User Guide - English

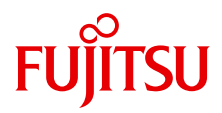

# ServerView Suite Remote Management

iRMC S2/S3 - integrated Remote Management Controller

Edition July 2012

### **Comments**… **Suggestions**… **Corrections**…

The User Documentation Department would like to know your opinion of this manual. Your feedback helps us optimize our documentation to suit your individual needs.

Feel free to send us your comments by e-mail to [manuals@fujitsu-siemens.com.](mailto:manuals@ts.fujitsu.com)

### **Certified documentation according to DIN EN ISO 9001:2008**

To ensure a consistently high quality standard and user-friendliness, this documentation was created to meet the regulations of a quality management system which complies with the requirements of the standard DIN EN ISO 9001:2008.

cognitas. Gesellschaft für Technik-Dokumentation mbH [www.cognitas.de](http://www.cognitas.de)

### **Copyright and Trademarks**

Copyright © 2012 Fujitsu Technology Solutions GmbH.

All rights reserved.

Delivery subject to availability; right of technical modifications reserved.

All hardware and software names used are trademarks of their respective manufacturers.

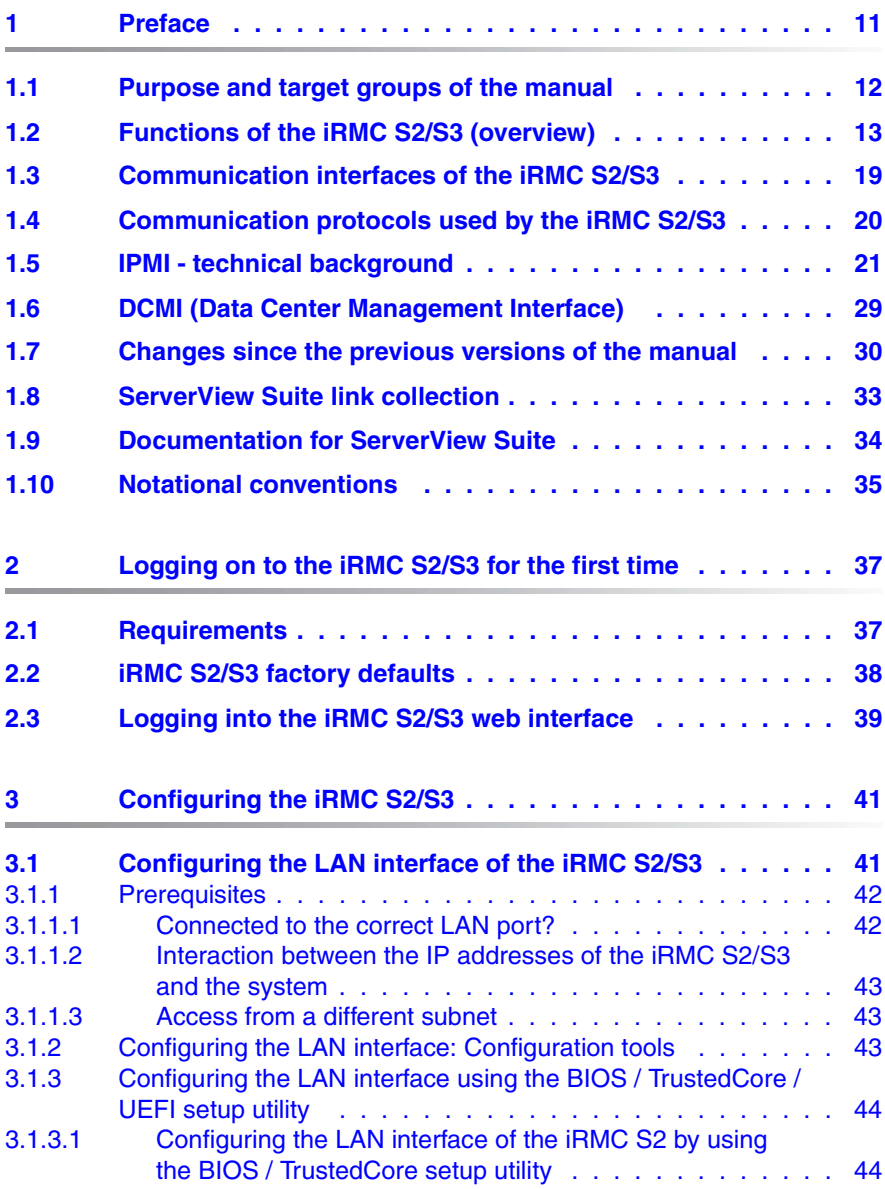

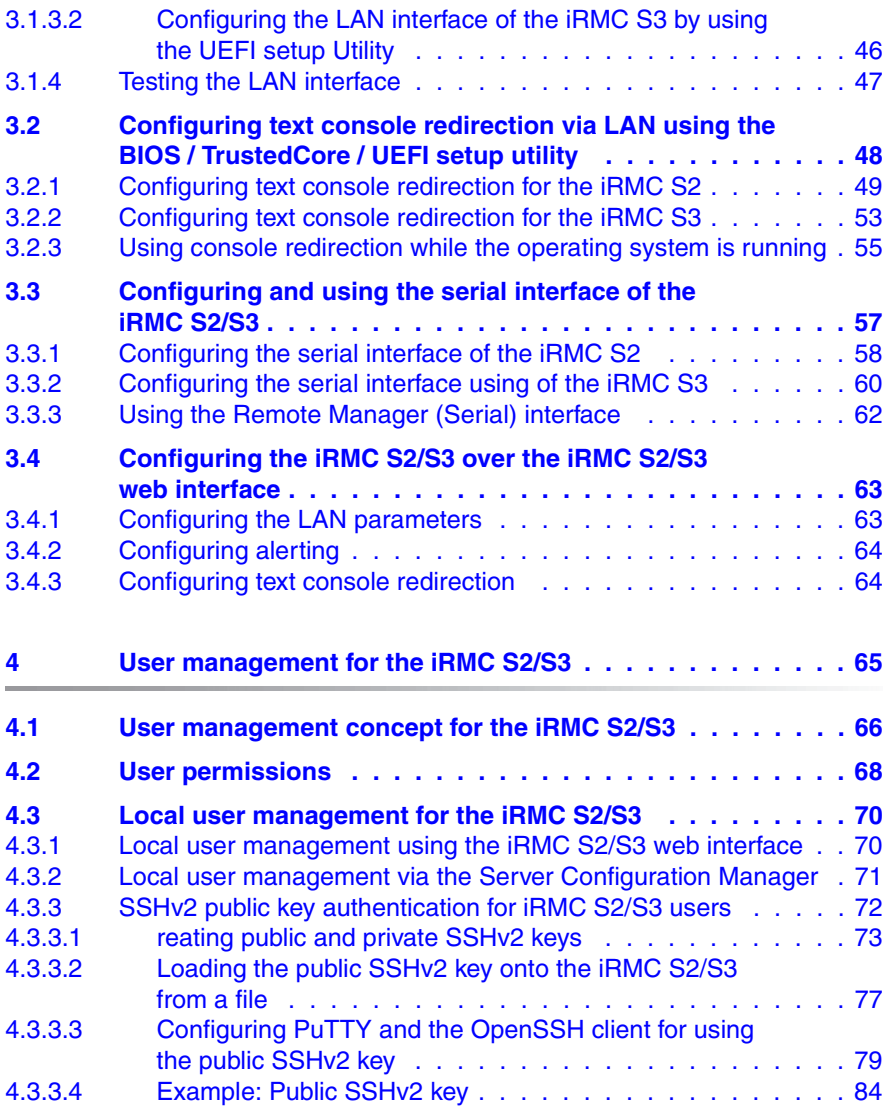

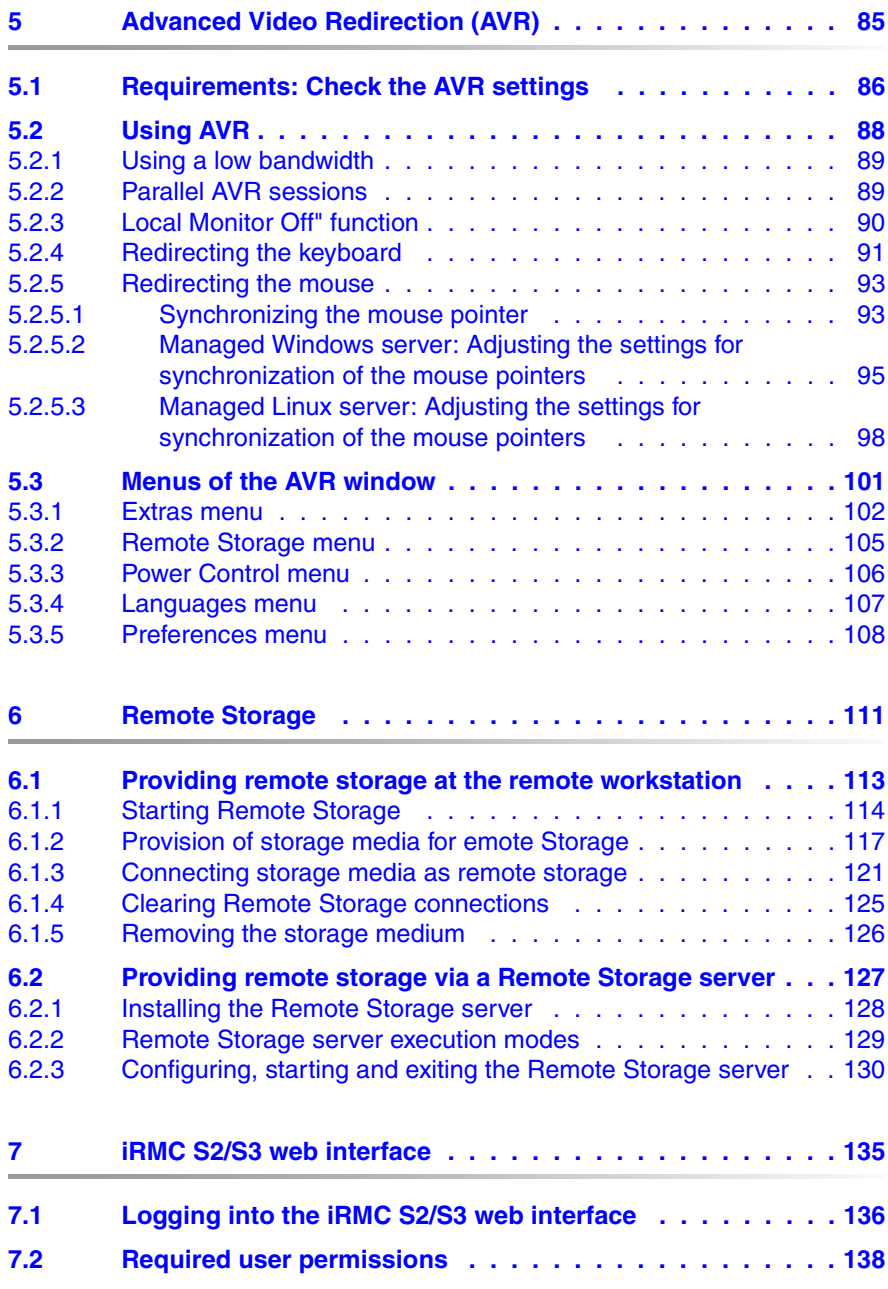

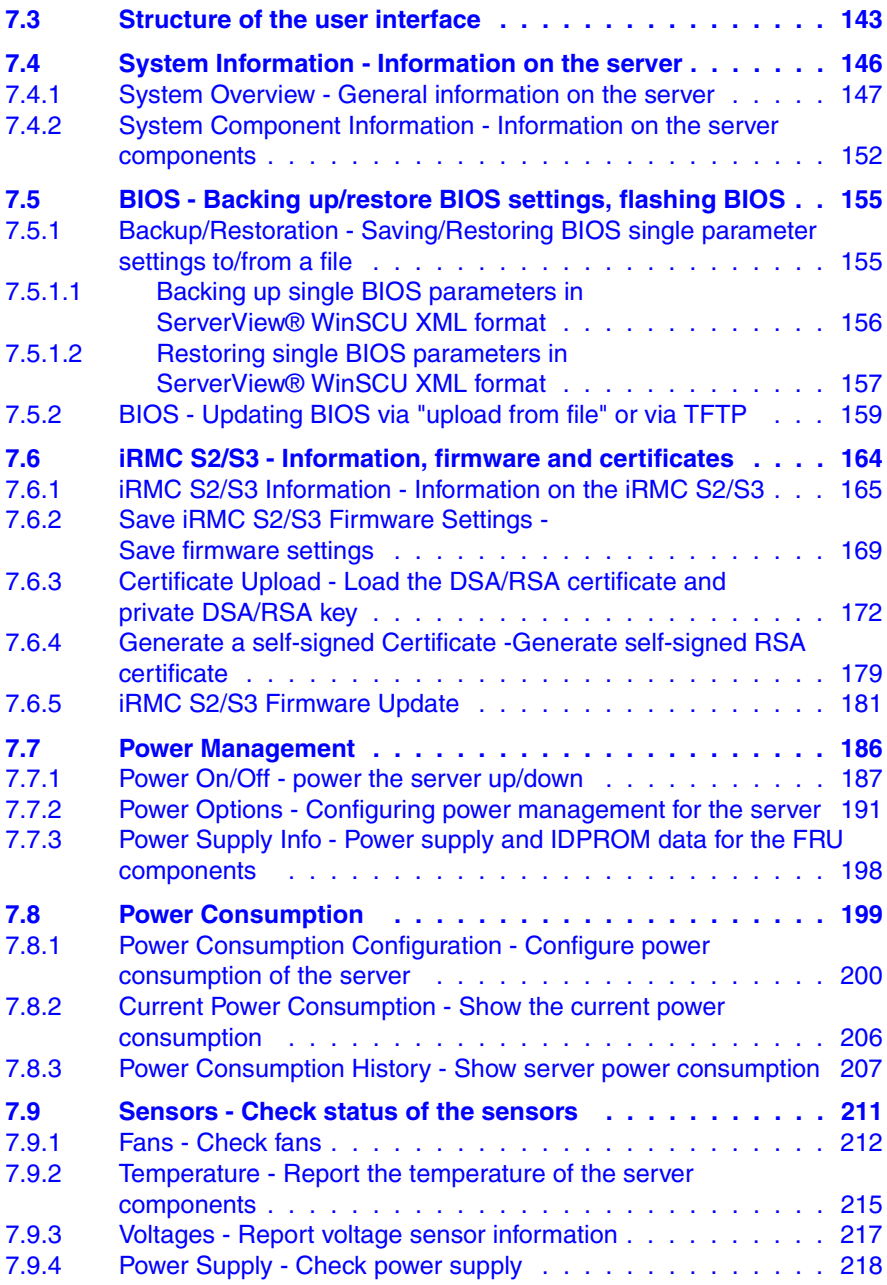

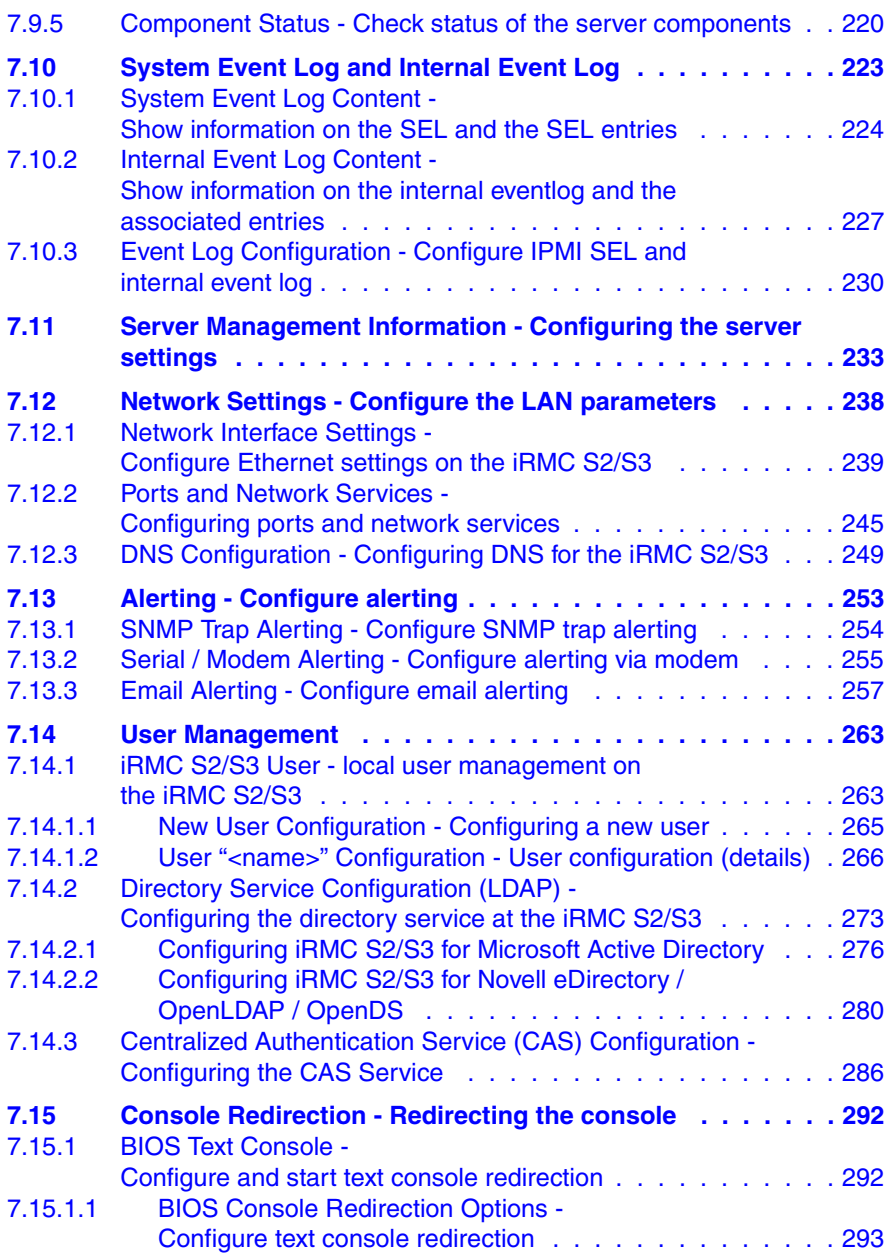

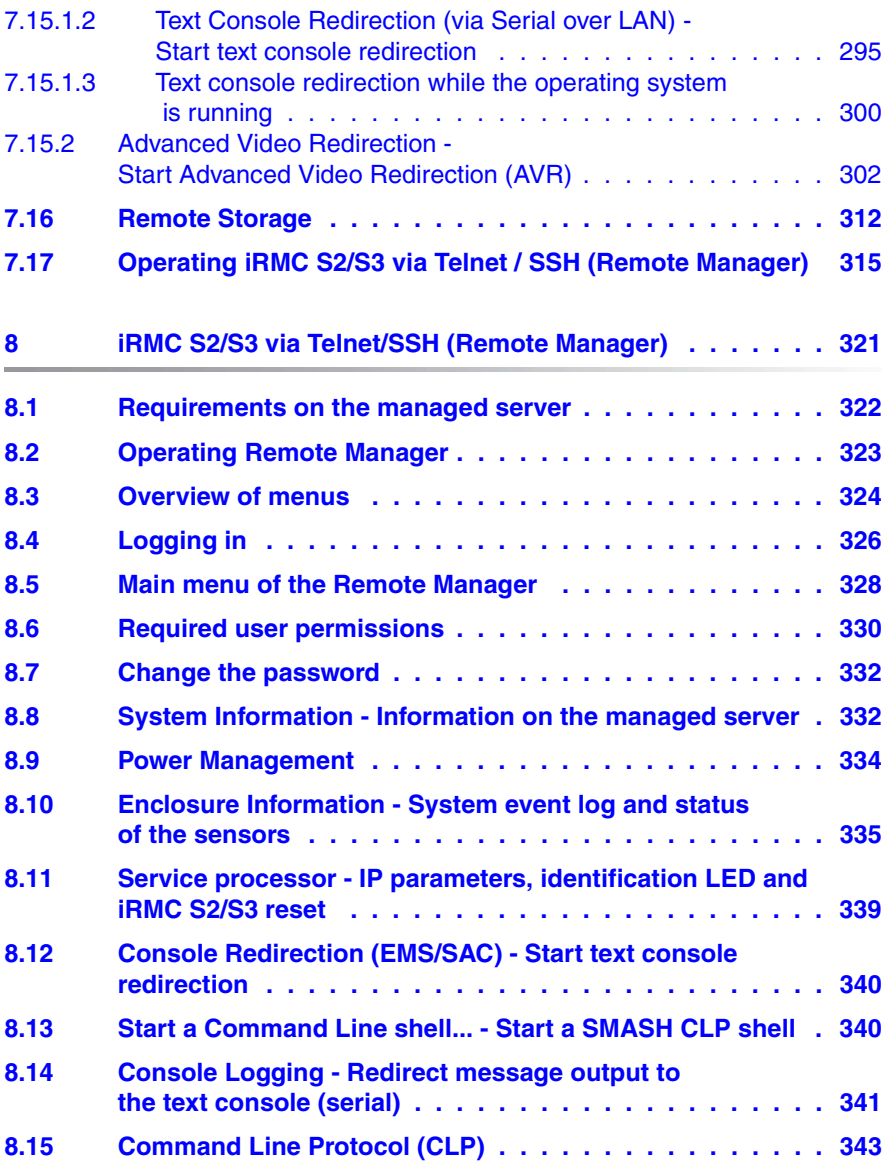

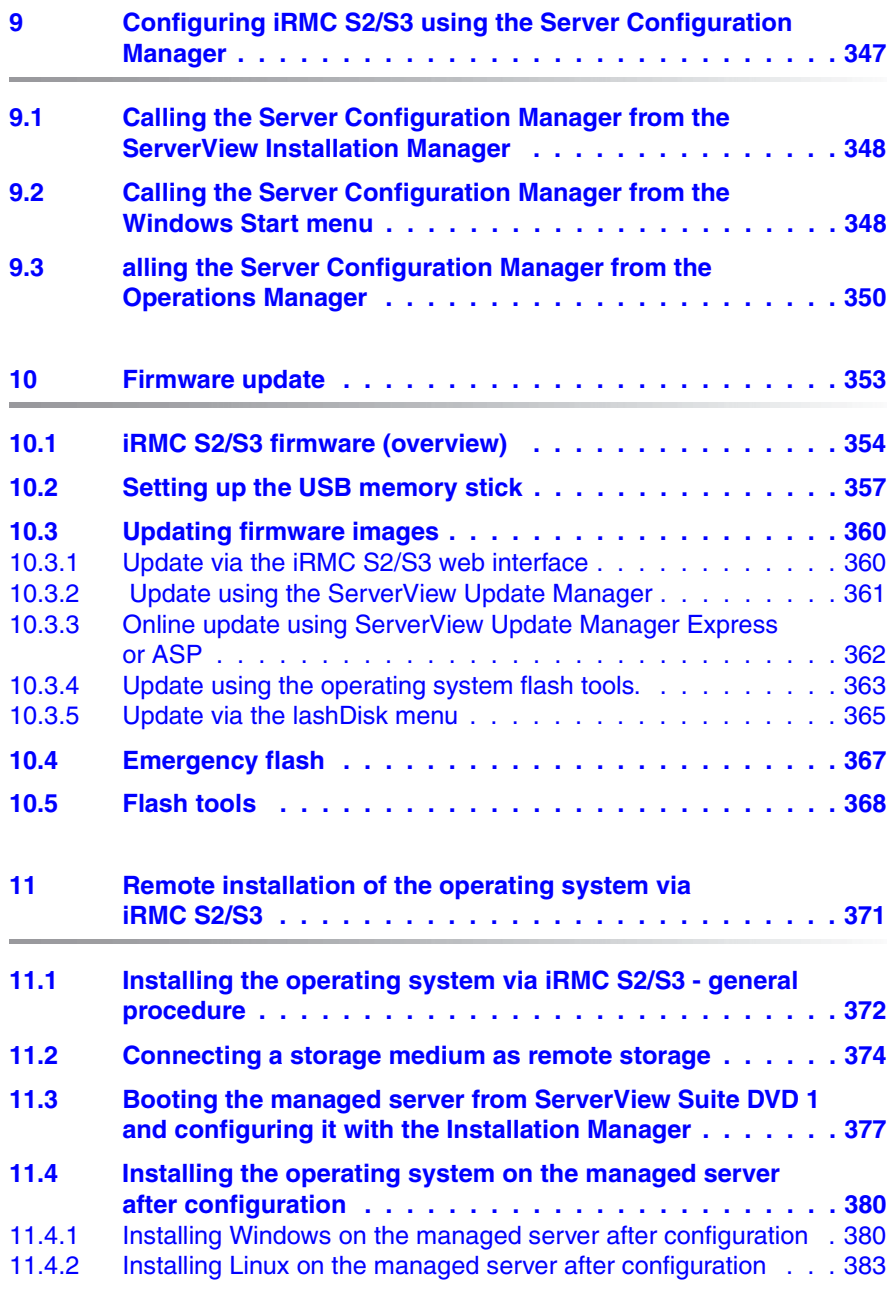

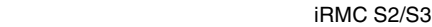

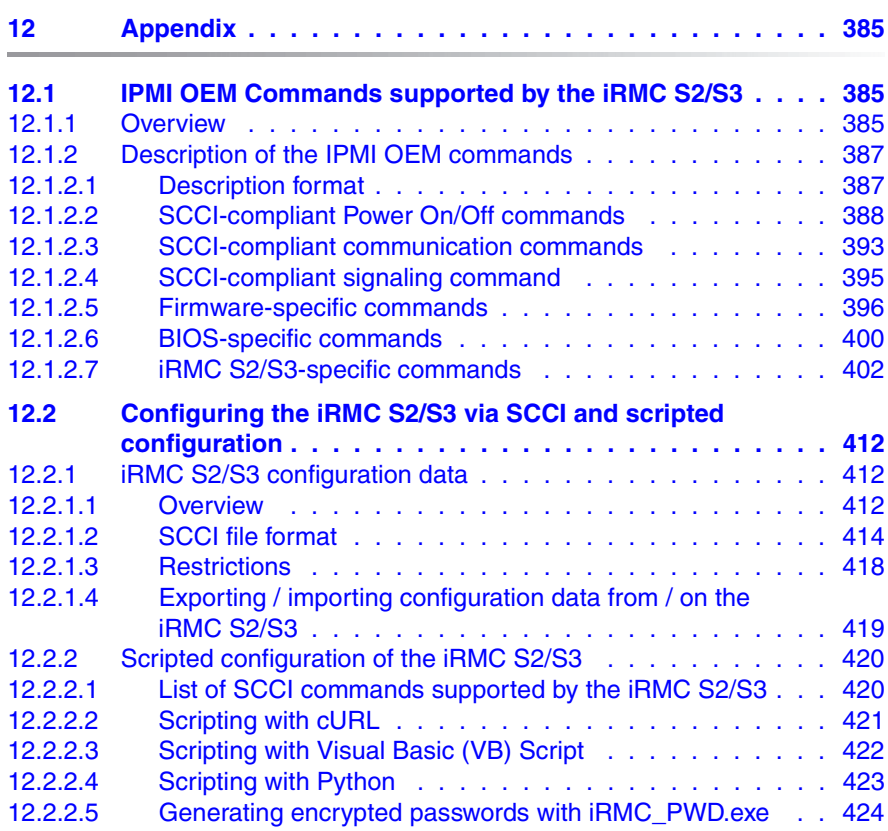

# <span id="page-10-0"></span>**1 Preface**

Modern server systems are becoming increasingly complex. The requirements with respect to the management of such systems are growing accordingly.

In response to this development, a number of vendors founded the "Intelligent Platform Management Interface" (IPMI) initiative with the objective of defining a standardized, abstract, message-based interface between the central system controller (Baseboard Management Controller - BMC) and intelligent hardware for platform management. For further details on IPMI, please refer to section ["IPMI - technical background" on page 21](#page-20-0).

The **i**ntegrated **R**emote **M**anagement **C**ontrollers iRMC S2 and iRMC S3 (in the following iRMC S2/S3 for short) each represent a BMC with integrated LAN connection and extended functionality. In this way, the iRMC S2/S3 offers comprehensive control over PRIMERGY servers, irrespective of the system status. In particular, the iRMC S2/S3 allows for out-of-band management (Lights Out Management, LOM) of PRIMERGY servers. Out-of-band management uses of a dedicated management channel that enables a system administrator to monitor and manage servers via remote control regardless of whether the server is powered on.

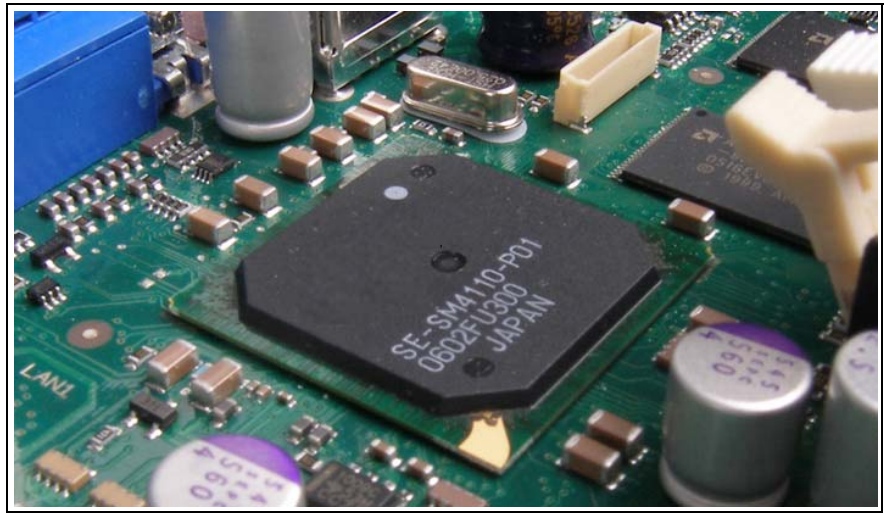

Figure 1: iRMC S2 on the system board of a PRIMERGY server

As an autonomous system on the system board of a modern PRIMERGY server, the iRMC S2/S3 has its own operating system, its own web server, separate user management and independent alert management. The iRMC S2/S3 remains powered up even when the server is in stand-by mode.

This manual describes how to configure the iRMC S2/S3 and the various user interfaces available.

### <span id="page-11-0"></span>**1.1 Purpose and target groups of the manual**

This manual is aimed at system administrators, network administrators, and service staff who have a sound knowledge of hardware and software. It provides basic information on the technology behind IPMI and deals with the following aspects in detail:

- Logging on to the iRMC S2/S3
- Configuring the iRMC S2/S3
- User management on the iRMC S2/S3
- Advanced Video Redirection via iRMC S2/S3
- Remote Storage via iRMC S2/S3
- iRMC S2/S3 web interface
- Telnet/SSH-based interface (Remote Manager) of the iRMC S2/S3
- Configuring the iRMC S2/S3 with the Server Configuration Manager
- Updating the firmware
- Remote installation of the operating system via iRMC S2/S3
- IPMI OEM Commands

#### **Service**

If you have any further questions on remote management for PRIMERGY servers, contact the service and support partners responsible for you.

#### **Other information**

*http://www.ts.fujitsu.com*

## <span id="page-12-0"></span>**1.2 Functions of the iRMC S2/S3 (overview)**

The iRMC S2/S3 supports a wide range of functions that are provided by default. With Advanced Video Redirection (AVR) and Remote Storage, the iRMC S2/S3 also provides two additional advanced features for the remote management of PRIMERGY servers. To use AVR and Remote Storage, you require a valid license key, which can be purchased separately.

#### **Standard functions of the iRMC S2/S3**

Browser access

The iRMC S2/S3 features its own web server which can be accessed by the management station from a standard web browser.

● Security (SSL, SSH)

Secure access to the Web server and secure graphical console redirection including mouse and keyboard can be provided over HTTPS/SSL. An encrypted connection protected using SSH mechanisms can be set up to access the iRMC S2/S3 using the Remote Manager. The Remote Manager is an alphanumeric user interface for the iRMC S2/S3.

● ServerView Integration

The ServerView agents detect the iRMC S2/S3 and automatically assign it to the relevant server. This means that it is possible to start the iRMC S2/S3 web interface and text console redirection using the ServerView Remote Management Frontend directly from ServerView Operations Manager.

● Power management

Irrespective of the status of the system, you have the following options for powering the managed server up or down from the remote workstation

- using the iRMC S2/S3 web interface
- using the Remote Manager and the command line interface (CLP)
- with a script.

● Power consumption control

The iRMC S2/S3 allows comprehensive power consumption control on the managed server. In addition, you can specify the mode (minimum power consumption or maximum performance) that the iRMC S2/S3 uses to control power consumption on the managed server. You can switch between these modes as required.

● Customer Self Service (CSS)

Summary tables for the server components, sensors and the power supply on the iRMC S2/S3 web interface provide information in a separate column as to whether the server component affected is a CSS component or not. In addition, error list of the system event log (SEL) shows for every event whether it has been triggered by a CSS component.

● Text console redirection

You can start a Telnet/SSH session to the iRMC S2/S3 from the ServerView Remote Management Frontend. This calls the Remote Manager, via which you can start a text console redirection session.

● Basic functions of a BMC

The iRMC S2/S3 supports the basic functions of a BMC such as voltage monitoring, event logging and recovery control.

● "Headless" system operation

The managed server does not require a mouse, monitor or keyboard to be connected. The benefits of this include lower costs, far simpler cabling in the rack and increased security.

● Identification LED

To facilitate identification of the system, for instance if it is installed in a fully populated rack, you can activate the identification LED from the iRMC S2/S3 web interface.

● Global error LED

A global error LED informs you of the status of the managed system at all times and at the same time shows the CSS (Customer Self Service) status.

● Power LED

The power LED informs you whether the server is currently switched on or off.

#### ● LAN

On some systems, the LAN interface of the fitted system NIC (Network Interface Card) on the server is reserved for the management LAN. On other systems, you have the option of configuring this LAN interface to

- reserve it for the management LAN
- set it up for shared operation with the system or
- make it completely available to the system.

The ports marked with a wrench symbol are assigned to the iRMC S2/S3 (see [figure 7 on page 42](#page-41-2)).

● Command line interface (CLP)

In addition to the Remote Manager, the iRMC S2/S3 also supports SMASH CLP (**S**ystem **M**anagement **A**rchitecture for **S**erver **H**ardware **C**ommand **L**ine **P**rotocol) as standardized by the DMTF (Distributed Management Task Force).

● Simple configuration - interactive or script-based

The following tools are available for configuring the iRMC S2/S3:

- iRMC web interface
- Server Configuration Manager
- The server management tool IPMIVIEW
- BIOS Setup

It is also possible to carry out configuration with the Server Configuration Manager or IPMIVIEW using scripts. This means that it is possible to configure the iRMC S2/S3 when the server is first configured via ServerView Installation Manager. It is also possible to configure a large number of servers on the basis of scripts.

● Support for the LocalView service panel

If PRIMERGY servers are equipped with a ServerView local service panel, this module allows you to determine what module is faulty and whether you can replace the faulty module yourself.

● Local user management

The iRMC S2/S3 has its own user management function which allows up to 16 users to be created with passwords and to be assigned various rights depending on the user groups they belong to.

Global user management using a directory service

 The global user IDs for the iRMC S2/S3 are stored centrally in the directory service's directory. This makes it possible to manage the user identifications on a central server. They can therefore be used by all the iRMC S2/S3s that are connected to this server in the network.

The following directory services are currently supported for iRMC S2/S3 user management:

- Microsoft® Active Directory
- Novell® eDirectory
- OpenLDAP
- OpenDS
- CAS-based single sign-on (SSO) authentication

The iRMC S2/S3 supports Centralized Authentication Service (CAS) configuration, which allows you to configure the iRMC S2/S3 web interface for CAS-based single sign-on (SSO) authentication.

The first time a user logs in to an application (e.g. the iRMC S2/S3 web interface) within the SSO domain of the CAS service, they are prompted for their credentials by the CAS-specific login screen. Once they have been successfully authenticated by the CAS service, the user is granted access to the iRMC S2/S3 web interface as well as to any other service within the SSO domain without being prompted for login credentials again.

DNS / DHCP

The iRMC S2/S3 provides support for automatic network configuration. It has a default name and DHCP support is set by default so that the iRMC S2/S3 gets its IP address from the DHCP server. The iRMC S2/S3 name is registered by the Domain Name Service (DNS). Up to five DNS servers are supported. If DNS/DHCP is not available, the iRMC S2/S3 also supports static IP addresses.

● Power supply

The iRMC S2/S3 is powered by the standby supply of the system.

● Alert management

The alert management facility of the iRMC S2/S3 provides the following options for forwarding alerts (alerting):

- Platform Event Traps (PET) are sent via SNMP.
- Direct alerting by email.

– A modem can be connected to the serial interface. This can then be used to send alerts (e.g. to a mobile phone via SMS).

In addition, the iRMC S2/S3 provides the ServerView agents with all the relevant information.

● Read, filter and save the system event log (SEL).

You can view, save and delete the contents of the SEL

- by using the iRMC S2/S3 web interface or
- by using the Telnet/SSH-based interface (Remote Manager) of the iRMC S2/S3.
- Read, filter and save the internal event log (iEL).

You can view, save and delete the contents of the iEL

- by using the iRMC S2/S3 web interface or
- by using the Telnet/SSH-based interface (Remote Manager) of the iRMC S2/S3.

#### **Extended functionality of the iRMC S2/S3**

Alongside the standard functionality, the iRMC S2/S3 also supports the Advanced Video Redirection and Remote Storage functions.

● Advanced Video Redirection (AVR)

The iRMC S2/S3 supports Advanced Video Redirection which offers the following benefits:

- Operation over a standard web browser. No additional software needs to be installed in the management station other than the Java Runtime Environment.
- System-independent graphical and text console redirection (including mouse and keyboard).
- Remote access for boot monitoring, BIOS administration and operation of the operating system.
- AVR supports up to two simultaneous "virtual connections" for working on a server from a different location. It also reduces the load on the network by using hardware and video compression.
- Local monitor-off support: It is possible to power down the local screen of the managed PRIMERGY server during an AVR session in order to prevent unauthorized persons from observing user input and actions carried out on the local server screen during the AVR session.
- Low bandwidth

In the case of a reduced data transfer rate, you can configure a lower bandwidth (bits per pixel, bpp) in terms of color depth for your current AVR session.

● Remote Storage

Remote Storage makes a "virtual" drive available which is physically located on a remote workstation or made available centrally on the network using a Remote Storage server.

The "virtual" drives available with Remote Storage are simply managed in much the same way as local drives and offer the following options:

- Read and write data.
- Boot from Remote Storage.
- Install drivers and small applications.
- Update BIOS from remote workstation. (BIOS update via USB)

Remote Storage supports the following device types to provide a "virtual drive" on the remote workstation:

- CD ROM
- DVD ROM
- Memory stick
- Floppy image
- CD ISO image
- DVD ISO image

A Remote Storage server provides an ISO image centrally on the network in the form of a "virtual drive".

Remote Storage permits either the simultaneous connection of up to two "virtual" drives at the remote workstation or the provision of an ISO image via a Remote Storage server.

### <span id="page-18-0"></span>**1.3 Communication interfaces of the iRMC S2/S3**

The iRMC S2/S3 provides the following communication interfaces:

#### **iRMC S2/S3 web interface (web interface)**

The connection to the iRMC S2/S3 web server is established over a standard web browser (e.g. Microsoft Internet Explorer, Mozilla Firefox).

Among other things, the web interface of the iRMC S2/S3 provides you with access to all system information and data from the sensors such as fan speeds, voltages, etc. You can also configure text-based console redirection and start graphical console redirection (Advanced Video Redirection, AVR). In addition, administrators can fully configure the iRMC S2/S3 over the web interface. Secure access to the iRMC S2/S3 web server can be provided with HTTPS/SSL

Operation of the iRMC S2/S3 over the web interface is described in [chapter](#page-134-1)  ["iRMC S2/S3 web interface" on page 135](#page-134-1).

#### ● **Remote Manager: Text-based Telnet/SSH interface via LAN**

You can call the Remote Manager

- from the ServerView Remote Management Frontend,
- directly from a Telnet/SSH client.

The alphanumeric user interface of the Remote Manager provides you with access to system and sensor information, power management functions and the error event log. In addition, you can launch text console redirection or a SMASH CLP shell. If you call the Remote Manager over SSH (Secure Shell), the connection between the Remote Manager and the managed server is encrypted.

Operation of the iRMC S2/S3 using the Remote Manager is described in [chapter "iRMC S2/S3 via Telnet/SSH \(Remote Manager\)" on page 321](#page-320-1).

#### ● **Remote Manager (Serial): Text-based serial interface over Serial 1**

The Remote Manager (serial) interface is identical to the Remote Manager interface.

### <span id="page-19-0"></span>**1.4 Communication protocols used by the iRMC S2/S3**

The communication protocols and ports used by the iRMC S2/S3 are shown in [table 1](#page-19-1).

<span id="page-19-1"></span>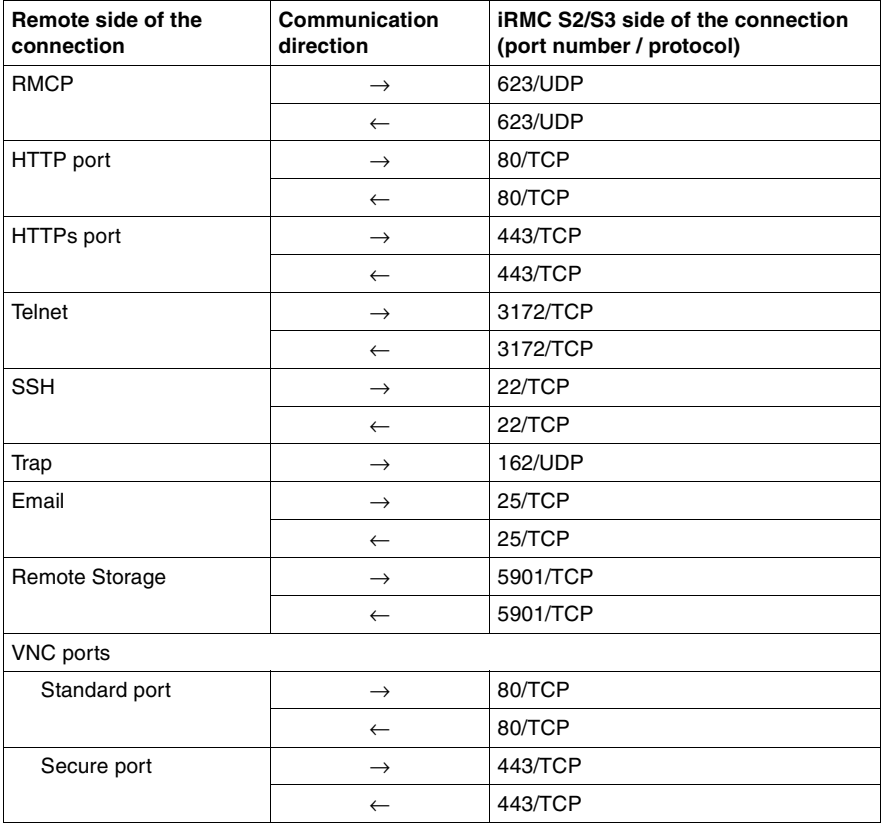

Table 1: Communication protocols and ports used by the iRMC S2/S3

 $\cdot$  As of iRMC S2/S3 firmware version 5.00, the Remote Storage port is used only for the Remote Storage server and client-internal used only for the Remote Storage server and client-internal communications. For integrated Remote Storage (via the Java applet), the http port is used.

### <span id="page-20-0"></span>**1.5 IPMI - technical background**

The iRMC S2/S3 makes the BMC functions available over the IPMI interface.

#### **Intelligent Platform Management**

The "Intelligent Platform Management" initiative is a response to the increasing complexity of modern server systems. A number of manufacturers have joined this initiative in order to come up with a new solution for monitoring these server systems.

The term "Intelligent Platform Management" expresses the core aspect of this approach to the solution: Functions for monitoring and recovery of systems are implemented directly in the hardware and firmware for platform management.

#### **Objective**

The objective was to define a standardized, abstract and message-based interface between the central system controller (Baseboard Management Controller - BMC) and intelligent platform management hardware.

The standardization committees combined the central characteristics of various platform management modules into standardized descriptions.

#### **Definition**

The IPMI specification defines:

"IPMI is a hardware level interface specification that is 'management software neutral' providing monitoring and control functions that can be exposed through standard management software interfaces such as DMI, WMI, CIM, SNMP, etc. As a hardware level interface, it sits at the bottom of a typical management software stack" [see section ["IPMI and](#page-21-0)  [other management standards" on page 22](#page-21-0)].

#### **Advantage**

The IPMI specifications ensure the independence of functions for inventory, logging, recovery and monitoring of a system by the system processor, BIOS or operating system.

This means that a system can still be involved in platform management when it is shut down and turned off.

#### <span id="page-21-0"></span>**IPMI and other management standards**

IPMI is best used in conjunction with system management software running under the relevant operating system. Integration of the IPMI functionality into the management functionality offered by a management application and the operating system results in a powerful platform management environment.

An overview of the relationship between IPMI and the management software stack is shown by [figure 2](#page-21-1):

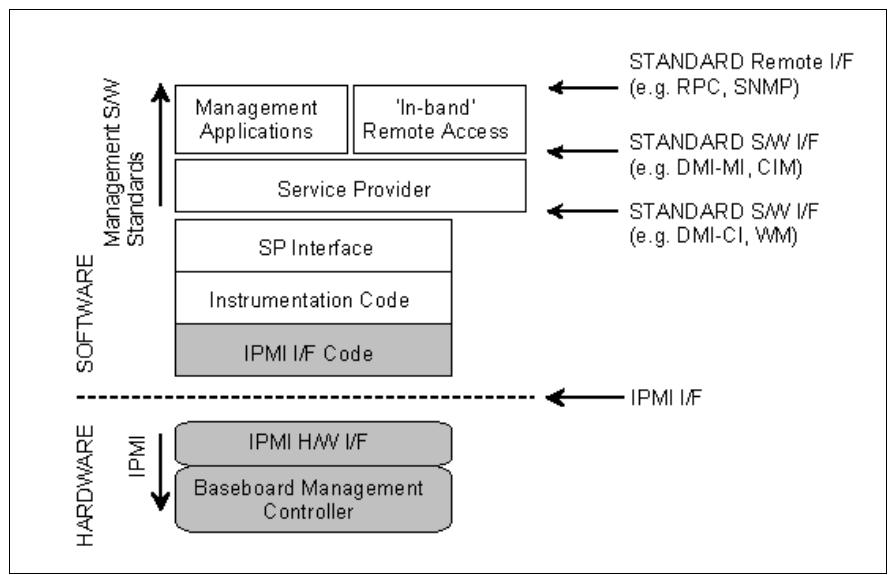

<span id="page-21-1"></span>Figure 2: IPMI in the management software stack (source: IPMI specification, see section ["References" on page 29](#page-28-1))

#### **IPMI, IPMB and ICMB**

The IPMI initiative resulted in three central standards:

- *IPMI. Intelligent Platform Management Interface Specification* describes the higher-level architecture, the current commands, event formats, data packets and properties that are used in IPMI-based systems.
- *IPMB. Intelligent Platform Management Bus* is an  $I^2C$  based (write only) bus, which provides a standardized connection between various modules in a common housing. IPMB can also be used as a standardized interface for remote management modules.
- *ICMB. Intelligent Chassis Management Bus* (Not currently implemented in the ServerView remote management environment.) provides a standardized interface for exchange of platform management information and for control across systems. ICMB is designed in such a way that it can be implemented with a device that is connected to the IPMB.

#### **IPMI implementation**

The core element of an IPMI implementation is the Baseboard Management Controller (BMC).

The BMC performs the following tasks:

- The BMC organizes the interface between the system management software and the platform management hardware.
- It provides autonomous functions for monitoring, event logging and recovery control.
- The BMC acts as a gateway between the system management software and IPMB.

IPMI allows platform management to be extended: Additional management controllers can be connected via the IPMB. The IPMB is an I<sup>2</sup>C based serial bus, which runs between the main modules of the system. It is used for communication with and between the management controllers.

With the support of multiple management controllers, IPMI provides a scalable architecture: A complex server system can use multiple controllers for monitoring different subsystems, e.g. power supplies, hot swap RAID drive modules etc.

In addition, IPMI provides 'low level' I<sup>2</sup>C commands, which can be accessed via a management controller connected to the IPMB on 'unintelligent' I<sup>2</sup>C modules that cannot process IPMI commands.

An overview of the fundamental elements of an IPMI implementation is available in [figure 3 on page 25.](#page-24-0)

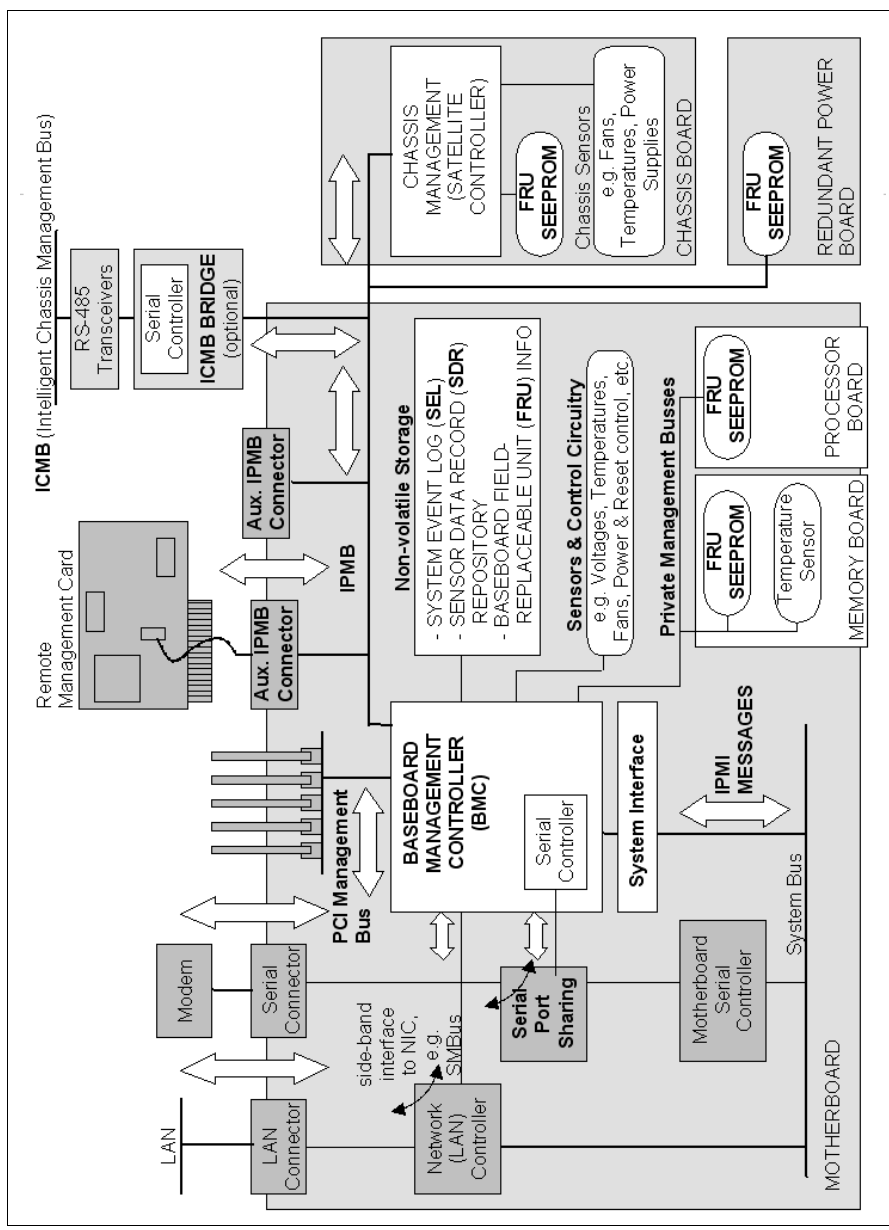

<span id="page-24-0"></span>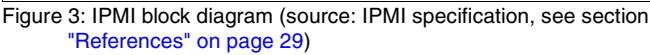

#### **IPMI and "in band" and "out of band" management**

In the field of system management, a distinction is made between "in-band" and "out-of-band" management:

- The term "in-band" management is used when the operating system is running on the managed server.
- The term "out-of-band" management is used when the operating system is not running on the managed server, for instance if the hardware is faulty.

As different interfaces are available in an environment with IPMI compatible systems, you can manage IPMI compatible systems either "in band" or "out of band".

#### **IPMI-over-LAN**

"IPMI-over-LAN" is the current name for the specification of the LAN interface in the IPMI standard. This specification stipulates how IPMI messages can be sent to or from the BMC of a managed system - encapsulated in RMCP (Remote Management Control Protocol) data packets. These RMCP data packets are transferred via an Ethernet LAN connection using the UDP (User Datagram Protocol) under IPv4 (Internet Protocol Version 4).

The RMCP protocol has been specified to support the management of system statuses in which the operating system is not running. The RMCP is a simple inquiry/response protocol.

The interface for such a connection is provided on an onboard LAN controller assigned to the BMC.

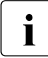

The interface can only be provided by an on-board LAN controller, not by<br> $\prod_{n=1}^{\infty}$  an inserted LAN card an inserted LAN card.

Of the two ports that RCMP uses under UDP, the BMC communicates with the LAN controller via port 623 (primary RMCP Port).

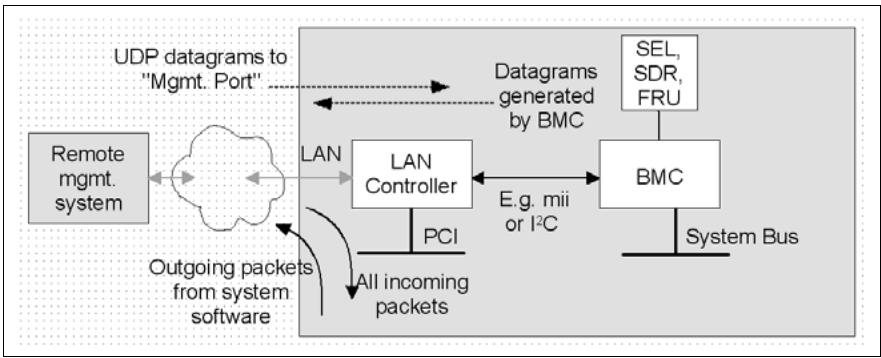

Figure 4: BMC and LAN controller

#### **Serial Over LAN interface (SOL)**

"Serial Over LAN" is an interface compliant with the IPMI V2.0 standard, which controls transfer of serial data over a LAN connection. In particular, SOL specifies the packet formats and protocols for transferring serial data streams over a LAN between the serial controller on the managed computer and a remote workstation. SOL is based on the IPMI-over-LAN specification.

In order to establish an SOL connection, a remote management application first initiates an IPMI-over-LAN session with the BMC. After this has been done, the SOL services can be activated from the remote workstation. The data traffic between the serial controller and the remote workstation is handled over the same IPMI session as the IPMI commands.

As soon as an SOL connection has been established, data transfer between the serial controller and the remote workstation is carried out as follows:

- Transfer from the serial controller to the remote workstation: The data stream issued by the serial controller is partitioned by the BMC, packaged and then sent to the remote workstation over the LAN.
- Transfer from the remote workstation to the serial controller: BMC unpacks the characters contained in the packages sent by the remote workstation and forwards them to the serial controller as a character stream.

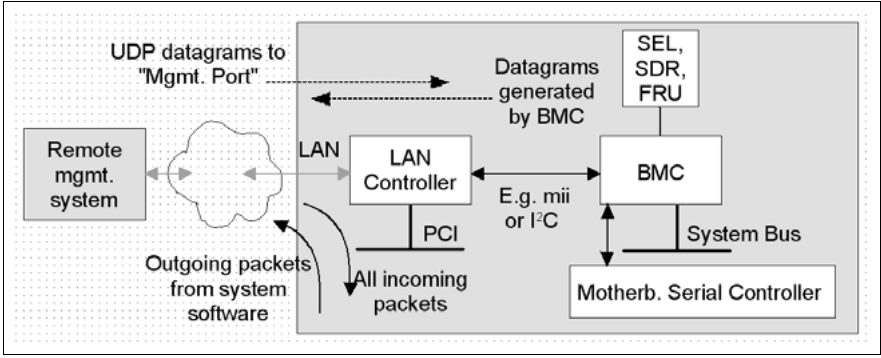

Figure 5: BMC and SOL

The SOL character data is then exchanged between the BMC of the managed system and the remote workstation as SOL messages. The SOL messages are encapsulated in RMCP+ data packets and transferred in UDP datagrams over an Ethernet LAN connection using IPv4 (Internet Protocol Version 4). The RMCP+ protocol is based on the RMCP protocol, but includes extensions for encryption, authentication, etc.

Serial over LAN permits "headless" management by console redirection by both the BIOS and the operating system of the managed server. High-cost concentrator solutions are not required.

#### <span id="page-27-0"></span>**Channel concept under IPMI**

'Channels' provide the mechanisms with which IPMI messages are routed to the BMC via various connection carriers. Up to nine channels can be supported. The system interface and the primary IPMB are fixed. The other seven channels are available for the implementation.

Channels can be either 'session based' or 'sessionless'. The 'session' concept has two meanings: It is either a concept for user authentication (see the section ["User identifications" on page 29\)](#page-28-2) or a concept for routing multiple IPMI message streams via a single channel.

Examples of 'session based' channels are LAN channels or serial / modem channels. Examples of 'sessionless' channels are the system interface and the IPMB.

#### <span id="page-28-2"></span>**User identifications**

For 'session based' channels (see the section ["Channel concept under IPMI" on](#page-27-0)  [page 28\)](#page-27-0), a user login is necessary. By contrast, the 'sessionless' channels have no user authentication.

Under IPMI, the user configuration is channel specific. Thus, users can have different privileges depending on whether they are accessing the BMC via the LAN channel or the serial channel.

#### <span id="page-28-1"></span>**References**

Information about the IPMI standards can be found on the Internet:

*http://developer.intel.com/design/servers/ipmi/index.htm*

### <span id="page-28-0"></span>**1.6 DCMI (Data Center Management Interface)**

The iRMC S2/S3 supports the DCMI (Data Center Management Interface) protocol, which is compliant with the IPMI V2.0 standard. DCMI has been designed to improve manageability and energy efficiency of server systems that are deployed in large data centers.

To meet the hardware management requirements of servers within data centers, DCMI supports, among others, the following key features:

- Inventory functions (server identification)
- Power Management and power monitoring
- Power consumption monitoring and control
- Event logging
- Temperature monitoring

Detailed information about DCMI can be found on the DCMI home page:

*http://www.intel.com/technology/product/DCMI*

### <span id="page-29-0"></span>**1.7 Changes since the previous versions of the manual**

#### **iRMC S2/S3 - integrated Remote Management Controller (edition July 2012)**

This manual refers to the iRMC S2/S3 **firmware version 6.5x** and replaces the following online manual: "iRMC S2/S3 - integrated Remote Management Controller", May 2012 edition.

The manual includes the following updates:

- The "0 Watt Technology" feature is described in Chapter "7 iRMC S2/S3 web interface".
- The former chapter "12 IPMI OEM Commands" has been expanded and is now an Appendix ("12 Appendix") to the manual, containing the following sections:
	- "12.1 IPMI OEM Commands supported by the iRMC S2/S3" (former chapter "12 IPMI OEM Commands")
	- "12.2 Configuring the iRMC S2/S3 via SCCI and scripted configuration" (new section).

#### **iRMC S2/S3 - integrated Remote Management Controller (edition May 2012)**

This manual refers to the iRMC S2/S3 **firmware version 6.5x** and replaces the following online manual: "iRMC S2 - integrated Remote Management Controller", November 2011 edition.

New iRMC S2/S3 features (described in Chapter "7 iRMC S2/S3 web interface"):

● Agentless HDD monitoring (iRMC S3 only)

If the managed server supports the "agentless HDD monitoring" feature, the HDD<n> status of each individual HDD is directly read and reported to the iRMC S2/S3 via a dedicated lightpath status sensor and thus can be displayed even in the case no ServerView agents are running.

● Backing up/restoring BIOS settings, flashing BIOS

If the BIOS of the managed server meets the corresponding feature requirements, the iRMC S2/S3 allows you to perform the following actions:

- Backing up several BIOS parameters in ServerView® WinSCU XML format and restoring them in ServerView® WinSCU XML format from a file.
- Updating BIOS via "upload from file" or via TFTP.
- For some server types, you can select the *Low Noise* mode under *Power Consumption Options* (iRMC S3 only).

#### **iRMC S2/S3 - integrated Remote Management Controller (edition November 2011)**

This manual refers to the iRMC S2/S3 **firmware version 5.5x** and replaces the following online manual: "iRMC S2 - integrated Remote Management Controller", May 2011 edition.

The following topics are no longer part of this manual:

- Former section "4.4 Global user management for the iRMC S2/S3". As of SVOM V5.50, this section will be integrated in the "User Management in ServerView" manual.
- Description of the Server Configuration Manager dialog pages (former sections 9.2 and the following). Instead, the reader is advised to use the Online Help of the Server Configuration Manager.

#### **iRMC S2/S3 - integrated Remote Management Controller (edition May 2011)**

This manual refers to the iRMC S2/S3 **firmware version 5.5x** and replaces the following online manual: "iRMC S2 - integrated Remote Management Controller", April 2011 edition.

The manual applies to both iRMC S2 and iRMC S3. Functional differences in between the iRMC S2 and the iRMC S3 are pointed out separately in the manual.

#### **iRMC S2 - integrated Remote Management Controller (edition April 2011)**

The April 2011 edition of the iRMC S2 manual refers to the iRMC S2 **firmware version 5.5x** and replaces the following online manual: "iRMC S2 - integrated Remote Management Controller", July 2010 edition.

● New iRMC S2 features:

- In addition to the system event log (IPMI SEL), the iRMC S2 now features an internal event log.
- The iRMC S2 now supports both IPv4 and IPv6 addresses.
- The iRMC S2 now supports the Open DS directory service.
- iRMC S2 Configuration (iRMC S2 firmware settings) can be restored via the iRMC S2 web interface.
- Email alerting is now also supported for global iRMCS2 user IDs.
- Chapter "5 Advanced Video Redirection (AVR)":

In addition to some minor changes, the menu of the AVR window has been supplemented with the *Power Control* entry, allowing you now to power on / power down / reboot the server directly from the AVR window.

- Chapter "7 iRMC S2 web interface":
	- *Power Supply* page: The *Power Supply Redundancy Configuration* feature is available for some server types.
	- *System Event Log Content* page:

GUI language "German": Event description and resolutions are described in German.

GUI language "Japanese": Resolutions are described in Japanese.

- The *DNS Configuration* page now additionally includes the functionality of the former *DHCP configuration* page, which is no longer available.
- New / modified pages corresponding to the new iRMC S2 features mentioned above.
- Chapter "8 Remote Manager":

New / modified menus corresponding to the new iRMC S2 features internal event log and IPv6 addressing.

● Chapter "9 Server Configuration Manager":

New / modified menu pages corresponding to the new iRMC S2 features IPv6 addressing and Open DS support.

### <span id="page-32-0"></span>**1.8 ServerView Suite link collection**

Via the link collection, Fujitsu Technology Solutions provides you with numerous downloads and further information on the ServerView Suite and PRIMERGY servers.

For ServerView Suite, links are offered on the following topics:

- Forum
- Service Desk
- Manuals
- Product information
- Security information
- Software downloads
- Training

The downloads include the following:

- Current software versions for the ServerView Suite as well as additional Readme files.
- Information files and update sets for system software components (BIOS, firmware, drivers, ServerView agents and ServerView update agents) for updating the PRIMERGY servers via ServerView Update Manager or for locally updating individual servers via ServerView Update Manager Express.
- The current versions of all documentation on the ServerView Suite.

You can retrieve the downloads free of charge from the Fujitsu Technology Solutions Web server.

For PRIMERGY servers, links are offered on the following topics:

- Service Desk
- Manuals
- Product information
- Spare parts catalogue

#### **Access to the link collection**

You can reach the link collection of the ServerView Suite in various ways:

- 1. Via ServerView Operations Manager.
	- $\blacktriangleright$  Select  $\mathcal{H}elp \mathcal{L}inks$  on the start page or on the menu bar.

This opens the start page of the ServerView link collection.

2. Via the ServerView Suite DVD 2 or via the start page of the online documentation for the ServerView Suite on the Fujitsu Technology Solutions manual server.

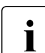

 $\sum_{i=1}^{n}$  You access the start page of the online documentation via the following link:

*<http://manuals.ts.fujitsu.com>*

- Ê In the selection list on the left, select *Industry standard servers*.
- ► Click the menu item *PRIMERGY ServerView Links*.

This opens the start page of the ServerView link collection.

- 3. Via the ServerView Suite DVD 1.
	- $\blacktriangleright$  In the start window of the ServerView Suite DVD 1, select the option *Select ServerView Software Products*.
	- Ê Click *Start.* This takes you to the page with the software products of the ServerView Suite.
	- $\triangleright$  On the menu bar select *Links*.

This opens the start page of the ServerView link collection.

### <span id="page-33-0"></span>**1.9 Documentation for ServerView Suite**

The documentation for the ServerView Suite can be found on the ServerView Suite DVD 2 supplied with each server system.

The documentation can also be downloaded free of charge from the Internet. You will find the online documentation at *<http://manuals.ts.fujitsu.com>* under the link *Industry standard servers*.

## <span id="page-34-0"></span>**1.10 Notational conventions**

The meanings of the symbols used in this manual are as follows:

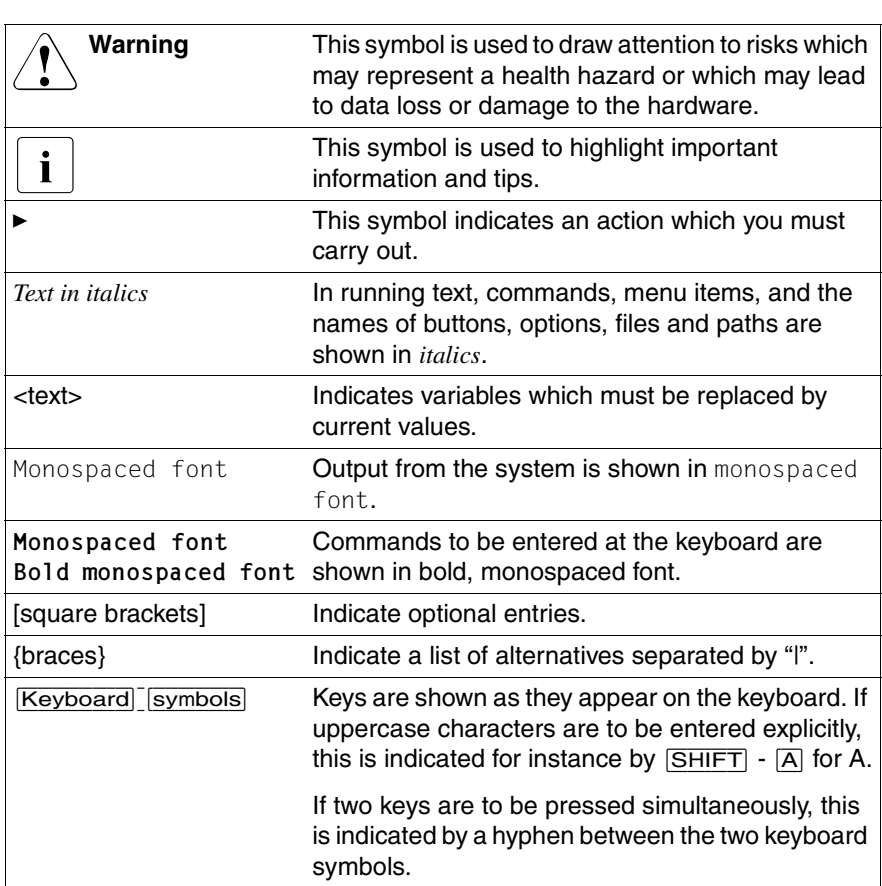

Table 2: Notational conventions

If reference is made to passages elsewhere in this manual, the title of the chapter or section is named and the page number given refers to the start of the section.
# **2 Logging on to the iRMC S2/S3 for the first time**

The factory default settings of the iRMC S2/S3 allow you to log in to the iRMC S2/S3 for the first time without the need for any configuration activities.

## **2.1 Requirements**

### **On the remote workstation:**

- Windows: Internet Explorer as of Version 7.x: Linux: Mozilla Firefox 3.x.
- For console redirection: Sun Java Virtual Machine Version 1.5.0\_06 or higher.

#### **In your network:**

- You must have a DHCP server in your network.
- If you want to log in with a symbolic name rather than an IP address at the iRMC S2/S3 web interface, the DHCP server in your network must be configured for dynamic DNS.
- DNS must be configured. Otherwise you must ask for the IP address.

### **2.2 iRMC S2/S3 factory defaults**

The firmware of the iRMC S2/S3 provides a default administrator ID and a default DHCP name for the iRMC S2/S3.

### **Default administrator ID:**

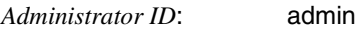

*Password*:

Interial symbor admin<br> **I**Both the administrator ID and the password are case-sensitive.

For reasons of security, it is recommended that you create a new administrator account once you have logged in, and then delete the default administrator account or at least change the password for the account (see [section "User Management" on page 263](#page-262-0)).

### **Default DHCP name of the iRMC S2/S3**

The default DHCP name of the iRMC S2/S3 uses the following pattern: *IRMC<SerialNumber>*

The serial number corresponds to the last 3 bytes of the MAC address of<br> $\blacksquare$  the iBMC S2/S3. You can take the MAC address of the iBMC S2/S3 from the iRMC S2/S3. You can take the MAC address of the iRMC S2/S3 from the label on your PRIMERGY server.

After you have logged in, the MAC address of the iRMC S2/S3 can be found as a read-only entry above the fields on the page *Network Interface*  (see [page 239\)](#page-238-0).

## **2.3 Logging into the iRMC S2/S3 web interface**

 $\triangleright$  Open a web browser on the remote workstation and enter the DNS name or IP address of the iRMC S2/S3.

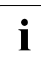

 $\cdot$  You can take the DNS name of the iRMC S2/S3 from the label on your<br>DRIMERGY sorver PRIMERGY server.

The following login prompt appears:

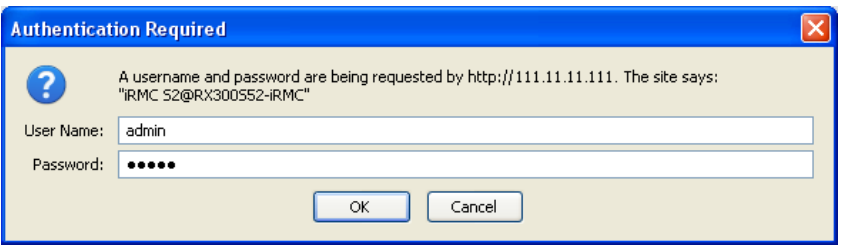

Figure 6: Login prompt for the iRMC S2/S3 web interface

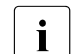

 $\cdot$  If the login prompt does not appear, check the LAN connection (see<br>  $\cdot$  section "Testing the LAN interface" on page 47) [section "Testing the LAN interface" on page 47\)](#page-46-0).

 $\blacktriangleright$  Type in the data for the default administrator account.

*User name*: admin

*Password*: admin

 $\blacktriangleright$  Click *OK* to confirm your entries.

The iRMC S2/S3 web interface opens showing the *System Information page (*see [page 146\)](#page-145-0).

# **3 Configuring the iRMC S2/S3**

### **The following tools are available for configuring the iRMC S2/S3:**

- BIOS / TrustedCore / UEFI setup utility (see [page 44](#page-43-0))
- iRMC S2/S3 web interface (see [page 135\)](#page-134-0)
- Server Configuration Manager (see [page 347\)](#page-346-0)

#### **This chapter provides you with information about the following topics:**

- Configuring the LAN interface of the iRMC S2/S3 using the BIOS / TrustedCore / UEFI setup utility (see [page 44\)](#page-43-0).
- Configuring text console redirection via LAN using the BIOS / TrustedCore / UEFI setup utility (see [page 48](#page-47-0)).
- Configuring the serial interface of the iRMC S2/S3 using the BIOS / TrustedCore / UEFI setup utility (see [page 57\)](#page-56-0).
- Configuring the iRMC S2/S3 over the web interface (for an overview, see [page 63\)](#page-62-0).

### **3.1 Configuring the LAN interface of the iRMC S2/S3**

This section describes:

- Requirements for configuring the LAN interface
- Configuring the LAN interface in the BIOS / TrustedCore® / UEFI setup utility
- Testing the LAN interface

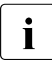

 $\cdot$   $\cdot$  "Spanning Tree" tree for the connection of the iRMC S2/S3 must be<br>  $\cdot$  deactivated (e.g. Port East-enabled: East Eonwarding-enabled) deactivated (e.g. Port Fast=enabled; Fast Forwarding=enabled).

### **3.1.1 Prerequisites**

Note the following requirements with respect to configuring the IP address:

- The LAN cable must be connected to the correct port. (see section ["Connected to the correct LAN port?" on page 42\)](#page-41-0).
- Interaction between the IP addresses of the iRMC S2/S3 and the system (see the [section "Interaction between the IP addresses of the iRMC S2/S3](#page-42-0)  [and the system" on page 43\)](#page-42-0).

### <span id="page-41-0"></span>**3.1.1.1 Connected to the correct LAN port?**

The interface for a LAN connection is provided on an onboard LAN controller assigned to the iRMC S2/S3 (see also [figure 4 on page 27\)](#page-26-0).

Depending on the server type, the system board of a PRIMERGY server provides two or three LAN interfaces. The ports marked with a wrench symbol are assigned to the iRMC S2/S3 (in [figure 7](#page-41-1), for example, these are port 1 and the top left-hand port).

Check that the LAN cable is connected to the correct port.

Depending on the type of PRIMERGY server, different ports may be marked with the wrench symbol.

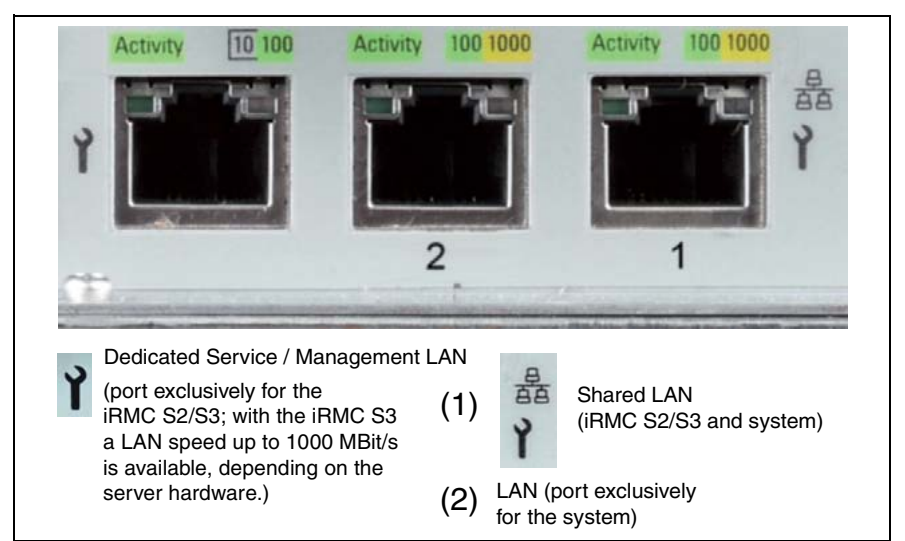

<span id="page-41-1"></span>Figure 7: Ports for the iRMC S2/S3 (indicated by wrench symbol)

### <span id="page-42-0"></span>**3.1.1.2 Interaction between the IP addresses of the iRMC S2/S3 and the system**

The LAN controller of the PRIMERGY server requires a separate IP address for the iRMC S2/S3 in order to ensure that data packets are reliably transferred to the iRMC S2/S3 (and not to the operating system).

The IP address of the iRMC S2/S3 must be different from that of the system (operating system).

### **3.1.1.3 Access from a different subnet**

If the remote workstation accesses the iRMC S2/S3 of the managed server from a different subnet and DHCP is not used, you must configure the gateway.

### **3.1.2 Configuring the LAN interface: Configuration tools**

You can configure the iRMC S2/S3's LAN interface in a number of ways:

Depending on the type of the PRIMERGY server

- using the BIOS / TrustedCore / UEFI setup utility (see [page 44\)](#page-43-0),
- iRMC S2/S3 web interface (see [section "Network Settings Configure the](#page-237-0)  [LAN parameters" on page 238](#page-237-0)),
- using the Server Configuration Manager (see [chapter "Configuring](#page-346-0)  [iRMC S2/S3 using the Server Configuration Manager" on page 347](#page-346-0)).

### <span id="page-43-0"></span>**3.1.3 Configuring the LAN interface using the BIOS / TrustedCore / UEFI setup utility**

You can configure the iRMC S2/S3's LAN interface using the BIOS / TrustedCore / UEFI setup utility:

- Use the BIOS / TrustedCore setup utility to configure the LAN interface of the iRMC S2.
- Use the UEFI (**U**nified **E**xtensible **F**irmware **I**nterface) setup utility to configure the LAN interface of the iRMC S3.

#### **3.1.3.1 Configuring the LAN interface of the iRMC S2 by using the BIOS / TrustedCore setup utility**

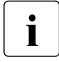

IIPv6 addresses are not supported in the BIOS / TrustedCore setup utility.

- $\blacktriangleright$  Call the BIOS / TrustedCore setup utility of the managed server. Do this by pressing  $F2$  while the server is booting.
- $\triangleright$  Call the LAN parameter configuration menu:
	- BIOS: *Advanced IPMI LAN Settings*
	- TrustedCore: *Server IPMI LAN Settings*

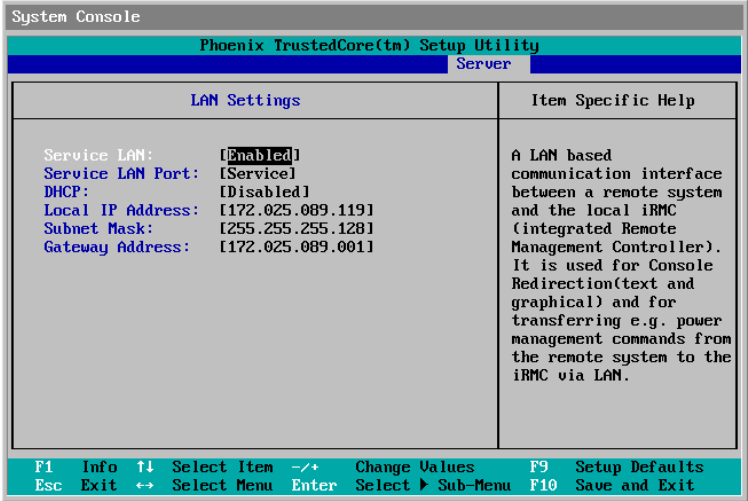

Figure 8: LAN Settings menu (shown here for the TrustedCore setup utility)

- $\blacktriangleright$  Configure the following settings:
	- *Service LAN*

Set the value to *Enabled*.

*Service LAN Port*

The *Service* setting is recommended.

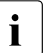

The *Service* setting is mandatory for the Type TX150 S6<br> **I** PRIMERGY server PRIMERGY server.

*DHCP*

If you enable DHCP, the iRMC S2 gets its LAN settings autonomously from a DHCP server on the network. In this case, the values for *Local IP Address*, *Subnet Mask*, etc. are set automatically.

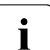

 $\cdot$  Do not activate the DHCP option if no DHCP server is<br> $\cdot$  available. If you activate the DHCP option and there is available. If you activate the DHCP option and there is no DHCP server available, the iRMC S2 goes into a search loop (i.e. it constantly searches for a DHCP server).You can specify that the DHCP and DNS services are to be used after initial installation, using the iRMC S2 web interface, for instance (see [section "DNS Configuration - Configuring DNS for the](#page-248-0)  [iRMC S2/S3" on page 249](#page-248-0)).

By default, the following name is passed to the DHCP server on initial installation of the iRMC S3:

*iRMC<last 3 bytes of the MAC address>*.

*Local IP Address*

Enter the IP address you have determined for the iRMC S2 of the managed system.

*Subnet Mask*

Enter the subnet mask for the network. the iRMC S2 is connected to.

*Gateway Address*

Specify the IP address of the gateway of the network the iRMC S2 is connected to.

 $\blacktriangleright$  Save the settings.

 $\blacktriangleright$  If you want to use console redirection on the iRMC S2 continue with section ["Configuring text console redirection for the iRMC S2" on page 49](#page-48-0).

If you do not want to use text console redirection on the iRMC S2, exit the BIOS/TrustedCore setup and continue with the next [section "Testing the LAN](#page-46-1)  [interface".](#page-46-1)

### **3.1.3.2 Configuring the LAN interface of the iRMC S3 by using the UEFI setup Utility**

- E Call the UEFI setup utility of the managed server. Do this by pressing  $\boxed{F2}$ while the server is booting.
- ► Call the *iRMC LAN parameter configuration* menu:

*Server Mgmt – iRMC LAN Parameters Configuration*

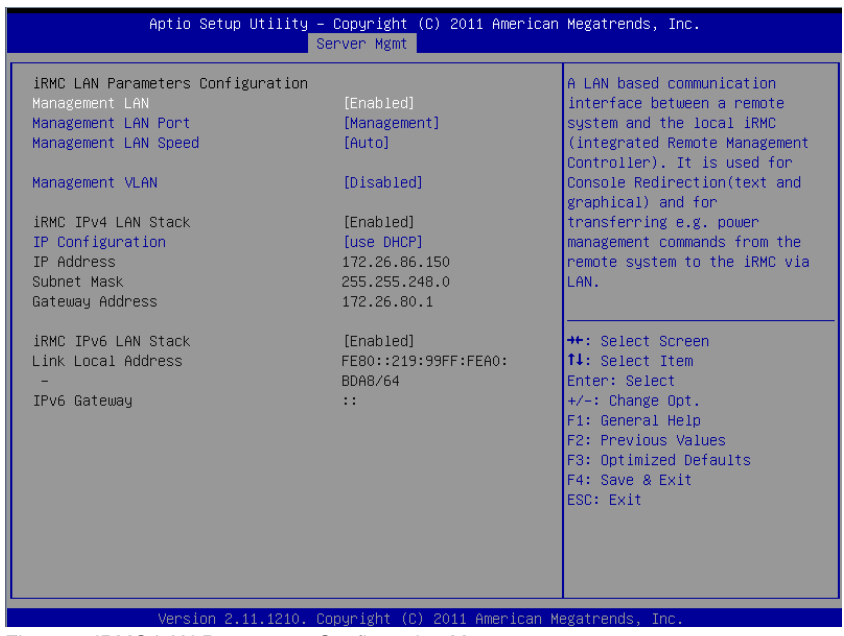

Figure 9: iRMC LAN Parameters Configuration Menu

 $\blacktriangleright$  Configure the following settings:

*Management LAN* Set the value to *Enabled*.

*Management LAN Port*

The *Management* setting is recommended.

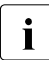

IFor details on configuring the remaining settings see section ["Network Settings - Configure the LAN parameters" on page 238](#page-237-0) and/or refer to the manual "BIOS (Aptio) Setup Utility" manual corresponding to your server.

- $\blacktriangleright$  Save the settings.
- $\blacktriangleright$  If you want to use console redirection on the iRMC S3, continue with section ["Configuring text console redirection for the iRMC S3" on page 53.](#page-52-0)

If you do not want to use text console redirection on the iRMC S3, exit the UEFI setup and continue with the next [section "Testing the LAN interface"](#page-46-1).

### <span id="page-46-1"></span><span id="page-46-0"></span>**3.1.4 Testing the LAN interface**

You can test the LAN interface as follows:

- $\triangleright$  Use a web browser to attempt to log into the iRMC S2/S3 web interface. If no login prompt appears, it is probable that the LAN interface is not working.
- $\blacktriangleright$  Test the connection to the iRMC S2/S3 with a ping command.

### <span id="page-47-0"></span>**3.2 Configuring text console redirection via LAN using the BIOS / TrustedCore / UEFI setup utility**

Text console redirection will be available depending on the configuration of text console redirection and on the operating system of the server

- either for the duration of the BIOS POST phase only or
- beyond the BIOS POST phase while the operating system is running.

This section describes:

- Configuration of text console redirection via LAN using the BIOS / TrustedCore setup utility (for iRMC S2)
- Configuration of text console redirection via LAN using the UEFI setup utility (for iRMC S3)
- Special requirements of the operating system used that you need to take account of if you also want to use console redirection while the operating system is running.

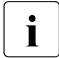

I You can also configure text console redirection via LAN using the<br>I BIMC S2/S3 web interface (see section "BIOS Text Console - Con iRMC S2/S3 web interface (see [section "BIOS Text Console - Configure](#page-291-0)  [and start text console redirection" on page 292](#page-291-0)).

### <span id="page-48-0"></span>**3.2.1 Configuring text console redirection for the iRMC S2**

 $\blacktriangleright$  Call the BIOS / TrustedCore setup utility of the managed server. Do this by pressing  $\boxed{F2}$  while the server is booting.

### **Settings in the Peripheral Configuration menu**

 $\blacktriangleright$  Call the Peripheral Configuration menu:

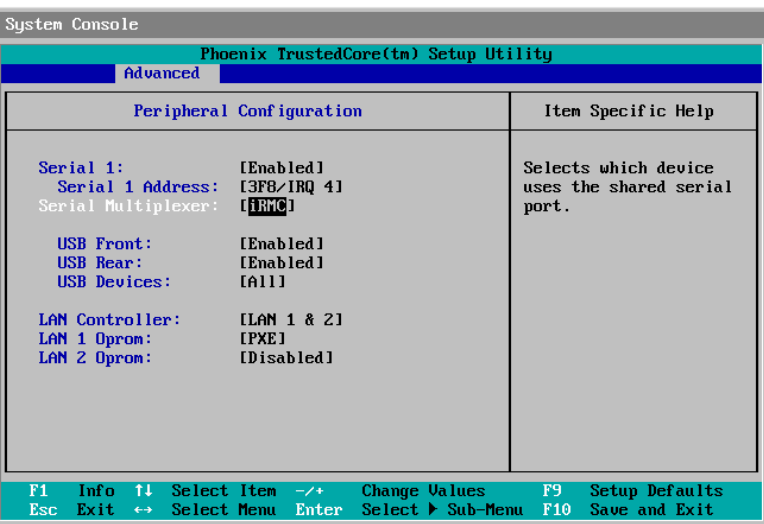

*Advanced – Peripheral Configuration*

Figure 10: Peripheral Configuration menu (as it appears in the TrustedCore setup utility)

 $\blacktriangleright$  Configure the following settings:

*Serial 1*

Set the value to *Enabled*.

*Serial 1 Address*

Accept the first value pair proposed.

*Serial Multiplexer*

Set the value to *iRMC*.

#### <span id="page-49-0"></span>**Settings in the Console Redirection menu**

Ê Call the *Console Redirection* menu:

*Server – Console Redirection*

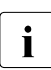

The appearance of the *Console Direction* menu varies depending on<br> **I** the sotup utility (BIOS or TrustedCoro) you are using the setup utility (BIOS or TrustedCore) you are using.

Ê Make the following settings in the **BIOS setup utility**:

| PhoenixBIOS Setup Utility<br>Server                                                              |                                                                                    |                                    |                                               |  |  |  |
|--------------------------------------------------------------------------------------------------|------------------------------------------------------------------------------------|------------------------------------|-----------------------------------------------|--|--|--|
| Console Redirection                                                                              |                                                                                    |                                    | Item Specific Help                            |  |  |  |
| Console Redirection:<br>Port:<br><b>Baud Rate:</b><br>Protocol:<br><b>Flow Control:</b><br>Mode: | [Enabled]<br>[Serial 1]<br>[9600]<br>$[UT100+1]$<br><b>ICTS/RTS1</b><br>[Enhanced] |                                    | Enables the console<br>redirection.           |  |  |  |
| F1<br>Info.<br>il Select Item<br>Exit<br>Esc<br>Select Menu<br>$\leftrightarrow$                 | $-\angle +$<br>Enter                                                               | Change Values<br>Select ▶ Sub-Menu | F9<br>Setup Defaults<br>F7<br>Previous Values |  |  |  |

Figure 11: Console Redirection menu (as it appears in the BIOS setup utility)

#### *Console Redirection*

Set the value to *Enabled*.

#### *Port*

Set the value to *Serial 1*.

#### *Baud Rate*

Specify the baud rate.

#### *Protocol*

Leave this setting unchanged. (The setting depends on the terminal type used.)

*Flow Control*

Leave this setting unchanged. (The setting depends on the terminal type used.)

*Mode*

This setting affects the behavior of console redirection while the operating system is running (after the POST phase has completed) see section "Using console redirection while the operating system is [running" on page 55](#page-54-0):

*Standard*

Console redirection is terminated after the BIOS POST phase.

*Enhanced*

Console redirection continues to be available after the BIOS POST phase.

Ê Make the following settings in the **TrustedCore setup utility**:

| System Console                                                                                         |                                                                       |                                                          |  |  |  |  |  |
|----------------------------------------------------------------------------------------------------|-----------------------------------------------------------------------|----------------------------------------------------------|--|--|--|--|--|
| Phoenix TrustedCore(tm) Setup Utility                                                                  |                                                                       |                                                          |  |  |  |  |  |
| Server                                                                                                 |                                                                       |                                                          |  |  |  |  |  |
| Console Redirection                                                                                    | Item Specific Help                                                    |                                                          |  |  |  |  |  |
| Com Port Address<br><b>Baud Rate</b><br>Console Type<br>Flow Control<br>Continue C.R. after POST: [On] | <b>∏</b> On-board COM A <b>D</b><br>[9600]<br>$[UT100+]$<br>LCTS/RTS1 | If enabled, it will<br>use a port on the<br>motherboard. |  |  |  |  |  |
| F1<br>Info<br>$11$ Select Item $-\prime$ +<br>Select Menu<br>Esc<br>Exit<br>$\leftrightarrow$          | Change Values F9<br>$Select \triangleright Sub-Menu$<br>Enter         | Setup Defaults<br>F <sub>10</sub><br>Save and Exit       |  |  |  |  |  |

Figure 12: Console Redirection menu (as it appears in the TrustedCore setup utility)

*Com Port Address*

Set the value to *On-board COM A*.

*Baud Rate*

Specify the baud rate.

*Console Type*

Leave this setting unchanged. (The setting depends on the terminal type used.)

*Flow Control*

The setting depends on the terminal type used. The settings must be the same on both terminal and managed server.

### *Continue C.R. after POST*:

This setting affects the behavior of console redirection while the operating system is running (after the POST phase has completed) see [section "Using console redirection while the operating system is](#page-54-0)  [running" on page 55:](#page-54-0)

*Off*

Console redirection is terminated after the BIOS POST phase.

*On*

Console redirection continues to be available after the BIOS POST phase.

### **Exiting the BIOS / TrustedCore setup utility**

- ► Save your settings and exit the BIOS/TrustedCore setup utility.
- ► Continue with [section "Testing the LAN interface" on page 47](#page-46-1).

### <span id="page-52-0"></span>**3.2.2 Configuring text console redirection for the iRMC S3**

- $\triangleright$  Call the UEFI setup utility of the managed server. Do this by pressing  $\boxed{F2}$ while the server is booting.
- Ê Call the *Server Mgmt* menu:

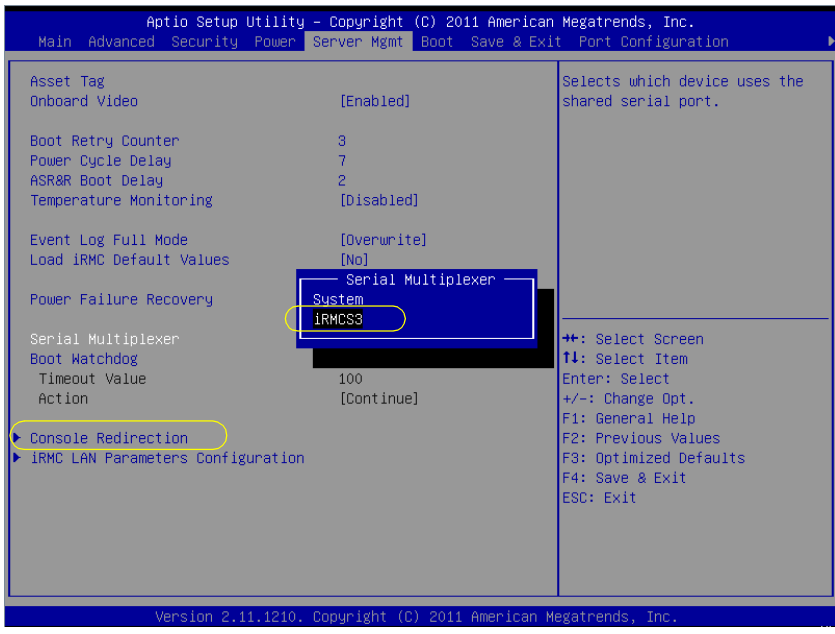

Figure 13: Server Mgmt Menu

 $\blacktriangleright$  Make the following settings:

*Serial Multiplexer* Set the value to *iRMCS3*. Ê Call the *Console Redirection* menu:

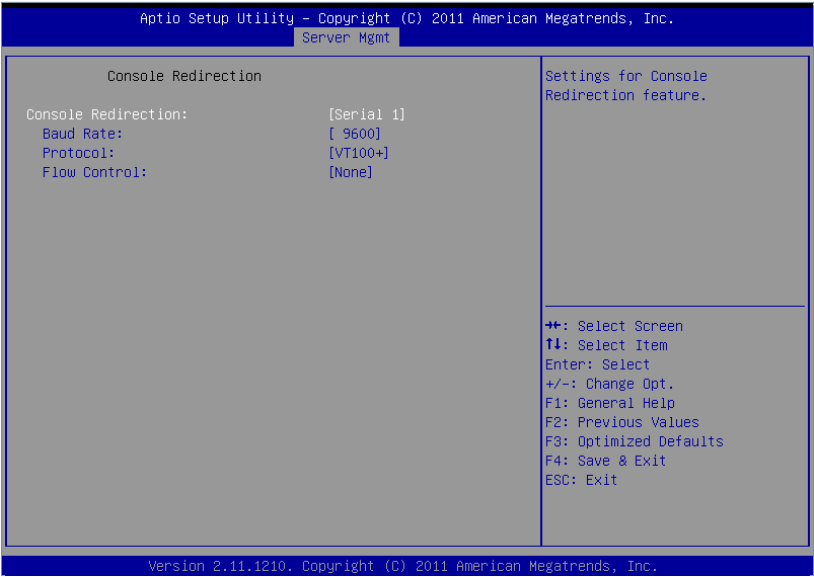

Figure 14: Console Redirection menu

Ê Make the following settings in the *Console Redirection* menu:

#### *Console Redirection*

Set the value to *Serial 1*. In this case, the terminal uses the first serial interface.

#### *Baud Rate*

Specify the baud rate.

*Protocol* 

Leave this setting unchanged. (The setting depends on the terminal type used.)

*Flow Control*

The setting depends on the terminal type used. The settings must be the same on both terminal and managed server.

### **Exiting the UEFI setup utility**

- Save your settings and exit the UEFI setup utility.
- ► Continue with [section "Testing the LAN interface" on page 47](#page-46-1).

### <span id="page-54-0"></span>**3.2.3 Using console redirection while the operating system is running**

Depending on the operating system used on the managed server, you can continue to use console redirection after the BIOS POST phase.

### **DOS**

The BIOS setting for console redirection mode must be set as follows (see section ["Settings in the Console Redirection menu" on page 50](#page-49-0)):

- BIOS setup utility: *Mode: Enhanced*
- TrustedCore setup utility: *Continue C.R. after POST: On*

### **Windows Server 2003 / 2008**

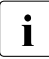

If activated during Windows installation, console redirection is thereby<br>
I automatically configured automatically configured.

If console redirection is activated after Windows installation has completed, you must configure console redirection manually.

Windows Server 2003 / 2008 handles console redirection automatically after the POST phase. No further settings are necessary. While the operating system is booting, the Windows Server 2003 SAC console is transferred:

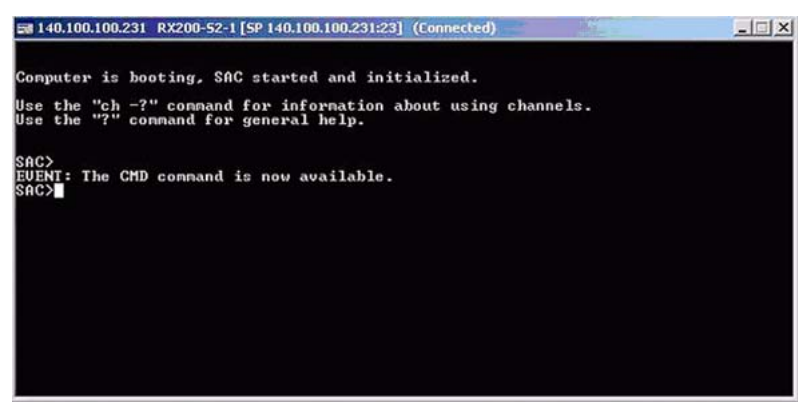

Figure 15: Windows Server 2003 SAC console

### **Linux**

You must configure a Linux operating system in such a way that it handles console redirection after the POST phase. Once it has been configured, you have unrestricted access from the remote workstation.

### **Settings required**

The settings may differ between program versions.

#### *SuSe and RedHat*

Add the following line to the end of the file */etc/inittab*:

xx:12345:respawn:/sbin/agetty <baud-rate> ttyS0

#### *RedHat*

Insert the following kernel boot parameter in the file */etc/grub.conf*:

```
console=ttyS0,<baud-rate> console=tty0
```
### *SuSE*

Insert the following kernel boot parameter in the file */boot/grub/menu.lst* :

console=ttyS0,<baud-rate> console=tty0

### <span id="page-56-0"></span>**3.3 Configuring and using the serial interface of the iRMC S2/S3**

The serial interface of the iRMC S2/S3 offers you the following possibilities:

- You can use the terminal application Remote Manager (Serial) over a null modem cable (see [section "Using the Remote Manager \(Serial\) interface"](#page-61-0)  [on page 62\)](#page-61-0).
- In the case of an iRMC S2, you can forward alerts via modem. You can configure alerting via modem using the web interface of the iRMC S2 (see [section "Serial / Modem Alerting - Configure alerting via modem" on](#page-254-0)  [page 255](#page-254-0)).

### <span id="page-57-0"></span>**3.3.1 Configuring the serial interface of the iRMC S2**

- $\triangleright$  Call the BIOS / TrustedCore setup utility of the managed server. Do this by pressing  $\boxed{F2}$  while the server is booting.
- ► Call the *Peripheral Configuration* menu to configure the serial port:

*Advanced – Peripheral Configuration*

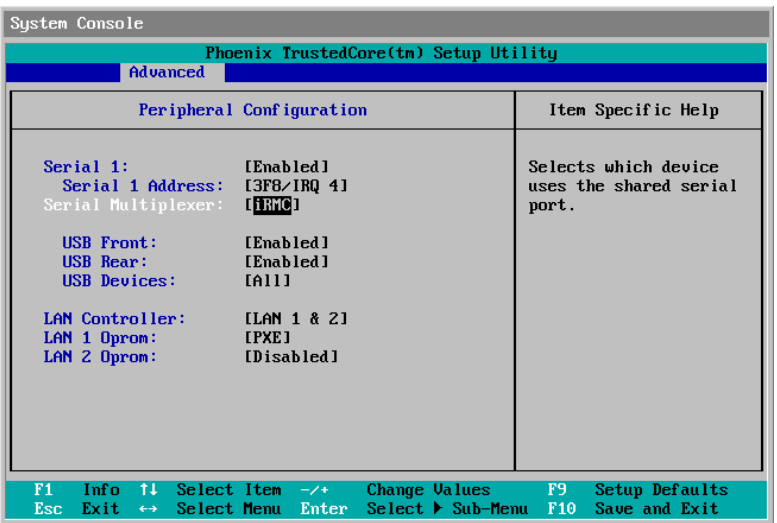

Figure 16: Peripheral Configuration menu (as it appears in the TrustedCore setup utility)

 $\blacktriangleright$  Configure the following settings:

*Serial 1*

Set the value to *Enabled*.

*Serial 1 Address*

Accept the first value pair proposed.

*Serial Multiplexer*

Set the value to *iRMC*.

The following values are not shown in the menu and are preset (see [page 62,](#page-61-1) "Terminal program (VT100+)"):

*Bits per second 9600 Data bits 8 Parity None*. *Stop bits 1 Flow Control*

*None*

### **Exiting the BIOS / TrustedCore setup utility**

- Ê Save your settings and exit the BIOS/TrustedCore setup utility.
- ► Continue with [section "Testing the LAN interface" on page 47.](#page-46-1)

### **3.3.2 Configuring the serial interface using of the iRMC S3**

- E Call the UEFI setup utility of the managed server. Do this by pressing  $\boxed{F2}$ while the server is booting.
- Call the *Server Mgmt* menu:

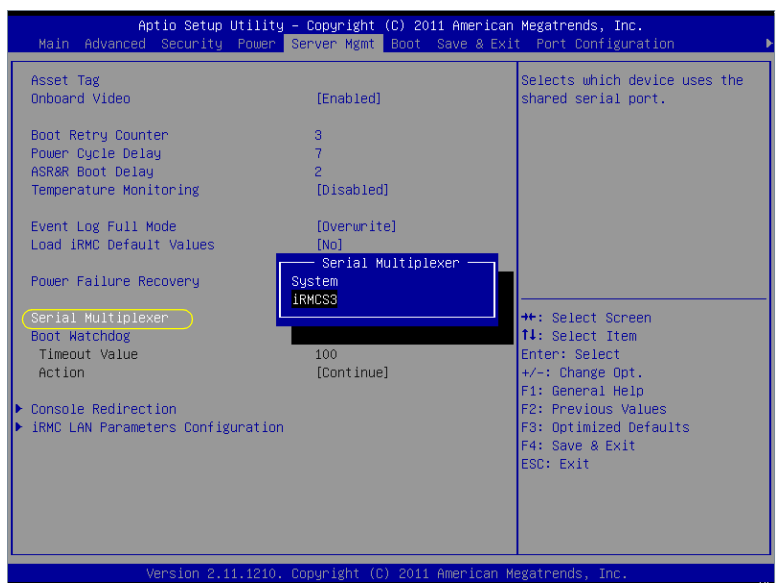

Figure 17: Server Mgmt menu

Configure the following settings:

```
Serial Multiplexer
      Set the value to iRMCS3.
```
Ê Call the *Serial Port 1 Configuration* menu to configure the serial port: *Advanced – Super IO Configuration – Serial Port 1 Configuration*:

|                                | Aptio Setup Utility - Copyright (C) 2011 American Megatrends, Inc.<br>Advanced |                              |                                                        |
|--------------------------------|--------------------------------------------------------------------------------|------------------------------|--------------------------------------------------------|
|                                | Serial Port1 Configuration                                                     |                              | Enable or Disable Serial Port<br>(COM)                 |
| Serial Port<br>Device Settings |                                                                                | [Enabled]<br>IO=3F8h; IRQ=4; |                                                        |
| Change Settings                |                                                                                | [Auto]                       |                                                        |
|                                |                                                                                |                              |                                                        |
|                                |                                                                                |                              |                                                        |
|                                |                                                                                |                              | <b>++:</b> Select Screen                               |
|                                |                                                                                |                              | ↑↓: Select Item<br>Enter: Select<br>$+/-:$ Change Opt. |
|                                |                                                                                |                              | F1: General Help<br>F2: Previous Values                |
|                                |                                                                                |                              | F3: Optimized Defaults<br>F4: Save & Exit<br>ESC: Exit |
|                                |                                                                                |                              |                                                        |
|                                |                                                                                |                              |                                                        |
|                                | Version 2.11.1210. Copyright (C) 2011 American Megatrends, Inc.                |                              |                                                        |

Figure 18: Serial Port 1 Configuration menu

- $\blacktriangleright$  Configure the following settings:
	- *Serial Port*

Set the value to *Enabled*.

*Device Settings*

Displays the base I/O address and the interrupt used to access the corresponding serial port, e.g. IO=3F8h; IRQ=4.

Accept the value pair proposed.

The following values are not shown in the menu and are preset (see [page 62,](#page-61-1) "Terminal program (VT100+)"):

```
Bits per second
       9600
Data bits
       8
Parity
       None.
Stop bits
        1
```
*Flow Control None*

### **Exiting the UEFI setup utility**

- $\blacktriangleright$  Save your settings and exit the UEFI setup utility.
- ► Continue with [section "Testing the LAN interface" on page 47](#page-46-1).

### <span id="page-61-0"></span>**3.3.3 Using the Remote Manager (Serial) interface**

If you connect a computer over a null modem cable and start a terminal program (VT100+) on this computer, you can access the Remote Manager (Serial) terminal program. The Remote Manager (Serial) interface is identical to the Remote Manager interface (see [chapter "iRMC S2/S3 via Telnet/SSH \(Remote](#page-320-0)  [Manager\)" on page 321](#page-320-0)).

### **Prerequisites**

On the managed server:

The *Serial Multiplexer* BIOS setting must be configured on the *iRMC* (see [section "Configuring the serial interface of the iRMC S2" on page 58](#page-57-0)).

<span id="page-61-1"></span>Terminal program (VT100+):

Configure the following port settings for the terminal program:

*Bits per second*

Set the value to *9600*.

*Data bits*

Set the value to *8*.

### *Parity*

Set the value to *None*.

### *Stop bits*

Set the value to *1*.

### *Flow Control*

Set the value to *None*.

### <span id="page-62-0"></span>**3.4 Configuring the iRMC S2/S3 over the iRMC S2/S3 web interface**

► Start the iRMC S2/S3 web interface (see section "Logging into the [iRMC S2/S3 web interface" on page 136](#page-135-0)).

### **3.4.1 Configuring the LAN parameters**

► In the navigation area, click *Network Settings* (see section "Network Settings [- Configure the LAN parameters" on page 238\)](#page-237-0).

### **Configuring the LAN settings**

Ê Configure the LAN settings on the *Network Interface* page. See the [section](#page-238-0)  ["Network Interface Settings - Configure Ethernet settings on the iRMC](#page-238-0)  [S2/S3" on page 239](#page-238-0) for the settings required.

### **Configuring ports and network services**

Ê Configure the ports and network services on the *Ports and Network Services* page. See the [section "Ports and Network Services - Configuring ports and](#page-244-0)  [network services" on page 245](#page-244-0) for the settings required.

### **Configuring DHCP/DNS (Dynamic DNS)**

Ê Configure the DHCP and DNS settings in the *DNS Configuration* page. See the [section "DNS Configuration - Configuring DNS for the iRMC S2/S3" on](#page-248-0)  [page 249](#page-248-0) for the settings required.

### **3.4.2 Configuring alerting**

The pages for configuring alerting are grouped in the navigation area under *Alerting* (see [section "Alerting - Configure alerting" on page 253\)](#page-252-0).

### **Configuring alert forwarding over SNMP**

- Ê In the navigation area, click *SNMP Traps*. The *SNMP Traps* page appears.
- ► Configure SNMP trap forwarding. See the section "SNMP Trap Alerting -[Configure SNMP trap alerting" on page 254](#page-253-0) for the settings required.

### **Configuring alert forwarding to a mobile phone via modem (only with the iRMC S2)**

- Ê In the navigation area, click *Serial / Modem*. The *Serial / Modem Alerting* page appears.
- $\blacktriangleright$  Configure alert forwarding via modem. See the section "Serial / Modem [Alerting - Configure alerting via modem" on page 255](#page-254-0) for the settings required.

### **Configuring email notification (email alerting)**

- Ê In the navigation area, click *Email*. The *Email Alerting* page appears.
- ► Configure email alerting. See the section "Email Alerting Configure email [alerting" on page 257](#page-256-0) for the settings required.

### **3.4.3 Configuring text console redirection**

Ê Configure text console redirection in the *BIOS Text Console* window. See the [section "BIOS Text Console - Configure and start text console redirection"](#page-291-0)  [on page 292](#page-291-0) for the settings required.

# **4 User management for the iRMC S2/S3**

User management for the iRMC S2/S3 uses two different types of user identifications:

- **Local user identifications** are stored locally in the iRMC S2/S3's nonvolatile storage and are managed via the iRMC S2/S3 user interfaces.
- **Global user identifications** are stored in the central data store of a directory service and are managed via this directory service's interfaces.

The following directory services are currently supported for global iRMC S2/S3 user management:

- Microsoft® Active Directory
- Novell® eDirectory
- OpenLDAP
- OpenDS

This chapter provides information on the following topics:

- User management concept for the iRMC S2/S3
- User permissions
- Local user management on the iRMC S2/S3

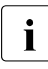

For detailed information on the global user management using the<br>individual directory services, please refer to the "User Management" individual directory services, please refer to the "User Management in ServerView" manual.

### **4.1 User management concept for the iRMC S2/S3**

User management for the iRMC S2/S3 permits the parallel administration of local and global user identifications.

When validating the authentication data (user name, password) which users enter when logging in to one of the iRMC S2/S3 interfaces, iRMC S2/S3 proceeds as follows (see also [figure 19 on page 67\)](#page-66-0):

- 1. The iRMC S2/S3 compares the user name and password with the locally stored user identifications:
	- If the user is authenticated successfully by iRMC S2/S3 (user name and password are valid) then the user can log in.
	- Otherwise, the iRMC S2/S3 continues the verification with step 2.
- 2. The iRMC S2/S3 authenticates itself at the directory service via LDAP with a user name and password, determines the user rights by means of an LDAP query and checks whether the user is authorized to work with these at the iRMC S2/S3.

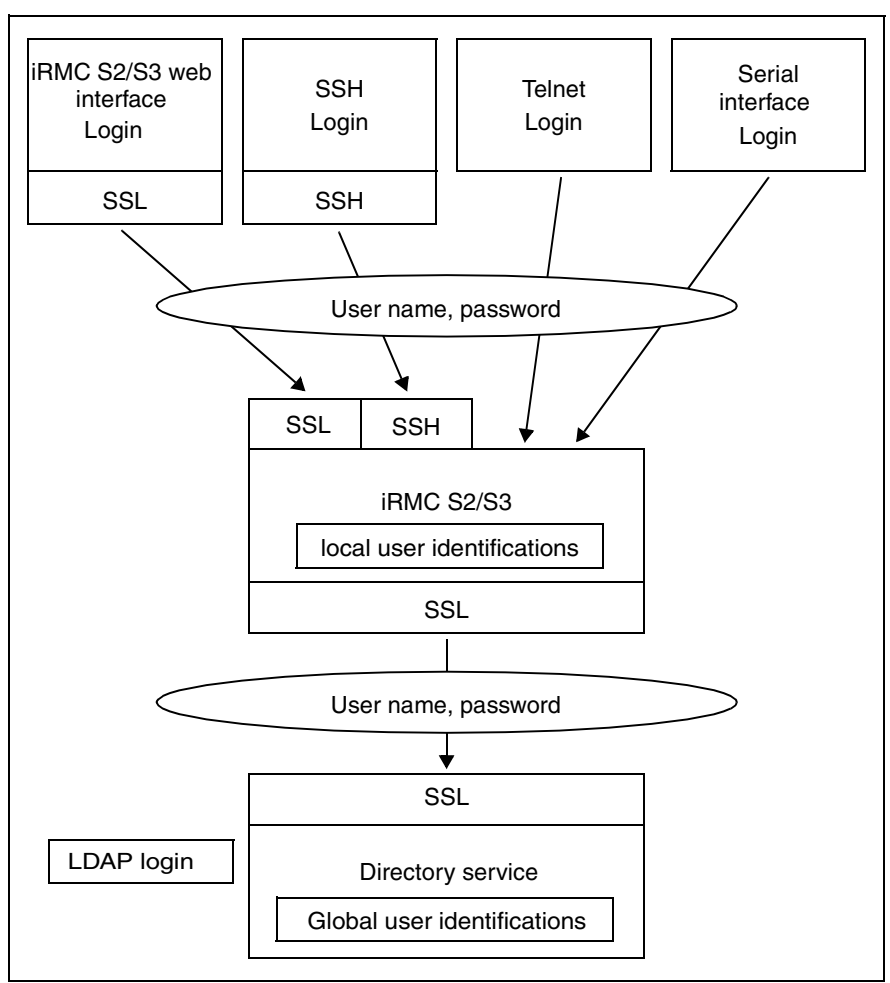

<span id="page-66-0"></span>Bild 19: Login authentication via the iRMC S2/S3

I<br>I HMC S2/S3 and directory service is recommended. An SSL-secured iRMC S2/S3 and directory service is recommended. An SSL-secured LDAP connection between iRMC S2/S3 and the directory service guarantees secure data exchange, and in particular the secure transfer of the user name and password data.

SSL login via the iRMC S2/S3 web interface is only required if LDAP is active (*LDAP enable* option, see [page 274](#page-273-0)).

### **4.2 User permissions**

The iRMC S2/S3 distinguishes between two mutually complementary types of user permissions:

- Channel-specific privileges (via assignment to channel-specific permission groups)
- Permissions to use special iRMC S2/S3 functions

The privileges and permissions required for the use of the individual<br> $\sum_{i=1}^{n}$  ipMC S2/S3 functions are described iRMC S2/S3 functions are described

- for the iRMC S2/S3-web interface, on [page 138,](#page-137-0)
- for the Remote Manager, on [page 330.](#page-329-0)

### **Channel-specific privileges (channel-specific permission groups)**

The iRMC S2/S3 assigns each user identification to one of the following four channel-specific permission groups:

- users
- Operator
- Administrator
- OEM

Since iRMC S2/S3 assigns these permissions on a channel-specific basis, users can have different permissions, depending on whether they access the iRMC S2/S3 over the LAN interface or the serial interface.

The scope of permissions granted increases from *User* (lowest permission level) through *Operator* and *Administrator* up to *OEM* (highest permission level).

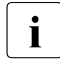

The permission groups correspond to the IPMI privilege level. Certain<br> $\prod_{n=1}^{\infty}$  permissions (e.g. for Power Management) are associated with these permissions (e.g. for Power Management) are associated with these groups or privilege levels.

#### **Permissions to use special iRMC S2/S3 functions**

In addition to the channel-specific permissions, you can also individually assign users the following permissions:

- **Configure User Accounts** Permission to configure local user identifications
- **Configure iRMC S2/S3 Settings** Permission to configure the iRMC S2/S3 settings.
- **Video Redirection Enabled** Permission to use Advanced Video Redirection (AVR) in "View Only" and "Full Control" mode
- **Remote Storage Enabled** Permission to use the Remote Storage functionality

### **Preconfigured user ID**

The firmware of the iRMC S2/S3 provides a default administrator ID for the iRMC S2/S3 which possesses all permissions:

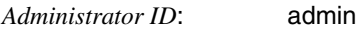

*Password:* 

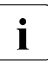

Interior and the administrator ID and the password are case-sensitive in the<br> **I** ease of least users case of local users.

It is urgently recommended that you create a new administrator account as soon as possible once you have logged in, and then delete the default administrator account or at least change the password for the account (see [section "User Management" on page 263\)](#page-262-0).

### **4.3 Local user management for the iRMC S2/S3**

The iRMC S2/S3 possesses its own local user management. Up to 16 users to be configured with passwords and be assigned various rights depending on the user groups they belong to. The user identifications are stored in the iRMC S2/S3's local, non-volatile storage.

The following options are available for user management on the iRMC S2/S3:

- User management via the web interface
- User management via the Server Configuration Manager

### **4.3.1 Local user management using the iRMC S2/S3 web interface**

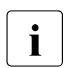

User management on the iRMC S2/S3 requires *Configure User Accounts*<br> **I** permission permission.

You can view a list of configured users under the web interface. You can also configure new users, change the configuration of existing users and remove users from the list.

External Start the iRMC S2/S3 web interface (see section "Logging into the [iRMC S2/S3 web interface" on page 136\)](#page-135-0).

### **Showing the list of configured users**

Ê In the navigation area, click the *User Management - iRMC S2/S3 User* function.

The *User Management* page opens containing a list of configured users (see [page 264\)](#page-263-0). Here, you can delete users and call the page for configuring new users.

This page is described in [section "User Management" on page 263.](#page-262-0)

#### **Configuring new users**

▶ On the *User Management* page, click the *New User* button.

The *New User Configuration* page opens. This page allows you to configure the basic settings for the new user. This page is described in [section "New](#page-264-0)  [User Configuration - Configuring a new user" on page 265](#page-264-0).

### **Modifying the configuration of a user**

► On the *User Management* page, click the name of the user whose configuration parameters you want to change.

The *User "<name>" Configuration* page opens showing the settings for the selected user. Here, you can change the configuration parameters for the new user. This page is described in [section "User "<name>" Configuration -](#page-265-0)  [User configuration \(details\)" on page 266](#page-265-0).

### **Deleting users**

Ê On the *User Management* page, click on the *Delete* button in the same line as the user to be deleted.

### **4.3.2 Local user management via the Server Configuration Manager**

## I**Prerequisite:**

The current ServerView agents must be installed on the managed server.

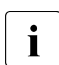

User management on the iRMC S2/S3 requires *Configure User Accounts*<br>
let permission permission.

User management via the Server Configuration Manager largely conforms to user management using the iRMC S2/S3 web interface.

In [chapter "Configuring iRMC S2/S3 using the Server Configuration Manager"](#page-346-0)  [on page 347](#page-346-0) is described how to start the Server Configuration Manager.

For details on the individual Configuration Manager dialogs, please refer to the online help of the Server Configuration Manager.

### **4.3.3 SSHv2 public key authentication for iRMC S2/S3 users**

In addition to authentication by means of a user name and password, the iRMC S2/S3 also supports SSHv2-based public key authentication using pairs of public and private keys for local users. To implement SSHv2 public key authentication, the SSHv2 key of an iRMC S2/S3 user is uploaded to the iRMC S2/S3 and the iRMC S2/S3 user uses their private key with the program *PuTTY* or the OpenSSH client program *ssh*, for example.

The iRMC S2/S3 supports the following types of public keys:

- SSH DSS (minimum requirement)
- SSH RSA (recommended)

The public SSHv2 keys that you upload to the iRMC S2/S3 can be available either in RFC4716 format or in OpenSSH format (see [page 84](#page-83-0)).

### **Public key authentication**

In outline, public key authentication of a user on the iRMC S2/S3 happens as follows:

The user who wishes to log into the iRMC S2/S3 creates the key pair:

- The private key is read-protected and remains on the user's computer.
- The user (or administrator) uploads the public key to the iRMC S2/S3.

If the configuration allows this, the user can now log into the iRMC S2/S3 extremely securely and without the need to enter a password. The user is only responsible for keeping their private key secret.

The following steps are necessary to set up private key authentication. They are described in the subsequent sections:

- 1. Creating the public and private SSHv2 keys with the program *PuTTYgen* or *ssh-keygen* and saving them in separate files (see [page 73](#page-72-0)).
- 2. Loading the public SSHv2 key onto the iRMC S2/S3 from a file (see [page 77\)](#page-76-0).
- 3. Configuring the program *PuTTY* or *ssh* for SSHv2 access to the iRMC S2/S3 (see [page 79\)](#page-78-0).
### **4.3.3.1 reating public and private SSHv2 keys**

You can create public and private SSHv2 keys

- with the program *PuTTYgen* or
- with the OpenSSH client program *ssh-keygen*.

#### **Creating the public and private SSHv2 keys with PuTTYgen**

Proceed as follows:

► Start *PuTTYgen* on your Windows computer.

The following window appears when *PuTTYgen* is started:

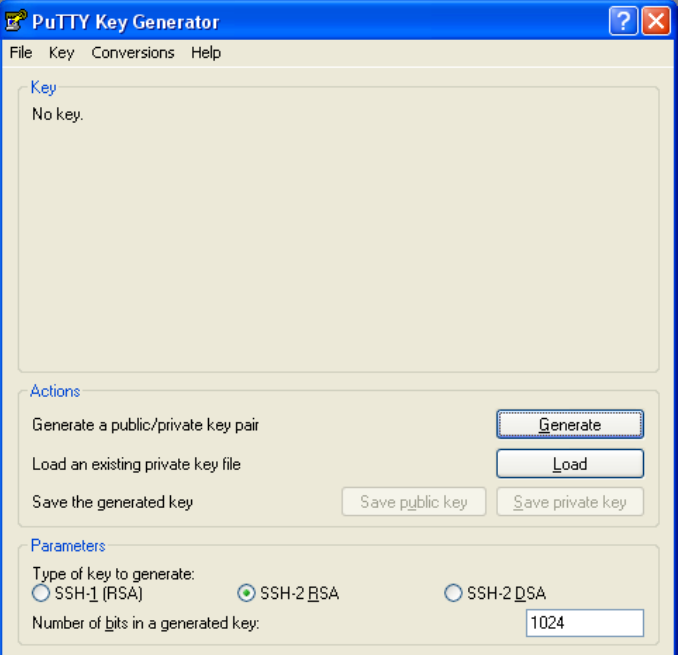

Bild 20: PuTTYgen: Creating new private and public SSHv2 keys

Ê Under *Parameters*, select the key type *SSH-2RSA* and click *Generate* to start generation of the keys.

The progress of the generation operation is then displayed under *Key* (see [figure 21 on page 74\)](#page-73-0).

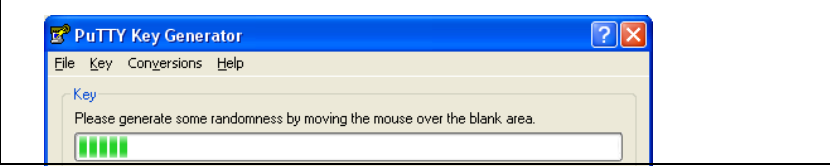

<span id="page-73-0"></span>Bild 21: PuTTYgen: Creating a new key pair (progress bar).

 $\blacktriangleright$  Move the mouse pointer over the blank area of the progress display to increase the randomness of the generated keys.

When the keys have been generated, *PuTTYgen* displays the key and the fingerprint of the public SSHv2 key:

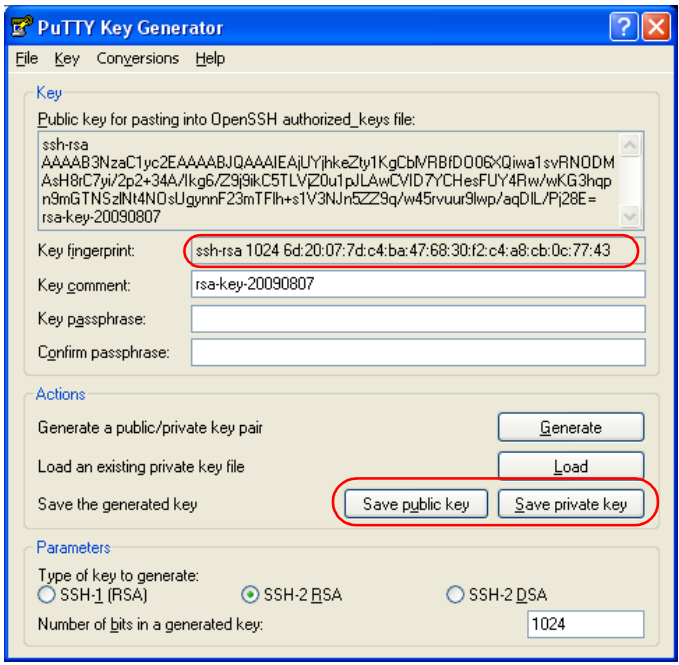

<span id="page-73-1"></span>Bild 22: PuTTYgen: Creating a new private SSHv2 key (progress bar).

- Ê Click *Save public key* to save the public SSHv2 key to a file. You can upload the public key to the iRMC S2/S3 from this file (see [page 77\)](#page-76-0).
- Ê Click *Save private key* to save the private SSHv2 key to a file for use with *PuTTY* (see [page 79](#page-78-0)).

### **Creating the public and private SSHv2 keys with ssh-keygen**

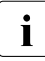

 $\cdot$  If it is not already pre-installed in the Linux distribution you are using, you can obtain OpenSSH from *http://www.openssh.org*.

You will find a detailed description of the operands in the OpenSSH OpenSSH manual pages under *http://www.openssh.org/manual.html*

Proceed as follows:

Ê Call *ssh-keygen* to generate an RSA key pair:

```
ssh-keygen -t rsa
```
*ssh-keygen* logs the progress of the key generation operation. *ssh-keygen* queries the user for the file name under which the private key is to be stored and for the passphrase for the private key. *ssh-keygen* stores the resulting private and public SSHv2 keys in separate files and displays the fingerprint of the public key.

<span id="page-74-0"></span>*Example: Generating an RSA key pair with ssh -keygen* 

#### \$HOME/benutzer1 ssh-keygen -t rsa

Generating public/private rsa key pair. Enter file in which to save the key (\$HOME/benutzer1/.ssh/id rsa): 1 Enter passphrase (empty for no passphrase): Enter same passphrase again: 2 Your identification has been saved in \$HOME/benutzer1/.ssh/id rsa. 3 Your public key has been saved in \$HOME/benutzer1/.ssh/id rsa.pub. 4 The key fingerprint is: ee: 99: d7: ac: 8f: 8e: c7: 2f: 2c: 9b: 81: 80: 3f: 84: 28: 7d 5benutzerl@mycomp

### Explanation:

- 1. *ssh-keygen* requests the file name under which the SSHv2 key is to be saved. If you press **Enter** to confirm without entering a file name, *ssh-keygen* uses the default file name *id\_rsa*.
- 2. *ssh-keygen* requests you to enter a passphrase (and to confirm it) that is used to encrypt the private key. If you press [Enter] to confirm without entering a passphrase, *ssh-keygen* does not use a passphrase.
- 3. *ssh-keygen* informs the user that the newly generated private SSHv2 key has been saved in the file */.ssh/id\_rsa*.
- 4. *ssh-keygen* informs the user that the newly generated public SSHv2 key has been saved in the file */.ssh/id\_rsa.pub*.
- 5. *ssh-keygen* displays the fingerprint of the public SSHv2 key and the local login to which the public key belongs.

## <span id="page-76-0"></span>**4.3.3.2 Loading the public SSHv2 key onto the iRMC S2/S3 from a file**

Proceed as follows:

 $\blacktriangleright$  Under the iRMC S2/S3 web interface, open the detailed view for the required browser (in this case *user3*) *iRMC S2/S3 User Management* page:

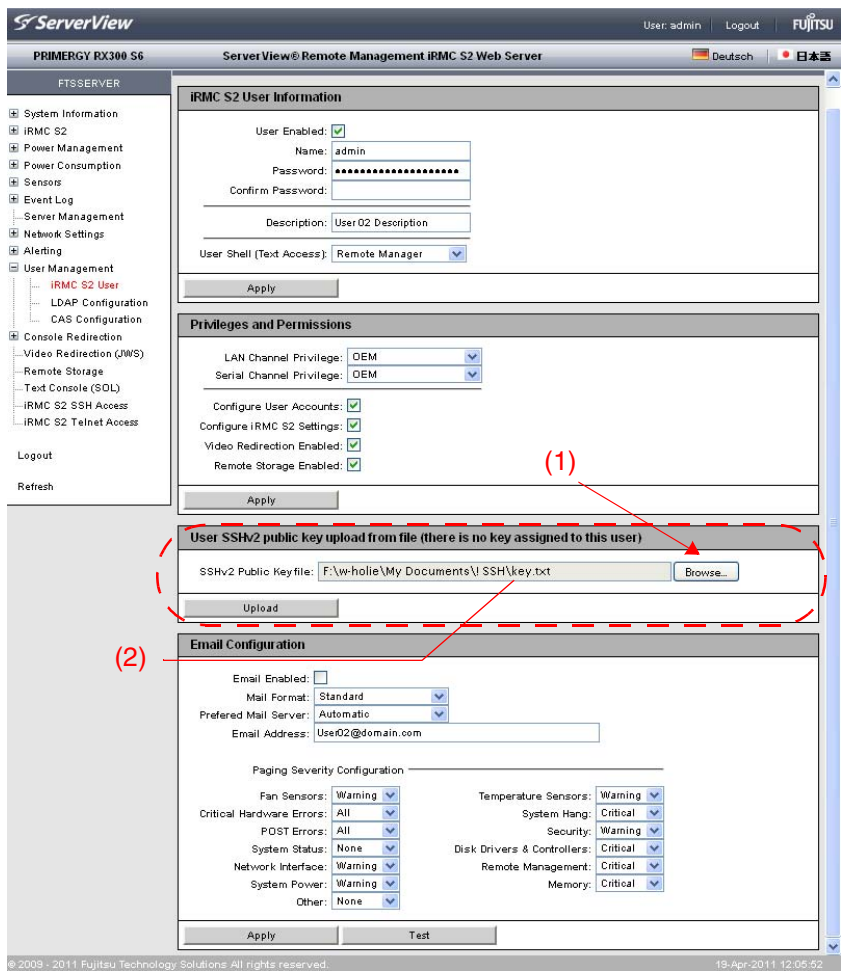

Bild 23: iRMC S2/S3 web interface: Loading the public SSHv2 key onto the iRMC S2/S3

Ê Click *Browse* in the group *User SSHv2 public key upload from file* (1) and navigate to the file containing the required public key (2).

E Click *Upload* to load the public key onto the iRMC S2/S3.

After the key has been successfully uploaded, the iRMC S2/S3 displays the key fingerprint in the group *User SSHv2 public key upload from file*:

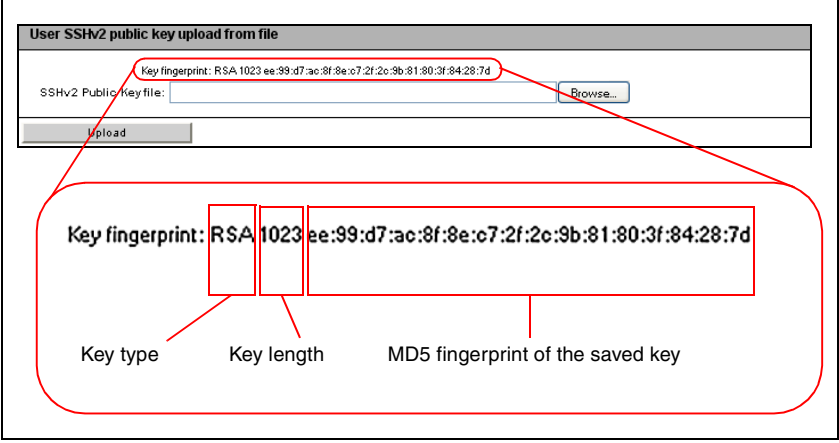

Bild 24: Display of the key fingerprint

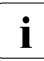

For reasons of security, make sure that the fingerprint shown here<br>I matches that shown in  $P_1$  (TV gen (see figure 22 on page 74) under matches that shown in *PuTTYgen* (see [figure 22 on page 74](#page-73-1)) under *Key fingerprint*.

## <span id="page-78-0"></span>**4.3.3.3 Configuring PuTTY and the OpenSSH client for using the public SSHv2 key**

### **Configuring PuTTY for using the public SSHv2 key**

The *PuTTY* program allows you to set up a public-key-authenticated connection to the iRMC S2/S3 and log in either under your user name or using the autologin mechanism. *PuTTY* handles the authentication protocol automatically on the basis of the public/private SSHv2 key pair previously generated.

Proceed as follows:

► Start *PuTTY* on your Windows computer.

The following window appears when *PuTTY* is started:

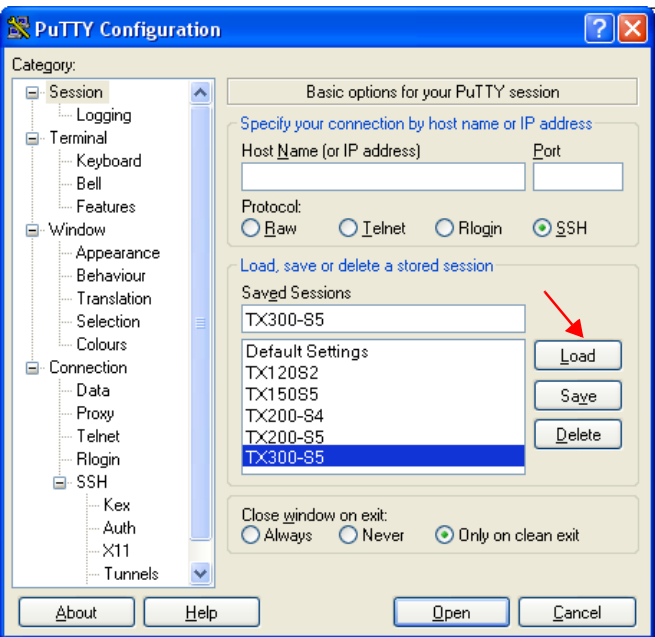

Bild 25: PuTTY: Selecting and loading an SSH session

Exercise Select a saved SSH session or create a new SSH session for the iRMC S2/S3 for which you want to use the SSHv2 key.

► Click *Load* to load the selected SSH session.

This opens the following window:

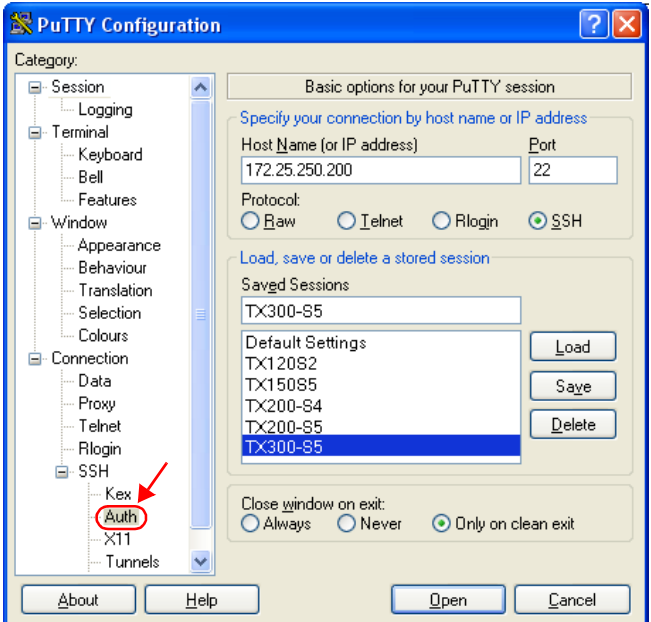

Bild 26: PuTTY: Loading an SSH session

► Choose *SSH - Auth* to configure the SSH authentication options.

This opens the following window (see [figure 27 on page 81](#page-80-0)).

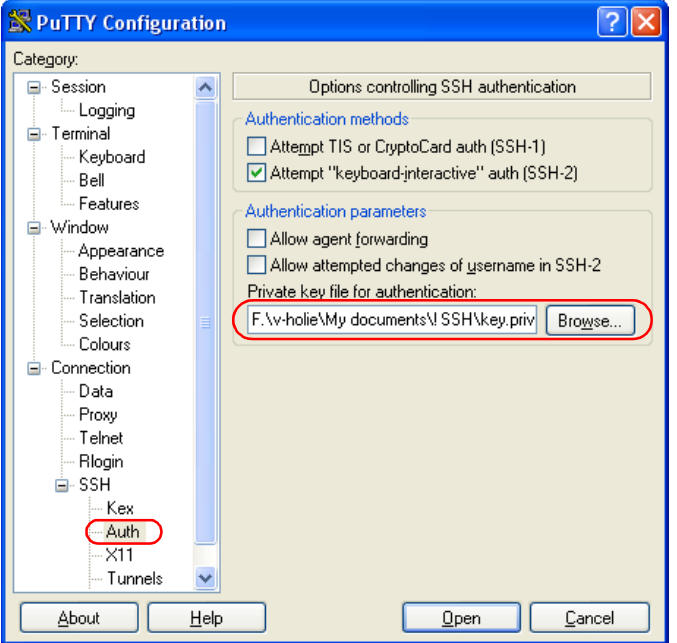

<span id="page-80-0"></span>Bild 27: Configuring the SSH authentication options

 $\blacktriangleright$  Select the file containing the private key that you want to use with the iRMC S2/S3.

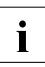

## **i** Please note:

At this point, you require the private key (see [page 74\)](#page-73-1) and **not** the public key that you loaded onto the iRMC S2/S3.

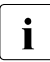

IUnder *Connection - Data*, you can additionally specify a user name for<br>I automatic login onto the iPMC S2/S3 automatic login onto the iRMC S2/S3.

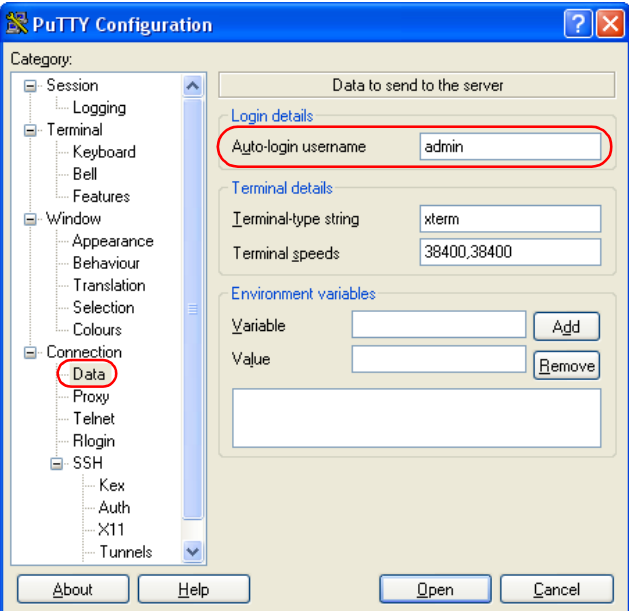

Bild 28: PuTTY: Specifying the user name for automatically logging into the iRMC S2/S3

## **Configuring the OpenSSH client program ssh for using the public SSHv2 key**

You establish an SSHv2-protected connection to the iRMC S2/S3 using the OpenSSH client program *ssh*. You can log in either under your current local login or under a different login.

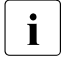

The login must have been configured as a local login on the iRMC S2/S3 and the associated SSHv2 key must have been loaded on the iRMC S2/S3.

*ssh* reads its configuration options in order from the following sources:

- 1. Command line arguments that you specify when calling *ssh*:
- 2. User-specific configuration file (*\$HOME/.ssh/config*)

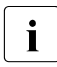

 $\cdot$  Although this file contains no security-critical information, read/write<br>  $\cdot$  permission should only be grapted to the envery access should be permission should only be granted to the owner. Access should be denied to all other users.

3. System-wide configuration file (*/etc/ssh/ssh\_config*)

This file contains default values for configuration parameters

- if there is no user-specific configuration file or
- if the relevant parameters are not specified in the user-specific configuration file.

The value found first applies for each option.

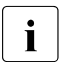

**IV** You will find detailed information on the configuration of *ssh* and on its<br> **I** energade on the manual pages for OpenSSH under operands on the manual pages for OpenSSH under

*http://www.openssh.org/manual.html*

### Proceed as follows:

► Start *ssh*, to log in to the iRMC S2/S3 under SSHv2-authentication:

```
ssh -1 [<user>] <iRMC S2/S3>
```
or

```
ssh [<user>@]<iRMC_S2/S3>
```
 $\langle$ user $>$ 

User name under which you want to log into the iRMC S2/S3. If you do not specify <user>, *ssh* uses the user name under which you are logged into your local computer to log you in to iRMC S2/S3.

## <iRMC\_S2/S3>

iRMC S2/S3 name or IP address of the iRMC S2/S3 you want to log into.

#### *Example: SSHv2-authenticated login on the iRMC S2/S3*

For the following *ssh*- call, it is assumed that *ssh-keygen* has been used to generate a public/private RSA key pair as described under ["Example:](#page-74-0)  [Generating an RSA key pair with ssh -keygen" on page 75](#page-74-0) and that the public key *User1/.ssh/id\_rsa.pub* has been loaded onto the iRMC S2/S3 for an iRMC S2/S3 user *user4* (see [page 77](#page-76-0)).

You can then log in from your local computer under *\$HOME/User1* as follows on the iRMC S2 "RX100\_S52-iRMC" using the login *user4*:

```
ssh user4@RX100_S52-iRMC
```
## **4.3.3.4 Example: Public SSHv2 key**

The following shows the same public SSHv2 key in both RFC4716 format and in OpenSSH format.

## **Public SSHv2 key in RFC4716 format**

---- BEGIN SSH2 PUBLIC KEY ----Comment: "rsa-key-20090401" AAAAB3NzaC1yc2EAAAABJQAAAIBScBsgP9B74qNa9+w8Ccv3kDVVu2boKCGLv4hx v6+AUFrF6sYdGey1QQ7MkwSeax3NmoZBkvkR9hNfZSqxkPCkd//LyUil9US5/9Ar JxjlhXUzlPPVzuBtPaRB7+bISTJVMUorNwrcN48b6AAoYBhKC4AOtOP1OGsfc+F pGJ2iw== ---- FND SSH2 PUBLIC KFY ----

## **Public SSHv2 key in OpenSSH format**

ssh-rsa AAAAB3NzaC1yc2EAAAABJQAAAIBScBsgP9B74qNa9+w8Ccv3kDVVu2boKCGLv4hx v6+AUFrF6sYdGey1QQ7MkwSeax3NmoZBkvkR9hNfZSqxkPCkd//LyUil9US5/9Ar JxjlhXUzlPPVzuBtPaRB7+bISTJVMUorNwrcN48b6AAoYBhKC4AOtOP1OGwsfc+F pGJ2iw== rsa-key-20090401

# **5 Advanced Video Redirection (AVR)**

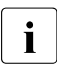

A valid license key is required to use the Advanced Video Redirection function.

Advanced Video Redirection (AVR) allows you to control the mouse and keyboard of the managed server from your remote workstation and to show the current graphical and text output from the managed server.

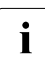

The AVR Java applet allows you to use the Remote Storage function (see [chapter "Remote Storage" on page 111](#page-110-0)).

This chapter provides information on the following topics:

- Checking the AVR settings
- Using AVR
- Menus of the AVR window

## **5.1 Requirements: Check the AVR settings**

Check the following important settings before using AVR:

#### **Graphics mode settings on the managed server**

AVR supports the following graphics modes:

<span id="page-85-0"></span>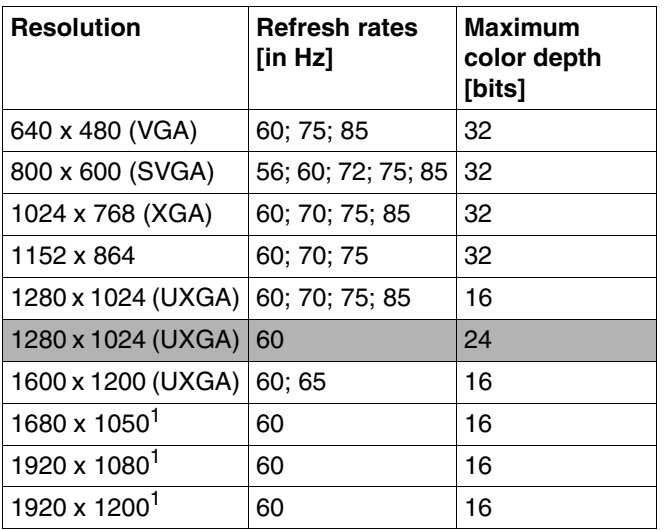

Table 3: Supported display settings

<sup>1</sup> iRMC S3 only

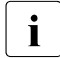

 $\begin{bmatrix} \cdot \\ \cdot \end{bmatrix}$  If a high-resolution graphics mode is set on the server (shown on a gray let no a gray in the table) this is shown on the iRMC S2/S3 web interface background in the table), this is shown on the iRMC S2/S3 web interface.

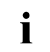

I Only VESA-compliant graphics modes are supported.

## **Supported text mode**

The iRMC S2/S3 supports the following common text modes:

- $-40 \times 25$
- $-80 \times 25$
- $-80 \times 43$
- $-80 \times 50$

Refer to the Help system for your operating system for information on the display settings.

## **Keyboard settings**

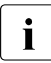

The keyboard settings must be identical:

- on the remote workstation,
- on the managed server,
- on the iRMC S2/S3.

## **5.2 Using AVR**

Ê To start AVR, click the *Start Video Redirection* or *Start Video Redirection (Java Web Start)* button on the *Advanced Video Redirection (AVR)* page of the iRMC S2/S3 web interface (see [page 302](#page-301-0)).

The *Advanced Video Redirection* window (AVR window) opens, showing you the display on the managed server.

The AVR window also contains the following elements:

- Menu bar: The *Preferences* and *Extras* menus allow you to configure the AVR settings and to control the AVR (see [page 101](#page-100-0)). *Remote Storage* is used to call the remote storage function (see [page 105\)](#page-104-0). *Languages* (see [page 107](#page-106-0)) menu allows you to set the language (German/English) in which the menus and dialog boxes of the AVR window are to be shown.
- Integrated special keys (see [page 91\)](#page-90-0).
- The *Local Monitor <status>* indicator shows whether the local monitor of the managed server is switched on (see [section "Local Monitor Off"](#page-89-0)  [function" on page 90](#page-89-0)).

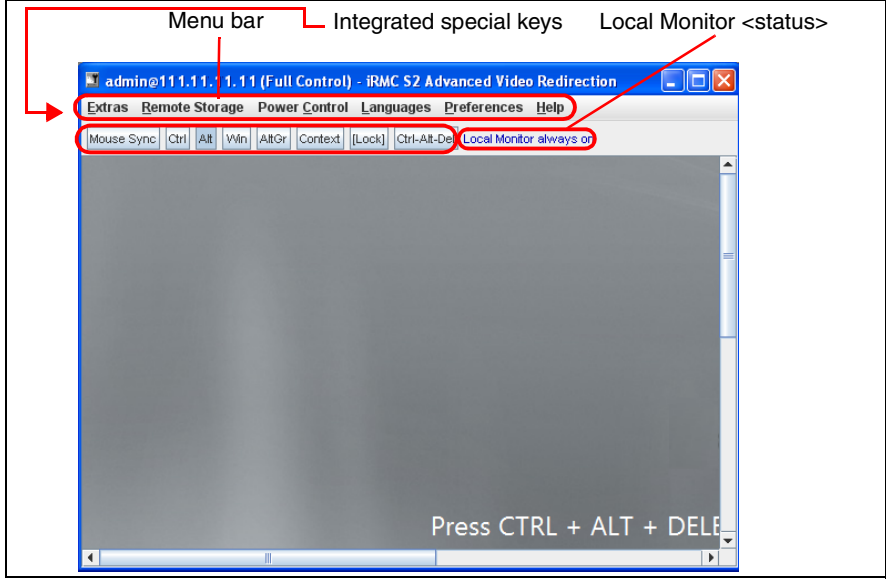

Figure 29: Advanced Video Redirection (AVR) window

## **5.2.1 Using a low bandwidth**

In the case of a reduced data transfer rate, you can configure a lower bandwidth (bits per pixel, bpp) in terms of color depth for your current AVR session (see [page 109\)](#page-108-0).

## **5.2.2 Parallel AVR sessions**

AVR can be used by two user sessions simultaneously. One user has full control over the server (full-control mode) and the other can only passively observe keyboard and mouse operation of the server (view only mode).

When AVR is first started, you are initially in view only mode. You will always be asked if you want to switch to full-control mode. If you decide to switch to fullcontrol mode and another full-control mode session is already active, the existing session is switched to view-only mode.

## <span id="page-89-0"></span>**5.2.3 Local Monitor Off" function**

The *Local Monitor Off* function of the iRMC S2/S3 allows you to power down the local monitor of the managed server for the duration of your AVR session. In this way, you ensure that the inputs you make and the actions you perform on the local monitor on the server using AVR cannot be seen. The identification LED flashes to indicate "Local Monitor Off" mode on the server

You configure the "Local Monitor Off" function on the *Advanced Video Redirection* page of the iRMC S2/S3 web interface (see [page 302](#page-301-0)). After you have configured the system appropriately, you can switch the local monitor of the server on and off from the remote workstation as follows:

- In Full Control mode in an AVR session using the *Extras* menu
- directly on the *Advanced Video Redirection* page with administrator or OEM permissions

You can also configure that the local monitor is always switched off automatically whenever a new AVR session is started.

The current status of the local monitor is shown in the AVR window in blue letters to the top right of the integrated special keys:

The local monitor is always switched on and cannot be switched off, as the *Enable Local Monitor Off* option (see [page 307\)](#page-306-0) is deactivated.

#### *Local Monitor On*

The local monitor is on, but can be switched off.

#### *Local Monitor Off*

The local monitor is off, but can be switched on.

#### *Local Monitor always off*

The local monitor is always switched off and cannot be switched on because a high-resolution graphics mode has been set on the managed server (see [table 3 on page 86\)](#page-85-0).

## **5.2.4 Redirecting the keyboard**

Keyboard redirection only works when the focus is on the AVR window.

- $\blacktriangleright$  If keyboard redirection appears not to be working, simply click on the AVR window.
- $\blacktriangleright$  If the keyboard does not respond, check that the AVR window is not in viewonly mode. How to switch to full-control mode is described on [page 103.](#page-102-0)

## **Special key combinations**

AVR passes all normal key combinations to the server. Special keys such as Windows keys are not sent. Some special key combinations suchas  $\overline{ALT}$  + [F4] cannot be sent, because they are interrupted by the client's operating system. In such cases, you should use the integrated special keys or the virtual keyboard.

## <span id="page-90-0"></span>**Integrated special keys**

Below the menu bar of the AVR window, you will find a bar containing the special keys. These keys are implemented as "sticky keys", i.e. they remain pressed when you click them and only return to their normal position when you click them again.

Using the integrated special keys, you can, for instance, use Windows keys or special key combinations which are not sent by AVR if you press them on your own keyboard.

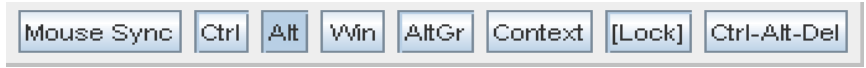

Figure 30: AVR window - integrated special keys

[Mouse Sync]

Press this key to synchronize the mouse pointers (see also section ["Synchronizing the mouse pointer" on page 93\)](#page-92-0).

[Ctrl]

Left CTRL key (corresponds to the [Ctrl] key on your keyboard).

[Alt]

Alt(ernate) key (corresponds to the  $\overline{A}$ t key on your keyboard).

## **Using AVR**

#### [Win]

Left and right Windows keys (correspond to the keys on your keyboard between the left and right  $\overline{Ctrl}$  and  $\overline{Ait}$  keys).

#### [Alt Gr]

Alt(ernate) Gr(aphic) key (corresponds to the [Alt Gr] key on your keyboard).

[Context]

Context menu for the selected object (corresponds to the key combination  $[Shift] + [F10]$  on your keyboard).

[Lock]

Caps lock (corresponds to the [Caps Lock] key on your keyboard).

[Ctrl-Alt-Del]

Corresponds to the key combination  $\overline{Ctrl} + \overline{Ait} + \overline{Del}$  on your keyboard.

### **Virtual keyboard**

The virtual keyboard (see [figure 31\)](#page-91-0) provides you with a functional representation of the keyboard. All key combinations are available when you use the virtual keyboard. This means that you can use the virtual keyboard as a fully functional replacement for a real keyboard.

You activate the virtual keyboard in the AVR window from the *Extras* menu (see [page 102\)](#page-101-0).

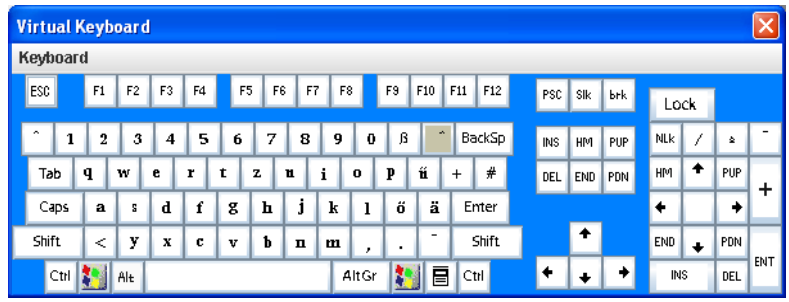

<span id="page-91-0"></span>Figure 31: Virtual Keyboard (keyboard layout: German (DE))

## **Secure Keyboard**

If you are connected to the iRMC S2/S3 web interface over an HTTPS connection, entries at the keyboard are transferred over a secure SSL connection.

## **5.2.5 Redirecting the mouse**

The mouse pointer on the managed server is moved synchronously with the mouse on the remote workstation. You configure the mouse redirection settings in the AVR window under *Mouse Mode* in the *Preferences* menu (see [page 108\)](#page-107-0).

## <span id="page-92-0"></span>**5.2.5.1 Synchronizing the mouse pointer**

When the AVR window is first opened, it is possible that the mouse pointer on the remote workstation (local mouse pointer) is not yet synchronized with the mouse pointer on the managed server.

To synchronize the two mouse pointers, use one of the following alternatives (see [figure 32 on page 94](#page-93-0)):

- $\triangleright$  Click Mouse Sync] in the menu bar of the AVR window.
- $\blacktriangleright$  Move the local mouse pointer to the top left corner of the AVR window. The mouse pointer on the managed server automatically follows this movement. The pointers are synchronized when the two mouse pointers completely overlap.

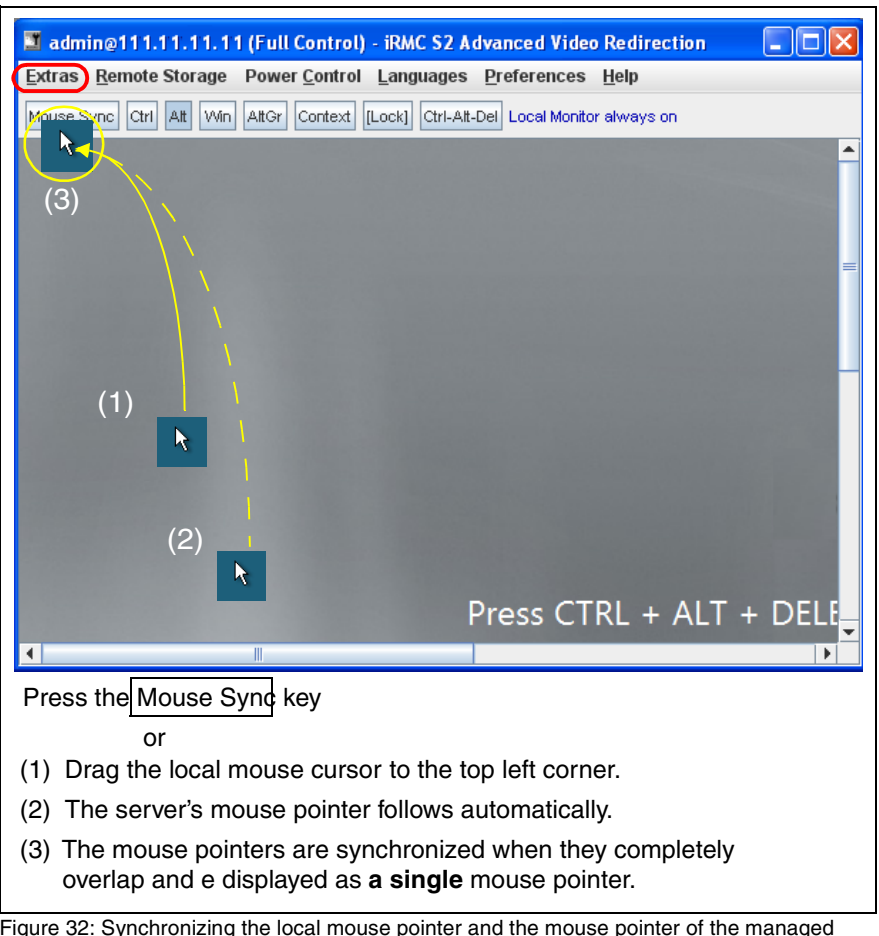

<span id="page-93-0"></span>Figure 32: Synchronizing the local mouse pointer and the mouse pointer of the managed server

 $\cdot$  Correct synchronization of the mouse pointers requires that certain settings are made on the managed server is settings are made on the managed server. If the managed server has been installed using the ServerView Installation Manager these settings has been preconfigured automatically by the Matrox VGA installation.

If synchronization of the mouse pointers does not function correctly, for instance because the preconfigured settings have been changed, you can restore correct synchronization of the mouse pointers by making the settings described below. The settings must be made on the managed server.

 $\cdot$  The settings for the mouse pointer synchronization are supported only for the energies system which runs the managed server for the operating system which runs the managed server.

If the software which controls the mouse is active, sometimes the mouse pointer cannot be synchronized.

## **5.2.5.2 Managed Windows server: Adjusting the settings for synchronization of the mouse pointers**

On a Windows server, you can either make the settings for mouse pointer synchronization using a batch program or using the Windows Start menu and the context menu.

You must adjust the following settings:

- Speed of the mouse pointer
- Hardware acceleration

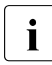

 $\cdot$  When you adjust the settings using a batch program, the Matrox graphics  $\cdot$  driver is installed as well as the mouse pointer speed and bardware. driver is installed as well as the mouse pointer speed and hardware acceleration being adjusted.

You can make all the settings for the managed server either directly at the managed server or from the remote workstation over AVR.

## **Adjusting the settings on the managed server using a batch program**

Proceed as follows:

- $\triangleright$  Open a DOS prompt window.
- ► Switch to the folder in which the batch program *install\_kronos2\_vga.bat* for the relevant Matrox VGA driver installation (32-bit or 64-bit) is located.

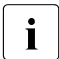

**i** By default, you will find the *install\_kronos2\_vga.bat* programs under:

*C:\Program Files\Fujitsu\ServerView Suite\Installation Manager\ Content\V10.09.12.00\DRV\VIDEO\MATROX\iRMC\W2K*

and on your ServerView Suite DVD 1.

- ▶ Type *setup.bat* to start the batch program.
- $\blacktriangleright$  Reboot the managed server when the batch program has executed.

## **Adjusting the settings on the managed server using the Windows Start menu and the context menu**

Proceed as follows to adjust the mouse pointer:

 $\blacktriangleright$  Choose

*Start - Settings - Control Panel - Printers and Other Hardware - Mouse* and choose the *Pointer Options* tab.

This opens the following window:

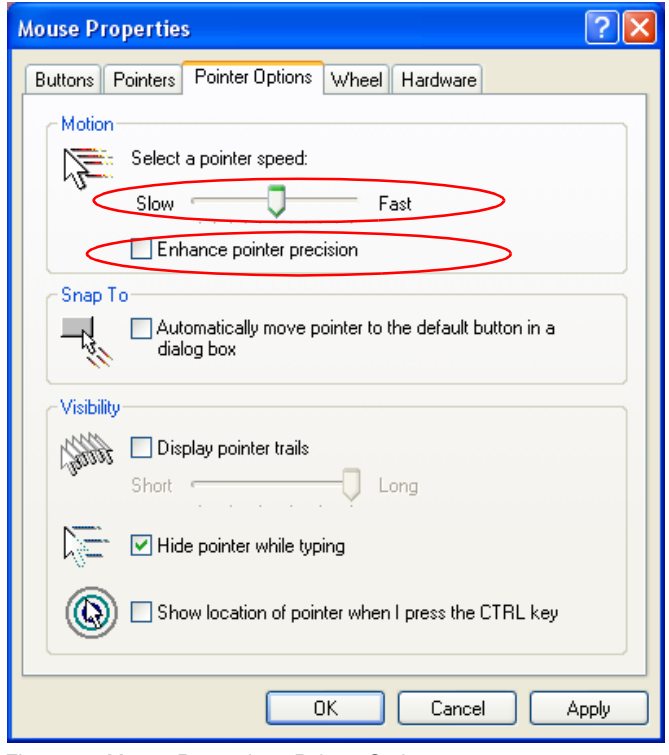

Figure 33: Mouse Properties - Pointer Options

- ► Set the *Pointer Speed* to a medium value.
- Ê Disable the *Enhance Pointer Precision* option.
- $\triangleright$  Click the  $\overline{OK}$  button to save the settings.

Proceed as follows to adjust the hardware acceleration:

- $\blacktriangleright$  Right-click on the desktop background.
- $\blacktriangleright$  In the context menu that appears, choose:

*Properties - Settings* tab, *Advanced* button, and the *Troubleshooting* tab.

This opens the following window:

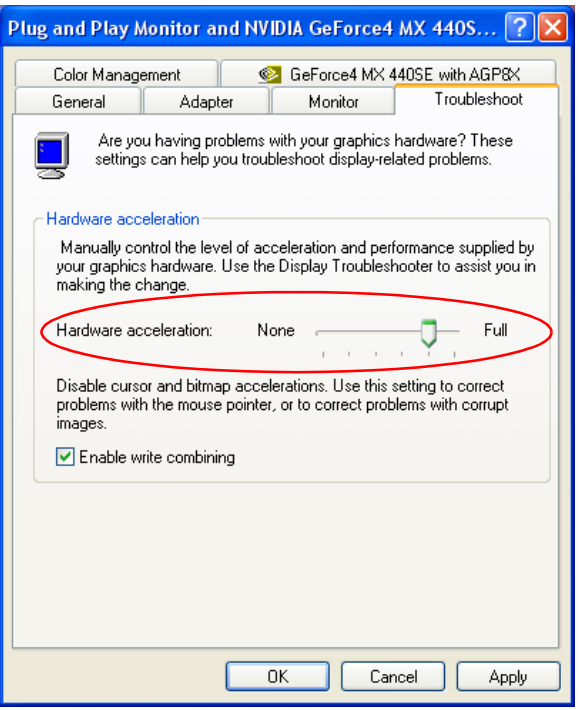

<span id="page-96-0"></span>Figure 34: Properties - ... - Troubleshooting: Hardware acceleration

- ► Set the *Hardware Acceleration* to a value as shown in [figure 34.](#page-96-0)
- $\triangleright$  Click the  $\overline{OK}$  button to save the settings.

### **5.2.5.3 Managed Linux server: Adjusting the settings for synchronization of the mouse pointers**

Prerequisite: The managed server is running under one of the following Linux operating systems:

- $-$  Red Hat 4 x
- Red Hat 5.x
- $-$  Suse 9 $x$
- $-$  Suse 10 $x$
- $-$  Suse 11. $x$

Different graphical user interfaces (GUIs) are available for Suse Linux and Redhat Linux. The most important GUIs are:

- Gnome
- KDE

You can adjust the mouse pointer synchronization settings on the managed server either using commands or under menu guidance.

You must adjust the following settings:

- *Mouse motion acceleration* = 1
- *Mouse motion threshold* =1

You can make all the settings for the managed server either directly at the managed server or from the remote workstation over AVR.

## **Adjusting temporary settings on the managed server using commands**

Use the *xset* command to make the settings for *Pointer acceleration* and *Pointer threshold* (recommended values: 1 in each case) for the duration of the current session.

Command syntax:

xset m(ouse)][*acceleration*][*threshold*]

Proceed as follows:

- $\blacktriangleright$  Call a command line tool.
- $\blacktriangleright$  Run the command *xset* with the following arguments:

xset m 1 1

## **Adjusting permanent settings on the managed server using a configuration file (KDE)**

You make permanent settings as follows for **KDE**:

Ê Change the settings in the text file */root/.kde/share/config/kcminputrc* as follows:

```
[Mouse]
Acceleration=1
Threshold=1
```
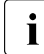

 $\cdot$  It is not necessary to set the values again after rebooting the server.

## **Adjusting the permanent settings on the managed server under menu guidance**

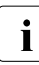

 $\cdot$  It is not necessary to set the values again after rebooting the server.

You make permanent settings as follows for **KDE**:

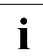

The procedure for KDE described below only applies to Suse Linux.

 $\blacktriangleright$  Choose

*N - Control Center - Peripheral - Mouse - Advanced* tab

The *Mouse - Control Center* window opens:

| <b>Mouse - Control Center</b> | $\langle \langle \rangle \rangle$                              |
|-------------------------------|----------------------------------------------------------------|
| Eile View Settings Help       |                                                                |
| Index<br>Search               | 19<br>Mouse                                                    |
| Back                          | Advanced<br><b>Qursor Theme</b><br>Mouse Navigation<br>General |
| Display                       | Pointer acceleration:                                          |
| Keyboard                      | $1.0x -$<br>Pointer threshold:                                 |
| Mouse                         | 20 pixels $\div$                                               |
| Printers                      | Double click interval:                                         |
| Remote Cont                   | 400 msec $\div$                                                |

Figure 35: Mouse Control Center window

## **Using AVR**

- Ê Set the following values in the *Mouse Control Center* window:
	- *Pointer acceleration:* 1.0x (minimum value)
	- *Pointer threshold:* 20 pixels (maximum value)
- $\blacktriangleright$  Save the settings.
- $\blacktriangleright$  Reboot the managed server.

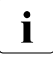

 $\cdot$  It is not necessary to set the values again after rebooting the server.

You make permanent settings as follows for **Gnome**:

- ► Call the *gconf-editor* editor under the shell.
- Ê Choose: *desktop gnome peripherals mouse*
- $\blacktriangleright$  Modify the following attribute values:

motion\_acceleration 1 motion\_threshold 1

## <span id="page-100-0"></span>**5.3 Menus of the AVR window**

The menu bar of the AVR window contains the following menus:

- The *Extras* menu allows you to control the AVR session. You can also make a virtual keyboard available.
- You can set up and clear remote storage connections with the *Remote Storage*  menu.
- The *Power Control* menu allows you to power the server up/down or to reboot the server.
- The *Languages* menu allows you to set the language (German/English) used to display the AVR menus and dialogs.
- The *Preferences* menu allows you to configure the mouse, keyboard and logging settings.

## <span id="page-101-0"></span>**5.3.1 Extras menu**

You can select the following functions in the *Extras* menu:

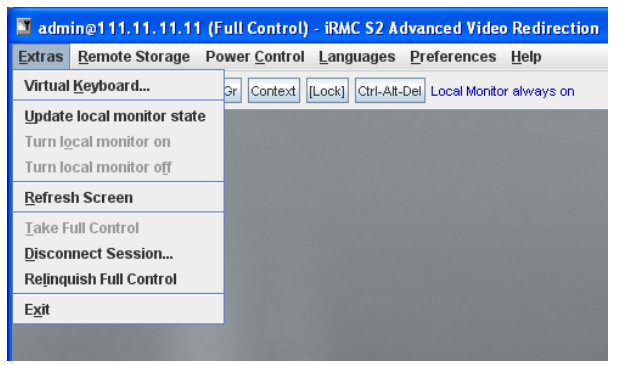

Figure 36: AVR window - Extras menu

*Virtual Keyboard ...*

The *Virtual Keyboard* window opens (see [figure 31 on page 92\)](#page-91-0).

#### *Update local monitor state*

Refreshes the display of the local monitor state.

#### *Turn local monitor on*

Switches on the local monitor of the managed server.

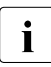

 $\cdot$  This function is disabled in the following cases, even if the local monitor is switched off: monitor is switched off:

- you are in view-only mode,
- A high-resolution graphics mode is set on the managed server (see [table 3 on page 86](#page-85-0)). Local monitor <status> display: *Local Monitor always off*

*Turn local monitor off*

Switches off the local monitor of the managed server.

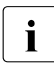

 $\cdot$  This function is disabled in the following cases, even if the local<br> $\cdot$  monitor is switched on: monitor is switched on:

- you are in view-only mode,
- When AVR was started, the *Local Monitor Off* option was not enabled under *Local Monitor* (see [page 306\)](#page-305-0). Local monitor <status> display: *Local Monitor always on*

*Refresh Screen*

Refreshes the AVR window.

<span id="page-102-0"></span>*Take Full Control*...

Switch to full-control mode. (This function is disabled if you are already in full-control mode.)

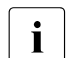

I An already existing full-control session will be notified by the<br>action of the qurrently oxiding full control session refuses y notified. If the currently existing full-control session refuses your attempt to take full control, your session will remain in view-only mode.

#### *Disconnect Session...*

Terminate another AVR session.

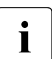

I It is only possible to terminate other AVR sessions with<br>Disconnect Session. To terminate your own session, choo *Disconnect Session*. To terminate your own session, choose *Exit*.

A list of current AVR sessions appears:

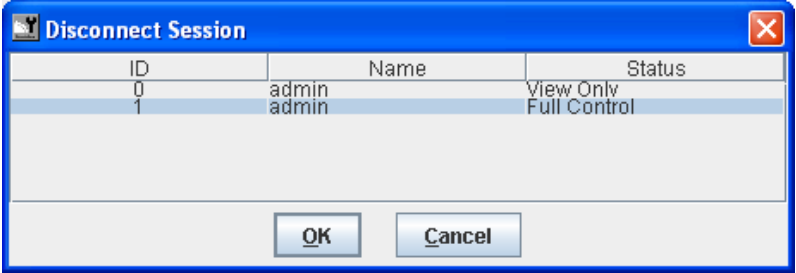

Figure 37: Extras menu - Disconnect Session

- $\blacktriangleright$  Select the AVR session that you wish to terminate.
- $\triangleright$  Click *OK* to confirm that you want to terminate the selected AVR session.
- E Click *Cancel* if you do not want to terminate the selected AVR session.

#### *Relinquish Full Control*...

Switch to view-only mode. (This function is disabled if you are already in view-only mode.)

*Exit*

Terminate your own AVR session.

## <span id="page-104-0"></span>**5.3.2 Remote Storage menu**

You call the remote storage functionality under *Remote Storage*:

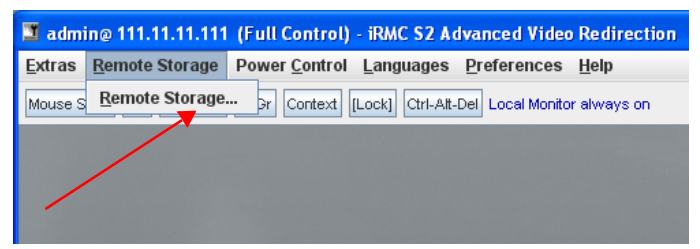

Figure 38: AVR window - Remote Storage menu

*Remote Storage...*

Click *Remote Storage...* to open the *Storage Devices* window (see [page 115](#page-114-0)). This window allows you to attach or detach media on the remote workstation as Remote Storage devices (see [chapter "Remote](#page-110-0)  [Storage" on page 111](#page-110-0)).

## **5.3.3 Power Control menu**

The *Power Control* menu allows you to power the server up/down or to reboot the server:

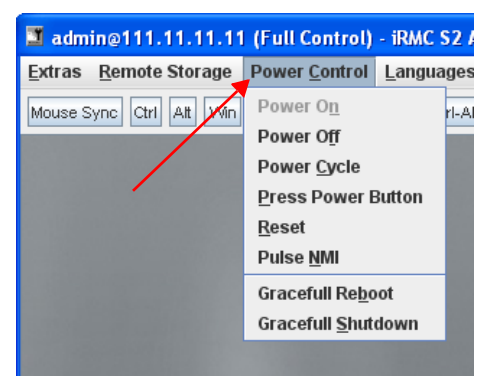

Figure 39: AVR window - Power Control menu

#### *Power On*

Switches the server on.

#### *Power Off*

Powers the server down, regardless of the status of the operating system.

#### *Power Cycle*

Powers the server down completely and then powers it up again after a configured period. You can configure this time in the *Power Cycle Delay* field of the *ASR&R Options* group (see [page 234](#page-233-0)).

#### *Press Power Button*

Depending on the operating system installed and the action configured, you can trigger various actions by briefly pressing the power-off button. These actions could be shutting down the computer or switching it to standby mode or sleep mode.

#### *Reset*

Completely restarts the server (cold start), regardless of the status of the operating system.

*Pulse NMI*

Initiates a non-maskable interrupt (NMI). A NMI is a processor interrupt that cannot be ignored by standard interrupt masking techniques in the system.

*Graceful Reboot*

Graceful shutdown and reboot.

This option is only available if ServerView agents are installed and signed onto the iRMC S2/S3 as "Connected".

*Graceful Shutdown*

Graceful shutdown and power off.

This option is only available if ServerView agents are installed and signed onto the iRMC S2/S3 as "Connected".

## <span id="page-106-0"></span>**5.3.4 Languages menu**

From the *Languages* menu, choose the language in which the menus and dialog boxes of the AVR window are to be shown:

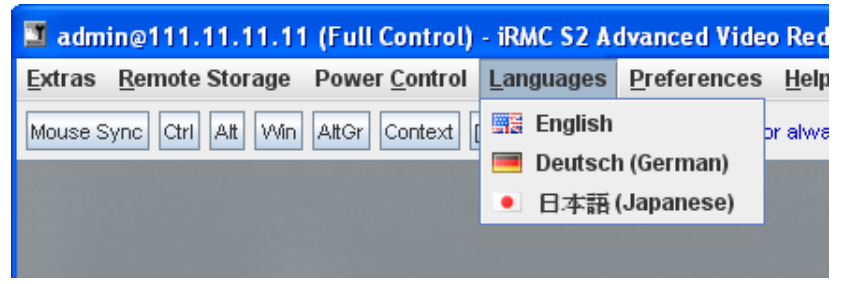

Figure 40: AVR window - Languages menu

## <span id="page-107-0"></span>**5.3.5 Preferences menu**

The *Preferences* menu allows you to configure the mouse mode, keyboard layout, global logging, low bandwidth, and the internal TCP port:

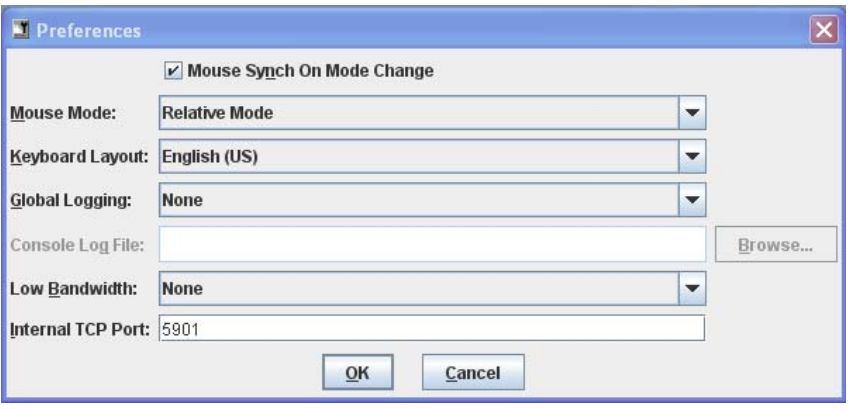

Figure 41: AVR window - Preferences menu

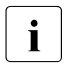

IIf Video Redirection is executed in the  $NumLock On$  mode on the server side, the client side also turns to *Num Lock ON*.

#### *Mouse Synch On Mode Change*

#### Default: Enabled.

Specifies whether or not mouse pointer synchronization should be kept up after changing the Mouse Mode (see below).

#### *Mouse Mode*

Specifies the mouse mode (*Hide Mode (Relative)*, *Absolute Mode* or *Relative Mode*).

Depending on the server operating system, you must make the following settings:

- Windows: *Absolute Mode*, *Hide Mode (Relative)* or *Relative Mode*
- Linux: *Hide Mode (Relative) or Relative Mode*

**I** Default setting: *Absolute Mode*
### *Keyboard Layout*

Specifies the keyboard layout for the virtual console.

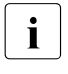

The keyboard layout at the managed server must also be set accordingly, i.e. the keyboard layout settings of AVR client and AVR server must be identical.

*Global Logging*

Default: No global logging.

Specifies whether global logging is to be carried out.

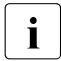

Global logging must be disabled, i.e. *None* must be set!

### *Console Log File*

Specifies the log file for global logging.

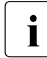

**IDepending on your selection under** *Global Logging*, this option may be disabled.

### *Low Bandwidth*

In the case of a reduced data transfer rate, you can configure here a lower bandwidth (bits per pixel, bpp) in terms of color depth for your all AVR sessions at the same iRMC S2/S3.

*None*

Default. No lower bandwidth.

*3 bpp*

3 bpp color depth (8 colors).

*8 bpp*

8 bpp color depth (256 colors).

### *Internal TCP Port*

Default: 5901

Specifies the internal TCP port for the integrated Remote Storage Client used at the AVR Client.

## **6 Remote Storage**

A valid license key is required to use the Remote Storage function.

Remote Storage makes available to the managed server a "virtual" drive which is located elsewhere in the network. Up to two media can be redirected.

You can provide the source for the virtual drive as follows:

– Via a remote storage connection as a physical drive or image file at the remote workstation using the AVR Java applet (see [page 113](#page-112-0)) via a remote connection:

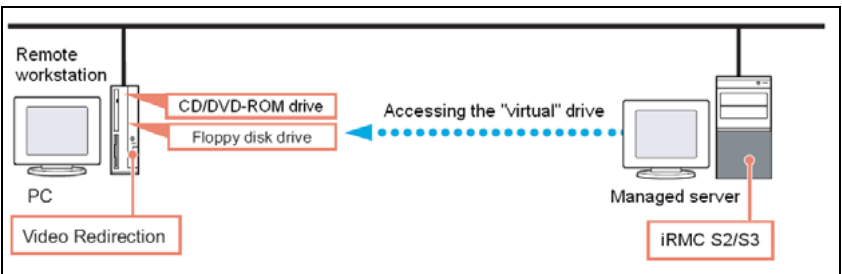

Figure 42: Remote storage via a remote connection

– As a CD/DVD ISO image file centrally in the network via a Remote Storage server (see [page 127](#page-126-0)):

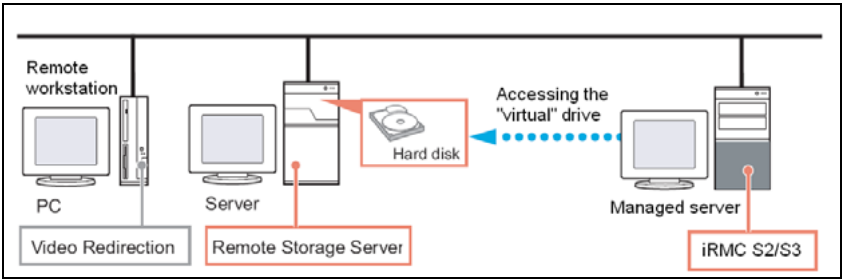

Figure 43: Remote storage via a Remote Storage Server

## **Parallel remote storage connections:**

The following are possible concurrently:

– **either up to two** Remote Storage connections to virtual drives at the remote workstation (if the connection is established over the AVR Java applet)

**or**

– **one** Remote Storage connection to a Remote Storage server.

It is not possible to establish concurrent Remote Storage connections via an applet and via the Remote Storage server.

The *Remote Storage* page of the iRMC S2/S3 web interface allows you to obtain information on the status of the current remote storage connections and establish the connection to a Remote Storage server (see [page 312\)](#page-311-0).

### <span id="page-112-0"></span>**6.1 Providing remote storage at the remote workstation**

If you provide the source for a virtual drive on the remote workstation then the remote storage functionality supports the following device types:

- Floppy
- CD ISO image
- DVD ISO image
- CD, DVD

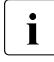

• Optical storage media (CD, DVD) are automatically displayed (offered for<br>
Selection), Other remote storage media must be made available as selection). Other remote storage media must be made available as remote storage by manually selecting the appropriate device type.

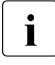

 $\cdot$  Devices connected as remote storage are recognized as the USB connected devices by the iRMC S2/S3. They cannot be used if no USB connection is available (e.g. no USB driver exists).

You can use the virtual drive to install an operating system on your PRIMERGY server from the remote workstation (see chapter "Remote installation of the [operating system via iRMC S2/S3" on page 371\)](#page-370-0).

This section provides information on the following topics:

- Starting Remote Storage
- Provision of storage media for Remote Storage
- Connecting storage media as remote storage
- Clearing Remote Storage connections
- Removing media made available for Remote Storage

### <span id="page-113-0"></span>**6.1.1 Starting Remote Storage**

You start the Remote Storage function using the AVR Java applet (see section ["Advanced Video Redirection - Start Advanced Video Redirection \(AVR\)" on](#page-301-0)  [page 302\)](#page-301-0).

- ► Start the iRMC S2/S3 web interface (see section "Logging into the [iRMC S2/S3 web interface" on page 136\)](#page-135-0).
- Ê Open the *Advanced Video Redirection* page and click on the *Start Video Redirection,* button to start Advanced Video Redirection (see [section](#page-301-0)  ["Advanced Video Redirection - Start Advanced Video Redirection \(AVR\)" on](#page-301-0)  [page 302\)](#page-301-0).

This opens the AVR window.

 $\blacktriangleright$  In the menu bar in the AVR window, choose: *Remote Storage - Remote Storage...*

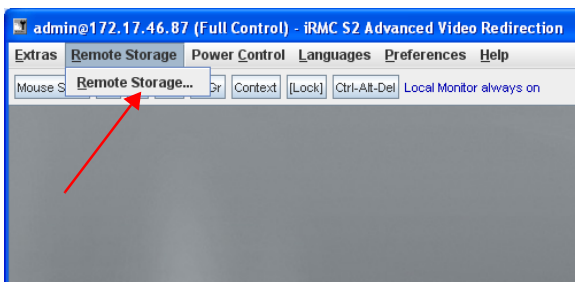

Figure 44: AVR window - Remote Storage - Remote Storage...

The *Storage Devices* dialog box opens, containing the storage media currently available for Remote Storage.

**"Storage Devices" dialog box on a Windows system**

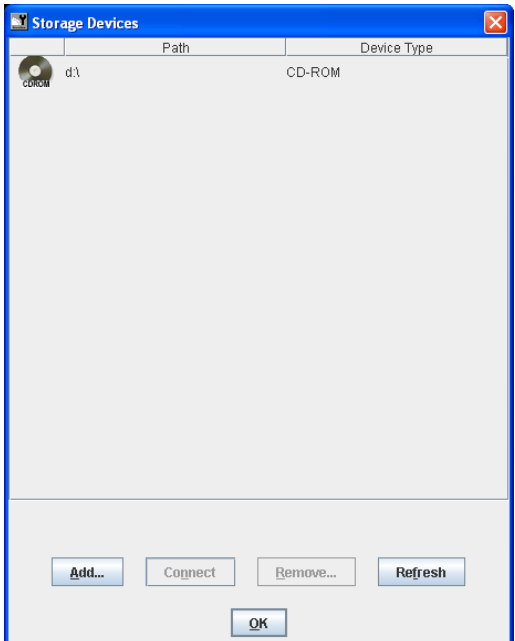

Figure 45: Storage Devices dialog box

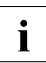

 $\cdot$  When a storage medium is inserted in an optical drive (CD ROM, DVD)<br> $\cdot$  ROM) the contents are displayed automatically ROM) the contents are displayed automatically.

Floppy disk drives and CD ROM / DVD ROM drives are not displayed in the list unless a medium is inserted.

If a storage medium is inserted, but its contents are not displayed, the storage medium is reserved by the local explorer.

**"Storage Devices" dialog box on a Linux system**

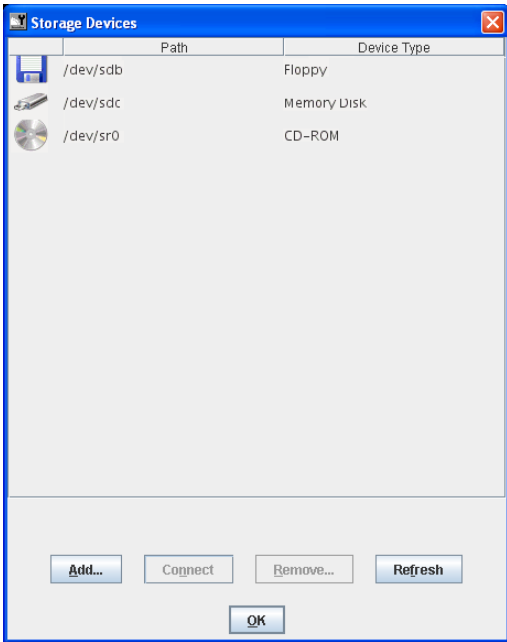

Figure 46: Storage Devices dialog box

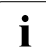

 $\cdot$  Physical storage media must be mounted to allow them to be connected<br>  $\cdot$  as Bemote Storage devices Mounted storage media are automatically as Remote Storage devices. Mounted storage media are automatically displayed in the *Storage Devices* dialog box.

### **6.1.2 Provision of storage media for emote Storage**

► In the *Storage Devices* dialog box, click *Add...* .

The *Add Storage Device* dialog box opens.

*"Add Storage Device" dialog box on a Windows system*

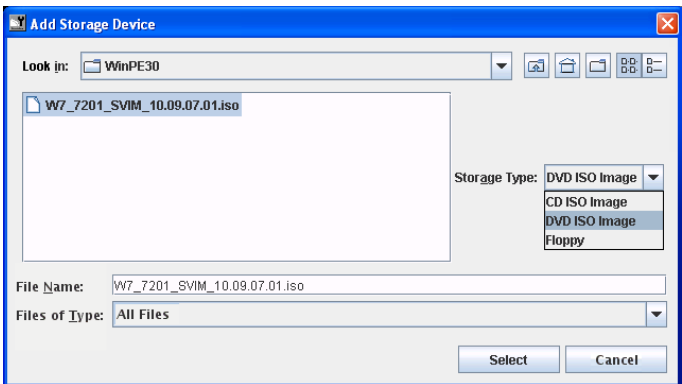

Figure 47: Add Storage Device dialog box (Windows)

*"Add Storage Device" dialog box on a Linux system*

| Add Storage Device<br>×l |                  |                        |              |               |                                   |  |  |
|--------------------------|------------------|------------------------|--------------|---------------|-----------------------------------|--|--|
| ، تا<br>Look in:         |                  |                        |              | 國<br>▼        | 88 8=<br>උ                        |  |  |
| $\Box$ _systest          | $\Box$ images    | local_qa_server[1] opt |              |               |                                   |  |  |
| $\neg$ bin               | $\Box$ img1      | $\Box$ lost+found      | $\Box$ proc  |               |                                   |  |  |
| $\Box$ boot              | $\Box$ img2      | $\Box$ media           | $\Box$ root  |               |                                   |  |  |
| $\exists$ dev            | $\Box$ img3      | l mnt                  |              |               | rtcsy Storage Type: DVD ISO Image |  |  |
| $\exists$ etc.           | $\Box$ JAVA      | $\Box$ nt-tools        | $\Box$ sbin  |               | CD ISO Image                      |  |  |
| nome T                   | r¶lib            | $\Box$ ntools          | $\Box$ share |               | DVD ISO Image                     |  |  |
| $\blacktriangleleft$     | Ш                |                        | Þ            |               | Floppy                            |  |  |
|                          |                  |                        |              |               |                                   |  |  |
| File Name:               |                  |                        |              |               |                                   |  |  |
| Files of Type:           | <b>All Files</b> |                        |              |               | $\overline{\phantom{a}}$          |  |  |
|                          |                  |                        |              | <b>Select</b> | Cancel                            |  |  |

Figure 48: Add Storage Device dialog box (Linux)

- Ê In the *Add Storage Device* dialog box, navigate to the directory of the remote storage medium that you want to make available for remote storage from your remote workstation.
- External Select the required device type under *Storage Type*.

The following storage types can be selected:

- Floppy
- CD ISO image
- DVD ISO image

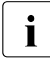

**i** Physical storage devices must be mounted on Linux systems.

- Exterive the storage medium you wish to connect as Remote Storage under *File Name*:
	- In the case of an ISO image (ISO/NRG image), enter the file name. Alternatively, click on the file name in the Explorer.
	- In the case of a drive, enter the name of the drive, e.g.
		- "D" for drive D (Windows)
		- */dev/...* (Linux)

*"Add Storage Device" dialog: Selecting the storage medium (Windows)*

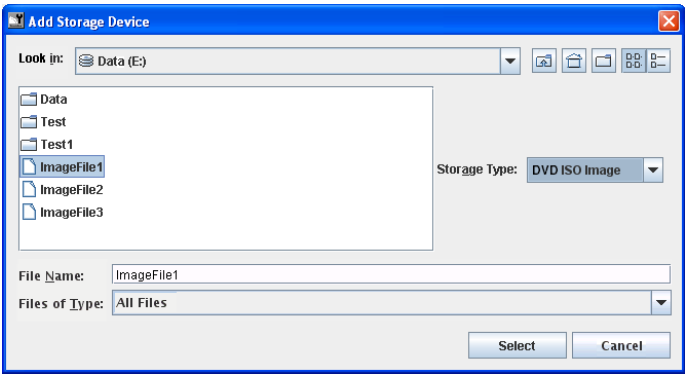

Figure 49: Add Storage Device dialog: Selecting the storage medium

*"Add Storage Device" dialog: Selecting the storage medium (Linux)*

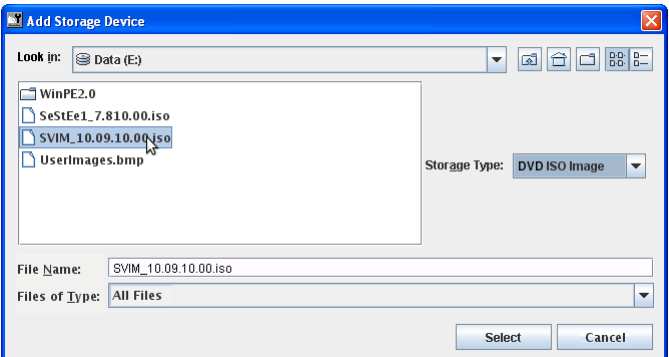

Figure 50: Add Storage Device dialog: Selecting the storage medium

 $\blacktriangleright$  Click *Select* to confirm your selection.

The selected storage medium is made available for Remote Storage and displayed in the *Storage Devices* dialog.

*Display in the "Storage Devices" dialog (Windows)*

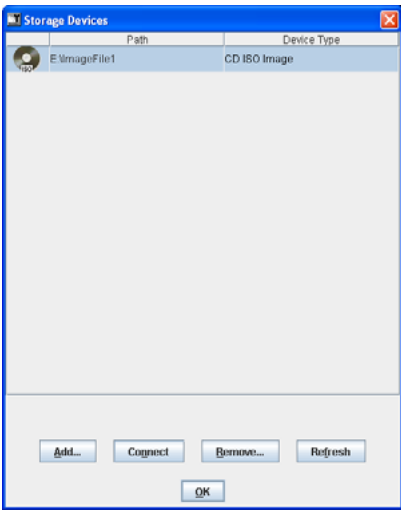

<span id="page-118-0"></span>Figure 51: Storage Devices dialog: The provided storage medium is displayed.

*Display in the "Storage Devices" dialog (Linux)*

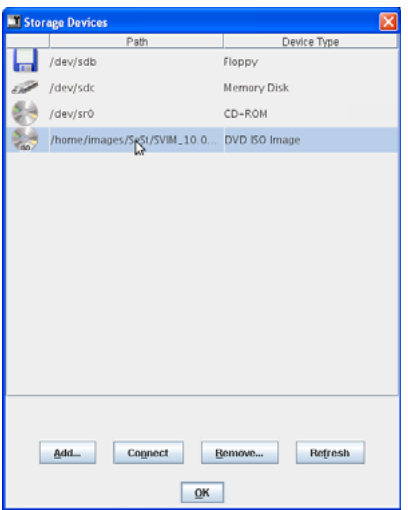

<span id="page-119-0"></span>Figure 52: Storage Devices dialog: The provided storage medium is displayed.

### **6.1.3 Connecting storage media as remote storage**

- ► In the *Storage Devices* dialog (see [figure 51](#page-118-0) and [figure 52 on page 120](#page-119-0)), click the storage medium that you want to connect as Remote Storage.
- E Click *Connect* to connect the selected storage medium as Remote Storage.

The *Storage Devices* dialog opens with the message regarding safe removal. The storage medium is connected as Remote Storage.

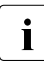

 $\cdot$  If you wish to connect two storage devices as Remote Storage at the same time a confirmation dialog box is displayed before the same time, a confirmation dialog box is displayed before the connection is established (see section ["Connecting two storage](#page-122-0)  [devices as Remote Storage at the same time" on page 123\)](#page-122-0).

*Storage Devices dialog: Showing Remote Storage connection (Windows)*

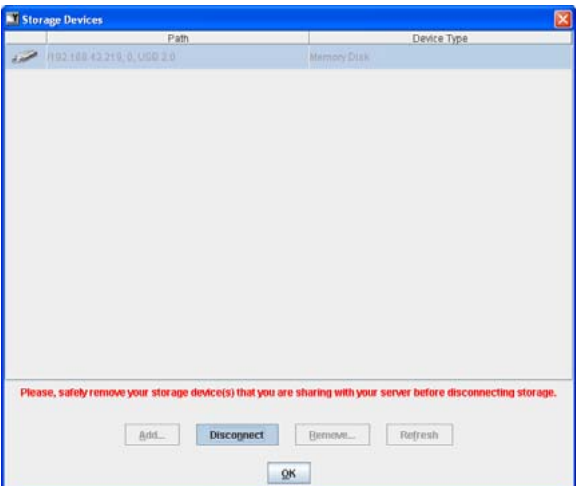

Figure 53: Storage Devices dialog: The storage medium is connected as Remote Storage.

*Storage Devices dialog: Showing Remote Storage connection (Linux)*

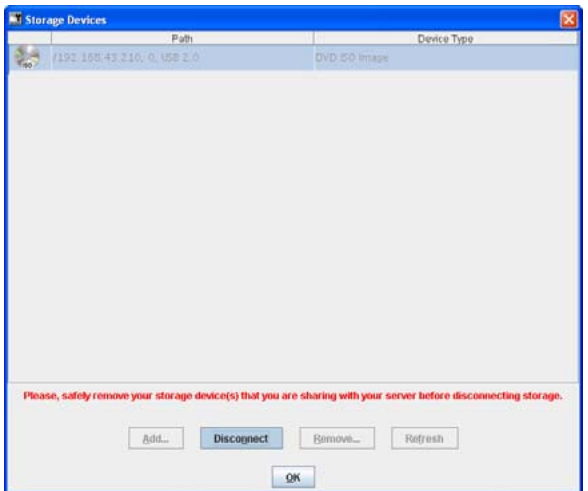

Figure 54: Storage Devices dialog: The storage medium is connected as Remote Storage.

#### <span id="page-122-0"></span>**Connecting two storage devices as Remote Storage at the same time**

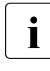

 $\cdot$  The example in the following section illustrates how to simultaneously<br> $\cdot$  connect two storage media as Bemote Storage on a Windows system connect two storage media as Remote Storage on a Windows system. The same procedure applies for Linux systems.

In [figure 55,](#page-122-1) you can see that two storage devices have been provided as Remote Storage:

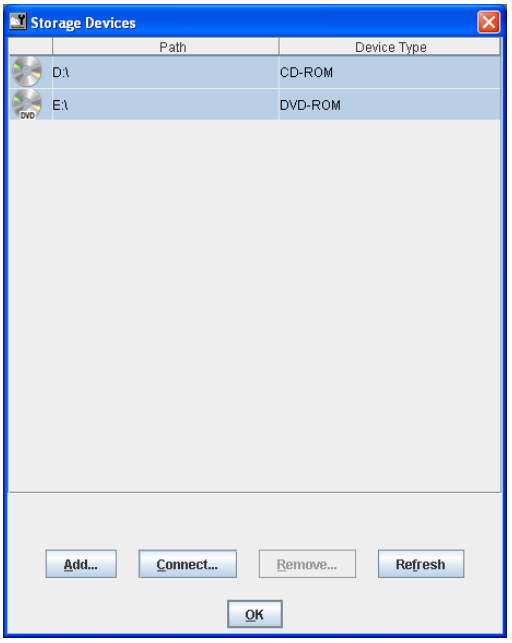

<span id="page-122-1"></span>Figure 55: Storage Devices dialog: Connecting 2 storage devices as Remote Storage

Exercite the two storage devices and click *Connect* to connect the storage devices as Remote Storage.

The system then makes a proposal regarding the assignment of your storage devices to USB 1.1 and USB 2.0 (see [figure 55 on page 123\)](#page-122-1).

| Storage Devices Connection Type |                |                |             |  |  |  |  |
|---------------------------------|----------------|----------------|-------------|--|--|--|--|
|                                 |                | Path           | Device Type |  |  |  |  |
|                                 | <b>USB 2.0</b> | DA.            | CD-ROM      |  |  |  |  |
|                                 | <b>USB 1.1</b> | EΛ             | DVD-ROM     |  |  |  |  |
|                                 |                |                |             |  |  |  |  |
|                                 |                |                |             |  |  |  |  |
|                                 |                |                |             |  |  |  |  |
|                                 |                |                |             |  |  |  |  |
|                                 |                |                |             |  |  |  |  |
|                                 |                |                |             |  |  |  |  |
|                                 |                |                |             |  |  |  |  |
|                                 |                |                |             |  |  |  |  |
|                                 |                |                |             |  |  |  |  |
|                                 |                |                |             |  |  |  |  |
|                                 |                |                |             |  |  |  |  |
|                                 |                |                |             |  |  |  |  |
|                                 | QK             | Swap<br>Cancel |             |  |  |  |  |

Figure 56: Connection Type dialog: Assignment to USB 1.1 and USB 2.0

E Click Swap if you want to swap the assignment of the storage devices to USB 1.1 and USB 2.0.

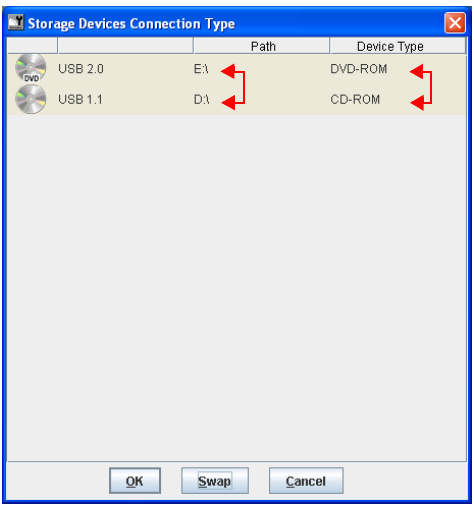

Figure 57: Connection Type dialog: Assignment to USB 1.1 and USB 2.0 swapped

 $\blacktriangleright$  Click *OK* to connect the storage devices as Remote Storage.

### **6.1.4 Clearing Remote Storage connections**

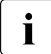

 $\cdot$  The Remote Storage connection is automatically released when the AVR<br>
session is disconnected session is disconnected.

Ê Open the *Storage Devices* dialog (see [section "Starting Remote Storage" on](#page-113-0)  [page 114](#page-113-0)).

The list of storage media connected as Remote Storage is displayed (using Windows in the example).

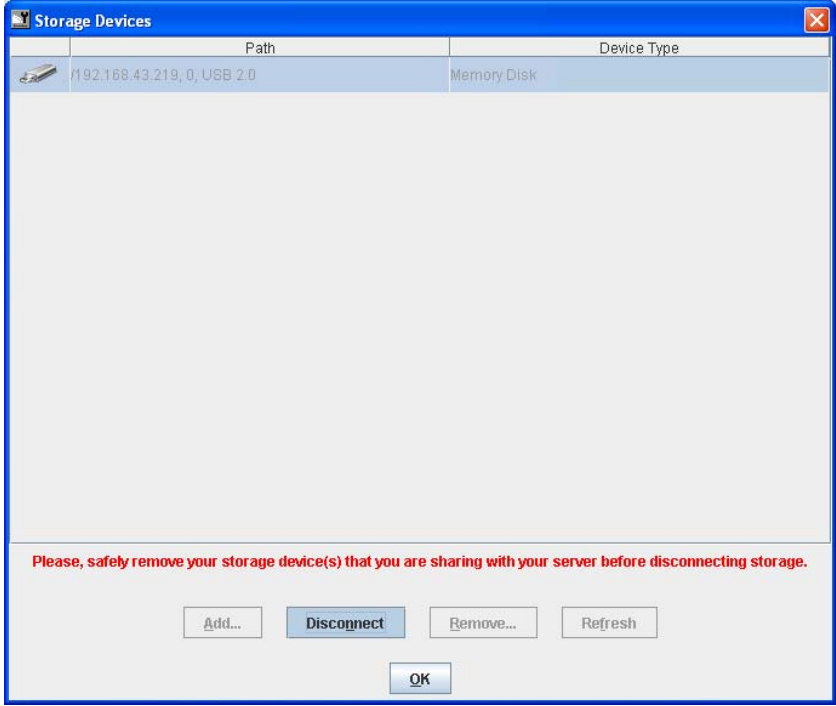

Figure 58: Storage Devices dialog: Clearing Remote Storage connections

- $\blacktriangleright$  "Safely remove" the storage device, i.e. ensure that no more applications/programs are accessing the storage media.
- E Click *Disconnect* to clear all Remote Storage connections.

### **6.1.5 Removing the storage medium**

Remove a storage medium from the list of media available for Remote Storage as follows:

Ê Open the *Storage Devices* dialog (see [section "Starting Remote Storage" on](#page-113-0)  [page 114\)](#page-113-0).

The list of storage media available for Remote Storage is displayed (using Windows in the example):

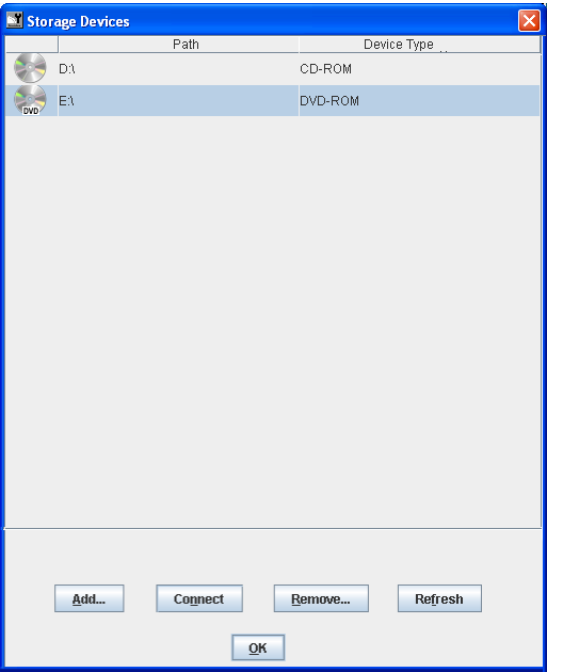

Figure 59: Storage Devices dialog: Removing a Remote Storage medium

- $\blacktriangleright$  Select the storage medium you want to remove.
- E Click *Remove...* to remove the storage medium.

### <span id="page-126-0"></span>**6.2 Providing remote storage via a Remote Storage server**

You can use a Remote Storage server to provide an image file (ISO/NRG image) as remote storage for any number of PRIMERGY servers that can be administered via iRMC S2/S3. You can use this image file to boot one or more PRIMERGY servers from the remote workstation (see chapter "Remote [installation of the operating system via iRMC S2/S3" on page 371\)](#page-370-0).

### **The Remote Storage server is available for Windows systems**

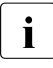

The Remote Storage server is available in a 32-bit and 64-bit variant for<br>I Windows The 32-bit and 64-bit versions of the Bemote Storage server Windows. The 32-bit and 64-bit versions of the Remote Storage server must not be installed at the same time on 64-bitsystems.

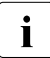

I You will find the individual variants of the Remote Storage server on your<br>I Servet lioy Suite DVD 1 under ServerView Suite DVD 1 under

*SVSoftware\Software\RemoteView\iRMC*

### **Making the ISO image available to the PRIMERGY Server via Remote Storage**

The following requirements must be satisfied if your PRIMERGY server is to use the image file made available by the Remote Storage server:

- The Remote Storage server must be installed (see [page 128\)](#page-127-0).
- The Remote Storage server must be started (see [page 133](#page-132-0)).
- The managed server's iRMC S2/S3 must be connected to the Remote Storage server (see [page 312\)](#page-311-0).

### **Booting from WinPE 2.x-based ISO images**

A PRIMERGY server running iRMC S2/S3 and a firmware version  $\geq 3.60A$  is required to boot from a WinPE 2.x-based ISO image (e.g. Windows Server 2008 and ServerView Installation Manager).

### <span id="page-127-0"></span>**6.2.1 Installing the Remote Storage server**

The Remote Storage server is available in 32-bit and 64-bit versions. The 32-bit and 64-bit versions of the Remote Storage server must not be installed at the same time on 64-bit systems.

The installation programs *RemoteStorageServer\_Installer32.exe* and *RemoteStorageServer\_Installer64.exe* for installing the Remote Storage server are located on the ServerView Suite DVD 1 under *SVSoftware\Software\RemoteView\iRMC\Widows\_32* and *SVSoftware\Software\RemoteView\iRMC\Widows\_x64* respectively.

Once installation has been completed successfully, your installation directory contains a number of files including *RemoteStorageServer.exe*.

### **6.2.2 Remote Storage server execution modes**

You can execute the Remote Storage server in the following modes as required:

- as a background service
- as a stand-along program

You configure the Remote Storage server execution mode via a graphical user interface (see [page 130\)](#page-129-0).

#### <span id="page-128-0"></span>**Executing the Remote Storage server as a service**

The following points should be noted

– The image file can be located either on a computer in the network or on the same host on which the Remote Storage server is running.

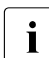

- $\cdot$  If the image file is not on the computer on which the Remote Storage<br>I server is running you must specify the path of the image file in LINC. server is running, you must specify the path of the image file in UNC notation. You also need a user account with access permissions on the image file.
- When the host on which the Remote Storage server is located is booted, the remote storage server starts automatically. The Remote Storage server is then executed until it is explicitly terminated or the host is shut down.
- When the host on which the Remote Storage server is located is booted, the image file becomes available automatically.

#### **Executing the Remote Storage server as a stand-alone program**

The following points should be noted

- The image file (ISO/NRG image) may be present locally on the Remote Storage server or on an assigned network drive.
- When the host on which the Remote Storage server is located is booted, you must start the image file "manually".

### <span id="page-129-0"></span>**6.2.3 Configuring, starting and exiting the Remote Storage server**

You configure, start and exit the Remote Storage server via a graphical user interface (GUI).

### **Calling the Remote Storage server's raphical user interface**

You call the Remote Storage server's graphical user interface as follows:

Ê Choose *Start - Programs - Fujitsu RemoteStorageServer - Remote Storage Server*.

The Remote Storage server's graphical user interface appears:

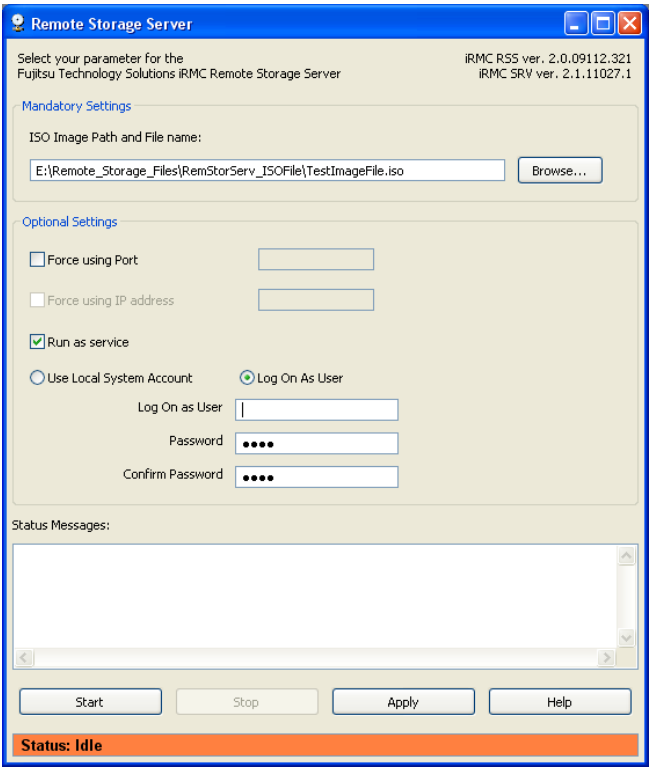

Figure 60: The Remote Storage server's graphical user interface (here in the "Idle" state)

#### **Configuring the Remote Storage server**

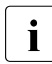

• Configuration is only possible if the Remote Storage server is in the "idle"  $\mathbf{I}$  state i.e. it is not being executed state, i.e. it is not being executed.

In the graphical user interface, you specify the image file made available as remote storage together with other parameters:

<span id="page-130-0"></span>*ISO Image Path and Filename:*

 $\blacktriangleright$  Enter the path and name of the image file directly in the field.

or:

 $\blacktriangleright$  Click the *Browse...* button and then navigate to and select the required image file in the *Choose a file* dialog which now opens and then confirm.

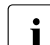

If the Remote Storage server is to run as a service (see the *Run*<br>
I as Service ontion on page 132) and the image file is located on a *as Service* option on [page 132\)](#page-131-0) and the image file is located on a computer in the network, you must specify the path of the image file in UNC notation. You must also ensure that the account entered under *Log On As User* (see [page 132](#page-131-1)) is valid and has access permissions on the share on which the image file is located.

#### *Force Using Port*

If you have configured a port number other than the default port number (5901) for the iRMC S2/S3's remote storage port (see [page 248\)](#page-247-0), then you must activate this option and enter the configured port number in the associated field.

#### *Force Using IP Address*

If the host on which the Remote Storage server is executed possesses more than one LAN connection:

You can specify the IP address of the LAN connection that is to be used for the Remote Storage server if this is executed as a service.

By default, the Remote Storage server uses the first detected LAN connection.

<span id="page-131-0"></span>*Run as Service*

Activate this option if the Remote Storage server is to be executed as a service in the background (see [page 129\)](#page-128-0).

 $\blacktriangleright$  Select one of the two options below:

#### *Use Local System Account*

The Remote Storage server is executed as a service under the local system account.

In this event, the image file (ISO/NRG image) must be located on a local drive.

<span id="page-131-1"></span>*Log On As User*

he Remote Storage server is executed under the user account that you specify in the following input fields.

Specify the user name in the form:

- For local users: *.\Logon-Name*
- For domain users:

*DOMAIN\LogOnName* or *LogOnName@DOMAIN<mailto:LogOnName@DOMAIN>*

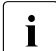

The image file (ISO/NRG image) can be located on a network<br>I drive if the Leg On As User option is enabled. In this event, the drive if the *Log On As User* option is enabled. In this event, the specified account must have access permissions on the network drive on which the image file is located. You must also specify the image file in UNC notation (see input field *ISO Image Path or Filename* on [page 131\)](#page-130-0).

 $\blacktriangleright$  Click the *Apply* button to activate your settings.

#### <span id="page-132-0"></span>**Starting the Remote Storage server**

Ê Click the *Start* button to start the Remote Storage server as a service or as a stand-alone program:

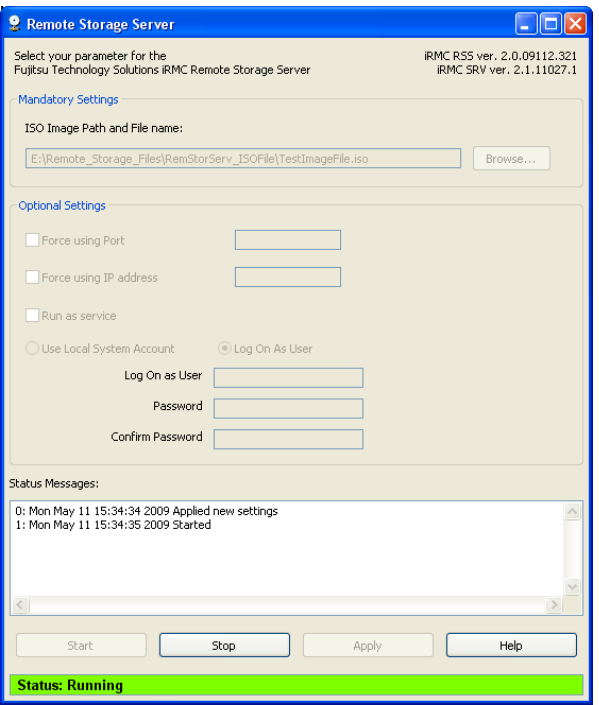

Figure 61: The Remote Storage server is executed ("Running" status)

*Status Messages:*

The logged execution states of the Remote Storage server are displayed here.

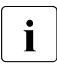

If the *Run as service* execution mode is configured (see [page 132\)](#page-131-0), then<br>If the Bemote Storage server is started automatically when the computer the Remote Storage server is started automatically when the computer on which the Remote Storage server is installed is booted.

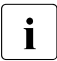

 $\begin{bmatrix} \cdot \\ \cdot \end{bmatrix}$  Execution of the Remote Storage server is not interrupted automatically if the graphical user interface is exited if the graphical user interface is exited.

#### **Exiting the Remote Storage server**

Click the *Stop* button to terminate execution of the Remote Storage server.

# **7 iRMC S2/S3 web interface**

The iRMC S2/S3 not only has its own operating system, but also acts as a web server, providing its own interface. You can choose whether to show the menus and dialog boxes of the iRMC S2/S3 web interface in German, English or Japanese.

When you enter values in the iRMC S2/S3 web interface, you often receive assistance in the form of tool tips.

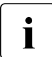

 $\cdot$  The software described below is based in part on the work of the Independent JPEG Group Independent JPEG Group.

### <span id="page-135-0"></span>**7.1 Logging into the iRMC S2/S3 web interface**

Ê Open a web browser on the remote workstation and enter the (configured) DNS name (see [page 249\)](#page-248-0) or IP address of the iRMC S2/S3.

Different login screens appear depending on whether LDAP access to a directory service has been configured for the iRMC S2/S3 (*LDAP enabled* option, see [page 274\)](#page-273-0):

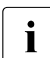

 $\cdot$  If no login screen appears, check the LAN connection (see [section](#page-46-0)  $\cdot$  Testing the LAN interface" on page 47) ["Testing the LAN interface" on page 47](#page-46-0)).

– LDAP access to the directory service is not configured for the iRMC S2/S3 (*LDAP enabled* option is not activated) and *Always use SSL Login* option (see [page 274\)](#page-273-1) is not activated:

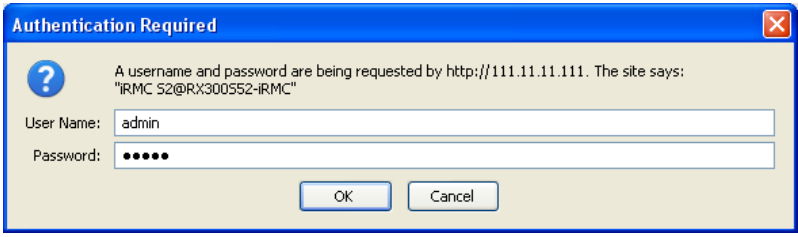

Figure 62: Login screen for the iRMC S2/S3 web interface (LDAP access not configured and the "Always use SSL login" option is not selected)

 $\blacktriangleright$  Type in the data for the default administrator account.

*User name*: admin

*Password*: admin

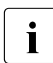

**Both the** *User name* and the *Password* are case-sensitive.

For reasons of security, it is recommended that you create a new administrator account once you have logged in, and then delete the default administrator account or at least change the password for the account (see ["User "<name>" Configuration](#page-265-0)  [- User configuration \(details\)" on page 266\)](#page-265-0).

 $\blacktriangleright$  Click *OK* to confirm your entries.

– LDAP access to the directory service is configured for the iRMC S2/S3 (*LDAP enabled* option is activated) or *Always use SSL Login* option is activated):

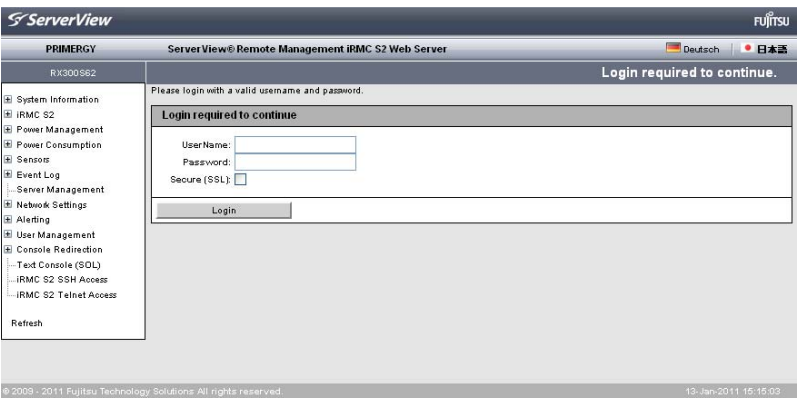

Figure 63: Login screen for the iRMC S2/S3 web interface (LDAP access configured)

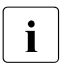

The user name and password are always SSL-protected when<br> $\prod_{k=1}^{\infty}$  they are transmitted if you activate the Sequre (SSL) entire all they are transmitted. If you activate the *Secure (SSL)* option, all communication between the web browser and the iRMC S2/S3 is carried out over HTTPS.

 $\blacktriangleright$  Type in the data for the default administrator account.

*User name*: admin

*Password*: admin

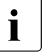

 $\cdot$  For reasons of security, it is recommended that you create a<br> $\cdot$  new administrator account once you have logged in and then new administrator account once you have logged in, and then delete the default administrator account or at least change the password for the account (see ["User "<name>" Configuration](#page-265-0)  [- User configuration \(details\)" on page 266\)](#page-265-0).

 $\blacktriangleright$  Click *Login* to confirm your entries.

The iRMC S2/S3 web interface opens showing the *System Information page (*see [page 146\)](#page-145-0).

### **7.2 Required user permissions**

[table 4](#page-137-0) provides an overview of the permissions which are required in order to use the individual functions available at the iRMC S2/S3 web interface.

<span id="page-137-0"></span>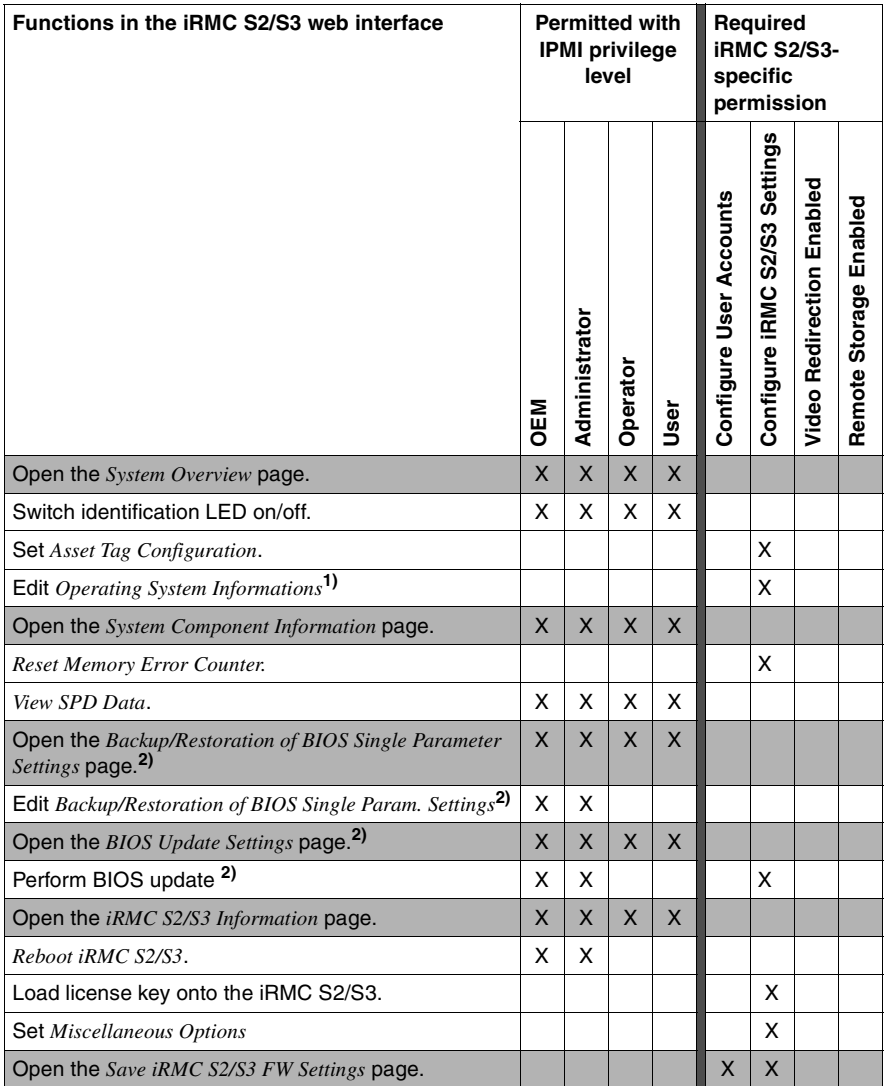

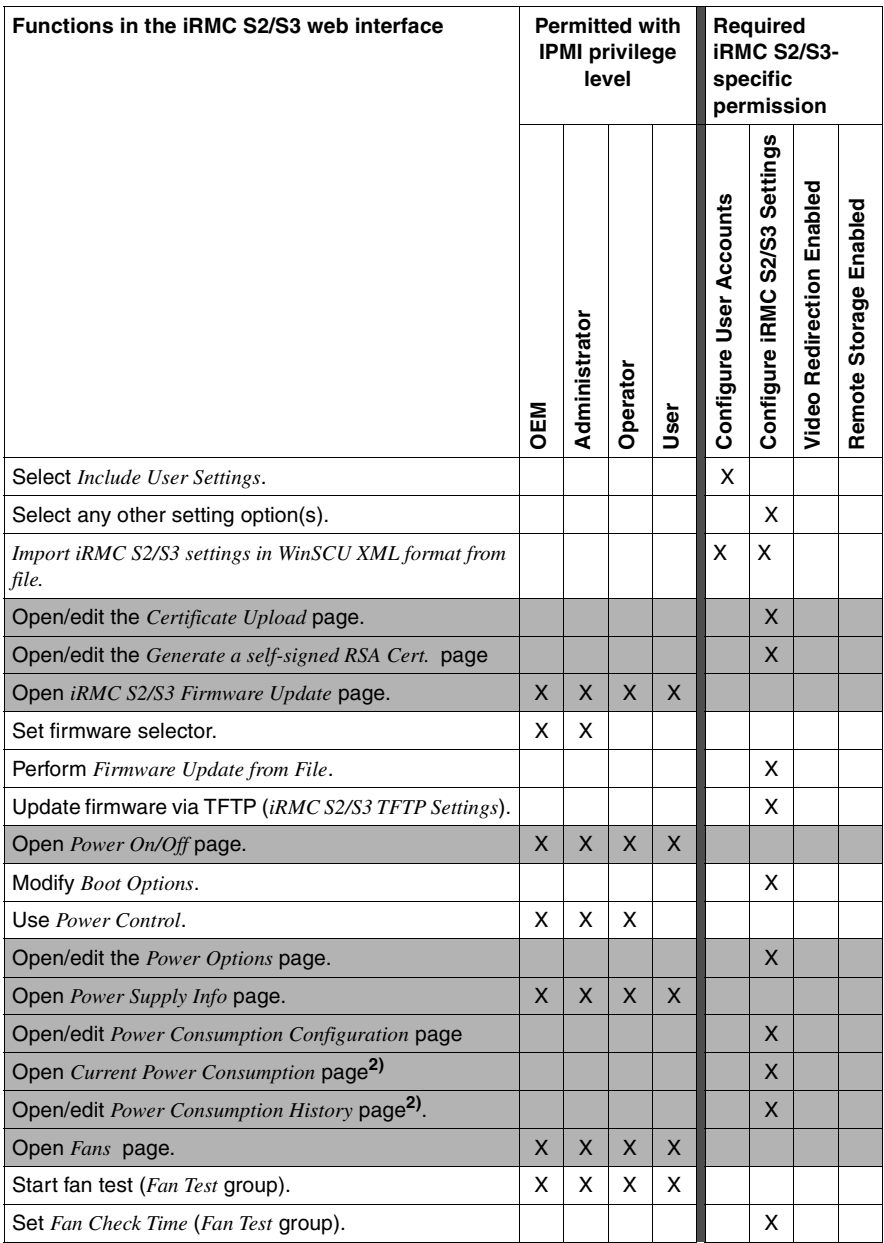

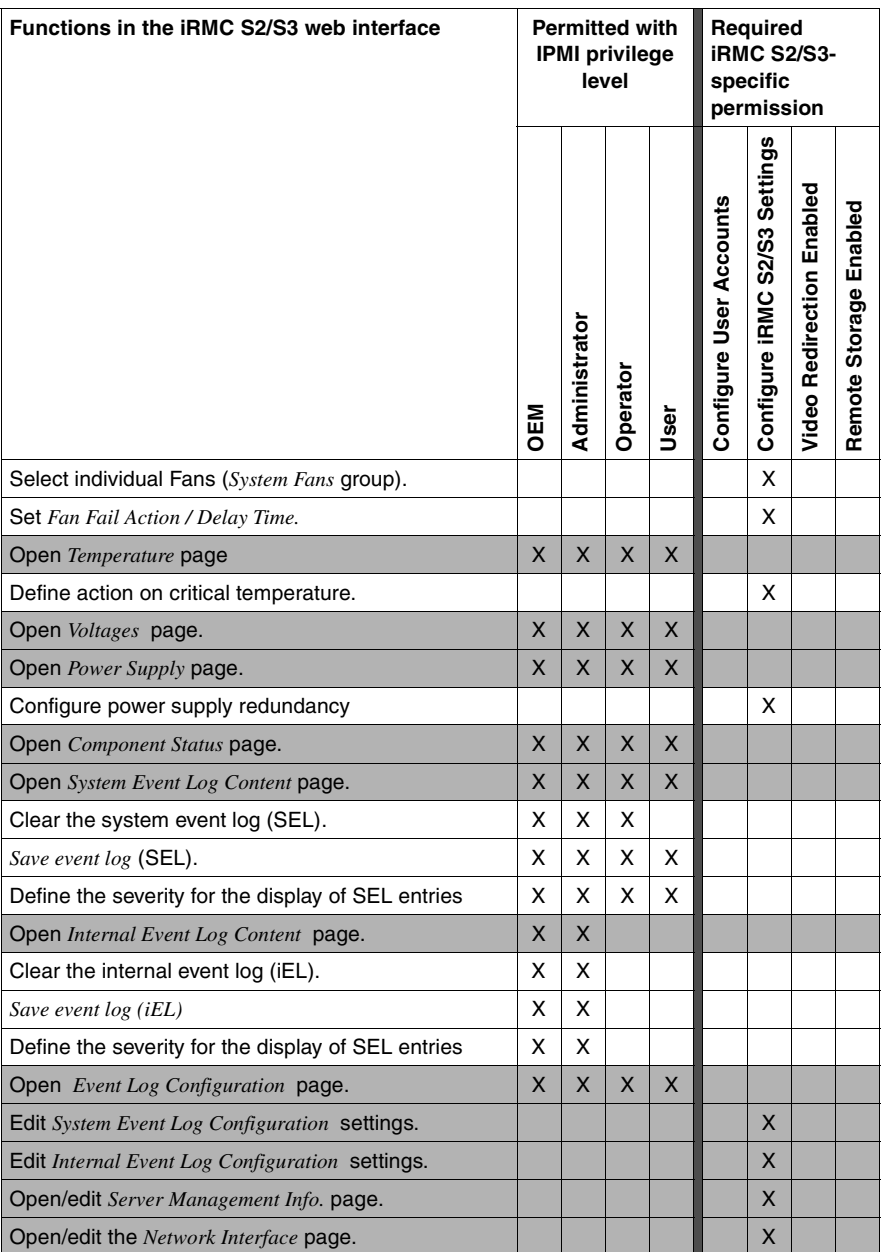

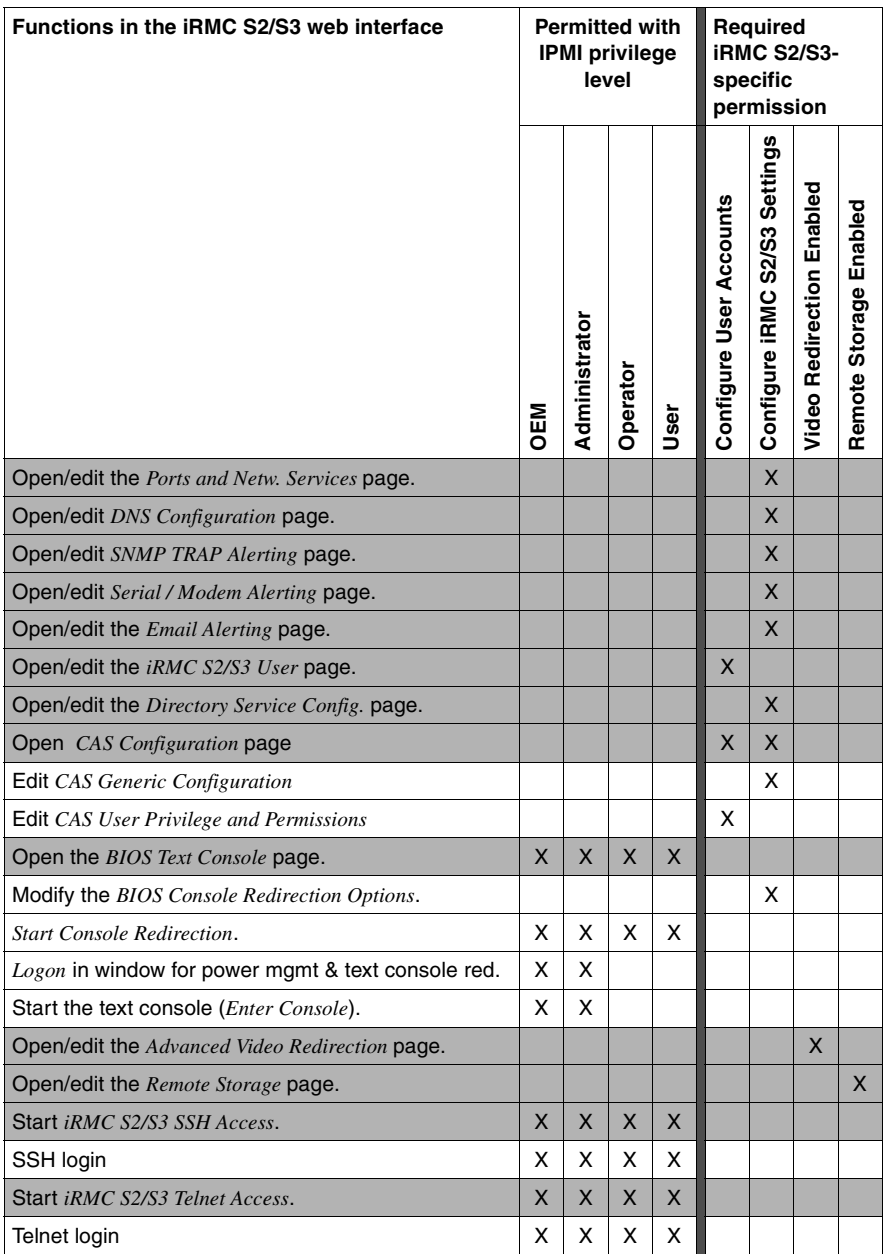

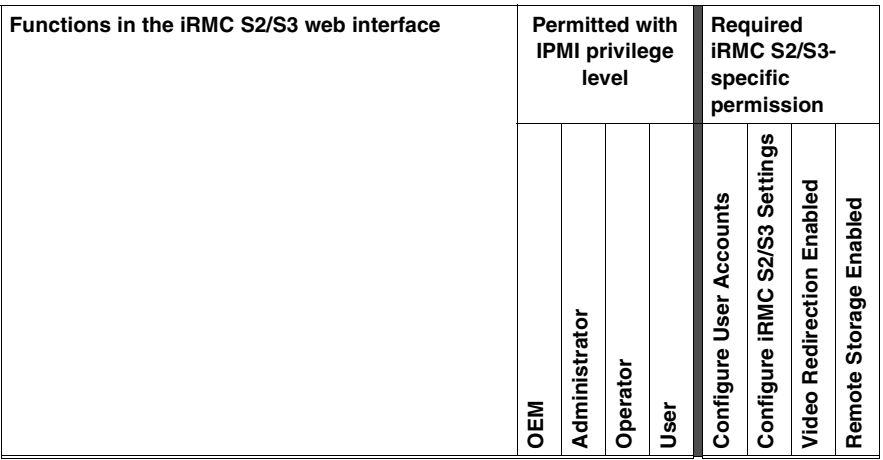

 $<sup>1</sup>$  Action is only possible if no agents are running.</sup>

2) Feature is not available on all systems.

### **7.3 Structure of the user interface**

The iRMC S2/S3 web interface is structured as follows:

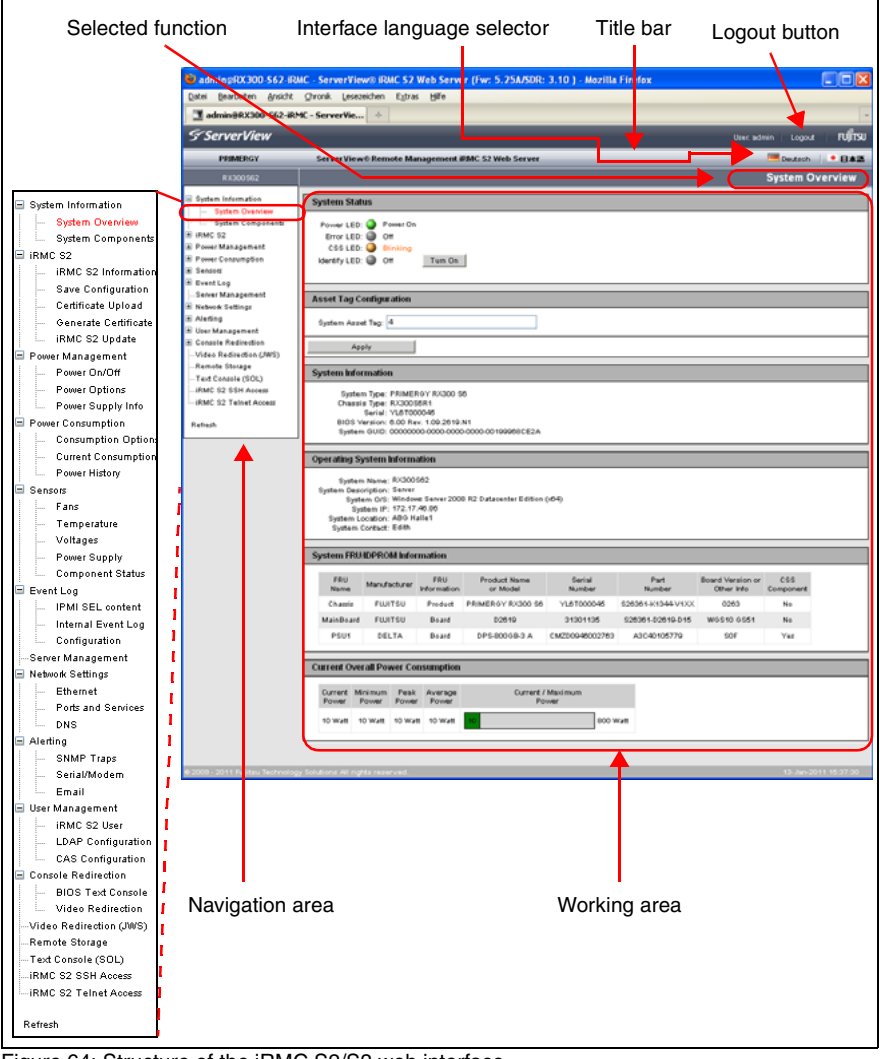

<span id="page-142-0"></span>Figure 64: Structure of the iRMC S2/S3 web interface

#### **Choosing the language for the iRMC S2/S3 web interface**

On the right of the black bar above the work area, you will find a flag icon. Click this icon to choose the language (German / English / Japanese) used to display the navigation area, menus and dialog boxes of the iRMC S2/S3 web interface.

#### **Navigation area**

The navigation area contains the menu tree structure whose nodes combine the links to the individual iRMC S2/S3 functions arranged on a task basis. When you click one of these links (in [figure 64](#page-142-0): *System Overview*), the link is enabled and the work area for that function is displayed showing any output, dialog boxes, options, links and buttons.

Below the links to the individual iRMC S2/S3 functions, you will find the links *Logout* and *Refresh*:

- *Logout* allows you to terminate the iRMC S2/S3 session after you have confirmed this in a dialog box. Different login screens appear after the session has been closed depending on whether LDAP access to a directory service has been configured for the iRMC S2/S3 (*LDAP enabled* option, see [page 274\)](#page-273-0):
	- If LDAP access to the directory service is not configured for the iRMC S2/S3 (*LDAP enabled* is not activated) and then *Always use SSL login*  option (see [page 274\)](#page-273-0) is deactivated, the following login screen appears:

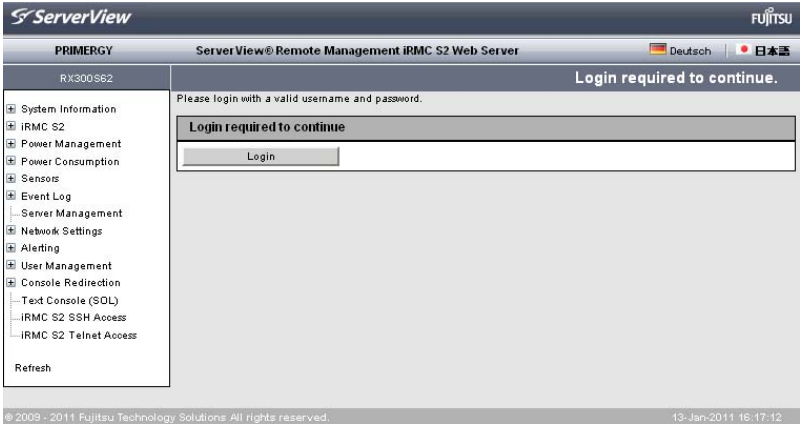

Figure 65: Login page (after logging out)
Click *Login* to open the login screen of the iRMC S2/S3 web interface (see [figure 62 on page 136](#page-135-0)). This allows you to log in again if you wish.

- If LDAP access to the directory service is configured for the iRMC S2/S3 (*LDAP enabled* option is activated) or the *Always use SSL login* option (see [page 274](#page-273-0)) is deactivated, the appropriate login screen appears (see [figure 63 on page 137\)](#page-136-0).
- Click *Refresh* to refresh the contents of the iRMC S2/S3 web interface.

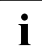

 $\cdot$  Alternatively, you can configure the interface to automatically update<br>  $\cdot$  the contents periodically (see "Enable Auto Refresh" on page 246) the contents periodically (see "[Enable Auto Refresh](#page-245-0)" on page 246).

# **7.4 System Information - Information on the server**

The *System Information* entry contains the links to the following pages:

- ["System Overview General information on the server" on page 147](#page-146-0)
- ["System Component Information Information on the server components"](#page-151-0)  [on page 152](#page-151-0)

# <span id="page-146-0"></span>**7.4.1 System Overview - General information on the server**

The *System Overview* page provides information on

- the system status,
- system (general information)
- the operating system of the managed server,
- system FRUs (Field Replaceable Units) / IDPROM.
- current overall power consumption of the managed server

In addition, the *System Overview* page allows you to enter a customer-specific asset tag for the managed server.

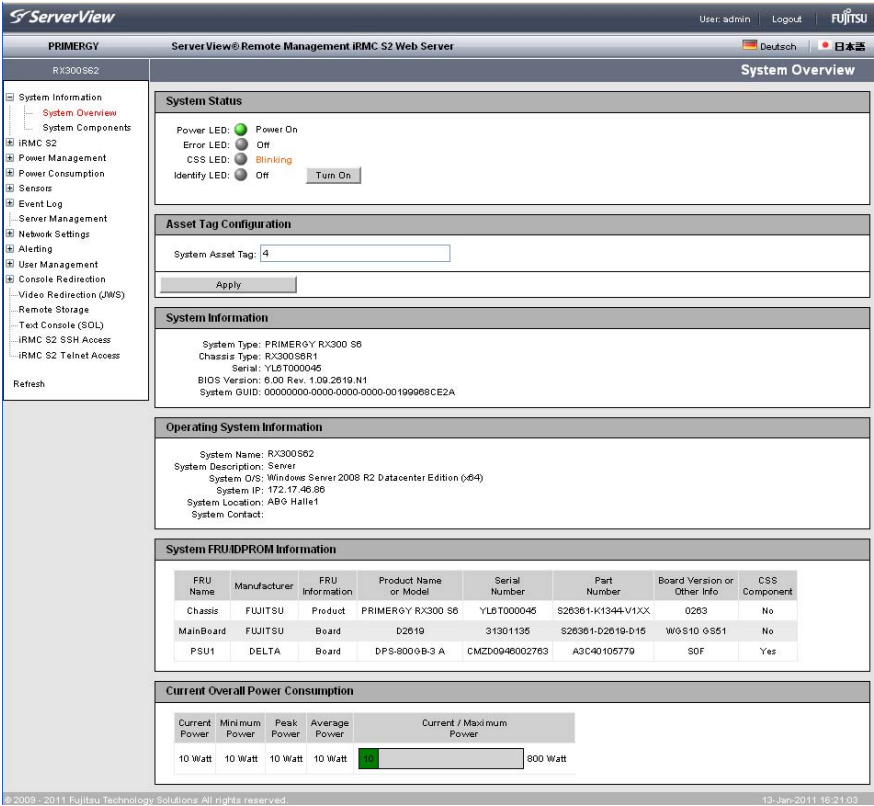

Figure 66: System Overview page

## **System Status**

The status of the global error LED, the CSS LED and the identification LED are shown under *System Status*. You can also switch the PRIMERGY identification LED on and off.

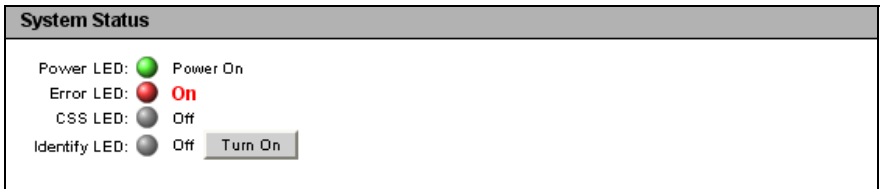

Figure 67: System Overview page - System Status

#### *Power LED*

Power status of the server. The following statuses are possible:

- On: "Power ON" (green)
- On: "Standby mode (green) with text "Suspend to RAM (Standby)".
- Off: "Power OFF" (orange)

#### *Error LED*

Informs about the server's Global Error LED:

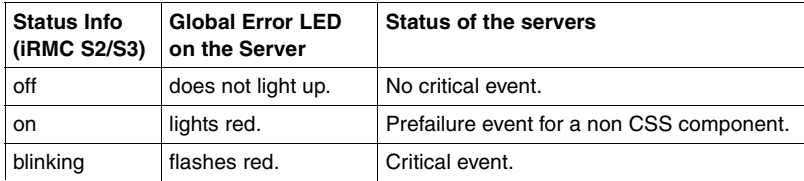

#### *CSS LED*

Informs about the server's CSS (Customer Self Service) LED:

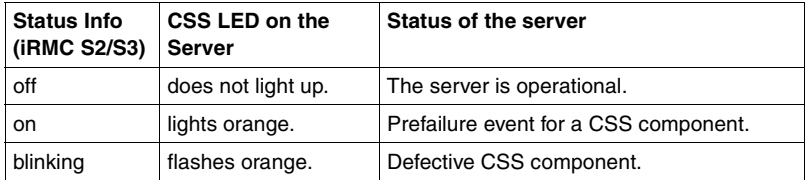

*Identify LED*

Server identifier. The following statuses are possible:

- On (blue)
- Off (grey)

### **Asset Tag Configuration**

Under *Asset Tag Configuration*, you can enter a customer-specific asset tag for the managed server.

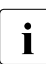

 $\cdot$  The customer-specific asset tag allows you to assign the server an inventory number or other identifier of your choice inventory number or other identifier of your choice.

With Windows-based systems, this customer-specific asset tag is provided automatically by the WMI (Windows Management Instrumentation). It can then be evaluated by in-house tools or used for integration in enterprise management systems (such as CA Unicenter).

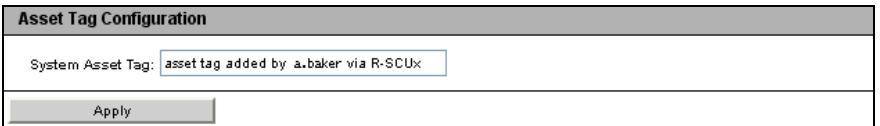

Figure 68: The System Overview - System Status page

*System Asset Tag*

You can enter the asset tag here.

 $\blacktriangleright$  Click *Apply* to accept the asset tag.

*Turn On/Turn Off* Click *Turn On / Turn Off* to toggle the PRIMERGY identification LED on and off.

## **System Information**

*System Information* lists information on the managed server.

```
System Information
      System Type: PRIMERGY RX100 S5
      Chassis Type: RX100S51
            Serial: YK2FXXXXXX
     BIOS Version: 6.00 R1.12.2542
      System GUID: 00000000-0000-0000-0000-000AE484F78C
```
Figure 69: System Overview page - System Information

### **Operating System Information**

*Operating System Information* lists information on the operating system of the managed server.

#### **Operating System Information**

```
System Name: RX100S52
    .<br>System O/S: Windows Server 2008 Enterprise Edition (x64)
      System IP: 172.25.89.241 / 172.25.89.245
System Location:
 System Contact:
```
Figure 70: System Overview page - Operating System Information

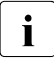

If no ServerView agents are running, you can edit the *System Location* and System contact fields, otherwise these fields are not editable *System contact* fields, otherwise these fields are not editable.

After the ServerView agents have been started, your initial values will be overwritten by the values automatically detected by the agents.

#### **System FRU / IDPROM Information**

Information on the FRUs (**F**ield **R**eplaceable **U**nits) is listed under *System FRU/IDPROM Information*. FRUs are system components that can be released and removed from the system. The *CSS Component* column indicates for each of the components whether the CSS (**C**ustomer **S**elf **S**ervice) functionality is supported.

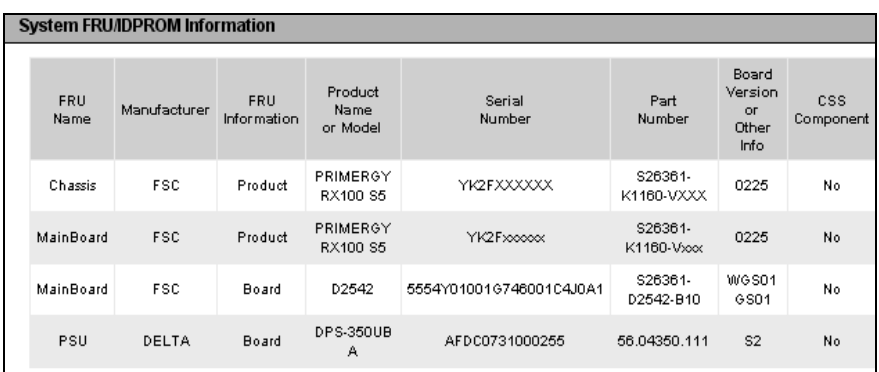

Figure 71: System Overview page - System FRU / IDPROM Information

### **Current Overall Power Consumption**

 $\cdot$  This option is not supported for all PRIMERGY servers.

| <b>Current Overall Power Consumption</b> |                                           |               |                  |                            |          |  |  |  |  |  |
|------------------------------------------|-------------------------------------------|---------------|------------------|----------------------------|----------|--|--|--|--|--|
| Current<br>Power                         | Minimum<br>Power                          | Peak<br>Power | Average<br>Power | Current / Maximum<br>Power |          |  |  |  |  |  |
|                                          | 182 Watt   166 Watt   168 Watt   167 Watt |               |                  | 182                        | 886 Watt |  |  |  |  |  |

Figure 72: System Overview page - Current Overall Power Consumption

Under *Current Overall Power Consumption* you can see all the measurements current, minimum, maximum and average power consumption for the server in the current interval.

A graphical display also shows the current power consumption of the server compared with the maximum possible power consumption.

# <span id="page-151-0"></span>**7.4.2 System Component Information - Information on the server components**

The *System Component Information* page provides information on the CPU and the main memory modules. The *CSS Component* column indicates for each of the components whether the CSS (**C**ustomer **S**elf **S**ervice) functionality is supported.

The following status icons indicate the possible statuses of the system components:

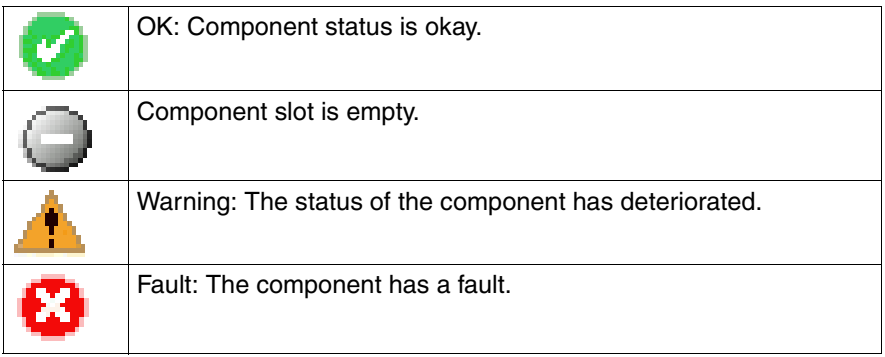

Table 5: Status of the system component

| <b>S</b> ServerView                                      |                               |                |                  |                                                                         |                    |                  |                     |           |                             |                              |                               |                   | User: admin. |        | FUITSU<br>Logout                    |
|----------------------------------------------------------|-------------------------------|----------------|------------------|-------------------------------------------------------------------------|--------------------|------------------|---------------------|-----------|-----------------------------|------------------------------|-------------------------------|-------------------|--------------|--------|-------------------------------------|
| <b>PRIMERGY</b>                                          |                               |                |                  | Server View® Remote Management iRMC S2 Web Server                       |                    |                  |                     |           |                             |                              |                               |                   |              |        | Deutsch   · 日本語                     |
| RX300S62                                                 |                               |                |                  |                                                                         |                    |                  |                     |           |                             |                              |                               |                   |              |        | <b>System Component Information</b> |
| System Information                                       | <b>System CPU Information</b> |                |                  |                                                                         |                    |                  |                     |           |                             |                              |                               |                   |              |        |                                     |
| System Overview<br><b>System Components</b><br>E IRMC S2 |                               | No Designation |                  |                                                                         | Status             | Signal<br>Status | CPU<br>Id           | <b>Id</b> | Platform Brand<br><b>Id</b> | CPU<br>Frequency             | FSB/QPI<br>Speed              | css<br>Component  |              |        |                                     |
| E Power Management<br>E Power Consumption                |                               | $\overline{1}$ | CPU1             |                                                                         | Processor detected | OK               | 206C1               | 00        | $^{00}$                     | 2533                         | 5860                          | No                |              |        |                                     |
| E Sensors<br>Event Log                                   |                               | $\overline{2}$ | CPU <sub>2</sub> |                                                                         | Processor detected | OK               | 206C1               | 00        | 00                          | 2533                         | 5860                          | No                |              |        |                                     |
| -Server Management                                       |                               |                |                  | <b>System Memory Information</b>                                        |                    |                  |                     |           |                             |                              |                               |                   |              |        |                                     |
| E Network Settings<br>E Alerting                         |                               |                |                  |                                                                         |                    |                  |                     |           |                             |                              |                               |                   |              |        |                                     |
| E User Management<br>Console Redirection                 | Select                        |                |                  | No Designation                                                          | Status             | Config<br>Status | Component<br>Status |           | Module<br>Size<br>(MB)      | Actual<br>Frequency<br>(MHz) | Maximum<br>Frequency<br>(MHz) | Module<br>Type    | Module       | Module | css<br>Voltage Approved Component   |
| -Video Redirection (JWS)<br>Remote Storage               |                               |                |                  | DIMM-1A                                                                 | Prefailure         | Normal           | Prefail             |           | 4096                        | 1066                         | 1333                          | <b>DDR3/RDIMM</b> | 1.5V         | No     | Yes                                 |
| Text Console (SOL)<br>IRMC S2 SSH Access                 |                               |                | $\sqrt{2}$       | DIMM-2A                                                                 | Empty slot Normal  |                  |                     |           |                             |                              |                               |                   |              |        | Yes                                 |
| <b>IRMC S2 Telnet Access</b>                             |                               |                | з                | DIMM-3A                                                                 | Empty slot         | <b>N/A</b>       |                     |           |                             |                              |                               |                   |              |        | Yes                                 |
| Refresh                                                  |                               |                | $\overline{a}$   | DIMM-1B                                                                 | Empty slot Normal  |                  |                     |           |                             |                              |                               |                   |              |        | Yes                                 |
|                                                          |                               |                | 5                | DIMM-2B                                                                 | Empty slot Normal  |                  |                     |           |                             |                              |                               |                   |              |        | Yes                                 |
|                                                          |                               |                | $\epsilon$       | DIMM-3B                                                                 | Empty slot         | <b>N/A</b>       |                     |           |                             |                              |                               |                   |              |        | $Y$ es                              |
|                                                          |                               |                | $\overline{7}$   | DIMM-1C                                                                 | Empty slot Normal  |                  |                     |           |                             |                              |                               |                   |              |        | Yes                                 |
|                                                          |                               |                | 8                | DIMM-2C                                                                 | Empty slot Normal  |                  |                     |           |                             |                              |                               |                   |              |        | Yes                                 |
|                                                          |                               |                | $\mathbf{S}$     | DIMM-3C                                                                 | Empty slot         | <b>N/A</b>       |                     |           |                             |                              |                               |                   |              |        | Yes                                 |
|                                                          |                               |                | 10               | DIMM-1D                                                                 | 0K                 | Normal           | 0K                  |           | 4096                        | 1066                         | 1333                          | DDR3 / RDIMM      | 1.5V         | No     | Yes                                 |
|                                                          |                               |                | 11               | DIMM-2D                                                                 | Empty slot Normal  |                  |                     |           |                             |                              |                               |                   |              |        | Yes                                 |
|                                                          | П                             |                | 12               | DIMM-3D                                                                 | Empty slot         | <b>N/A</b>       |                     |           |                             |                              |                               |                   |              |        | Yes                                 |
|                                                          |                               |                | 13               | DIMM-1E                                                                 | Empty slot Normal  |                  |                     |           |                             |                              |                               |                   |              |        | Yes                                 |
|                                                          |                               |                | 14               | DIMM-2E                                                                 | Empty slot Normal  |                  |                     |           |                             |                              |                               |                   |              |        | Yes                                 |
|                                                          |                               |                | 15               | DIMM-3E                                                                 | Empty slot         | <b>N/A</b>       |                     |           |                             |                              |                               |                   |              |        | Yes                                 |
|                                                          | п                             |                | 16               | DIMM-1F                                                                 | Empty slot Normal  |                  |                     |           |                             |                              |                               |                   |              |        | Yes                                 |
|                                                          |                               |                | 17               | DIMM-2F                                                                 | Empty slot Normal  |                  |                     |           |                             |                              |                               |                   |              |        | Yes                                 |
|                                                          | п                             |                | 18               | DIMM-3F                                                                 | Empty slot         | <b>N/A</b>       |                     |           |                             |                              |                               |                   |              |        | Yes                                 |
|                                                          | Select All                    |                |                  |                                                                         | Deselect All       |                  |                     |           |                             |                              |                               |                   |              |        |                                     |
|                                                          |                               |                |                  | Please select memory action from list.<br>Apply to the selected Modules |                    | View SPD Data    |                     |           |                             |                              |                               |                   |              |        |                                     |
| 2009 - 2011 Fujitsu Technology Solutions, All rights     |                               |                |                  |                                                                         |                    |                  |                     |           |                             |                              |                               |                   |              |        | 13-Jan-2011 16:25:08                |

Figure 73: System Component Information page

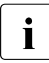

<sup>1</sup> On PRIMERGY servers with support for TPM (Trusted Platform Module),<br>
this page indicates whether TPM is enabled or disabled this page indicates whether TPM is enabled or disabled.

### **System CPU Information**

This group provides information on the status, IDs, CSS capability and performance of the CPU(s) in the managed PRIMERGY server.

### **System Memory Information**

This group provides information on the status, IDs, CSS capability and performance of the main memory modules in the managed PRIMERGY server.

*Select*

Here you can select individual memory modules to which the action you select under *Please select memory action from* list is to be applied.

*Select all*

Selects all memory modules.

*Deselect all*

Cancels your selection.

#### *Please select memory action from list*

This list allows you to select an action to be applied to the selected memory modules.

#### *Apply to the selected modules*

Applies the selected action to the selected memory modules.

#### *View SPD Data / No SPD Data*

Clicking the toggle button *View SPD Data / No SPD Data* shows or hides vendor-specific details (**S**erial **P**resence **D**etect (SPD) data) for the individual memory components.

The SPD data for a memory component is stored in an EEPROM integrated in the component and serves to allow the BIOS to automatically detect this memory component (RAM, DIMM).

# **7.5 BIOS - Backing up/restore BIOS settings, flashing BIOS**

The *BIOS* entry contains the links to the following pages:

- ["Backup/Restoration Saving/Restoring BIOS single parameter settings](#page-154-0)  [to/from a file" on page 155](#page-154-0)
- ["BIOS Updating BIOS via "upload from file" or via TFTP" on page 159](#page-158-0)

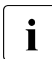

 $\cdot$  These pages are only displayed if the BIOS of the managed server supports the corresponding feature requirements.

# <span id="page-154-0"></span>**7.5.1 Backup/Restoration - Saving/Restoring BIOS single parameter settings to/from a file**

The *Backup/Restoration of BIOS Single Parameter Settings* page provides you with the following options:

- Back up single BIOS parameters in ServerView® WinSCU XML format and save the backup to a file.
- Restore single BIOS parameter settings in ServerView® WinSCU XML format from a file.

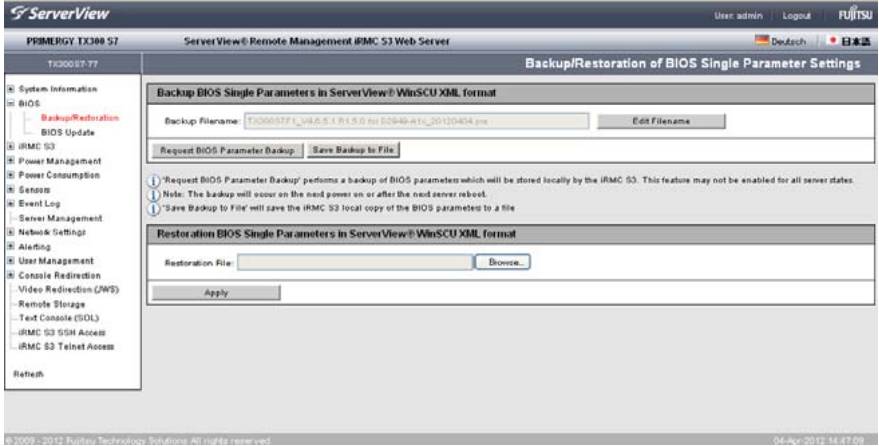

Figure 74: Backup/Restoration of BIOS Single Parameter Settings page

#### **7.5.1.1 Backing up single BIOS parameters in ServerView® WinSCU XML format**

The *Backup BIOS Single Parameters in ServerView® WinSCU XML format* group allows you to back up single BIOS parameter settings in ServerView® WinSCU XML format and to save the backup to a file.

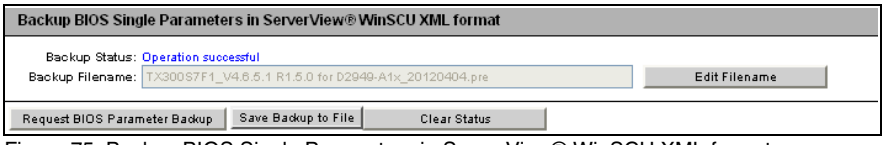

Figure 75: Backup BIOS Single Parameters in ServerView® WinSCU XML format

*Backup Status*

Displays the status of the current backup process. Successful completion is indicated by "Operation Successful". The *Backup Status* is only displayed if a backup is currently in process or has completed.

You can clear the status display by clicking the *Clear Status* button, which is only available if a status is currently displayed.

#### *Clear Status*

Clears the status information indicated under *Backup Status*. This button is only available if a status is currently displayed under *Backup Status*.

#### *Backup Filename*

This input field is disabled ("grayed out") by default. Initially, it displays the file name that is dynamically generated by the iRMC S2/S3.

#### *Edit Filename*

Enables the *Backup Filename* field, thus allowing you to enter a file name (*.pre*) of your choice.

#### *Save Filename*

Saves the edited file name, which, starting from now, will be the name displayed by default in the *Backup Filename* field.

#### *Request BIOS Parameter Backup*

Initiates a backup of single BIOS parameter settings in ServerView® WinSCU XML format. The backup (with the name specified in the *Backup Filename* field) is stored locally on the iRMC S2/S3.

Once the backup process has started, the current process status is displayed under *Backup Status*.

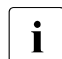

# **i** Notes on the backup process:

- During the backup process, all buttons and input fields are disabled.
- If powered off, the managed server will be automatically powered on.
- If the server is powered on, a reboot is required. Otherwise, the backup process will remain in state "Boot Pending".
- The managed server is powered off after the backup has completed.

#### *Save Backup to File*

Opens a browser dialog allowing you to save the iRMC S2/S3-local copy of the BIOS backup data to a file (*<name -of-your-choice>.pre*).

This button is only displayed when a backup of single BIOS parameters in ServerView® WinSCU XML format is available in the local store of the iRMC S2/S3.

#### **7.5.1.2 Restoring single BIOS parameters in ServerView® WinSCU XML format**

The *Restoration BIOS Single Parameters in ServerView® WinSCU XML format* group allows you to restore single BIOS parameter settings from a restoration file in ServerView® WinSCU XML format.

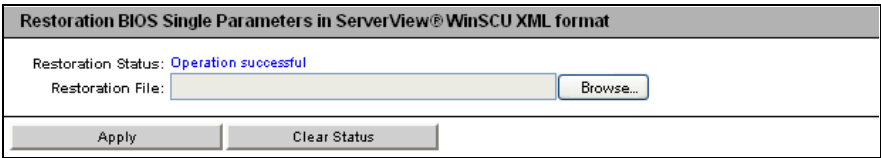

Figure 76: Restoration BIOS Single Parameters in ServerView® WinSCU XML format

#### *Restoration Status*

Displays the status of the current restoration process. Successful completion is indicated by "Operation successful". The *Restoration Status* is only displayed if a restoration is currently in process or has completed.

You can clear the status display by clicking the *Clear Status* button, which is only available if a status is currently displayed.

#### *Clear Status*

Clears the status information indicated under *Restoration Status*. This button is only displayed if a status is currently indicated under *Restoration Status*.

#### *Restoration File*

Clicking the input field or clicking *Browse...* opens a browser dialog allowing you to navigate to a file (*.pre*) containing a backup of single BIOS parameters in the ServerView® WinSCU XML format.

#### *Apply*

Initiates the restoration of single BIOS parameter settings based on the file specified in the *Restoration File* field.

Once the restoration process has started, the current process status is indicated under *Restoration Status*.

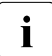

# **i** Notes on the restoration process:

- During the restoration process, all buttons and input fields are disabled.
- If powered off, the managed server will automatically be powered on.
- If the managed server is powered on, the server is to be rebooted. Otherwise the restoration process will remain in state "Boot Pending".
- The managed server is powered off after the restoration has completed.

# <span id="page-158-0"></span>**7.5.2 BIOS - Updating BIOS via "upload from file" or via TFTP**

The *BIOS Update Settings* page provides information on the current BIOS version on the managed server and allows you to update the BIOS via "upload from file" or via TFTP.

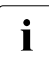

I You will find the appropriate BIOS image for your PRIMERGY server on<br>
ServerView Suite DVD 1 or you can download it under ServerView Suite DVD 1 or you can download it under *http://support.ts.fujitsu.com/com/support/downloads.html*.

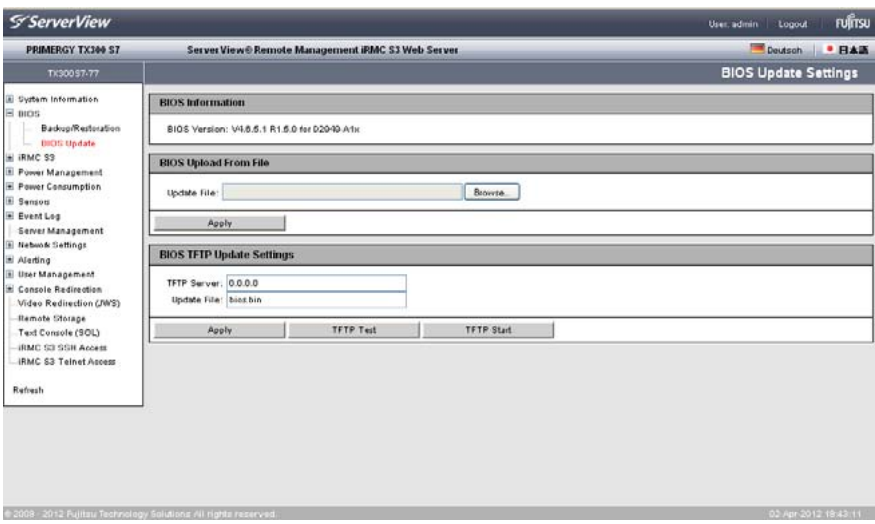

Figure 77: BIOS Update Settings page

#### **Updating (flashing) the BIOS - course of events and important notes**

The following overview applies for both updating the BIOS via "upload from file" and updating the BIOS via TFTP.

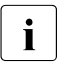

 $\cdot$  Details on how to initiate the steps described in this overview are described below in this costion described below in this section.

IDuring the complete update process, the current update status is indicated in the *BIOS Update Settings* page.

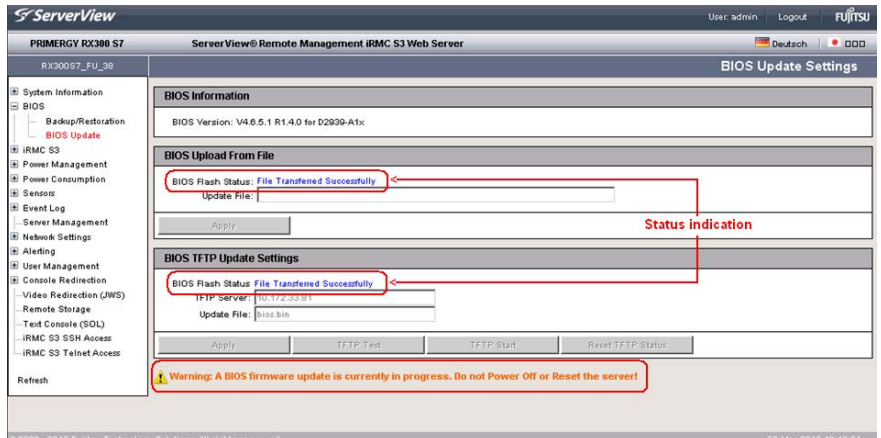

Figure 78: Updating BIOS - (TFTP) download successfully finished

Updating the BIOS comprises the following steps:

1. In the first step, you download the update file.

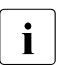

**i** The update file must be a UPC file.

After the update file has been downloaded, the following occurs:

- If the server is powered off, the server will be automatically powered on to initiate the flash process.
- If the server is already powered on, you must restart the server to initiate the flash process.

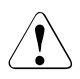

### **CAUTION!**

If a BIOS update is currently in progress, do **not** power-off or restart the server.

- 2. Subsequently, flash data is transferred to memory. The status display will indicate when the transfer has successfully completed.
- 3. Before the actual flashing process is started, the flash/update image is checked.

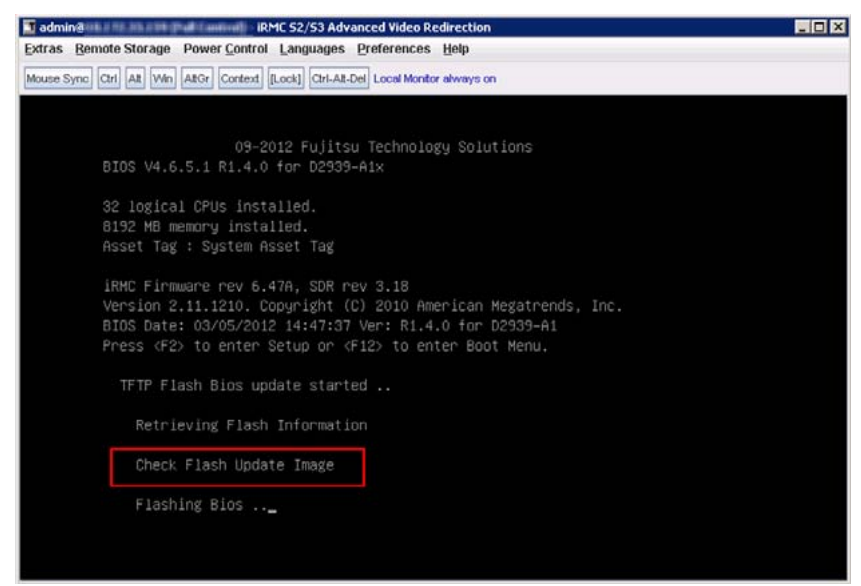

Figure 79: Updating BIOS - checking update/flash image

- 4. Once the update/flash image is successfully verified, the actual flashing process is started. The status indication shows the percentage completion of the flash process.
- 5. After the BIOS update has successfully completed, the server is powered off. The following entry is written to the system event log (SEL):

```
BIOS TFTP or HTTP/HTTPS flash OK
```
#### **BIOS Information**

This group provides information on the current BIOS version on the managed server.

#### **BIOS Upload from File**

The *BIOS Upload from File* group allows you to perform an online update of the BIOS on the managed server. To do this, you must provide the current BIOS image in a file.

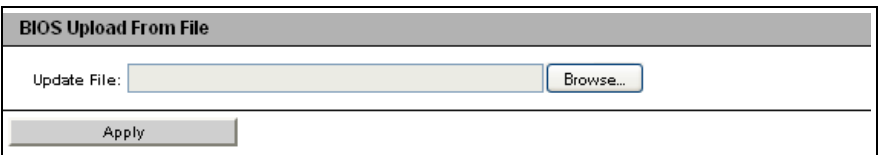

Figure 80: BIOS Update Settings page - BIOS Update from File

*Update file*

File in which the BIOS image is stored.

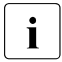

**A** UPC-format file is required for performing the *BIOS Upload from*<br>
File function *File* function.

*Browse...*

Opens a file browser that allows you to navigate to the update file.

 $\blacktriangleright$  Click *Apply* to activate your settings and to start flashing the BIOS.

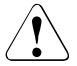

## **CAUTION!**

If a BIOS update is currently in progress, do **not** power-off or restart the server.

#### **BIOS TFTP Update Settings**

The *BIOS TFTP Update Settings* group allows you to perform an online update of the BIOS on the managed server. To do this, you must provide the current BIOS image in a file on a TFTP server. The BIOS is flashed when TFTP is started.

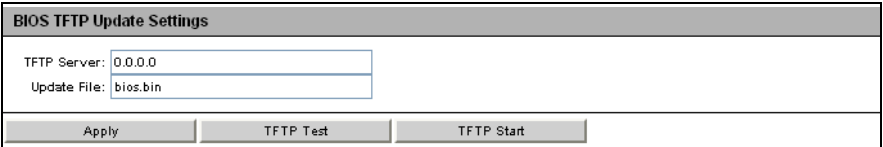

Figure 81: BIOS Update Settings page - BIOS TFTP Update Settings

*TFTP Server*

IP address or DNS name of the TFTP server on which the file with the BIOS image is stored.

*Update file*

File in which the BIOS image is stored.

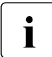

**A** UPC-format file is required for performing the *BIOS TFTP Update*<br>
Settings function *Settings* function.

- $\blacktriangleright$  Click *Apply* to activate your settings.
- ► Click *TFTP Test* to test the connection to the TFTP server.
- ► Click *TFTP Start* to download the file containing the BIOS image from the TFTP server and to start flashing the BIOS.

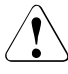

### **CAUTION!**

If a BIOS update is currently in progress, do **not** power-off or restart the server.

# **7.6 iRMC S2/S3 - Information, firmware and certificates**

The *iRMC S2/S3* entry contains the links to the following pages:

- ["iRMC S2/S3 Information Information on the iRMC S2/S3" on page 165](#page-164-0)
- ["Save iRMC S2/S3 Firmware Settings Save firmware settings" on](#page-168-0)  [page 169](#page-168-0)
- ["Certificate Upload Load the DSA/RSA certificate and private DSA/RSA](#page-171-0)  [key" on page 172](#page-171-0).
- ["Generate a self-signed Certificate Generate self-signed RSA certificate"](#page-178-0)  [on page 179](#page-178-0)
- ["iRMC S2/S3 Firmware Update" on page 181](#page-180-0)

# <span id="page-164-0"></span>**7.6.1 iRMC S2/S3 Information - Information on the iRMC S2/S3**

The *iRMC S2/S3 Information* page provides you with the following options:

- View information on the firmware and the SDRR version of the iRMC S2/S3, set the firmware selector and load a firmware image and restart the iRMC S2/S3.
- View information on the active iRMC S2/S3 sessions.
- Load license key onto the iRMC S2/S3.
- Make settings for the layout of the iRMC S2/S3 web interface.

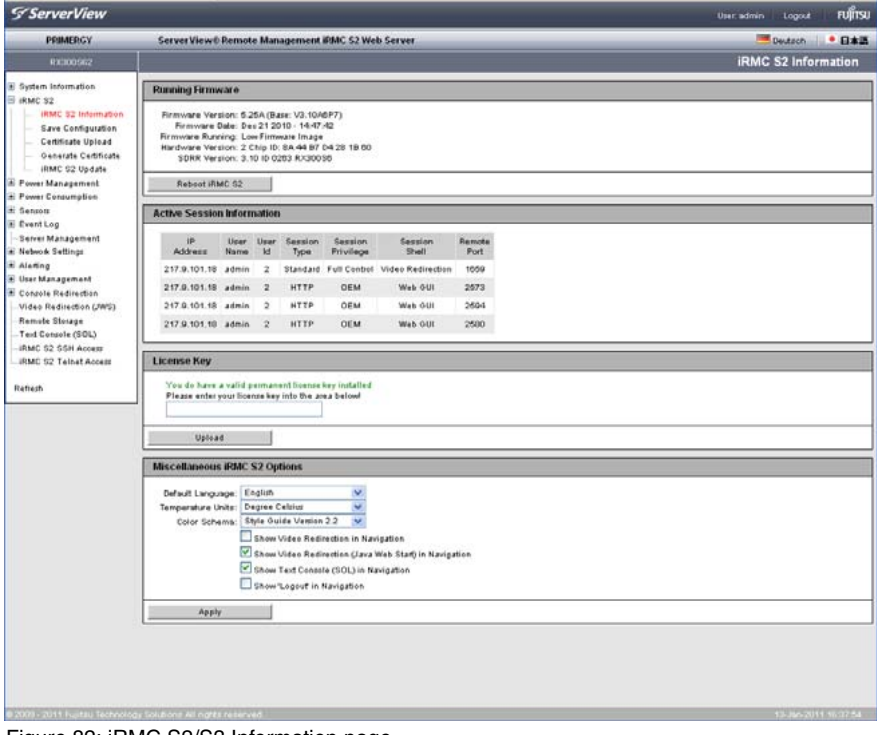

Figure 82: iRMC S2/S3 Information page

#### **Running Firmware**

Under *Running Firmware*, you can view information on the firmware and the SDRR version of the iRMC S2/S3 and restart the iRMC S2/S3.

```
Running Firmware
 Firmware Version: 5.25A (Base: V3.10A6P7)
    Firmware Date: Dec 21 2010 - 14:47:42
 Firmware Running: Low Firmware Image
 Hardware Version: 2 Chip ID: 8A 44 B7 D4 28 1B 60
     SDRR Version: 3.10 ID 0263 RX300S6
     Reboot iRMC S2
```
Figure 83: iRMC S2/S3 Information page - Firmware Information and iRMC S2/S3 reboot

#### *Reboot iRMC S2/S3*

Reboots the iRMC S2/S3.

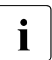

The *Reboot iRMC S2/S3* button is disabled during the BIOS POST phase of the managed server.

#### **Active Session Information**

The *Active Session Information* group shows all the currently active iRMC S2/S3 sessions.

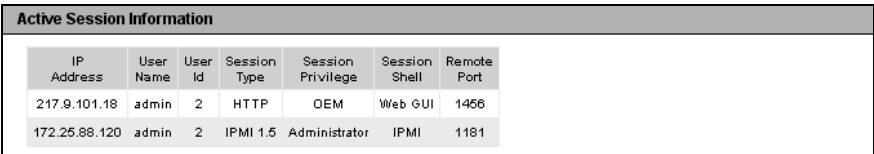

Figure 84: iRMC S2/S3 Information page - Active Session Information

## **License Key**

The *License Key* group allows you to load a license key onto the iRMC S2/S3.

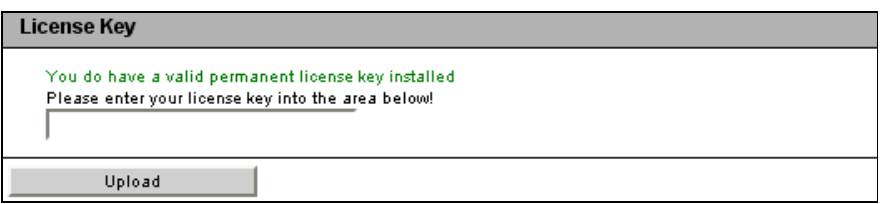

Figure 85: iRMC S2/S3 Information page - License Key

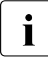

 $\cdot$  You require a valid license key to be able to use the iRMC S2/S3 functions Advanced Video Redirection (see page 302) and Remote S functions *Advanced Video Redirection* (see [page 302](#page-301-0)) and *Remote Storage* (see [page 312](#page-311-0)).

You can purchase the license key.

*Upload*

When you click this button, the license key specified in the input field is loaded onto the iRMC S2/S3.

### **Miscellaneous iRMC S2/S3 Options**

The *Miscellaneous iRMC S2/S3 Options* group allows you to make settings for the layout of the iRMC S2/S3 web interface.

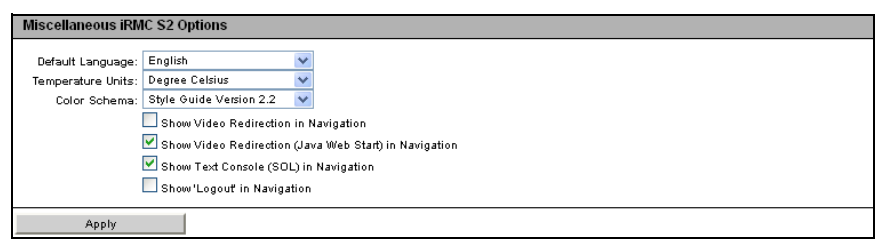

Figure 86: iRMC Information page - Miscellaneous Options

*Default Language*

Specifies the language (German / English / Japanese) that is set as default the next time the iRMC S2/S3 web interface is called.

#### *Temperature Units*

Specifies the unit used for displaying temperature values at the iRMC S2/S3 web interface (degrees Celsius / degrees Fahrenheit). This setting applies for the current session and is preset the next time the iRMC S2/S3 web interface is called.

#### *Colour Schema*

Specifies the color scheme for displaying the iRMC S2/S3 web interface. This setting applies for the current session and is preset the next time the iRMC S2/S3 web interface is called.

#### *Show Video Redirection in Navigation*

Adds the *Video Redirction* link to the navigation area. This link allows you to directly start video redirection (see ["Video Redirection - Starting AVR"](#page-307-0)  [on page 308](#page-307-0)).

#### *Show Video Redirection (Java Web Start) in Navigation*

Adds the *Video Redirction (JWS)* link to the navigation area. This allows you to directly start video redirection (Java Web Start) (see ["Video](#page-307-0)  [Redirection - Starting AVR" on page 308](#page-307-0)).

#### *Show the Text Console (SOL) in Navigation*

Adds the *Text Console (SOL)* link to the navigation area. This allows you to directly start text console redirection (see [section "Text Console](#page-294-0)  [Redirection \(via Serial over LAN\) - Start text console redirection" on](#page-294-0)  [page 295\)](#page-294-0).

#### *Show the 'Logout' in Navigation*

This option is only available if the iRMC S2/S3 information page is displayed in the *StyleguideVersion 2.2* color scheme.

Adds the *Logout* link to the navigation area. This allows you to logout via the navigation area.

# <span id="page-168-0"></span>**7.6.2 Save iRMC S2/S3 Firmware Settings - Save firmware settings**

The *Save iRMC S2/S3 Firmware Settings* page allows you to save the current firmware settings and a number of other settings for the iRMC S2/S3 in a file. Additionally, you can load the firmware settings onto the iRMC S2/S3 again.

- The firmware settings selected under *Save iRMC S2/S3 Firmware settings in ServerView® WinSCU XML format* are saved in a file with the name *iRMC\_S2\_settings.pre* or *iRMC\_ S3\_settings.pre*, respectively. In the Server Configuration Manager (WinSCU), you can use the *Import...* button to load the firmware settings onto the iRMC S2/S3 again.
- The firmware settings selected under *Save iRMC S2/S3 Firmware settings in binary (BMCCLONE.exe) format* are saved in a file with the name *iRMC\_S2\_settings.bin* or iRMC\_ S3\_settings.bin, respectively. You can use the *Import iRMC S2/S3 Firmware settings in ServerView® WinSCU XML format from file* group to load the firmware settings onto the iRMC S2/S3 again.

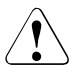

## **CAUTION!**

Always save the setting using *Save iRMC S2/S3 Firmware settings in ServerView® WinSCU XML format*.

*Save iRMC S2/S3 Firmware settings in binary (BMCCLONE.exe) format*  should only be used if the system module of the managed server is being replaced.

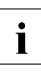

IIf you want to save the user settings *(Include User Settings)*, you require<br>
Configure *Hear Accounts* pormission, in all other cases, Configure *Configure User Accounts* permission. In all other cases, *Configure iRMC S2/S3 settings* permission is sufficient.

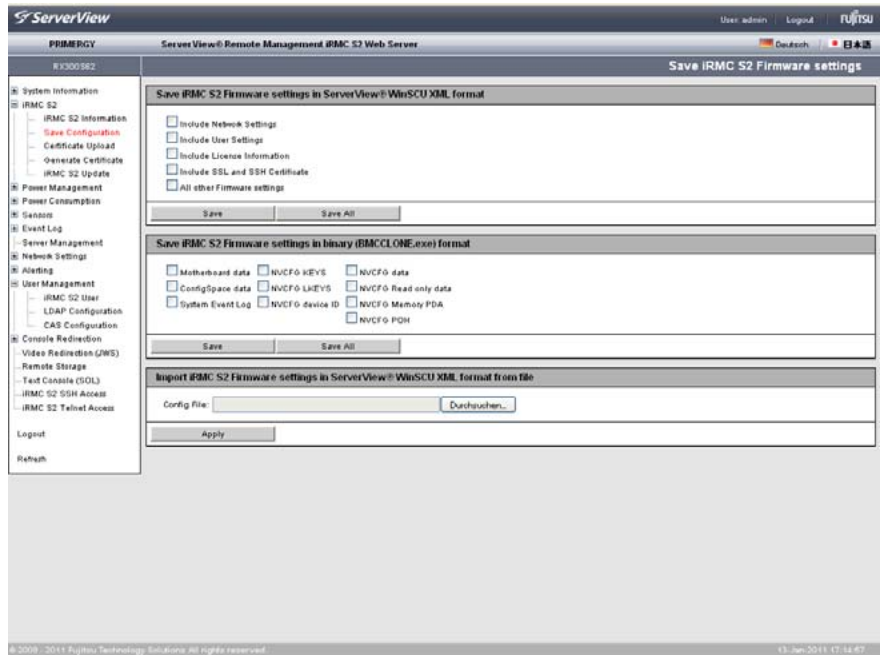

Figure 87: Save iRMC S2/S3 Firmware Settings page

#### **Save iRMC S2/S3 firmware settings ...**

The data is exported from the iRMC S2/S3 in logical sections, each corresponding to a selected option.

The option *All other Firmware settings* causes the firmware to export all current ConfigSpace values that have not already been exported together with another section. New implemented values are automatically exported with newer firmware versions.

*Save*

Click *Save* to save the selected settings.

*Save All*

Click *Save All* to save all the settings.

### **Import iRMC S2/S3 Firmware settings in ServerView® WinSCU XML format from file**

*Config File*

Configuration file (default: *iRMC\_S2\_settings.bin* / *iRMC\_S3\_settings.bin*) in the ServerView® WinSCU XML format from which you want to load the firmware settings onto the iRMC S2/S3.

*Browse*

Opens a file browser that allows you to navigate to the configuration file.

# <span id="page-171-0"></span>**7.6.3 Certificate Upload - Load the DSA/RSA certificate and private DSA/RSA key**

The *Certificate Upload* page allows you to load a signed X.509 DSA/RSA certificate (SSL) from a Certificate Authority (CA) and/or your private DSA/RSA key (SSH) onto the iRMC S2/S3.

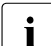

The iRMC S2/S3 is supplied with a predefined server certificate (default  $\blacksquare$  certificate) If you want to access the iRMC S2/S3 over secure SSL/SSH certificate). If you want to access the iRMC S2/S3 over secure SSL/SSH connections, it is recommended that you replace the certificate with one signed by a Certificate Authority (CA) as soon as possible.

IIInput format of the X.509 DSA/RSA certificate and the private DSA/RSA key:

The X.509 DSA/RSA certificate and the RSA/DSA must both be available in PEM-encoded format (ASCII/Base64).

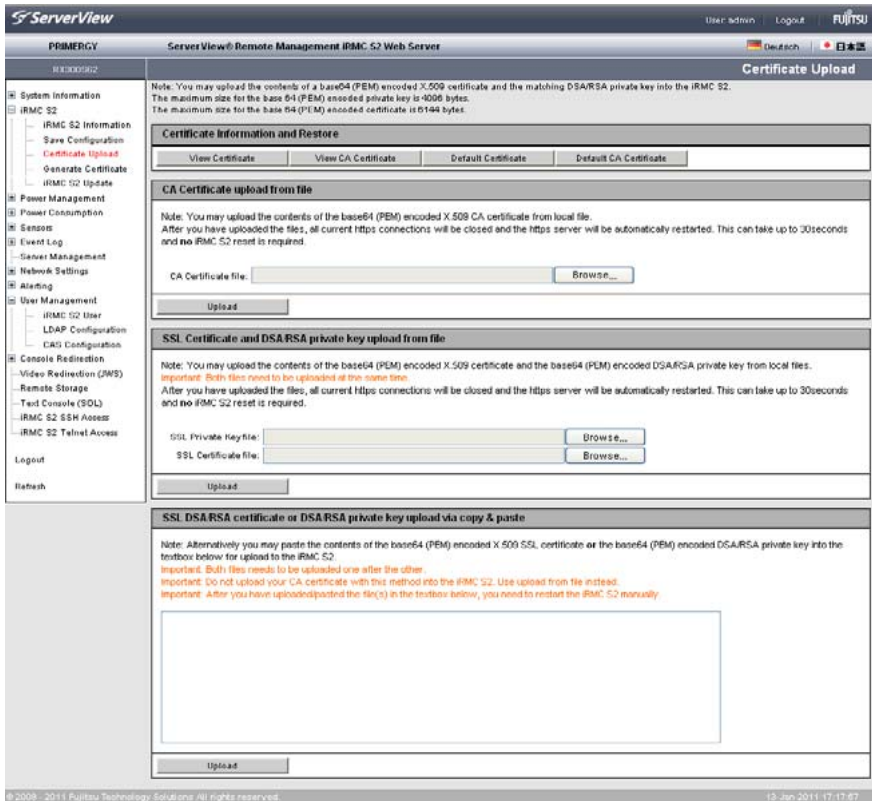

Figure 88: Certificate Upload page

#### **Displaying the currently valid (CA) DSA/RSA certificate**

- Ê In the group *Certificate Information and Restore*, click *View Certificate* to show the currently valid SSH/SSL-certificate.
- Ê In the group *Certificate Information and Restore*, click *View CA Certificate* to show the currently valid CA certificate.

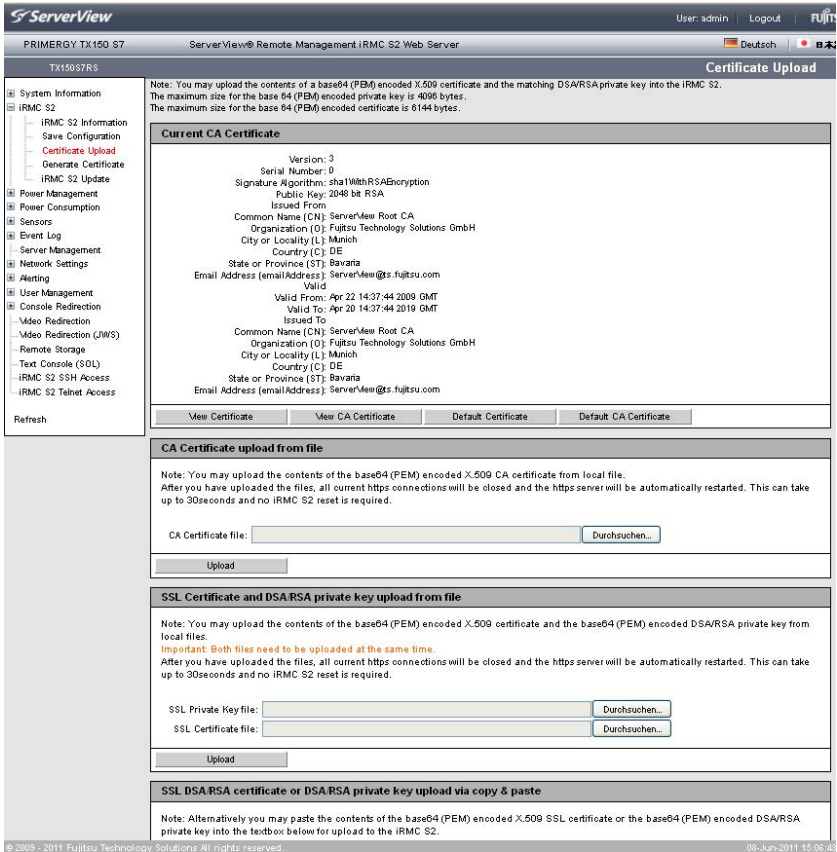

Figure 89: Certificate Upload page - display of the currently valid SSL/SSH certificate

#### **Restoring the default certificate default CA certificate**

- Ê In the group *Certificate Information and Restore*, click *Default Certificate* to restore the default certificate delivered with the firmware after you have confirmed that you wish to do so.
- Ê In the group *Certificate Information and Restore*, click *Default CA Certificate* to restore the default CA certificate delivered with the firmware after you have confirmed that you wish to do so.

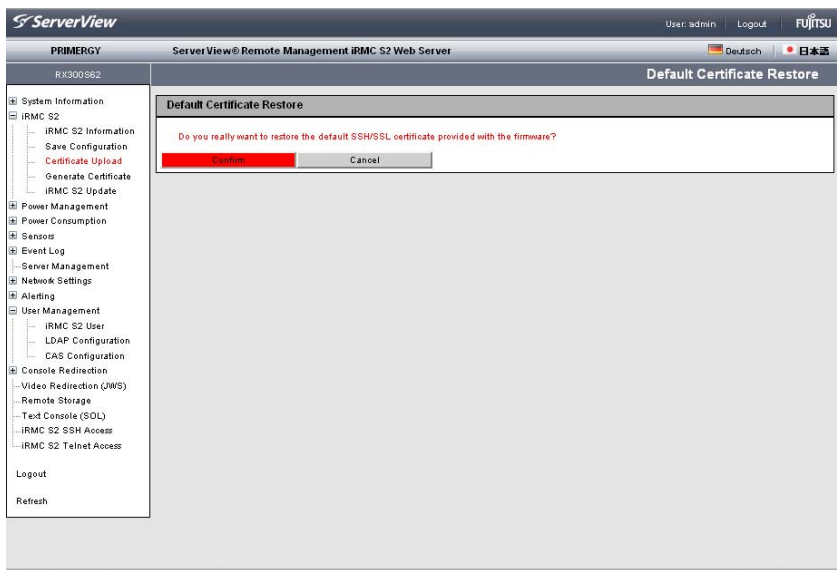

Figure 90: Certificate Upload page - Restoring the default CA certificate

### **Loading a CA certificate from a local file**

Use the *CA Certificate upload from file* group to load a CA certificate from a local file.

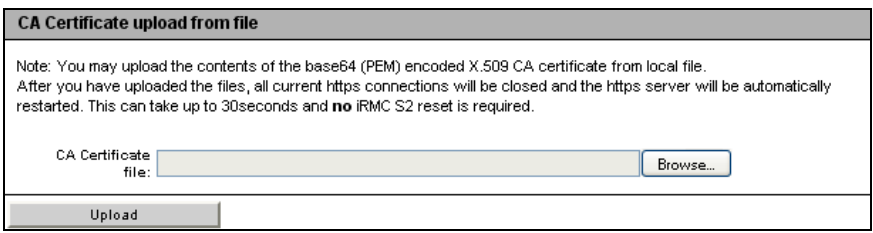

Figure 91: Loading a CA certificate from a local file

Proceed as follows:

- $\blacktriangleright$  Save the CA certificate in a local file on the managed server.
- ► Specify this file under *CA Certificate File* by clicking the associated *Browse...* button and navigating to the file containing the CA certificate.
- $\blacktriangleright$  Click *Upload* to load the certificate and/or the private key onto the iRMC S2/S3.

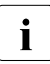

 $\cdot$  When you upload the certificate and/or private key, all the existing<br> $\cdot$  HTTPS connections are closed and the HTTPS server is HTTPS connections are closed and the HTTPS server is automatically restarted. This process can take up to 30 seconds.

**No** explicit reset of the iRMC S2/S3 is required.

Ê Click *View CA Certificate* to make sure that the certificate has been loaded successfully.

#### <span id="page-176-0"></span>**Loading the DSA/RSA certificate and private DSA/RSA key from local files**

#### You do this using the group

*SSL Certificate and DSA/RSA private key upload from file*.

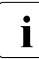

 $\cdot$  The private key and the certificate must be loaded on the iRMC S2/S3 at the same time. the same time.

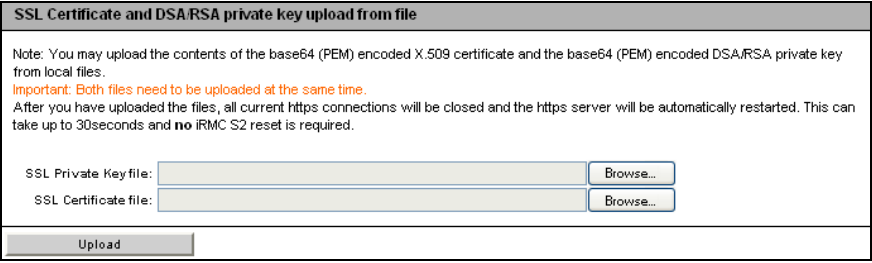

Figure 92: Loading the DSA/RSA certificate/private DSA/RSA key from local files

Proceed as follows:

- $\triangleright$  Save the X.509 DSA/RSA (SSL) certificate and the private DSA/RSA key in corresponding local files on the managed server.
- Ê Specify the files *Private Key File* and *Certificate File* by clicking on the associated *Browse* button and navigating to the file which contains the private key or the certificate.
- $\blacktriangleright$  Click *Upload* to load the certificate and the private key onto the iRMC S2/S3.

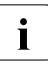

IWhen you upload the certificate and private key, all the existing HTTPS connections are closed and the HTTPS server is automatically restarted. This process can take up to 30 seconds.

**No** explicit reset of the iRMC S2/S3 is required.

Ê Click *View Certificate* to make sure that the certificate has been loaded successfully.

#### **Entering the DSA/RSA certificate/private DSARSA key directly**

You do this using the group *SSL DSA/RSA certificate or DSA/RSA private upload via copy & paste*.

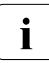

**IDo not** use this method to load a root certificate onto the iRMC S2/S3. Always load a root certificate using a file (see [page 177](#page-176-0)).

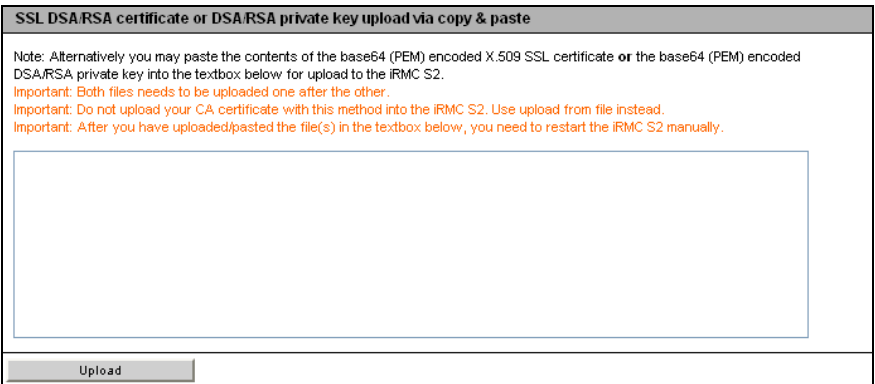

Figure 93: Entering the DSA/RSA certificate/private DSARSA key directly

Proceed as follows:

Ê Copy the X.509 DSA certificate **or** the private DSA key to the input area.

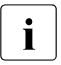

 $\cdot$  You cannot simultaneously enter the certificate and key for the same upload.

- E Click *Upload* to load the certificate or the private key onto the iRMC S2/S3.
- E Use the Remote Manager to reset the iRMC S2/S3 (see section "Service" [processor - IP parameters, identification LED and iRMC S2/S3 reset" on](#page-338-0)  [page 339\)](#page-338-0).

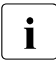

This is necessary in order to make a certificate or private key loaded<br> $\overline{1}$  onto the iPMC SQ(S2 volid onto the iRMC S2/S3 valid.

**EX** Click *View Certificate* to make sure that the certificate has been loaded successfully.

# <span id="page-178-0"></span>**7.6.4 Generate a self-signed Certificate - Generate self-signed RSA certificate**

You can create a self-signed certificate using the *Generate a self-signed Certificate*  page.

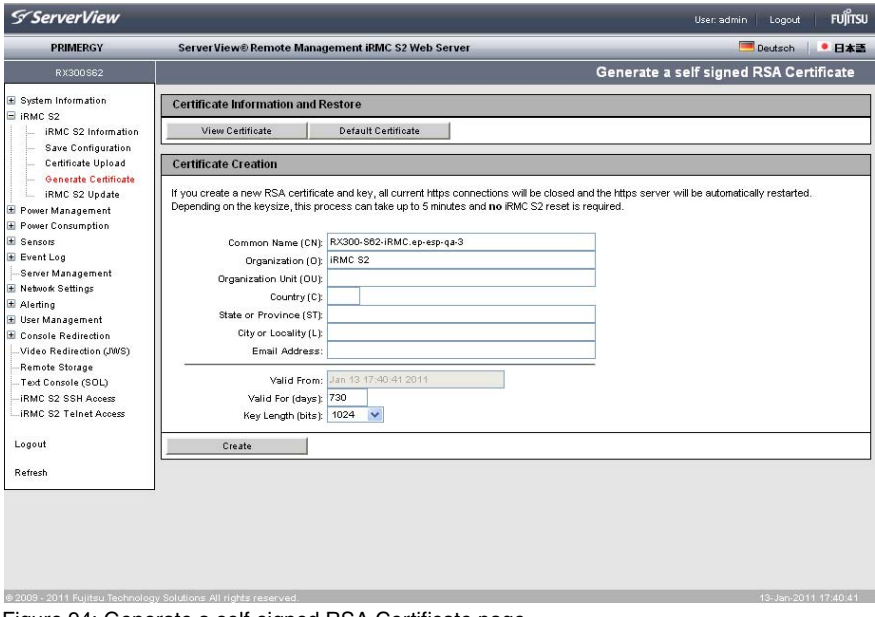

Figure 94: Generate a self-signed RSA Certificate page

#### **Certificate Information and Restore**

The *Certificate Information and Restore* group allows you to view the currently valid DSA/RSA certificate and/or restore the default RSA/DSA certificate.

*View Certificate*

You can view the currently valid DSA/RSA certificate using this button.

#### *Default Certificate*

You can use this button to restore the default certificate delivered with the firmware after you have confirmed that you wish to do so.

### **Certificate Creation**

Proceed as follows to create a self-signed certificate:

- Enter the requisite details under *Certificate Creation*.
- E Click *Create* to create the certificate.

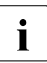

 $\cdot$  When generating the new certificate, all the existing HTTPS<br>
connections are closed and the HTTPS server is automatical connections are closed and the HTTPS server is automatically restarted. This can take up to 5 minutes depending on the key length.

**No** explicit reset of the iRMC S2/S3 is required.
# **7.6.5 iRMC S2/S3 Firmware Update**

The *iRMC S2/S3 Firmware Update* page allows you to update the iRMC S2/S3 firmware online. To do this, you must provide the current firmware image either locally on a remote workstation or on a TFTP server.

Here you can also see information on the iRMC S2/S3 firmware and set the firmware selector.

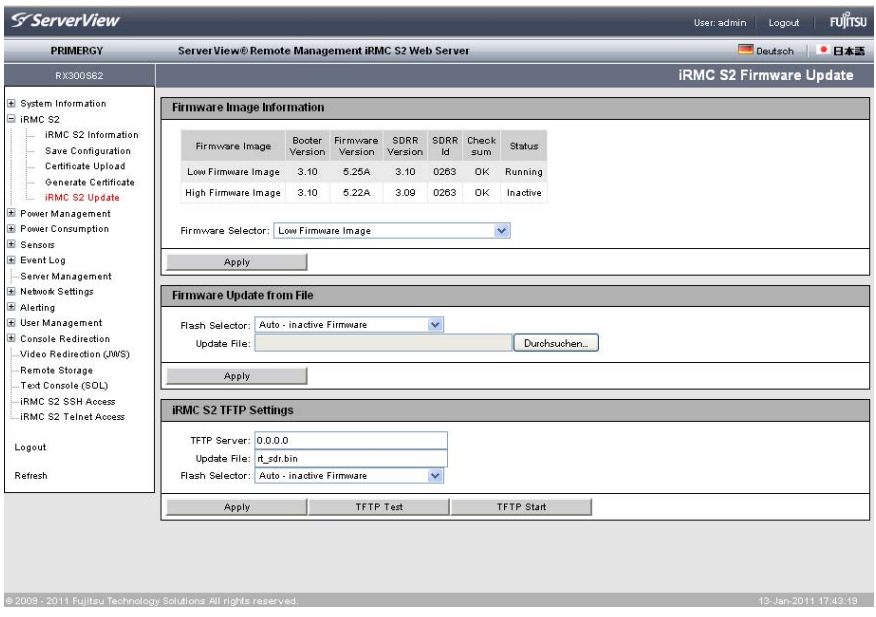

Figure 95: iRMC S2/S3 Firmware Update page

#### **Firmware Image Information**

Under *Firmware Image Information*, you can view information on the firmware version and the SDRR version of the iRMC S2/S3 and set the firmware selector.

| <b>Firmware Image Information</b> |                    |                             |      |                          |              |          |
|-----------------------------------|--------------------|-----------------------------|------|--------------------------|--------------|----------|
| Firmware Image                    | Booter<br>Version  | Firmware<br>Version Version | SDRR | <b>SDRR</b><br><b>Id</b> | Check<br>sum | Status   |
| Low Firmware Image                | 3.08               | 3.77A                       | 3.44 | 0223                     | 0K           | Running  |
| High Firmware Image               | 3.08               | 3.75A                       | 3.43 | 0223                     | OK           | Inactive |
| Firmware Selector:                | Low Firmware Image |                             |      |                          |              | v        |
| Apply                             |                    |                             |      |                          |              |          |

Figure 96: iRMC S2/S3 Firmware Update - Firmware Information

#### *Firmware Selector*

You use the firmware selector to specify which firmware image is to be activated the next time the iRMC S2/S3 is rebooted.

You have the following options:

– *Auto - FW Image with highest FW version*

The firmware image with the most recent version is selected automatically.

– *Low FW Image*

The low firmware image is selected.

– *High FW Image*

The high firmware image is selected.

– *Select FW Image with oldest FW version*

The firmware image with the oldest version is selected.

– *Select most recently programmed FW*

The most recently updated firmware image is selected.

– *Select least recently programmed FW*

The least recently updated firmware image is selected.

### *Apply*

Click *Apply* to set the firmware selector to the option you have set under *Firmware Selector*.

#### **Firmware Update from File**

The *Firmware Update from File* group allows you to update the iRMC S2/S3 firmware online. To do this, you must provide the current firmware image in a file on a remote workstation.

You will find the appropriate firmware image for your PRIMERGY server on ServerView Suite DVD 1 or you can download it under *http://support.ts.fujitsu.com/com/support/downloads.html*.

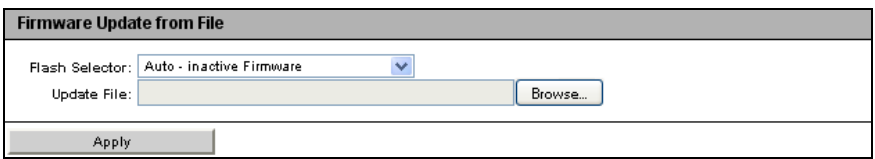

Figure 97: iRMC S2/S3 Firmware Update page - Firmware Update from File

#### *Flash Selector*

Specify what iRMC firmware is to be updated.

You have the following options:

– *Auto - inactive firmware*

The inactive firmware is automatically selected.

– *Low Firmware Image*

The low firmware image (firmware image 1) is selected.

– *High Firmware Image*

The high firmware image (firmware image 2) is selected.

#### *Update file*

File in which the firmware image is stored.

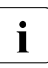

The files listed below each allow you to update one component of  $\blacksquare$  the iBMC S2/S3 firmware in every update run (runtime firmware the iRMC S2/S3 firmware in every update run (runtime firmware and SDR record).

The file *rt\_sdr\_<D-number> 4\_08g\_00.bin* is also available for some PRIMERGY servers / blade servers. This allows you to update all the components of the iRMC S2/S3 firmware in a single operation.

*dcod<FW-Version>.bin* Updates the runtime firmware.

*<SDR-Version>.SDR* Updates the SDR record.

*Browse...*

Opens a file browser that allows you to navigate to the update file.

E Click *Apply* to activate your settings and to start updating the iRMC S2/S3 firmware.

### **iRMC S2/S3 TFTP Settings**

The *iRMC S2/S3 TFTP Settings* group allows you to update the iRMC S2/S3 firmware online. To do this, you must provide the current firmware image in a file on a TFTP server.

You will find the appropriate firmware image for your PRIMERGY server on ServerView Suite DVD 1 or you can download it under *http://support.ts.fujitsu.com/com/support/downloads.html*.

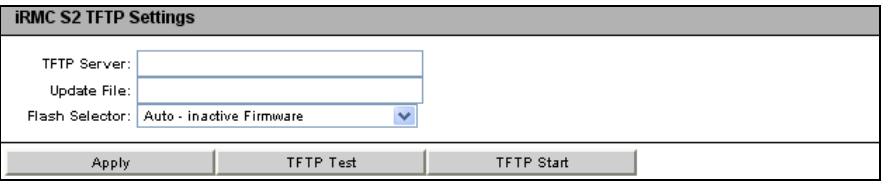

Figure 98: iRMC S2/S3 Firmware Update page - iRMC S2/S3 TFTP Settings

*TFTP Server*

IP address or DNS name of the TFTP server on which the file with the firmware image is stored.

#### *Update file*

File in which the firmware image is stored.

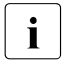

The files listed below each allow you to update one component of<br> $\blacksquare$  the iBMC S2/S3 firmware every time TETP is started (runtime the iRMC S2/S3 firmware every time TFTP is started (runtime firmware and SDR record).

The file *rt* sdr <D-number> 4 08g 00.bin is also available for some PRIMERGY servers / blade servers. This allows you to update all the components of the iRMC S2/S3 firmware in a single operation using a TFTP server.

*dcod<FW-Version>.bin*

Updates the runtime firmware.

*<SDR-Version>.SDR*

Updates the SDR record.

#### *Flash Selector*

Specify what iRMC firmware is to be updated.

You have the following options:

– *Auto - inactive firmware*

The inactive firmware is automatically selected.

– *Low Firmware Image*

The low firmware image (firmware image 1) is selected.

– *High Firmware Image*

The high firmware image (firmware image 2) is selected.

- $\blacktriangleright$  Click *Apply* to activate your settings.
- E Click *TFTP Test* to test the connection to the TFTP server.
- Ê Click *TFTP Start* to download the file containing the firmware image from the TFTP server and to start updating the iRMC S2/S3 firmware.

# **7.7 Power Management**

The *Power Management* entry contains the links to the power management pages for your PRIMERGY server:

- ["Power On/Off power the server up/down" on page 187](#page-186-0).
- ["Power Options Configuring power management for the server" on](#page-190-0)  [page 191.](#page-190-0)
- ["Power Supply Info Power supply and IDPROM data for the FRU](#page-197-0)  [components" on page 198.](#page-197-0)

# <span id="page-186-0"></span>**7.7.1 Power On/Off - power the server up/down**

The *Power On/Off* page allows you to power the managed server on and off. You are informed of the server's current power status and are also able to configure the behavior of the server during the next boot operation.

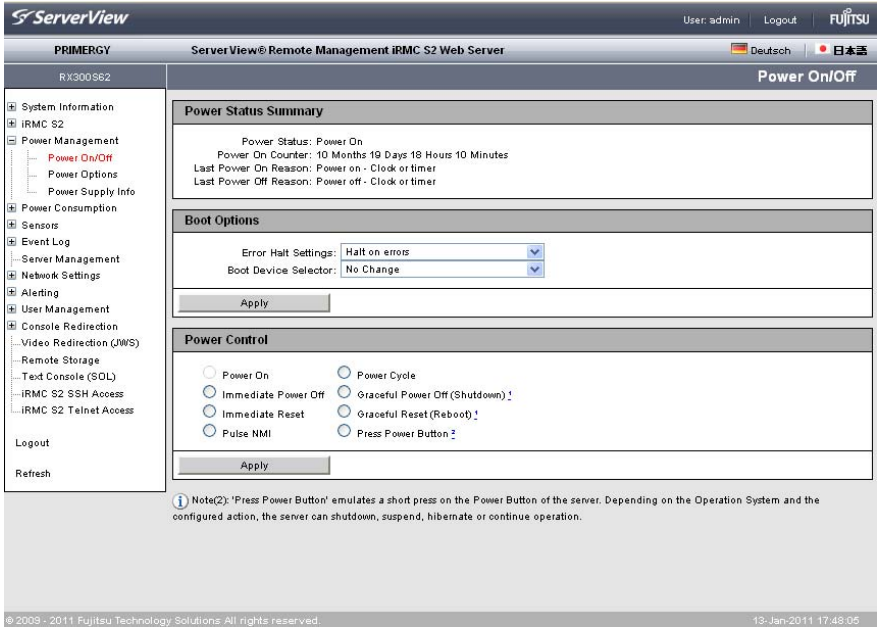

Figure 99: Power On/Off page

#### **Power Status Summary**

The *Power Status Summary* group provides information on the current power status of the server and on the causes for the most recent Power On/Power Off. In addition, a Power On counter records the total months, days and minutes during which the server has been powered.

```
Power Status Summary
```

```
Power Status: Power On
    Power On Counter: 1 Years 4 Months 22 Days 7 Hours 45 Minutes
Last Power On Reason: Power on - Remote control via Remote Manager
Last Power Off Reason: Power off - Clock or timer
```
Figure 100: Power On/Off page - Power Status Summary

#### **Boot Options**

The *Boot Options* group allows you to configure the behavior of the system the **next** time it is booted. You can set whether the BIOS is to interrupt the boot process for the system if errors occur during the POST phase.

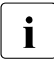

 $\cdot$  The options set here only apply to the next boot operation. After this, the default mechanism applies again. default mechanism applies again.

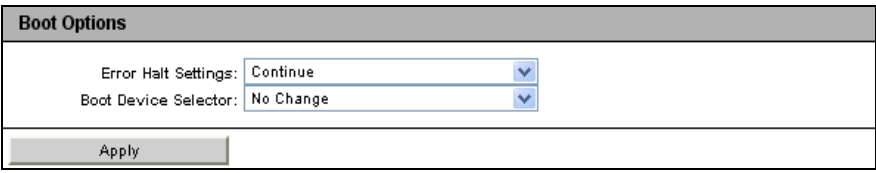

Figure 101: Power Management - Boot Options page

Ê Select the desired BIOS behavior from the *Error Halt Settings* list:

*Continue*

Continue the boot process if errors occur during the POST phase.

#### *Halt on errors*

Interrupt the boot process if errors occur during the POST phase.

Ê From the *Boot Device Selector* list, select the storage medium you wish to boot from.

The following options are available:

- *No change*: The system is booted from the same storage medium as previously.
- *PXE/iSCSI*: The system is booted from PXE/iSCSI over the network.
- *Harddrive*: The system is booted from hard disk.
- *CDROM/DVD*: The system is booted from CD /DVD.
- Floppy: The system is booted from floppy disk.
- $\blacktriangleright$  Click *Apply* to activate your settings.

#### **Power Control - powering the server up and down/rebooting the server**

The *Power Control* group allows you to power the server up/down or to reboot the server.

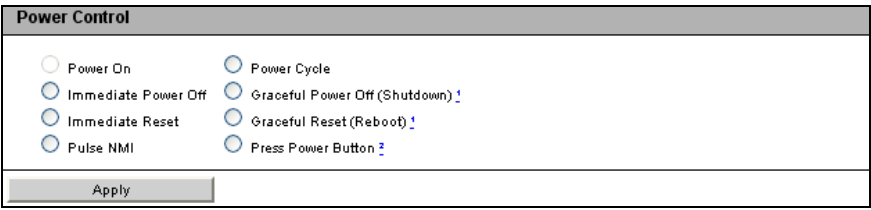

Figure 102: Power On/Off page, Restart (server is powered up)

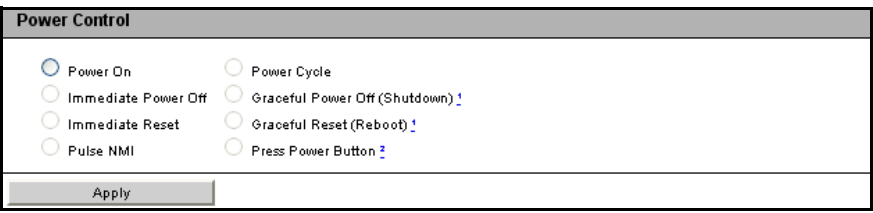

Figure 103: Power On/Off page, Restart (server is powered down)

#### *Power On*

Switches the server on.

#### *Immediate Power Off*

Powers the server down, regardless of the status of the operating system.

#### *Immediate Reset*

Completely restarts the server (cold start), regardless of the status of the operating system.

#### *Pulse NMI*

Initiates a non-maskable interrupt (NMI). A NMI is a processor interrupt that cannot be ignored by standard interrupt masking techniques in the system.

#### *Press Power Button*

Depending on the operating system installed and the action configured, you can trigger various actions by briefly pressing the power-off button. These actions could be shutting down the computer or switching it to standby mode or sleep mode.

#### *Power Cycle*

Powers the server down completely and then powers it up again after a configured period. You can configure this time in the *Power Cycle Delay* field of the *ASR&R Options* group (see [page 234](#page-233-0)).

#### *Graceful Power Off (Shutdown)*

Graceful shutdown and power off.

This option is only available if ServerView agents are installed and signed onto the iRMC S2/S3 as "Connected".

#### *Graceful Reset (Reboot)*

Graceful shutdown and reboot.

This option is only available if ServerView agents are installed and signed onto the iRMC S2/S3 as "Connected".

 $\blacktriangleright$  Click *Apply* to start the required action.

### <span id="page-190-0"></span>**7.7.2 Power Options - Configuring power management for the server**

The *Power Options* page allows you to define the server's behavior after a power outage and specify the server's power on/off times.

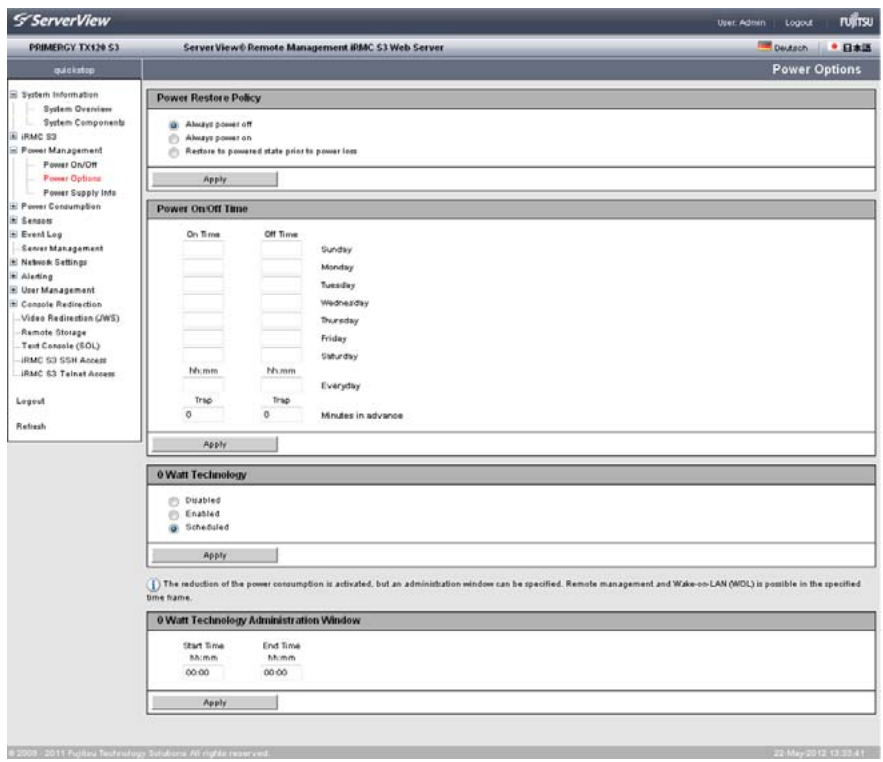

Figure 104: Power Options page

#### <span id="page-191-0"></span>**Power Restore Policy - Specify behavior of the server after a power outage**

The *Power Restore Policy* group allows you to specify the server's power management behavior after a power outage.

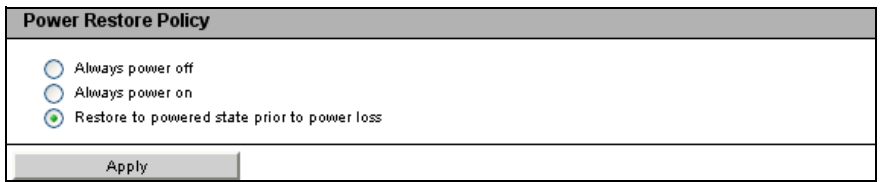

Figure 105: Power Options page, Power Restore Policy

*Always power off*

The server always remains powered down after a power outage.

#### *Always power on*

The server is always powered up again after a power outage.

#### *Restore to powered state prior to power loss*

The power up/down status of the server is restored to the status prior to the power outage.

 $\blacktriangleright$  Click *Apply* to activate your settings.

The configured action will be performed after a power outage.

### <span id="page-192-0"></span>**Power On/Off Time - Specify power on/off times for the server**

The input fields of the *Power On/Off Time* group allow you to specify the times at which the server is powered up/down for the individual days of the week or for specified times during the day.

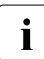

**i** Specifications in the *Everyday* field take priority!

The *Trap* fields also allow you to configure whether the iRMC S2/S3 sends an SNMP trap to the management console before a planned power-on / power-off of the managed server and, if so, how many minutes before the event this should be done. No traps are sent if you specify the value "0".

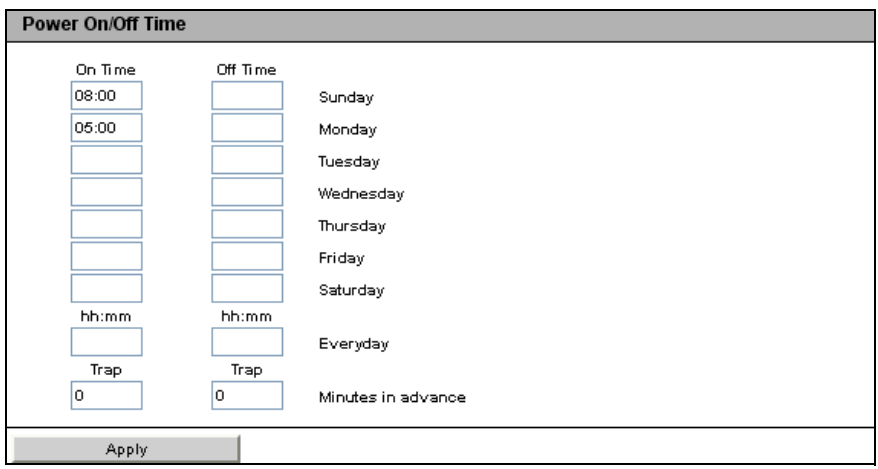

Figure 106: Power Options page, Power On/Off Time

#### **0 Watt Technology**

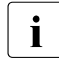

# **i** Please note:

This feature is only supported by the iRMC S3.

– This feature is not supported for all PRIMERGY servers.

The "0 Watt Technology" feature allows you to reduce the server's standby power consumption to 0 watts. Every time the server is powered off, the server's standby power consumption is reduced to 0 Watt (*0 Watt* mode).

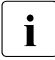

In the  $\theta$  *Watt* mode, the server can no longer be managed remotely. The server can only be powered on by pressing the *Power* button or the *PSLI* server can only be powered on by pressing the *Power* button or the *PSU Primary Resume* button.

However, by applying the *Scheduled* option (see [page 196\)](#page-195-0) you can specify a time interval at which the PSU is awoken from *0 Watt* mode and thus both remote management and Wake-on-LAN (WOL) can be used.

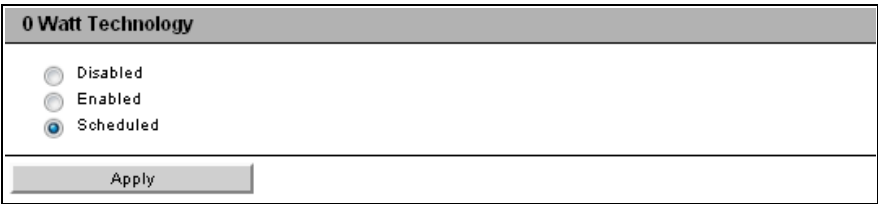

Figure 107: Power Options page, 0 Watt Technology

#### *Disabled*

Disables *0 Watt* mode and remains in / switches to the standard power on/off mode. The server can be managed remotely at any time.

*Enabled*

Enables *0 Watt* mode.

Even if *Enabled* has been configured, the *0 Watt* mode is blocked in the following cases:

● Power-cycle request / power-on delay

A power cycle request powers down the server without enabling *0 Watt* mode, i.e. *0 Watt* mode will not be enabled in the delay between powering down and powering up during a power cycle:

- Any power-on request occurring within the delay causes the server to be powered on after the delay is over.
- If no power-on request occurred during the delay, the iRMC S3 enables the *0 Watt* mode after the delay time period has passed.
- Thermal power-on prohibition

If the *Temperature Monitoring* mode (system thermal power on prohibition) has been configured in the BIOS/UEFI setup menu, *0 Watt* mode will not be enabled.

● ASR&R

Any ASR&R action currently reducing the retry counter prevents *0 Watt* mode from being enabled. This applies even if the server was finally powered off after the retry counter reached 0.

■ Scheduled *Power On/Off Time* (see "Power On/Off Time - Specify [power on/off times for the server" on page 193](#page-192-0))

As long as a *Power On/Off* timer configured in the iRMC S3 *Power Options* page is active, *0 Watt* mode cannot be enabled.

*0 Watt* mode also cannot be enabled if the *Power On/Off* timer gets deactivated while the server is powered off. In this case, only next power-off transition will enable *0 Watt* mode. No scheduled *Power On/Off* timer will then prevent *0 Watt* mode from being enabled.

● Global Error LED

If the global Error LED indicates any problematic system health conditions, the iRMC S3 will not enable *0 Watt* mode. This is because the server must be able to report system health problems even if powered off.

● System Identification LED

As long as the System Identification LED is on, the iRMC S3 will not enable *0 Watt* mode.

● Advanced Video Redirection (AVR)

If an AVR session is currently active, the iRMC S3 will not enable *0 Watt* mode. Once all AVR sessions have been finished (i.e, no AVR is active), the iRMC S3 will enable *0 Watt* mode.

● Remote Storage Server (RSS), Telnet/SSH Sessions

If an RSS session or an SSH/Telnet session is currently active, the iRMC S3 will not enable *0 Watt* mode. This prevents the remote interface connections to the iRMC S3 from being lost.

● AC power fail

If an AC fail occurs and the PSU (Power Supply Unit) is in the *0 Watt* mode or in the scheduled mode, the PSU will return to system standby. Depending on the power restore policy settings (see [page 192\)](#page-191-0), the iRMC S3 determines whether the server is to be powered on. If the power restore policy is set to *Always power off*, an AC fail will never result in *0 Watt* mode. *0 Watt* mode may be reached after the next system power on.

#### <span id="page-195-0"></span>*Scheduled*

Enables *0 Watt* mode and also displays the *0 Watt Technology Administration Window*. The *0 Watt Technology Administration Window* allows you to specify a time interval at which the PSU is awoken from *0 Watt* mode and thus both remote management and Wake-on-LAN (WOL) can be used.

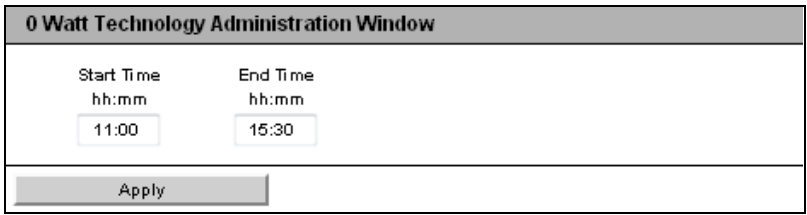

Figure 108: Power Options page, 0 Watt Technology Administration window

#### *Start Time*

Defines the beginning (*hh:mm*) of the time interval.

*End Time*

Defines the end (*hh:mm*) of the time interval.

- E Click *Apply* to activate your settings.
- E Click *Apply* to activate your settings.

### <span id="page-197-0"></span>**7.7.3 Power Supply Info - Power supply and IDPROM data for the FRU components**

The *Power Supply Info* page provides you with information on the power supply specifications and the IDPROM data of the FRUs of the server.

The *CSS Component* column indicates for each of the components whether the CSS (**C**ustomer **S**elf **S**ervice) functionality is supported.

| <b>PRIMERGY</b><br>Server View® Remote Management iRMC S2 Web Server<br><b>Deutsch</b><br><b>Power Supply Information</b><br>RX300S62<br>Power Supply 'PSU1' IDPROM Information<br>FRU<br>FRU<br><b>Product Name</b><br>Part<br>Board Version or<br><b>CSS</b><br>Serial<br>Manufacturer<br>Information<br>or Model<br>Number<br>Other Info<br>Name<br>Number<br>Component<br>PSU <sub>1</sub><br>DELTA<br>DPS-800GB-3 A CMZD0946002763 A3C40105779<br>SOF<br>Yes<br>Board<br>Output<br>Standby<br>Nominal<br>Minimum<br>Maximum<br>Ripple<br>Mini mum<br>Maximum<br>Number<br>Power<br>Voltage<br>Voltage<br>Voltage<br>Current<br>Current<br>and noise<br>No.<br>1<br>12.00 V<br>11.64 V<br>12.36 V<br>120 mV<br>1.00 A<br>65.53 A<br>$\overline{2}$<br>Yes<br>5.05V<br>4.90V<br>5.30 V<br>50 mV<br>0.00A<br>5.00 A<br>A/C Dropout<br>Total<br>Peak<br>Peak<br>Inrush<br>Input<br>Input<br>Inrush<br>Input<br>Capacity<br>Capacity<br>Holdup<br>Current<br>Interval<br>Range 1<br>Range 2<br>Tolerance<br>Frequency<br>800 W<br>800 W<br>30 A<br>$100 - 240$ V<br>$90 - 264V$<br>$47 - 63$ Hz<br>$12 \text{ ms}$<br>12 sec<br>$10$ ms |                    |  |  |  |  |  |  |  |  |  |  |  |
|----------------------------------------------------------------------------------------------------|--------------------|--|--|--|--|--|--|--|--|--|--|--|
|                                                                                                    |                    |  |  |  |  |  |  |  |  |  |  |  |
| E System Information<br>E IRMC S2<br>Power On/Off<br>Power Options<br>Power Supply Info                                                                                                    |                    |  |  |  |  |  |  |  |  |  |  |  |
|                                                                                                    |                    |  |  |  |  |  |  |  |  |  |  |  |
| L                                                                                                    | - Power Management |  |  |  |  |  |  |  |  |  |  |  |
| Power Consumption<br>E Sensors<br>Event Log                                                                                                    |                    |  |  |  |  |  |  |  |  |  |  |  |
|                                                                                                    |                    |  |  |  |  |  |  |  |  |  |  |  |
|                                                                                                    |                    |  |  |  |  |  |  |  |  |  |  |  |
| E Network Settings                                                                                                    | Server Management  |  |  |  |  |  |  |  |  |  |  |  |
| E Alerting<br>+ User Management<br>E Console Redirection                                                                                                    |                    |  |  |  |  |  |  |  |  |  |  |  |
|                                                                                                    |                    |  |  |  |  |  |  |  |  |  |  |  |
| Video Redirection (JWS)<br>Remote Storage<br>-Text Console (SOL)<br><b>IRMC S2 SSH Access</b><br><b>IRMC S2 Telnet Access</b><br>Logout<br>Refresh                                                                                                    |                    |  |  |  |  |  |  |  |  |  |  |  |
|                                                                                                    |                    |  |  |  |  |  |  |  |  |  |  |  |
|                                                                                                    |                    |  |  |  |  |  |  |  |  |  |  |  |
|                                                                                                    |                    |  |  |  |  |  |  |  |  |  |  |  |
|                                                                                                    |                    |  |  |  |  |  |  |  |  |  |  |  |
|                                                                                                    |                    |  |  |  |  |  |  |  |  |  |  |  |
|                                                                                                    |                    |  |  |  |  |  |  |  |  |  |  |  |
|                                                                                                    |                    |  |  |  |  |  |  |  |  |  |  |  |
|                                                                                                    |                    |  |  |  |  |  |  |  |  |  |  |  |
|                                                                                                    |                    |  |  |  |  |  |  |  |  |  |  |  |
|                                                                                                    |                    |  |  |  |  |  |  |  |  |  |  |  |
|                                                                                                    |                    |  |  |  |  |  |  |  |  |  |  |  |
|                                                                                                    |                    |  |  |  |  |  |  |  |  |  |  |  |
|                                                                                                    |                    |  |  |  |  |  |  |  |  |  |  |  |

Figure 109: Power Supply Info page

# **7.8 Power Consumption**

The *Power Consumption* entry contains the links to the pages for monitoring and controlling the power consumption of the managed server:

- ["Power Consumption Configuration Configure power consumption of the](#page-199-0)  [server" on page 200.](#page-199-0)
- ["Power Options Configuring power management for the server" on](#page-190-0)  [page 191](#page-190-0). (Not shown on all servers with iRMC S2/S3.)
- ["Power Consumption History Show server power consumption" on](#page-206-0)  [page 207](#page-206-0) (Not shown on all servers with iRMC S2/S3.)

# <span id="page-199-0"></span>**7.8.1 Power Consumption Configuration - Configure power consumption of the server**

The *Power Consumption Configuration* page allows you to specify the mode the iRMC S2/S3 uses to control the power consumption of your PRIMERGY server.

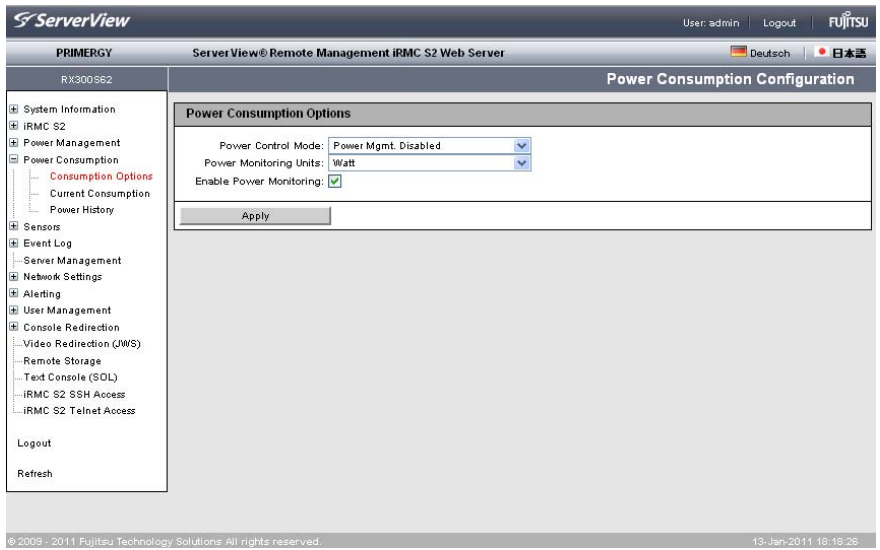

Figure 110: Power Consumption Configuration page

# $\overline{\mathbf{i}}$  Prerequisite:

The following requirements must be met in order to configure power consumption control:

- The managed PRIMERGY server must support this feature.
- The *Enhanced Speed Step* or the *Processor Power Management* option must be enabled in the *Advanced* Menu of the BIOS setup.

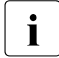

If you set the "Power Limit" power control mode in the *Power Consumption*<br>Continue group or in the *Scheduled Power Consumption Configuration*, the *Options* group or in the S*cheduled Power Consumption Configuration*, the *Power Limit Options* group is also displayed (see [page 202](#page-201-0)).

#### **Power Consumption Options**

The *Power Consumption Options* group allows you to select the power control mode and specify whether the power consumption should be monitored over time.

#### *Power Control Mode*

Mode for controlling the power consumption of the managed server:

– *Power Mgmt. Disabled*:

The iRMC S2/S3 allows the operating system to control power consumption.

– *Best Performance*:

The iRMC S2/S3 controls the server to achieve best performance. In this event, power consumption can rise.

– *Low Noise*: (iRMC S3 only)

The iRMC S3 controls the server to achieve the lowest possible noise emission. This feature is not supported for all PRIMERGY servers and only available for specific configurations.

– *Minimum Power*:

The iRMC S2/S3 controls the server to achieve the lowest possible power consumption. In this event, performance is not always ideal.

– *Power Limit*:

The *Power Limit Options* group is displayed (see ["Power Limit Options"](#page-203-0)  [on page 204\)](#page-203-0).

– *Scheduled*:

The iRMC S2/S3 controls power consumption in accordance with a schedule that you can define using the SCU (see "Scheduled Power [Consumption Configuration" on page 202](#page-201-0)).

#### *Power Monitoring Units*

Unit of electrical power used to display power consumption:

- *Watt*
- *BTU/h* (British Thermal Unit/hour, 1 BTU/h corresponds to 0.293 Watt).

#### *Enable Power Monitoring*

If you enable this option, power consumption is monitored over time.

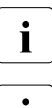

Power monitoring is enabled by default as of Version 3.32 of the firmware firmware.

This setting only takes effect on PRIMERGY servers that support<br>
let nower monitoring power monitoring.

 $\blacktriangleright$  Click *Apply* to activate your settings.

#### <span id="page-201-0"></span>**Scheduled Power Consumption Configuration**

The *Scheduled Power Consumption Configuration* group allows you to specify in detail the schedules and modes (operating-system-controlled, best performance, lowest power consumption) that the iRMC S2/S3 uses to control power consumption on the managed server.

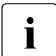

The *Scheduled Power Consumption Configuration* group only appears if you.<br>
I have enabled the power control mode *scheduled* in the *Power Consumption* have enabled the power control mode *scheduled* in the *Power Consumption Options* group.

Configuration for scheduled power control mode assumes that the<br>
Figure of Space Stan option has been onabled in the BIOS sotup, If the *Enhanced Speed Step* option has been enabled in the BIOS setup. If this is not the case, a message to this effect is displayed.

If this message appears even though "Enhanced Speed Step" is enabled, this may be because:

- The CPU (e.g. low-power CPU) of the server does not support scheduled power control.
- The system is currently in the BIOS POST phase.

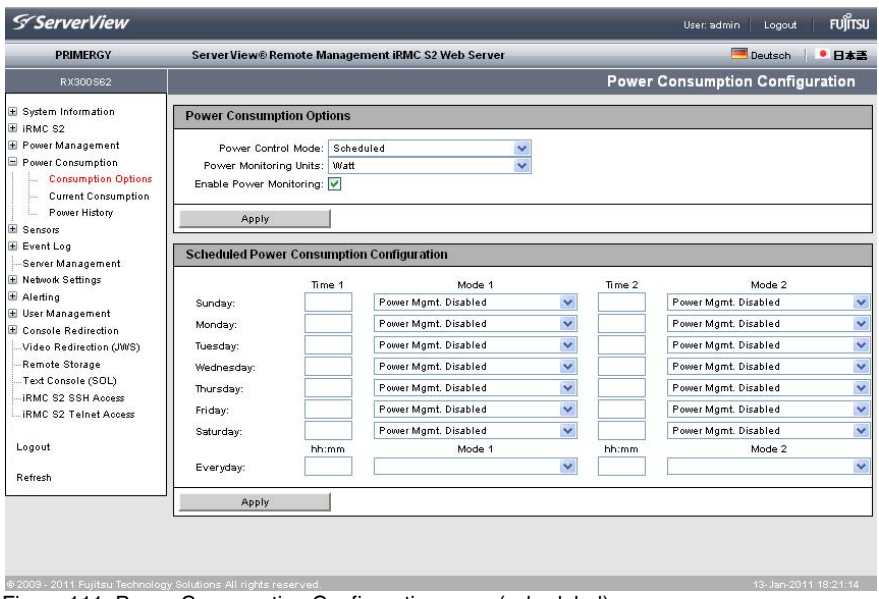

Figure 111: Power Consumption Configuration page (scheduled)

*Time 1* 

Time [hh:ss] at which the iRMC S2/S3 starts power control as defined in *Mode 1* on the relevant day of the week.

*Time 2*

Time [hh:ss] at which the iRMC S2/S3 starts power control as defined in *Mode 2* on the relevant day of the week.

#### *Mode 1*

Power consumption mode used by the iRMC S2/S3 for power control as of *Time 1* on the relevant day of the week.

#### *Mode 2*

Power consumption mode used by the iRMC S2/S3 for power control as of *Time 2* on the relevant day of the week.

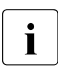

Set *Time 1* < *Time 2*, otherwise the power control mode specified under  $M$  and  $v$  and  $M$  and  $v$  and  $M$  and  $v$  and  $M$  and  $M$  and  $M$  and  $M$  and  $M$  and  $M$  and  $M$  and  $M$  and  $M$  and  $M$  and  $M$  and  $M$  and  $M$ *Mode 2* will only be activated at *Time 2* on the relevant day of the following week.

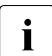

**i** Specifications in the *Everyday* field take priority.

 $\blacktriangleright$  Click *Apply* to activate your settings.

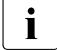

I You can also configure scheduled power control using the Server<br>I Configuration Manager (see chanter "Configuring iBMC S2/S3 using Configuration Manager (see [chapter "Configuring iRMC S2/S3 using the](#page-346-0)  [Server Configuration Manager" on page 347](#page-346-0)).

#### <span id="page-203-0"></span>**Power Limit Options**

The *Power Limit Options* group is displayed under the following circumstances:

- The power control mode *Power Limit* is selected and enabled in the *Power Consumption Options* group.
- The power control mode *Scheduled* is enabled in the *Power Consumption Options* group and the power control mode *Power Limit* is enabled at least once in the *Scheduled Power Consumption Configuration* group.

The power limit then applies to all periods for which this power control mode is enabled in the *Scheduled Power Consumption Configuration* group.

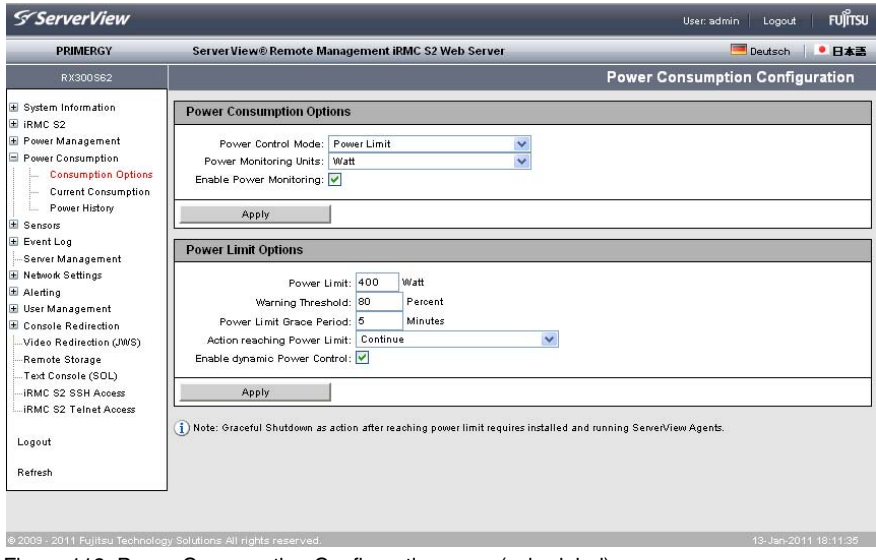

Figure 112: Power Consumption Configuration page (scheduled)

#### *Power Limit*

Maximum power consumption (in Watts).

*Warning Threshold*

Threshold as a percentage of the maximum power consumption specified under *Power Limit*. When the threshold is reached, the action defined under *Action Reaching Power Limit* is performed.

*Power Limit Grace Period*

Period (in minutes) for which the system waits after the threshold has been reached until the action is performed.

#### *Action Reaching Power Limit*

Action to be performed after the threshold has been reached and the grace period has expired.

*Continue*

No action is performed.

#### *Graceful Power Off (Shutdown)*

Shut down the system "gracefully" and power it down.

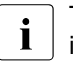

 $\cdot$  This option is only supported if ServerView agents are<br> $\cdot$  installed and signed onto the iBMC S2/S3 as "Connected

installed and signed onto the iRMC S2/S3 as "Connected".

#### *Immediate Power Off*

The server is immediately powered down irrespective of the status of the operating system.

#### *Enable Dynamic Power Control*

The power limit is controlled dynamically. If this option is enabled, the iRMC S2/S3 controls the power consumption of the server system by reducing the CPU's power consumption as soon as the *Warning Threshold* is reached.

# **7.8.2 Current Power Consumption - Show the current power consumption**

 $\cdot$  This view is not supported by all PRIMERGY servers with iRMC S2/S3.

The *Current Power Consumption* page shows the current power consumption of the system components and of the overall system.

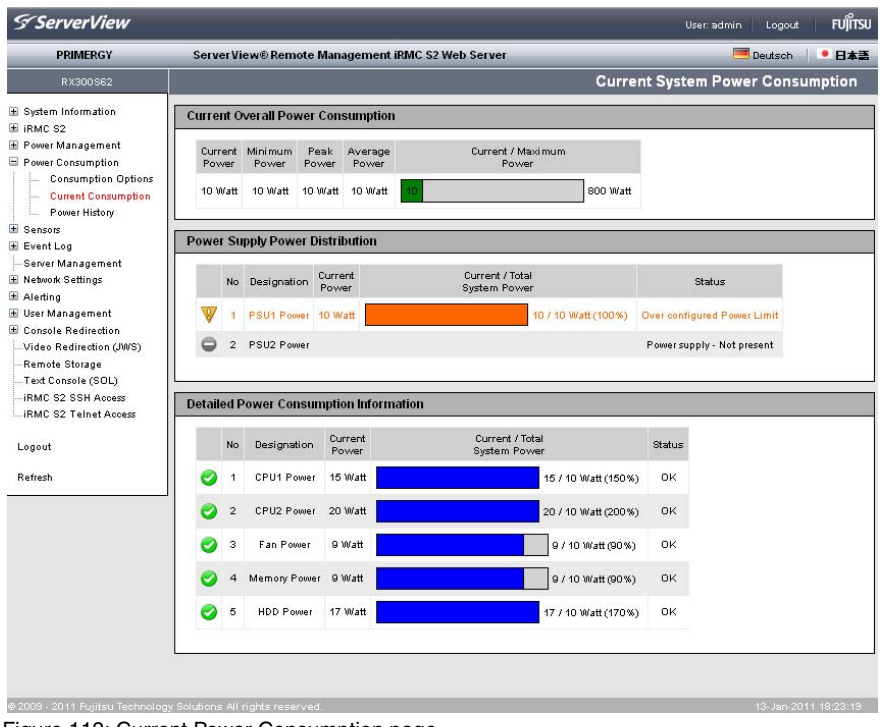

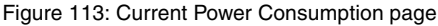

### <span id="page-206-0"></span>**7.8.3 Power Consumption History - Show server power consumption**

The *Power Consumption History* page charts the power consumption of your PRIMERGY server.

This page is not shown on all PRIMERGY servers with iRMC S2/S3.

| <b>SServerView</b>                                                        |                                                                                                    | FUJITSU<br>User: admin<br>Logout |
|---------------------------------------------------------------------------|----------------------------------------------------------------------------------------------------|----------------------------------|
| <b>PRIMERGY</b>                                                           | Server View® Remote Management iRMC S2 Web Server                                                    | Deutsch · 日本語                    |
| RX300S62                                                                  |                                                                                                    | <b>Power Consumption History</b> |
| System Information<br>E IRMC S2                                           | <b>Current Overall Power Consumption</b>                                                             |                                  |
| E Power Management<br>Power Consumption                                   | Current / Maximum<br>Current Minimum<br>Peak<br>Average<br>Power<br>Power<br>Power<br>Power<br>Power |                                  |
| <b>Consumption Options</b><br><b>Current Consumption</b><br>Power History | 800 Watt<br>10 Watt 10 Watt<br>10 Watt<br>10 Watt                                                    |                                  |
| E Sensors<br>Event Log                                                    | <b>Power History Options</b>                                                                         |                                  |
| Server Management<br>E Network Settings                                   | Power Monitoring Units: Watt<br>$\checkmark$                                                         |                                  |
| E Alerting                                                                | $\checkmark$<br>Power History Period: 1 hour                                                         |                                  |
| E User Management                                                         | Enable Power Monitoring: V                                                                           |                                  |
| E Console Redirection<br>Video Redirection (JWS)                          | Delete History<br>Apply                                                                              |                                  |
| Remote Storage<br>-Text Console (SOL)                                     | <b>Power History Chart</b>                                                                           |                                  |
| <b>IRMC S2 SSH Access</b>                                                 |                                                                                                    |                                  |
| <b>IRMC S2 Telnet Access</b>                                              | Selected Period: Min:10 Avg:10 Max:10<br>Power                                                       |                                  |
| Logout                                                                    | [Watt]<br>10.6                                                                                       |                                  |
| Refresh                                                                   | 10.4                                                                                                 |                                  |
|                                                                           | 10.2                                                                                                 |                                  |
|                                                                           | 10                                                                                                   |                                  |
|                                                                           | 9.8                                                                                                  |                                  |
|                                                                           | 9.6                                                                                                  |                                  |
|                                                                           | 9.4                                                                                                  |                                  |
|                                                                           | 9.2                                                                                                  |                                  |
|                                                                           | $\overline{a}$<br>17:30<br>17:40<br>17:50<br>18:00<br>Last 60 minutes                                | 18:10<br>18:20                   |
|                                                                           | dygraphs library http://dygraphs.com/ Copyright @ 2009 License                                       |                                  |
|                                                                           | Save History                                                                                         |                                  |
|                                                                           |                                                                                                    |                                  |
|                                                                           | $\leq$<br>2009 - 2011 Fujitsu Technology Solutions All rights reserved                               | 13-Jan-2011 18:25:54             |

Figure 114: Power Consumption History page

#### **Current Power Consumption**

This option is not supported for all PRIMERGY servers.

Under *Current Power Consumption* you can see all the measurements for the server power consumption in the current interval: current, minimum, maximum and average power consumption.

A graphical display also shows the current power consumption of the server compared with the maximum possible power consumption.

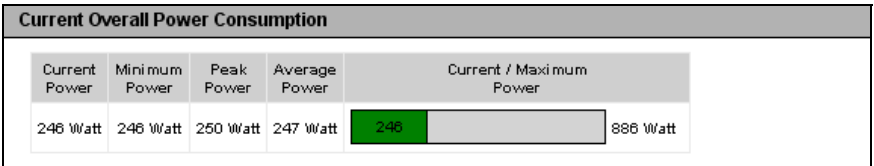

Figure 115: Power Consumption History - Current Power Consumption

#### **Power History Options**

You specify the parameters for displaying the power consumption under Power History Options.

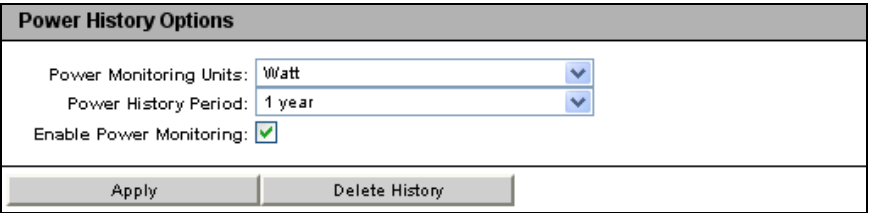

Figure 116: Power Consumption History - Power History Options

#### *Power History Units*

Electrical power units:

- Watt
- *BTU/h* (British Thermal Unit/hour, 1 BTU/h corresponds to 0.293 Watt).

#### *Power History Period*

Period for which the power consumption is charted.

The following intervals can be selected:

*1 hour*

Default.

Measurements for the last hour (60 values). Since one measurement is generated every minute, this shows all the measurements of the last hour.

#### *12 hours*

Measurements for the last 12 hours. One measurement is shown for each five-minute period (every 5th measurement, 144 values in all).

#### *1 day*

Measurements for the last 24 hours. One measurement is shown for each 10-minute period (every 10th measurement, 144 values in all).

#### *1 week*

The measurements for the last week. One measurement per hour is shown (every 60th measurement, 168 values in all).

#### *2 weeks*

The measurements for the last month. One measurement is shown for each period of approx four hours (every 120th measurement, 168 values in all).

#### *1 month*

The measurements for the last 6 months. One measurement is shown for each period of approx one day (every 240th measurement, 180 values in all).

#### *1 year*

Measurements for the last 12 months. One measurement is shown for each two-day period (every 2880th measurement, 180 values in all).

#### *Enable Power Monitoring*

Specifies whether power monitoring is to be carried out.

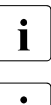

Power Monitoring) is enabled by default as of Version 3.32 of the  $\int$  firmware firmware.

This setting only applies to PRIMERGY servers that support<br>
sonsumption logging consumption logging.

- Click *Apply* to activate your settings.
- Click *Delete History* to delete the displayed data.

#### **Power History Chart**

*Power History Chart* shows the power consumption of the managed server over time in the form of a graph (using the settings made under *Power History Options*). The difference between the actual power consumption and the power consumption displayed in the power history chart may amount to about 20%.

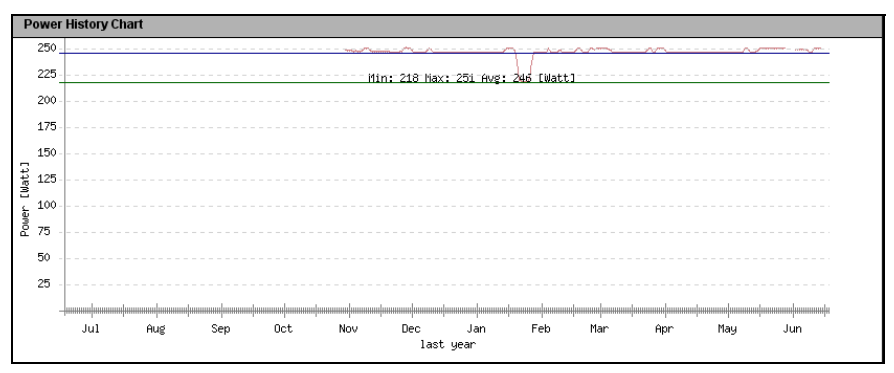

Figure 117: Power Consumption History - Power History Chart

# **7.9 Sensors - Check status of the sensors**

The "Sensors" entry provides you with pages which allow you to check the statuses of sensors of the managed server:

- ["Fans Check fans" on page 212.](#page-211-0)
- ["Temperature Report the temperature of the server components" on](#page-214-0)  [page 215](#page-214-0).
- ["Voltages Report voltage sensor information" on page 217.](#page-216-0)
- ["Power Supply Check power supply" on page 218.](#page-217-0)
- ["Component Status Check status of the server components" on page 220](#page-219-0).

To facilitate checking the status, the sensor status is not only shown in the form of the current value, but also using a color code and a status icon:

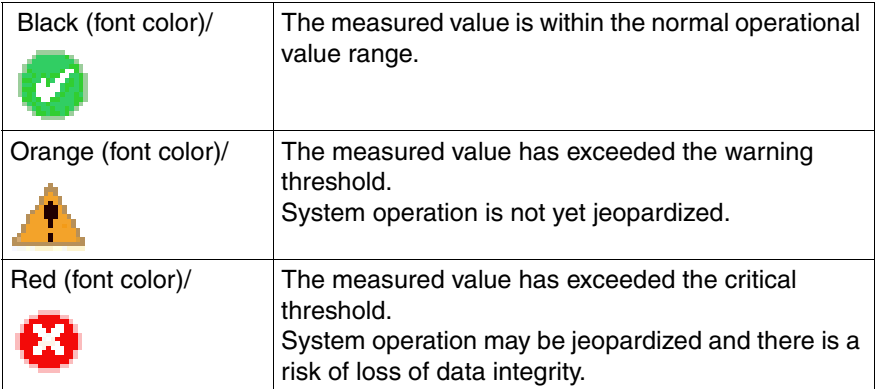

Table 6: Status of the sensors

# <span id="page-211-0"></span>**7.9.1 Fans - Check fans**

The *Fans* page provides information on fans and their status.

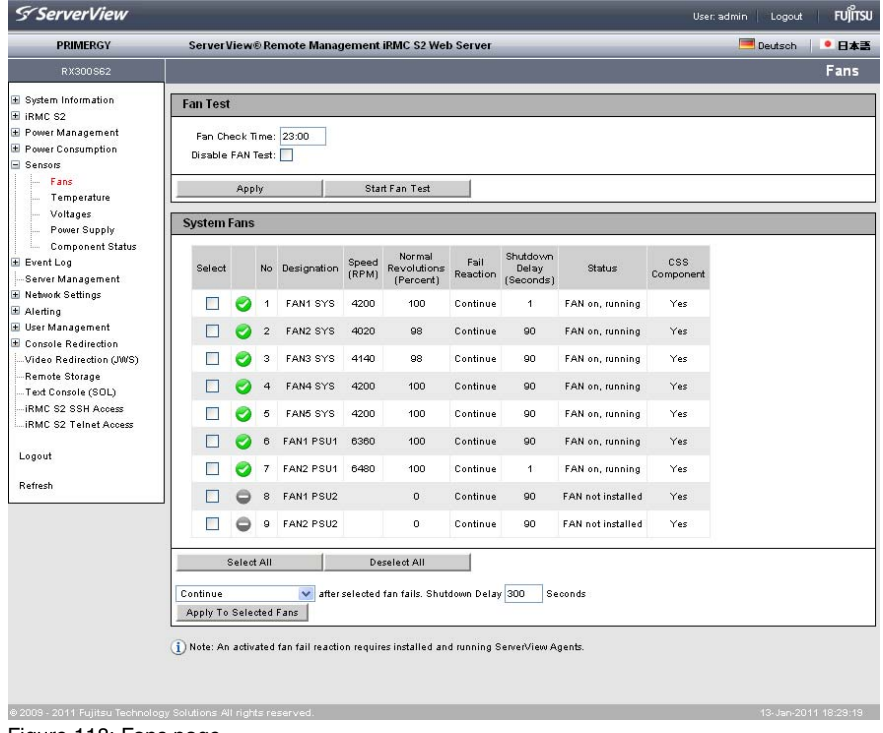

Figure 118: Fans page

#### **Fan Test - Test fans**

The *Fan Test* group allows you to specify a time at which the fan test is started automatically or to start the fan test explicitly.

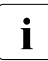

III Instead of the formerly used full speed testing, most new systems now<br>III provide a modified for toot feature which performs the for test with a provide a modified fan test feature which performs the fan test with a speed near to the currently required speed. In this case, the fan test is no longer acoustically noticeable.

#### *Fan Check Time*

Enter the time at which the fan test is to be started automatically.

*Disable Fan Test*

Select this option to disable fan testing.

- $\blacktriangleright$  Click *Apply* to activate your settings.
- ► Click *Start Fan Test* to start the fan test explicitly.

#### **System Fans - Specify server behavior in the event that a fan fails**

The *System Fans* group provides you with information on the status of the fans. You can use the options or buttons to select individual fans or all the fans and specify whether the server should be shut down after a specified number of seconds if this fan fails.

*Select all*

Selects all fans.

*Deselect all*

All selections are cancelled.

 $\blacktriangleright$  Select the fans for which you wish to define the behavior in the event of a fault.

- $\blacktriangleright$  Define the behavior in the event of a fault using the list at the bottom of the work area:
	- Choose *continue* if the server is not to be shut down if the selected fans fail.
	- Choose *shutdown-and-power-off* if the server is to be shut down and powered down if the selected fans fail. If you choose this option, you must also specify the time in seconds between failure of the fan and shutdown of the server (Shutdown Delay) in the field to the right of the list.

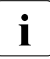

In the case of redundant fans, shutdown is only initiated if more than one fan is faulty and shutdown and power of is also set for than one fan is faulty and *shutdown-and-power-off* is also set for these fans.

Ê Click *Apply to the selected Fans* to activate your settings for the selected fans.

### <span id="page-214-0"></span>**7.9.2 Temperature - Report the temperature of the server components**

The *Temperature* page provides information on the status of the temperature sensors which measure the temperature at the server components, such as the CPU and the Memory Module and the ambient temperature.

| <b>PRIMERGY</b>                                |                                       |                           |                                                   |                                        |                  |                   |                  |            |               |  |
|------------------------------------------------|---------------------------------------|---------------------------|---------------------------------------------------|----------------------------------------|------------------|-------------------|------------------|------------|---------------|--|
|                                                |                                       |                           | Server View® Remote Management iRMC S2 Web Server |                                        |                  |                   |                  |            | Deutsch   日本語 |  |
| RX300S62                                       |                                       |                           |                                                   |                                        |                  |                   |                  |            | Temperature   |  |
| E System Information<br>E IRMC S2              |                                       |                           | Temperature Sensor Information (in °Celsius)      |                                        |                  |                   |                  |            |               |  |
| E Power Management<br>E Power Consumption      | Select                                | No.                       | Designation                                       | Temperature<br>( <sup>e</sup> Celsius) | Warning<br>Level | Critical<br>Level | Fail<br>Reaction | Status     |               |  |
| Sensors<br>Fans                                |                                       | $\blacktriangleleft$<br>ᢦ | Ambient                                           | 22                                     | 37               | 42                | Continue         | 0K         |               |  |
| Temperature                                    |                                       | $\mathbf{z}$              | Systemboard                                       | 38                                     | 65               | 70                | Continue         | OK         |               |  |
| Voltages<br>Power Supply                       |                                       | з                         | CPU1                                              | 33                                     | 93               | 97                | Continue         | OK         |               |  |
| <b>Component Status</b>                        |                                       | $\overline{a}$            | CPU <sub>2</sub>                                  | 32                                     | 93               | 97                | Continue         | OK         |               |  |
| Event Log<br>-Server Management                |                                       | 5<br>ᢦ                    | DIMM-1A                                           | 28                                     | 78               | 82                | Continue         | <b>OK</b>  |               |  |
| El Network Settings<br>E Alerting              | □                                     | 6                         | DIMM-2A                                           |                                        | 78               | 82                | Continue         | <b>N/A</b> |               |  |
| E User Management                              | П                                     | $\overline{\tau}$         | DIMM-3A                                           |                                        | 78               | 82                | Continue         | <b>N/A</b> |               |  |
| Console Redirection<br>Video Redirection (JWS) | п                                     | 8                         | DIMM-1B                                           |                                        | 78               | 82                | Continue         | <b>N/A</b> |               |  |
| -Remote Storage<br>Text Console (SOL)          |                                       | 9                         |                                                   |                                        | 78               | 82                |                  |            |               |  |
| -IRMC S2 SSH Access                            | m                                     |                           | DIMM-2B                                           |                                        |                  |                   | Continue         | <b>N/A</b> |               |  |
| -iRMC S2 Telnet Access                         | ▉                                     | 10                        | DIMM-3B                                           |                                        | 78               | 82                | Continue         | <b>N/A</b> |               |  |
| Logout                                         | П                                     | 11                        | DIMM-1C                                           |                                        | 78               | 82                | Continue         | <b>N/A</b> |               |  |
| Refresh                                        | □                                     | 12                        | DIMM-2C                                           |                                        | 78               | 82                | Continue         | <b>N/A</b> |               |  |
|                                                | □                                     | 13                        | DIMM-3C                                           |                                        | 78               | 82                | Continue         | <b>N/A</b> |               |  |
|                                                | п                                     | 14<br>U                   | DIMM-1D                                           | 30                                     | 78               | 82                | Continue         | OK         |               |  |
|                                                | □                                     | 15                        | DIMM-2D                                           |                                        | 78               | 82                | Continue         | <b>N/A</b> |               |  |
|                                                | □                                     | 16                        | DIMM-3D                                           |                                        | 78               | 82                | Continue         | <b>N/A</b> |               |  |
|                                                | П                                     | 17                        | DIMM-1E                                           |                                        | 78               | 82                | Continue         | <b>N/A</b> |               |  |
|                                                | ш                                     | 18                        | DIMM-2E                                           |                                        | 78               | 82                | Continue         | <b>N/A</b> |               |  |
|                                                | □                                     | 19                        | DIMM-3E                                           |                                        | 78               | 82                | Continue         | <b>N/A</b> |               |  |
|                                                | П                                     | 20                        | DIMM-1F                                           |                                        | 78               | 82                | Continue         | <b>N/A</b> |               |  |
|                                                | П                                     | 21                        | DIMM-2F                                           |                                        | 78               | 82                | Continue         | N/A        |               |  |
|                                                | П                                     | 22                        | DIMM-3F                                           |                                        | 78               | 82                | Continue         | <b>N/A</b> |               |  |
|                                                |                                       | Select All                |                                                   | Deselect All                           |                  |                   |                  |            |               |  |
|                                                | Continue<br>Apply To Selected Sensors |                           |                                                   | v after reaching critical temperature. |                  |                   |                  |            |               |  |

Figure 119: Temperature page

You can use the options or buttons to select individual temperature sensors or all the temperature sensors and specify whether the server is to be shut down if the critical temperature is reached at the selected sensors.

#### *Select all*

Selects all temperature sensors.

#### *Deselect all*

All selections are cancelled.

- $\blacktriangleright$  Select the sensors for which you wish to define the behavior in the event that the critical temperature is reached.
- $\blacktriangleright$  Define the behavior in the event that the critical temperature is reached using the list at the bottom of the work area:
	- Choose *continue* if the server is not to be shut down if the critical temperature is reached at the selected sensors.
	- Choose *shutdown-and-power-off* if the server is to be shut down and powered down if the critical temperature is reached at the selected sensors.
- Ê Click *Apply to the selected Sensors* to activate your settings for the selected temperature sensors.
# **7.9.3 Voltages - Report voltage sensor information**

The *Voltages* page provides information on the status of voltage sensors assigned to the server components.

| <b>PRIMERGY</b><br>Server View® Remote Management iRMC S2 Web Server<br>Deutsch   日本語<br><b>Voltages</b><br>RX300S62<br>E System Information<br><b>Voltage Sensor Information</b><br>$\pm$ iRMC S2<br>E Power Management<br>Maximum<br>Current<br>Minimum<br>Nominal<br>Units Status<br>No<br>Designation<br>Power Consumption<br>Value<br>Value<br>Value<br>Value<br>$\exists$ Sensors<br>BATT 3.0V<br>3.09<br>2.01<br>3.50<br>Volt<br>0K<br>1<br>3.00<br>U<br>Fans<br>$\frac{1}{2}$<br>$\overline{2}$<br>Volt<br>OK<br>STBY 3.3V<br>3.32<br>3.09<br>3.58<br>3.30<br>Temperature<br><b>Woltages</b><br>OK<br>з<br>IRMC 1.2V STBY<br>1.20<br>1.12<br>1.28<br>1.20<br>Volt<br>Power Supply<br>$\frac{1}{2}$<br>OK<br>IRMC 1.8V STBY<br>1.81<br>1.71<br>1.89<br>1.80<br>Volt<br>4<br><b>Component Status</b><br>$\frac{1}{2}$<br>Event Log<br>LAN 1.0V STBY<br>1.00<br>0.90<br>1.10<br>0K<br>5<br>1.00<br>Volt<br>Server Management<br>LAN 1.8V STBY<br>1.81<br>1.95<br>Volt<br>OK<br>+ Network Settings<br>6<br>1.65<br>1.80<br>± Alerting<br>$\overline{\tau}$<br>MAIN 12V<br>12.06<br>Volt.<br>OK<br>11.06<br>13.01<br>12.00<br>Ø<br>El User Management<br>E Console Redirection<br>8<br><b>MAIN 5.15V</b><br>5.13<br>4.79<br>5.57<br>5.13<br>Volt<br>OK<br>Video Redirection (JWS)<br>$\mathbf{Q}$<br>MAIN 3.3V<br>3.37<br>3.06<br>3.58<br>3.30<br>Volt<br>OK<br>-Remote Storage<br>Text Console (SOL)<br>IOH 1.1V<br>1.10<br>10<br>1.00<br>1.20<br>1.10<br>Volt<br>OK<br>-- IRMC S2 SSH Access<br>IOH 1.8V<br>1.81<br>1.67<br>1.93<br>1.80<br>Volt<br>OΚ<br>11<br><b>IRMC S2 Telnet Access</b><br>12<br>ICH 1.5V<br>1.50<br>1.61<br>1.50<br>Volt<br>0K<br>1.39<br>Logout<br>IOH 1.1V AUX<br>13<br>1.10<br>1.00<br>1.20<br>1.10<br>Volt<br>OK<br>Refresh<br><b>CPU1 1.8V</b><br>1.80<br>1.80<br>Volt<br>OK<br>14<br>1.67<br>1.93<br>CPU2 1.8V<br>1.80<br>OK<br>15<br>1.67<br>1.93<br>1.80<br>Volt<br>o | <b>SServerView</b>                                              |  |  |  |  | User: admin. | Logout | <b>FUITSU</b>        |
|----------------------------------------------------------------------------------------------------|-----------------------------------------------------------------|--|--|--|--|--------------|--------|----------------------|
|                                                                                                    |                                                                 |  |  |  |  |              |        |                      |
|                                                                                                    |                                                                 |  |  |  |  |              |        |                      |
|                                                                                                    |                                                                 |  |  |  |  |              |        |                      |
|                                                                                                    |                                                                 |  |  |  |  |              |        |                      |
|                                                                                                    |                                                                 |  |  |  |  |              |        |                      |
|                                                                                                    |                                                                 |  |  |  |  |              |        |                      |
|                                                                                                    |                                                                 |  |  |  |  |              |        |                      |
|                                                                                                    |                                                                 |  |  |  |  |              |        |                      |
|                                                                                                    |                                                                 |  |  |  |  |              |        |                      |
|                                                                                                    |                                                                 |  |  |  |  |              |        |                      |
|                                                                                                    |                                                                 |  |  |  |  |              |        |                      |
|                                                                                                    |                                                                 |  |  |  |  |              |        |                      |
|                                                                                                    |                                                                 |  |  |  |  |              |        |                      |
|                                                                                                    |                                                                 |  |  |  |  |              |        |                      |
|                                                                                                    |                                                                 |  |  |  |  |              |        |                      |
|                                                                                                    |                                                                 |  |  |  |  |              |        |                      |
|                                                                                                    |                                                                 |  |  |  |  |              |        |                      |
|                                                                                                    |                                                                 |  |  |  |  |              |        |                      |
|                                                                                                    |                                                                 |  |  |  |  |              |        |                      |
|                                                                                                    |                                                                 |  |  |  |  |              |        |                      |
|                                                                                                    | @ 2009 - 2011 Fujitsu Technology Solutions All rights reserved. |  |  |  |  |              |        | 13-Jan-2011 18:33:42 |

Figure 120: Voltages page

# **7.9.4 Power Supply - Check power supply**

The *Power Supply* page provides information on the power supplied from the power supply units. For some server types, the *Power Supply* page also allows you to configure power supply redundancy settings.

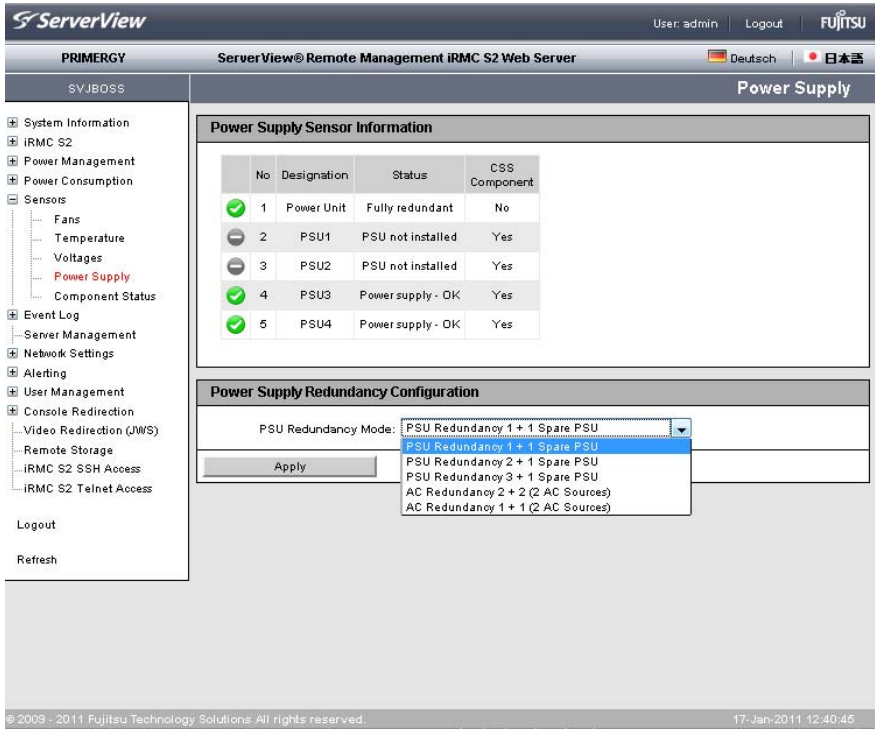

Figure 121: Power Supply page

## **Power Supply Redundancy Configuration**

 $\cdot$  This functionality is not available with all servers.

The *Power Supply Redundancy Configuration* group allows you to set the redundancy mode for the managed server. It depends on the servers capabilities which options are actually available.

```
PSU Redundancy 1 + 1 Spare PSU
```
System operation is guaranteed for 1 PSU fail in the case of 2 PSUs in total.

*PSU Redundancy 2+ 1 Spare PSU*

System operation is guaranteed for 1 PSU fail in the case of 3 PSUs in total.

*PSU Redundancy 3+ 1 Spare PSU*

System operation is guaranteed for 1 PSU fail in the case of 4 PSUs in total.

*AC Redundancy 2 + 2 (2 AC sources)* 

2 of the 4 PSUs are each connected to a separate AC source. This ensures that the system can continue operation even if a power line or a single PSU fails.

*AC Redundancy 1 + 1 (2 AC sources)* 

Each PSU (of 2 PSUs in total) is connected to a separate AC source. This ensures that the system can continue operation even if a power line or a single PSU fails.

# **7.9.5 Component Status - Check status of the server components**

The *Component Status* page provides information on the status of the server components. The *CSS Component* column indicates for each of the components whether the CSS (**C**ustomer **S**elf **S**ervice) functionality is supported.

| <b>PRIMERGY</b>                                |                                            |                |                  | Server View® Remote Management iRMC S2 Web Server |                      |                    |                | Deutsch                 | ■● 日本語 |  |  |
|------------------------------------------------|--------------------------------------------|----------------|------------------|---------------------------------------------------|----------------------|--------------------|----------------|-------------------------|--------|--|--|
| RX300S62                                       |                                            |                |                  |                                                   |                      |                    |                | <b>Component Status</b> |        |  |  |
| E System Information                           | <b>Component Status Sensor Information</b> |                |                  |                                                   |                      |                    |                |                         |        |  |  |
| E IRMC S2<br>E Power Management                |                                            | No             | Designation      | Entity                                            | Entity               | <b>LED</b>         | Signal         | css                     |        |  |  |
| Power Consumption<br>Sensors                   |                                            |                |                  | <b>Id</b>                                         |                      | Instance available | Status         | Component               |        |  |  |
| Fans                                           |                                            | $\overline{1}$ | Ambient          | <b>External Environment</b>                       | 0                    | No                 | OK             | No                      |        |  |  |
| Temperature                                    |                                            | $\overline{2}$ | CPU1             | Processor                                         | $\circ$              | Yes                | OK             | No                      |        |  |  |
| Voltages                                       |                                            | 3              | CPU <sub>2</sub> | Processor                                         | $\overline{1}$       | Yes                | OK             | No                      |        |  |  |
| Power Supply<br><b>Component Status</b>        |                                            | $\overline{4}$ | FAN1 SYS         | Fan/Cooling Device                                | 5                    | Yes                | OK             | Yes                     |        |  |  |
| Event Log                                      |                                            | 5              | Slot7            | PCI Bus                                           | 6                    | Yes                | Empty PCI Slot | Yes                     |        |  |  |
| Server Management<br>+ Network Settings        |                                            | 6              | <b>iRMC</b>      | System Mgmt. Module                               | 0                    | No                 | OK             | No                      |        |  |  |
| E Alerting                                     |                                            | 7              | HDD 1            | Disk Drive Bay                                    | $\mathbf 0$          | No                 | 0K             | Yes                     |        |  |  |
| E User Management                              |                                            |                |                  |                                                   |                      |                    |                |                         |        |  |  |
| Console Redirection<br>Video Redirection (JWS) |                                            | 8              | <b>BIOS</b>      | System Firmware (BIOS/EFI)                        | 0                    | No                 | OK             | No                      |        |  |  |
| Remote Storage                                 |                                            | g              | Agent            | System Mgmt. Software                             | $\circ$              | No                 | 0K             | No                      |        |  |  |
| -Text Console (SOL)                            |                                            | 10             | Power Level      | Power Monitoring                                  | $\ddot{\phantom{1}}$ | No                 | OK             | No                      |        |  |  |
| IRMC S2 SSH Access<br>-iRMC S2 Telnet Access   |                                            | 11             | FanBoard         | <b>Cooling Unit</b>                               | $\circ$              | No                 | OK             | No                      |        |  |  |
|                                                |                                            | 12             | BATT 3.0V        | Battery                                           | 0                    | No                 | OK             | No                      |        |  |  |
| Logout                                         |                                            | 13             | Voltages         | System Board                                      | 0                    | No                 | OΚ             | No                      |        |  |  |
| Refresh                                        |                                            | 14             | Temp             | <b>External Environment</b>                       | $\mathbf 0$          | No                 | OK             | No                      |        |  |  |
|                                                |                                            |                |                  |                                                   |                      |                    |                |                         |        |  |  |
|                                                |                                            | 15             | BBU              | Battery                                           | $\ddot{\phantom{1}}$ | No                 | Not Present    | Yes                     |        |  |  |
|                                                |                                            | 16             | PSU <sub>1</sub> | Power Supply                                      | 0                    | Yes                | 0K             | Yes                     |        |  |  |
|                                                |                                            | 17             | DIMM-1A          | <b>Memory Device</b>                              | O                    | Yes                | Prefail        | Yes                     |        |  |  |
|                                                |                                            | 18             | DIMM-2A          | Memory Device                                     | 1                    | Yes                | Empty Slot     | Yes                     |        |  |  |
|                                                |                                            | 19             | DIMM-1B          | Memory Device                                     | 3                    | Yes                | Empty Slot     | Yes                     |        |  |  |
|                                                |                                            | 20             | DIMM-2B          | <b>Memory Device</b>                              | $\overline{a}$       | Yes                | Empty Slot     | Yes                     |        |  |  |
|                                                |                                            | 21             | DIMM-1C          | <b>Memory Device</b>                              | 6                    | Yes                | Empty Slot     | Yes                     |        |  |  |
|                                                |                                            | 22             | DIMM-2C          | <b>Memory Device</b>                              | 7                    | Yes                | Empty Slot     | Yes                     |        |  |  |
|                                                |                                            |                |                  |                                                   |                      |                    |                |                         |        |  |  |
|                                                |                                            | 27             | DIMM-1F          | Memory Device                                     | 15                   | Yes                | Empty Slot     | Yes                     |        |  |  |
|                                                |                                            | 28             | DIMM-2F          | Memory Device                                     | 16                   | Yes                | Empty Slot     | Yes                     |        |  |  |
|                                                |                                            | 29             | Slot1            | PCI Bus                                           | 0                    | Yes                | OK             | Yes                     |        |  |  |
|                                                |                                            | 30             | Slot2            | PCI Bus                                           | $\overline{1}$       | Yes                | Empty PCI Slot | Yes                     |        |  |  |

Figure 122: Component Status page

## **Entries with Designation "iRMC", "Agent", "BIOS", or "VIOM"**

Entries with the *Designation* "iRMC", "Agent", "BIOS", or "VIOM" indicate that the iRMC S2/S3, the agent, the BIOS, or VIOM has detected an error. It does not mean that the iRMC S2/S3, the agent, the BIOS, or VIOM itself is defective.

## **Entries with Designation "HDD" and "HDD<n>, agentless HDD monitoring ("out-of-band" HDD monitoring)**

Entries with the *Designation* "HDD" or "HDD<n>" (with n = 1, 2, ...) indicate the statuses of Hard Disk Drives (HDD):

– The entry with *Designation* "HDD" indicates the overall HDD status of the server by summarizing the statuses of the individual HDDs.

The overall HDD status of the server is read and reported to the iRMC S2/S3 by the ServerView agents and the ServerView RAID Manager.

– An entry with *Designation* "HDD<n>" (where n = 1, 2, ...) indicates the status of an individual HDD.

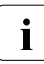

# **i** Please note:

- This feature is only supported by the iRMC S3.
- This feature only supported if the managed PRIMERGY server supports the "agentless HDD monitoring" function (also known as "out-of-band HDD monitoring").

If these requirements are met, the HDD<n> status of each individual HDD is reported directly to the iRMC S3, i.e. without using the ServerView agents.

| ಲ | 59 | HDD1             | Disk Drive Bay        |                | No        | OK            | Yes |
|---|----|------------------|-----------------------|----------------|-----------|---------------|-----|
| V | 60 | HDD <sub>2</sub> | <b>Disk Drive Bay</b> | $\overline{2}$ | <b>No</b> | Prefail       | Yes |
| ☺ | 61 | HDD3             | <b>Disk Drive Bay</b> | 3              | <b>No</b> | <b>Failed</b> | Yes |
| ತ | 62 | HDD4             | Disk Drive Bay        | 4              | No.       | OK            | Yes |

Figure 123: Status display for individual HDDs

The precise entries displayed in the *Component Status Sensor Information*<br> **I** table, therefore, depend on the server state and whether the server table, therefore, depend on the server state and whether the server supports "agentless HDD monitoring":

- The entry with *Designation* "HDD" only shows a status in the *Signal Status* column if the ServerView agents and the ServerView RAID Manager are installed and running on the managed server. Otherwise, "N/A" (not available) is displayed in the *Signal Status* column instead.
- The entries with *Designation* "HDD<n> (with n = 1, 2, ...)" are only displayed if the managed server supports "agentless HDD monitoring".

# **7.10 System Event Log and Internal Event Log**

The *Event Log* entry in the navigation area contains the links to the pages for viewing and configuring the IPMI event log (system event log, SEL) and the iRMC S2/S3 internal event log:

– ["System Event Log Content - Show information on the SEL and the SEL](#page-223-0)  [entries" on page 224.](#page-223-0)

The internal event log contains entries providing information on audit events (logon events, AVR connection events, etc.) and additional information (e.g. IPv6 related information and LDAP user names).

– ["Internal Event Log Content - Show information on the internal eventlog and](#page-226-0)  [the associated entries" on page 227.](#page-226-0)

The IPMI SEL contains entries providing information on events like operating system boots / shutdowns, fan failures, and iRMC S2/S3 firmware flashes.

– ["Event Log Configuration - Configure IPMI SEL and internal event log" on](#page-229-0)  [page 230](#page-229-0).

Colored icons are assigned to the various event / error categories to improve clarity:

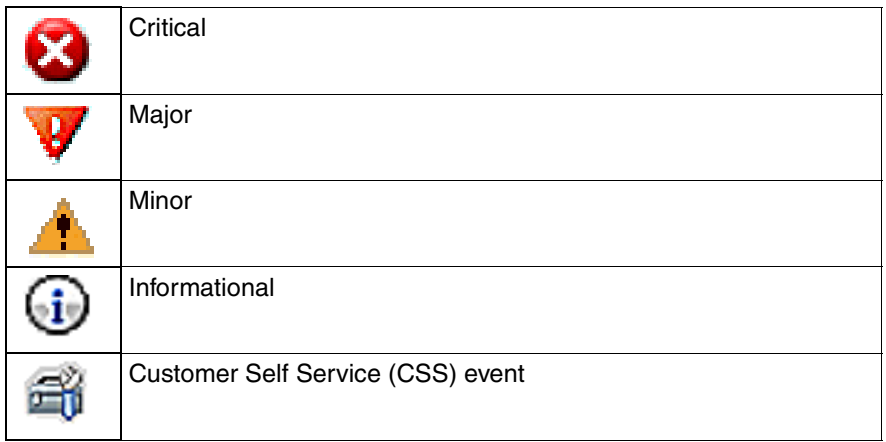

Table 7: System event log / internal event log content - error categories

# <span id="page-223-0"></span>**7.10.1 System Event Log Content - Show information on the SEL and the SEL entries**

The *System Event Log Content* page provides information on the IPMI SEL and displays the SEL entries. The IPMI SEL contains entries providing information on events like operating system boots / shutdowns, fan failures, and iRMC S2/S3 firmware flashes.

The *CSS Event* column indicates for each of the events whether the event was triggered by a CSS (**C**ustomer **S**elf **S**ervice) component.

| <b>PRIMERGY</b>                                                                                                    |                                                                                                    | ServerView® Remote Management iRMC S2 Web Server |               |                   |                |                                                                                                    |                                 | Deutsch <b>日本語</b> |                  |  |  |  |  |                                 |
|----------------------------------------------------------------------------------------------------|----------------------------------------------------------------------------------------------------|--------------------------------------------------|---------------|-------------------|----------------|----------------------------------------------------------------------------------------------------|---------------------------------|--------------------|------------------|--|--|--|--|---------------------------------|
| RX300S62                                                                                                    |                                                                                                    |                                                  |               |                   |                |                                                                                                    | <b>System Event Log Content</b> |                    |                  |  |  |  |  |                                 |
| + System Information<br>E iRMC S2<br>E Power Management<br>E Power Consumption<br>El Sensors<br>E Event Log<br><b>IPMI SEL content</b><br>Internal Event Log<br>H.<br>Configuration<br>Server Management<br>E Network Settings<br>E Alerting<br>E User Management | <b>System Event Log Information</b><br>Event Log Status: 425 Entries of 425 (Ring Buffer)<br>Last Addition: 13-Jan-2011 18:23:10<br>Last Erase: 30-Jul-2010 15:46:39<br>Save Event Log<br>Clear Event Log |                                                  |               |                   |                |                                                                                                    |                                 |                    |                  |  |  |  |  |                                 |
|                                                                                                    |                                                                                                    |                                                  |               |                   |                |                                                                                                    |                                 |                    |                  |  |  |  |  | <b>System Event Log Content</b> |
|                                                                                                    |                                                                                                    | Apply                                            |               |                   |                | V Display Critical V U Display Major V 1 Display Minor V 1 Display Info □ 1 Display Info □ 1 Display Info □ 1 Display Info □ 1 Display Info □ 1 Display Info □ 1 Display Info □ 1 Display Info □ 1 Display Info □ 1 Display I |                                 |                    |                  |  |  |  |  |                                 |
|                                                                                                    | E Console Redirection<br>Video Redirection (JWS)                                                                                                    |                                                  | Event<br>Date | Event<br>Severity | Error<br>Code  | Event<br>Source                                                                                                    | Event<br>Description            | Alert<br>Group     | css<br>Component |  |  |  |  |                                 |
| Remote Storage<br>Text Console (SOL)                                                                                                    | $\circled{1}$                                                                                                    | 13-Jan-2011<br>18:23:10                          | Info          | 020010            | Power<br>Level | System power consumption within limit                                                                                                    | System Power                    | No                 |                  |  |  |  |  |                                 |
| <b>IRMC S2 SSH Access</b><br><b>IRMC S2 Telnet Access</b>                                                                                                    | $\bf{u}$                                                                                                    | 13-Jan-2011<br>18:21:14                          | Info          | 020013            | Power<br>Level | System power consumption limiting disabled                                                                                                    | System Power                    | No                 |                  |  |  |  |  |                                 |
| Logout                                                                                                    | $\circ$                                                                                                    | 13-Jan-2011<br>18:18:36                          | Info          | 020010            | Power<br>Level | System power consumption within limit                                                                                                    | System Power                    | No                 |                  |  |  |  |  |                                 |
|                                                                                                    | $\circ$                                                                                                    | 13-Jan-2011<br>18:18:27                          | Info          | 020013            | Power<br>Level | System power consumption limiting disabled                                                                                                    | System Power                    | No                 |                  |  |  |  |  |                                 |
|                                                                                                    | $\circ$                                                                                                    | 13-Jan-2011<br>18:18:07                          | Info          | 020010            | Power<br>Level | System power consumption within limit                                                                                                    | System Power                    | No                 |                  |  |  |  |  |                                 |
|                                                                                                    | $\odot$                                                                                                    | 13-Jan-2011<br>18:17:25                          | Info          | 020013            | Power<br>Level | System power consumption limiting disabled                                                                                                    | System Power                    | No                 |                  |  |  |  |  |                                 |
|                                                                                                    | $\circled{1}$                                                                                                    | 13-Jan-2011<br>18:17:19                          | Info          | 020010            | Power<br>Level | System power consumption within limit                                                                                                    | System Power                    | No                 |                  |  |  |  |  |                                 |
|                                                                                                    | $\circ$                                                                                                    | 13-Jan-2011<br>18:17:14                          | Info          | 020013            | Power<br>Level | System power consumption limiting disabled                                                                                                    | System Power                    | No                 |                  |  |  |  |  |                                 |
|                                                                                                    | $^\circledR$                                                                                                    | 13-Jan-2011<br>17:12:50                          | Info          | 230091            | <b>IRMC S2</b> | iRMC S2 Browser user 'admin' login from<br>217.9.101.18                                                                                                    | Security                        | No                 |                  |  |  |  |  |                                 |
|                                                                                                    | $\circled{1}$                                                                                                    | 13-Jan-2011<br>17:12:29                          | Info          | 230092            | <b>IRMC S2</b> | iRMC S2 Browser user 'admin' logout from<br>217.9.101.18                                                                                                    | Security                        | No                 |                  |  |  |  |  |                                 |
|                                                                                                    | $\circled{1}$                                                                                                    | 13-Jan-2011<br>16:21:03                          | Info          | 230091            | <b>IRMC S2</b> | iRMC S2 Browser user 'admin' login from<br>217.9.101.18                                                                                                    | Security                        | No                 |                  |  |  |  |  |                                 |
|                                                                                                    | $\circled{1}$                                                                                                    | 13-Jan-2011<br>16:17:12                          | Info          | 230092            | <b>IRMC S2</b> | IRMC S2 Browser user 'admin' logout from<br>217.9.101.18                                                                                                    | Security                        | No                 |                  |  |  |  |  |                                 |
|                                                                                                    | $\circled{1}$                                                                                                    | 13-Jan-2011<br>16:16:21                          | Info          | 230091            | <b>IRMC S2</b> | iRMC S2 Browser user 'admin' login from<br>217.9.101.18                                                                                                    | Security                        | No                 |                  |  |  |  |  |                                 |

Figure 124: System Event Log Content page

## **System Event Log Information**

The *System Event Log Information* group informs you of the number of entries in the IPMI SEL. It also indicates the time when the last entries were added or deleted.

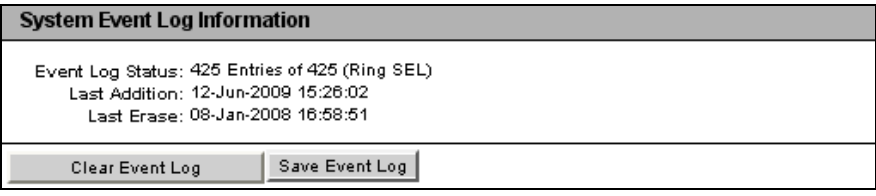

Figure 125: System Event Log Content page, System Event Log Information

### *Clear Event Log*

Click *Clear Event Log* to clear all the entries in the IPMI SEL.

*Save Event Log*

After you have clicked *Save Event Log*, the iRMC S2/S3 allows you to download the file *iRMC S2/S3\_EventLog.sel*, which contains the IPMI SEL entries.

## **System Event Log Content**

The *System Event Log Content* group displays the SEL entries filtered by severity class.

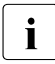

 $\cdot$   $\cdot$  You can modify the filter criteria for the duration of the current session in<br>the System Evant Lee Centert group. However, the settings you make here the *System Event Log Content* group. However, the settings you make here are only valid until the next logout. After that, the default settings apply again.

| <b>System Event Log Content</b>                                                                                     |                                           |                  |                                                       |                 |                         |  |  |  |  |  |
|----------------------------------------------------------------------------------------------------|-------------------------------------------|------------------|-------------------------------------------------------|-----------------|-------------------------|--|--|--|--|--|
| ☑ O Display Critical ☑ V Display Major ☑ ∆ Display Minor □ <b>①</b> Display Info □ ■ CSS only □ il Show Resolutions |                                           |                  |                                                       |                 |                         |  |  |  |  |  |
| Apply                                                                                                    |                                           |                  |                                                       |                 |                         |  |  |  |  |  |
| Event<br>Date                                                                                                    | Event<br>Severity                         | Event<br>Source  | Event<br>Description                                  | Alert<br>Group  | <b>CSS</b><br>Component |  |  |  |  |  |
| 08-Jun-2009<br>12:34:11                                                                                             | Minor                                     | <b>IRMC S2</b>   | iRMC S2 Browser login failed from 217.9.101.18        | Security        | No                      |  |  |  |  |  |
| 05-Jun-2009<br>11:28:09                                                                                             | Minor                                     | <b>IRMC S2</b>   | iRMC S2 Browser login failed from 217.9.101.18        | Security        | No                      |  |  |  |  |  |
| 05-Jun-2009<br>11:24:55                                                                                             | Minor                                     | <b>IRMC S2</b>   | iRMC S2 Browser login failed from 217.9.101.18        | Security        | No                      |  |  |  |  |  |
| 05-Jun-2009<br>11:20:38                                                                                             | Minor                                     | <b>IRMC S2</b>   | iRMC S2 Browser login failed from 217.9.101.18        | Security        | No                      |  |  |  |  |  |
| 04Jun-2009<br>20:51:49                                                                                              | Minor                                     | <b>IRMC S2</b>   | iRMC S2 Browser login failed from 217.9.101.18        | Security        | No                      |  |  |  |  |  |
| 04Jun-2009<br>20:44:11                                                                                              | Minor                                     | <b>IRMC S2</b>   | iRMC S2 Browser login failed from 217.9.101.18        | Security        | No                      |  |  |  |  |  |
| 26-May-2009<br>09:18:01                                                                                             | Major                                     | Battery<br>$+3V$ | Battery voltage 'Battery +3V' low warning : 2.62 Volt | System<br>Power | No                      |  |  |  |  |  |
| 18-May-2009<br>12:18:21                                                                                             | Minor                                     | <b>IRMC S2</b>   | iRMC S2 Browser login failed from 217.9.101.18        | Security        | No                      |  |  |  |  |  |
| 11-May-2009<br>09:57:56                                                                                             | Minor                                     | <b>IRMC S2</b>   | iRMC S2 Browser login failed from 172.25.144.84       | Security        | No                      |  |  |  |  |  |
|                                                                                                    | Α<br>А<br>А<br>۸<br>Α<br>۸<br>V<br>А<br>Α |                  |                                                       |                 |                         |  |  |  |  |  |

Figure 126: System Event Log Content page, System Event Log Content

*Display Critical*, *Display Major*, *Display Minor*, *Display Info*, *CSS only*

If you wish, you can choose one or more severity levels other than the default values here.

#### *Show Resolutions*

If you choose this option, a proposal for solution will be displayed for each SEL entry of severity level *Critical* or *Major*.

 $\blacktriangleright$  Click *Apply* to activate your settings for the duration of the current session.

# <span id="page-226-0"></span>**7.10.2 Internal Event Log Content - Show information on the internal eventlog and the associated entries**

The *Internal Event Log Content* page provides information on the internal eventlog and displays the associated entries. The internal event log comprises audit events (logon events, AVR connection events, etc.) and additional information (e.g. IPv6 related information and LDAP user names).

| <b>SServerView</b>                                            |                                                                                                    |                                              |                         |                  | User: admin                                                                                                    | Logout         |  |  |  |  |  |  |
|---------------------------------------------------------------|----------------------------------------------------------------------------------------------------|----------------------------------------------|-------------------------|------------------|----------------------------------------------------------------------------------------------------|----------------|--|--|--|--|--|--|
| <b>PRIMERGY</b>                                               | ServerView® Remote Management iRMC S2 Web Server                                                                            |                                              |                         |                  | Deutsch                                                                                                    | ● 日本語          |  |  |  |  |  |  |
| RX300S62                                                      |                                                                                                    |                                              |                         |                  | Internal Event Log Information                                                                                                    |                |  |  |  |  |  |  |
| E System Information                                          | <b>Internal Event Log Information</b><br>Erase Time: 08-Nov-2010 13:04:24<br>Event Log Modus: Circular Buffer (Ring Buffer) |                                              |                         |                  |                                                                                                    |                |  |  |  |  |  |  |
| E iRMC S2<br>E Power Management<br><b>E</b> Power Consumption |                                                                                                    |                                              |                         |                  |                                                                                                    |                |  |  |  |  |  |  |
| <b>E</b> Sensors                                              |                                                                                                    | Fill Level: 48%                              |                         |                  |                                                                                                    |                |  |  |  |  |  |  |
| E Event Log<br>IPMI SEL content                               | Clear Internal Event Log                                                                                                    |                                              | Save Internal Event Log |                  |                                                                                                    |                |  |  |  |  |  |  |
| Internal Event Log<br>Configuration                           | Internal Event Log Content                                                                                                  |                                              |                         |                  |                                                                                                    |                |  |  |  |  |  |  |
| Server Management                                             |                                                                                                    |                                              |                         |                  | Display Critical V V Display Major V A Display Minor V 1 Display Info                                                                                                    |                |  |  |  |  |  |  |
| I Network Settings<br>E Alerting                              |                                                                                                    |                                              |                         |                  |                                                                                                    |                |  |  |  |  |  |  |
| E User Management                                             |                                                                                                    | Apply                                        |                         |                  |                                                                                                    |                |  |  |  |  |  |  |
| E Console Redirection<br>Video Redirection (JWS)              |                                                                                                    | Event<br>Date                                | Event<br>Severity       | Error<br>Code    | Event<br><b>Description</b>                                                                                                    | Alert<br>Group |  |  |  |  |  |  |
| Remote Storage<br>Text Console (SOL)                          | $\bf{1}$                                                                                                    | 13-Jan-2011 17:12:50                         | Info                    | 2300B1           | IRMC S2 Browser http connection user 'admin' login from 217.9.101.18                                                                                                    | Security       |  |  |  |  |  |  |
| <b>IRMC S2 SSH Access</b>                                     | Œ                                                                                                    | 13-Jan-2011 17:12:29                         | Info                    | 2300B2           | iRMC S2 Browser http connection user 'admin' logout from 217.9.101.18                                                                                                    | Security       |  |  |  |  |  |  |
| <b>IRMC S2 Telnet Access</b>                                  | Φ                                                                                                    | 13-Jan-2011 16:21:03                         | Info                    | 2300B1           | iRMC S2 Browser http connection user 'admin' login from 217.9.101.18                                                                                                    | Security       |  |  |  |  |  |  |
| Logout                                                        | ₫                                                                                                    | 13-Jan-2011 16:17:12                         | Info                    | 2300B2           | iRMC S2 Browser http connection user 'admin' logout from 217.9.101.18                                                                                                    | Security       |  |  |  |  |  |  |
| Refresh                                                       | Œ                                                                                                    | 13-Jan-2011 16:16:21                         | Info                    | 2300B1           | iRMC S2 Browser http connection user 'admin' login from 217.9.101.18                                                                                                    | Security       |  |  |  |  |  |  |
|                                                               | G)                                                                                                    | 13-Jan-2011 16:16:00                         | Info                    | 2300B2           | IRMC S2 Browser http connection user 'admin' logout from 217.9.101.18                                                                                                    | Security       |  |  |  |  |  |  |
|                                                               | Œ                                                                                                    | 13-Jan-2011 16:15:03                         | Info                    | 2300B2           | iRMC S2 Browser http connection user'admin' logout from 217.9.101.18                                                                                                    | Security       |  |  |  |  |  |  |
|                                                               |                                                                                                    | 13-Jan-2011 15:32:30                         | Info                    | 2300B1           | iRMC S2 Browser http connection user 'admin' login from 217.9.101.18                                                                                                    | Security       |  |  |  |  |  |  |
|                                                               |                                                                                                    | 13-Jan-2011 15:27:45                         | Info                    | 2300B1           | iRMC S2 Browser http connection user 'admin' login from 217.9.101.18                                                                                                    | Security       |  |  |  |  |  |  |
|                                                               | đ.                                                                                                    | 13-Jan-2011 15:15:01                         | Info                    | 2300B2           | iRMC S2 Browser http connection user 'admin' logout from 217.9.101.18                                                                                                    | Security       |  |  |  |  |  |  |
|                                                               | Œ.                                                                                                    | 13-Jan-2011 14:00:04                         | Info                    | 2300B7           | iRMC S2 Browser AVR connection user 'admin' AVR Session started from 217.9.101.18                                                                                                    | Security       |  |  |  |  |  |  |
|                                                               |                                                                                                    | 13-Jan-2011 13:58:51                         | Info                    | 2300B1           | iRMC S2 Browser http connection user 'admin' login from 217.9.101.18                                                                                                    | Security       |  |  |  |  |  |  |
|                                                               |                                                                                                    | 13-Jan-2011 13:23:39                         | Info                    | 2300B1           | iRMC S2 Browser http connection user 'admin' login from 217.9.101.18                                                                                                    | Security       |  |  |  |  |  |  |
|                                                               |                                                                                                    | 13-Jan-2011 13:23:24                         | Info                    | 2300B2           | iRMC S2 Browser http connection user 'admin' logout from 217.9.101.18                                                                                                    | Security       |  |  |  |  |  |  |
|                                                               |                                                                                                    | 13-Jan-2011 12:59:13                         | Info                    | 2300B1           | IRMC S2 Browser http connection user 'admin' login from 217.9.101.18                                                                                                    | Security       |  |  |  |  |  |  |
|                                                               |                                                                                                    | 07-Jan-2011 14:52:42                         |                         | 2300B3           |                                                                                                    |                |  |  |  |  |  |  |
|                                                               |                                                                                                    |                                              | Info                    |                  | iRMC S2 Browser http connection user 'admin' auto-logout from                                                                                                    | Security       |  |  |  |  |  |  |
|                                                               |                                                                                                    |                                              |                         |                  |                                                                                                    |                |  |  |  |  |  |  |
|                                                               | (i)<br>60                                                                                                    | 07-Jan-2011 14:47:56<br>07-Jan-2011 14:47:48 | Info<br>Info            | 2300B8<br>2300B7 | IRMC S2 Browser AVR connection user 'admin' AVR Session finished from 172.17.46.94 Security<br>IRMC S2 Browser AVR connection user 'admin' AVR Session started from 172.17.46.94 Security |                |  |  |  |  |  |  |

Figure 127: InternalEvent Log Content page

## **Internal Event Log Information**

The *Internal Event Log Information* group informs you of the number of entries in the internal event log. It also indicates the time when the last entries were added or deleted.

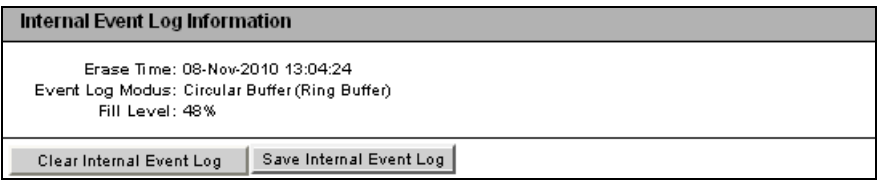

Figure 128: System Event Log Content page, System Event Log Information

*Clear Internal Event Log*

Click *Clear Internal Event Log* to clear all the entries in the internal event log.

*Save Internal Event Log*

After you have clicked *Save Internal Event Log*, the iRMC S2/S3 allows you to download the file *iRMC S2\_InternalEventLog.sel* / the file *iRMC S3\_InternalEventLog.sel*, which contains the entries of the internal event log.

## **Internal Event Log Content**

The *Internal Event Log Content* group displays the internal eventlog entries filtered by severity class.

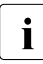

 $\cdot$  You can modify the filter criteria for the duration of the current session in<br>the Internal Event Lee Centent aroun. However, the settings you make the *Internal Event Log Content* group. However, the settings you make here are only valid until the next logout. After that, the default settings apply again.

|    | Internal Event Log Content                                               |                   |               |                                                                                   |                |  |  |  |  |  |
|----|--------------------------------------------------------------------------|-------------------|---------------|-----------------------------------------------------------------------------------|----------------|--|--|--|--|--|
|    | Display Major V 1 Display Minor V 1 Display Info<br>V Display Critical V |                   |               |                                                                                   |                |  |  |  |  |  |
|    | Apply                                                                    |                   |               |                                                                                   |                |  |  |  |  |  |
|    |                                                                          |                   |               |                                                                                   |                |  |  |  |  |  |
|    | Event<br>Date                                                            | Event<br>Severity | Error<br>Code | Event<br>Description                                                              | Alert<br>Group |  |  |  |  |  |
| Œ  | 13-Jan-2011 17:12:50                                                     | Info              | 2300B1        | iRMC S2 Browser http connection user 'admin' login from 217.9.101.18              | Security       |  |  |  |  |  |
|    | 13-Jan-2011 17:12:29                                                     | Info              | 2300B2        | iRMC S2 Browser http connection user 'admin' logout from 217.9.101.18             | Security       |  |  |  |  |  |
|    | 13-Jan-2011 16:21:03                                                     | Info              | 2300B1        | iRMC S2 Browser http connection user 'admin' login from 217.9.101.18              | Security       |  |  |  |  |  |
|    | 13-Jan-2011 16:17:12                                                     | Info              | 2300B2        | iRMC S2 Browser http connection user 'admin' logout from 217.9.101.18             | Security       |  |  |  |  |  |
| Œ  | 13-Jan-2011 16:16:21                                                     | Info              | 2300B1        | iRMC S2 Browser http connection user 'admin' login from 217.9.101.18              | Security       |  |  |  |  |  |
| Œ  | 13-Jan-2011 16:16:00                                                     | Info              | 2300B2        | iRMC S2 Browser http connection user 'admin' logout from 217.9.101.18             | Security       |  |  |  |  |  |
| Œ  | 13-Jan-2011 16:15:03                                                     | Info              | 2300B2        | iRMC S2 Browser http connection user 'admin' logout from 217.9.101.18             | Security       |  |  |  |  |  |
| Œ  | 13-Jan-2011 15:32:30                                                     | Info              | 2300B1        | iRMC S2 Browser http connection user 'admin' login from 217.9.101.18              | Security       |  |  |  |  |  |
| Œ  | 13-Jan-2011 15:27:45                                                     | Info              | 2300B1        | iRMC S2 Browser http connection user 'admin' login from 217.9.101.18              | Security       |  |  |  |  |  |
| Œ  | 13-Jan-2011 15:15:01                                                     | Info              | 2300B2        | iRMC S2 Browser http connection user 'admin' logout from 217.9.101.18             | Security       |  |  |  |  |  |
|    | 13-Jan-2011 14:00:04                                                     | Info              | 2300B7        | IRMC S2 Browser AVR connection user 'admin' AVR Session started from 217.9.101.18 | Security       |  |  |  |  |  |
|    | 13-Jan-2011 13:58:51                                                     | Info              | 2300B1        | iRMC S2 Browser http connection user 'admin' login from 217.9.101.18              | Security       |  |  |  |  |  |
| Œ  | 13-Jan-2011 13:23:39                                                     | Info              | 2300B1        | iRMC S2 Browser http connection user 'admin' login from 217.9.101.18              | Security       |  |  |  |  |  |
|    | 13-Jan-2011 13:23:24                                                     | Info              | 2300B2        | iRMC S2 Browser http connection user 'admin' logout from 217.9.101.18             | Security       |  |  |  |  |  |
|    | 13-Jan-2011 12:59:13                                                     | Info              | 2300B1        | iRMC S2 Browser http connection user 'admin' login from 217.9.101.18              | Security       |  |  |  |  |  |
| j. | 07-Jan-2011 14:52:42                                                     | Info              | 2300B3        | iRMC S2 Browser http connection user 'admin' auto-logout from                     | Security       |  |  |  |  |  |

Figure 129: System Event Log Content page, System Event Log Content

*Display Critical*, *Display Major*, *Display Minor*, *Display Info*

If you wish, you can choose one or more severity levels other than the default values here.

 $\blacktriangleright$  Click *Apply* to activate your settings for the duration of the current session.

# <span id="page-229-0"></span>**7.10.3 Event Log Configuration - Configure IPMI SEL and internal event log**

On the *Event Log Configuration* page, you can configure the IPMI system event log (SEL) and the internal eventlog.

You can configure for each of the event logs

- the entries which are displayed by default on the *System Event Log Content* page (see [page 224](#page-223-0)) and on the *Internal Event Log Content* page (see [page 227\)](#page-226-0), respectively.
- whether IPMI SEL and internal eventlog are organized as a ring buffer or a linear buffer.

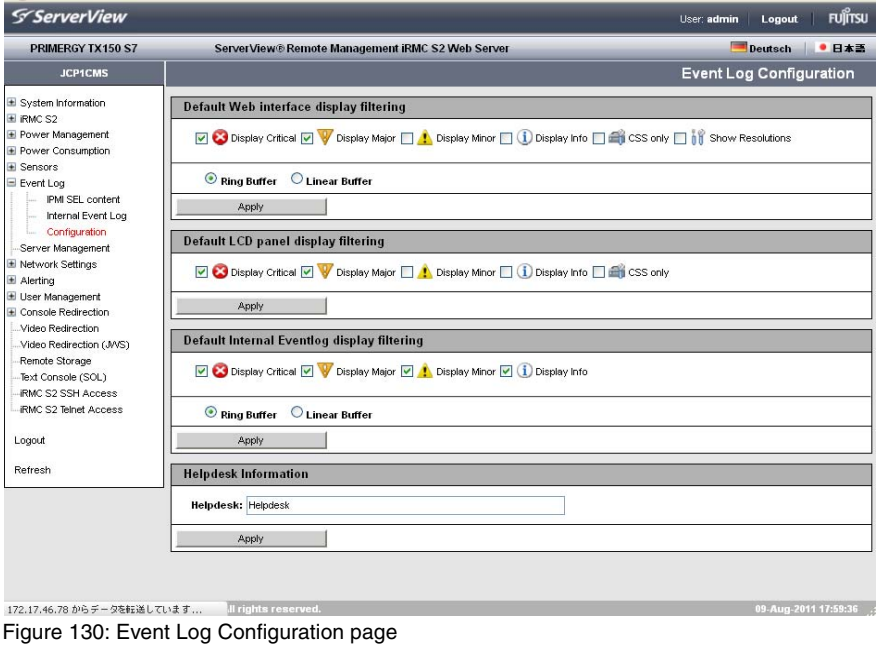

## **IPMI Event Log Configuration**

*Default LCD panel display filtering*

- 
- I If a ServerView Local Service Display module is fitted in the<br>I managed PRIMERGY server, you can also select the error managed PRIMERGY server, you can also select the error severities for displaying the SEL on the ServerView Local Service Display. (This selection is independent of the selection you have made for the SEL entries displayed on the *System Event Log Content* page.)
- *Display Critical*, *Display Major*, *Display Minor*, *Display Info*, *CSS only* Here you select one or more severity levels for which event log entries should be displayed by default on the on the ServerView Local Service Display.

## *Default Web interface display filtering*

*Display Critical*, *Display Major*, *Display Minor*, *Display Info*, *CSS only* Here you select one or more severity levels for which event log entries should be displayed by default on the on the *System Event Log Content* page (see [page 224\)](#page-223-0).

#### *Show Resolutions*

If you choose this option, the cause of the entry and a proposal for resolution will be displayed for each SEL entry of severity level *Critical*, *Major*, or *Minor*.

#### *Ring Buffer*

The event log is organized as a ring buffer.

#### *Linear Buffer*

The event log is organized as a linear buffer.

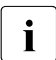

 $\cdot$  When the linear event log has been completely filled, it is not<br> $\cdot$  nossible to add any further entries possible to add any further entries.

 $\blacktriangleright$  Click *Apply* to activate your settings.

## **Internal Event Log Configuration**

*Display Critical*, *Display Major*, *Display Minor*, *Display Info*

Here you select one or more severity levels for which event log entries should be displayed by default on the on the *Internal Event Log Content* page (see [page 227\)](#page-226-0).

*Ring Buffer*

The event log is organized as a ring buffer.

*Linear Buffer*

The event log is organized as a linear buffer.

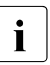

 $\cdot$  When the linear event log has been completely filled, it is not<br> $\cdot$  nossible to add any further entries possible to add any further entries.

 $\blacktriangleright$  Click *Apply* to activate your settings.

## **Helpdesk Information**

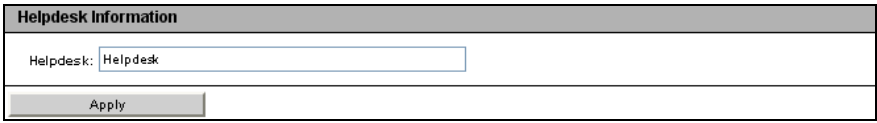

Figure 131: Helpdesk Information

*Help desk*

String used to display the Help Desk

 $\blacktriangleright$  Click *Apply* to activate your settings.

# **7.11 Server Management Information - Configuring the server settings**

The *Server Management Information* page allows you to configure the following settings on the server:

- ASR&R (automatic server reconfiguration and restart) settings for the server (see [page 234](#page-233-0))
- Watchdog settings (see [page 235](#page-234-0))
- HP System Insight Manager (HP SIM) integration (see [page 237](#page-236-0))

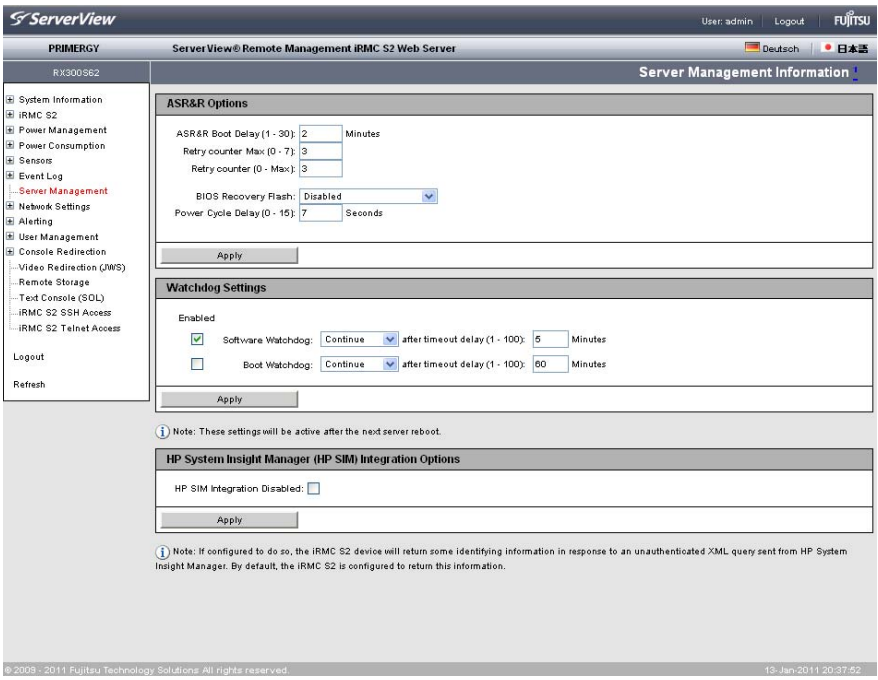

Figure 132: Server Management Information page

## <span id="page-233-0"></span>**ASR&R Options - Configure ASR&R settings**

The *ASR&R Options* group allows you to configure the ASR&R (automatic server reconfiguration and restart) settings for the server.

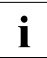

 $\cdot$  The settings made on the *ASR&R Options* group become active the next<br> $\cdot$   $\cdot$  time the managed server is started time the managed server is started.

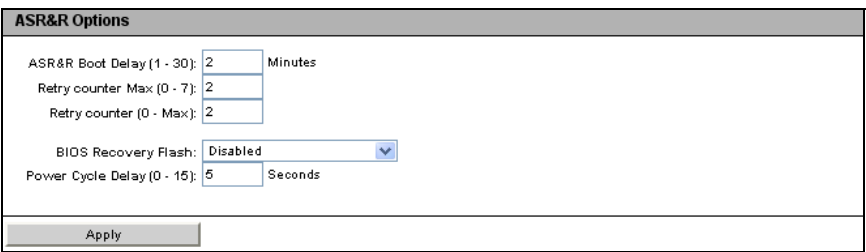

Figure 133: Server Management Information page, ASR&R Options

#### *Retry counter Max (0 - 7)*

Maximum number of restart attempts that should be permitted for the server after a critical error (up to 7).

#### *Retry counter (0 - Max)*

Number of restart attempts that a server should attempt after a critical error (maximum value is the value set under *Retry counter Max*).

#### *BIOS recovery flash bit*

Enables/disables the BIOS recovery flash bit:

– *Enabled*

The next time the system is booted, the BIOS is automatically flashed.

– *Disabled*

The next time the system is booted, the BIOS is not automatically flashed.

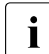

The *Enabled* setting is of value if the operating system no longer boots after the firmware has been updated. A BIOS recovery flash is then performed automatically the next time the system is booted from the DOS floppy (or a DOS floppy image).

After a BIOS recovery flash has been performed successfully, reset the BIOS Recovery Flash bit to *disabled*.

*Power Cycle Delay (0 - 15)*

Time (in seconds) between powering down and powering up during a power cycle.

 $\blacktriangleright$  Click *Apply* to save your settings.

The configured settings are saved and the actions which have been configured are performed in the appropriate circumstances.

## <span id="page-234-0"></span>**Watchdog Settings - Configure software watchdog and boot watchdog**

The *Watchdog Settings* group allows you configure the software watchdog and the boot watchdog.

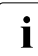

The settings made on the *ASR&R Options* group become active the next<br>intervals time the managed contario started time the managed server is started.

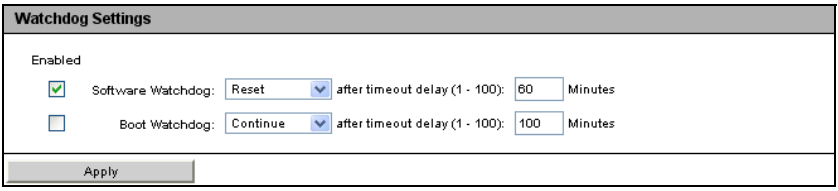

Figure 134: Server Management Information page, Watchdog Options

#### The **software** watchdog

 monitors the activities of system using the ServerView agents. The software watchdog is activated when the ServerView agents and the operating system have been completely initialized.

The ServerView agents contact the iRMC S2/S3 at defined intervals. If no more messages are received from a ServerView agent, it is assumed that the system is no longer functioning correctly.

You can specify an action to be performed if this happens.

The **boot watchdog** monitors the phase between startup of the system and the time at which the ServerView agents become available.

If the ServerView agents do not establish a connection to the iRMC S2/S3 of the server within a specified time, it is assumed that the boot process has not been successful.

You can specify an action to be performed if this happens.

Proceed as follows:

- Ê Check or uncheck the option(s) under *Enabled* for the *Software Watchdog* and/or *Boot Watchdog*.
- $\blacktriangleright$  If you have activated either of these options, you can configure the following settings after *Software Watchdog* and/or *Boot Watchdog*:

*Continue*

No action is performed when the watchdog has expired, i.e. the server continues to run. An entry is made in the event log.

*Reset*

The server management software triggers a system reset.

*Power Cycle*

The server is powered down and immediately powered up again.

 $\blacktriangleright$  As appropriate, enter the time (in minutes) after which this action is to be performed following *after timeout delay*.

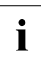

The boot watchdog must wait until the system has been started. You therefore have to specify a sufficient period for *after timeout delay (1 - 100)*.

 $\blacktriangleright$  Click *Apply* button.

The configured settings are saved and the actions which have been configured are performed in the appropriate circumstances.

## <span id="page-236-0"></span>**HP System Insight Manager (HP SIM) Integration Options - Configure HP SIM integration**

The *HP System Insight Manager (HP SIM) Integration Options* group allows you to configure whether the iRMC S2/S3 device will return some identifying information in response to an unauthenticated XML query sent from the HP System Insight Manager.

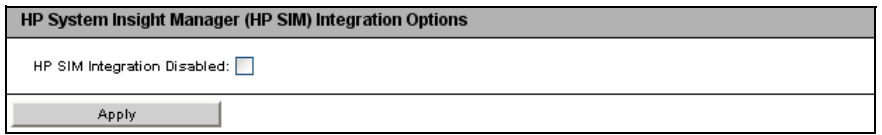

Figure 135: Page Server Management Information - HP SIM Integration Options

Proceed as follows:

- ► Activate/deactivate the *HP SIM Integration Disabled* option in order to deactivate or to activate HP SIM integration.
- $\blacktriangleright$  Click *Apply* to activate your settings.

# **7.12 Network Settings - Configure the LAN parameters**

The *Network Settings* entry brings together the links to the pages you use to configure the LAN parameters of the iRMC S2/S3:

- ["Network Interface Settings Configure Ethernet settings on the iRMC](#page-238-0)  [S2/S3" on page 239.](#page-238-0)
- ["Ports and Network Services Configuring ports and network services" on](#page-244-0)  [page 245.](#page-244-0)
- ["DNS Configuration Configuring DNS for the iRMC S2/S3" on page 249](#page-248-0).

# <span id="page-238-0"></span>**7.12.1 Network Interface Settings - Configure Ethernet settings on the iRMC S2/S3**

The *Network Interface* page allows you to view and change the Ethernet settings for the iRMC S2/S3.

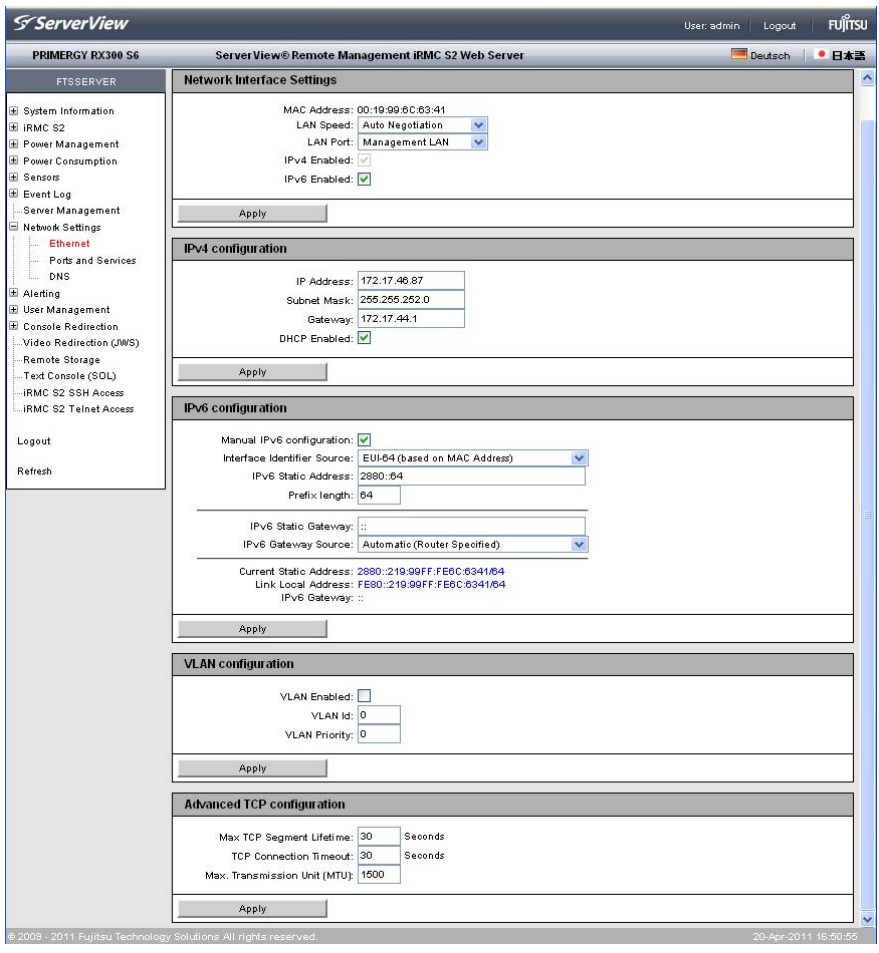

Figure 136: Network Interface page

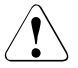

## **CAUTION!**

Contact the network administrator responsible for the system before you change the Ethernet settings.

If you make illegal Ethernet settings for the iRMC S2/S3, you will only be able to access the iRMC S2/S3 using special configuration software, the serial interface or via the BIOS.

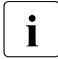

**I** Only users with the *Configure iRMC S2/S3 Settings* permission are allowed<br> **I** to edit Ethernet settings (see chanter "Liser management for the to edit Ethernet settings (see [chapter "User management for the](#page-64-0)  [iRMC S2/S3" on page 65\)](#page-64-0).

## **Network Interface Settings**

*MAC Address*

The MAC address of the iRMC S2/S3 is displayed here.

#### *LAN Speed*

LAN speed. The following options are available:

- Auto Negotiation
- 1000 MBit/s Full Duplex (depending on the server hardware)
- 100 MBit/s Full Duplex
- 100 MBit/s Half Duplex
- 10 MBit/s Full Duplex
- 10 MBit/s Half Duplex

If *Auto Negotiation* is selected, the onboard LAN controller assigned to the iRMC S2/S3 autonomously determines the correct transfer speed and duplex method for the network port it is connected to.

#### *LAN Port*

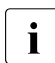

This option is not supported for all PRIMERGY servers.

On some PRIMERGY server models, the LAN interface of the installed system NIC (network interface card) can be set up

– as shared LAN for shared operation with the system

or

– as a service LAN for exclusive use as a management LAN.

## *IPv4 Enabled*

Enables/disables IPv4 addressing for the iRMC S2/S3. If IPv4 addressing is enabled, the *IPv4 configuration* group will be displayed (see below).

You cannot disable IPv4 addressing if the iRMC S2/S3 is currently accessed via IPv4.

## *IPv6 Enabled*

Enables/disables IPv6 addressing for the iRMC S2/S3. If IPv6 addressing is enabled, the *IPv6 configuration* group will be displayed (see below).

You cannot disable IPv6 addressing if the iRMC S2/S3 is currently accessed via IPv6.

## **IPv4 configuration**

The *IPv4 configuration* group allows you to configure the IPv4 settings for the iRMC S2/S3.

*IP Address*

IPv4 address of the iRMC S2/S3 in the LAN. This address is different from the IP address of the managed server.

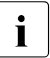

IIf you are working with a static address (*DHCP enable* option not<br>activated) then you can enter this here. Otherwise (if the activated) then you can enter this here. Otherwise (if the *DHCP enable* option is activated), the iRMC S2/S3 only uses the field to display the address.

## *Subnet Mask*

Subnet mask of the iRMC S2/S3 in the LAN.

*Gateway* 

IPv4 address of the default gateway in the LAN.

*DHCP Enabled*

If you activate this option, the iRMC S2/S3 gets its LAN settings from a DHCP server on the network.

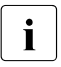

 $\begin{bmatrix} \cdot \\ \cdot \end{bmatrix}$  Do not activate the *DHCP* option if no DHCP server is available on the network.

If you activate the *DHCP* option and there is no DHCP server available on the network, the iRMC S2/S3 goes into a search loop (i.e. it continues searching for a DHCP server until it finds one).

The (configured) iRMC S2/S3 can be registered with a DNS server by an appropriately configured DHCP server (see section ["DNS Configuration - Configuring DNS for the iRMC S2/S3" on](#page-248-0)  [page 249](#page-248-0)).

## **IPv6 configuration**

The *IPv6 configuration* group allows you to manually configure an IPv6 address for the iRMC S2/S3 in addition to the link-local address, which is always assigned automatically to the iRMC S2/S3 by using stateless autoconfiguration.

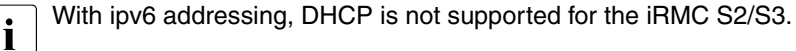

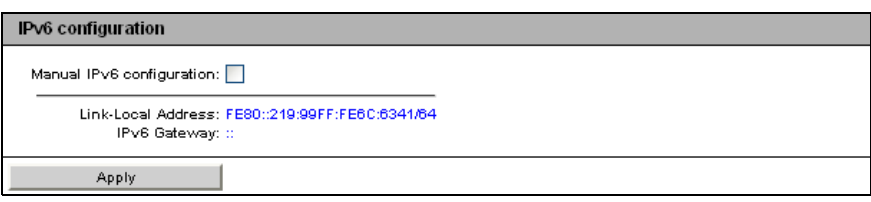

Figure 137: Network Interface page - manual IPv6 configuration disabled

#### *Manual IPv6 configuration*

This option is disabled by default.

If you enable the *Manual IPv6 configuration* option, the *IPv6 configuration* group displays additional parameters that allow you to manually configure a routable IPv6 address for the iRMC S2/S3:

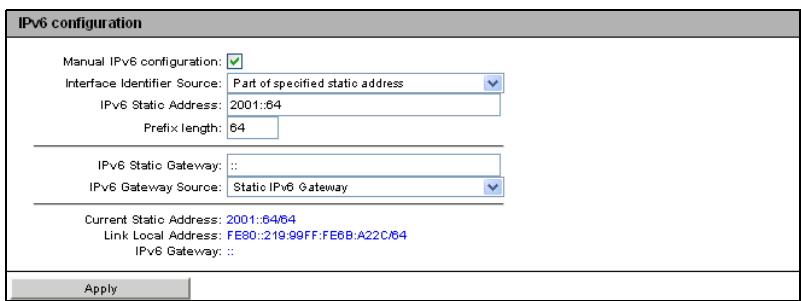

Figure 138: Network Interface page - manual IPv6 configuration

#### *Interface Identifier Source*

Specifies from which source the interface identifier part of the IPv6 address is taken.

*Part of the specified static address*

Part of the static address specified under *IPv6 Static Address*.

## *EUI-64 (based on MAC address)*

EUI-64 standard conform representation of the MAC address of the iRMC S2/S3.

## *IPv6 Static Address*

Static IPv6 address for the iRMC S2/S3.

## *Prefix Length*

Length of the IPv6 prefix.

## *IPv6 Static Gateway*

Static IPv6 address of the default IPv6 gateway in the LAN.

## *IPv6 Gateway Source*

IPv6 gateway that is used by the iRMC S2/S3.

## *Static IPv6 Gateway*

Gateway specified under *IPv6 Static Gateway*.

*Automatic (Router specific)*

The gateway is determined automatically by the Router.

## **VLAN Configuration**

*VLAN Enable*d

This option allows you to activate VLAN support for the iRMC S2/S3.

## *VLAN Id*

VLAN ID of the virtual network (VLAN) the iRMC S2/S3 belongs to. Permitted value range:  $1 \leq VLAN$  *Id*  $\leq$  4094.

*VLAN Priority*

VLAN priority (user priority) of the iRMC S2/S3 in the VLAN specified by *VLAN Id*.

Permitted value range:  $0 \leq VLAN \; Priority \leq 7$  (default: 0).

## **Advanced TCP configuration**

#### *Max TCP Segment Lifetime*

Maximum lifetime (in seconds) of TCP/IP packet (Default: 32 seconds).

## *TCP Connection Timeout*

Timeout value (in seconds) of the TCP connection (Default: 32 seconds).

#### *Max. Transmission Unit (MTU)*

Maximum packet size (in bytes) of the TCP/IP data packages that will be accepted by the TCP/IP connection. (Default: 3000 Bytes).

 $\blacktriangleright$  Click *Apply* to activate the configured Ethernet settings.

# <span id="page-244-0"></span>**7.12.2 Ports and Network Services - Configuring ports and network services**

The *Ports and Network Services* page allows you to view and modify the configuration settings for ports and network services.

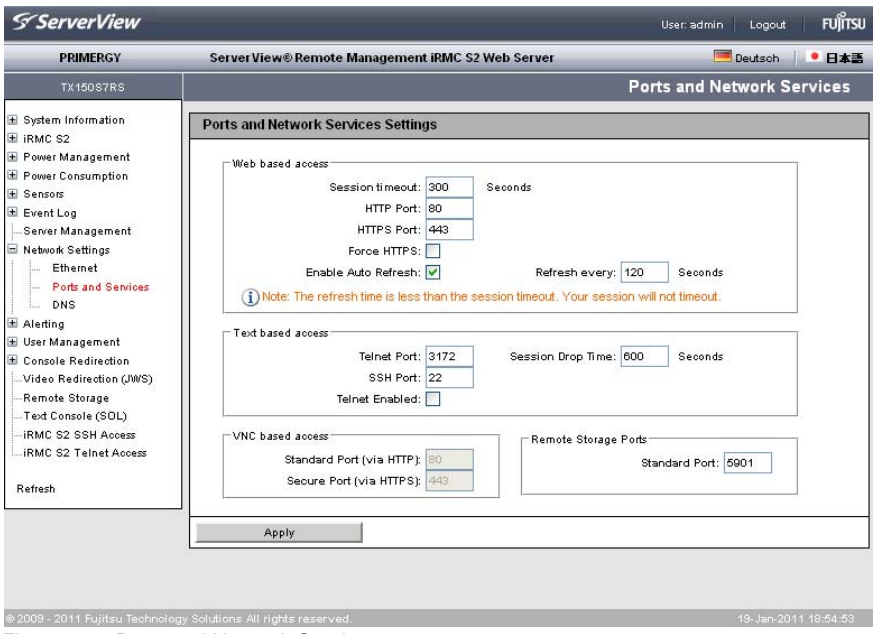

Figure 139: Ports and Network Services page

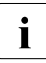

Configuration is not supported for ports where the input fields are<br> $\overline{1}$  deactivated in the iBMC S2/S3 web interface deactivated in the iRMC S2/S3 web interface.

#### **Ports for web-based access**

<span id="page-245-0"></span>*Session Timeout*

Period of inactivity (in seconds) after which the session is automatically closed. The login page of the iRMC S2/S3 web interface then appears, and you can log in again as required (see [page 136](#page-135-0)).

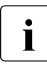

 $\cdot$  Your session will not automatically be closed if it is inactive when<br> $\cdot$  the time specified in *Session Timeout* has elansed if you enter a the time specified in *Session Timeout* has elapsed if you enter a value for the refresh interval which is less than the *Session Timeout* in the *Refresh every ... seconds* field (see [page 247](#page-246-0)).

*HTTP Port*

HTTP port of the iRMC S2/S3 Default port number: 80 Configurable: yes Enabled by default: yes Communication direction: inbound and outbound

## *HTTPS Port*

HTTPS (HTTP Secure) port of the iRMC S2/S3 Default port number: 443 Configurable: yes Enabled by default: yes Communication direction: inbound and outbound

#### *Force HTTPS*

If you enable the *Force HTTPS* option, users can only establish a secure connection to the iRMC S2/S3 on the HTTPS port specified in the entry field.

If you disable the *Force HTTPS* option, users can establish a non-secure connection to the iRMC S2/S3 on the HTTP port specified in the entry field.

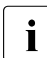

 $\cdot$  If the SSL certificate has expired, a message to this effect is is issued in the browner. issued in the browser.

#### *Enable Auto Refresh*

If you activate this option, the contents of the iRMC S2/S3 web interface are automatically refreshed periodically. Specify the refresh interval in the *Refresh every ... seconds* field.

#### <span id="page-246-0"></span>*Refresh every ... seconds*

Length (in seconds) of the interval for automatically refreshing the iRMC S2/S3 web interface.

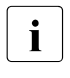

 $\cdot$  If you enter a value for the refresh interval which is less than the<br>  $\cdot$  Section Timeout (See nage 246), your session will not automatically *Session Timeout* (see [page 246\)](#page-245-0), your session will not automatically be closed when the time specified in *Session Timeout* has elapsed in the event of inactivity.

#### **Ports for text-based access**

*Telnet Port*

Telnet port of the iRMC S2/S3 Default port number: 3172 Configurable: yes Enabled by default: no Communication direction: inbound and outbound

*Session Drop Time*

Period of inactivity (in seconds) after which a Telnet connection is automatically cleared.

*SSH Port*

SSH (Secure Shell) port of the iRMC S2/S3 Default port number: 22 Configurable: yes Enabled by default: yes Communication direction: inbound and outbound

*Telnet enabled*

If you enable the *Telnet Enabled* option, users can establish a connection to the iRMC S2/S3 on the Telnet port specified in the entry field.

## **VNC ports**

*Standard Port*

VNC port of the iRMC S2/S3 for secure and non-secure Advanced Video Redirection (AVR) Port number: 80 Hard-configured Enabled by default: yes Communication direction: inbound

*Secure Port (SSL)*

VNC port of the iRMC S2/S3 for the SSL-secured transfer of mouse and keyboard input for AVR. Port number: 443 Hard-configured. Enabled by default: yes Communication direction: inbound

## **Remote Storage Ports**

## *Standard Port*

Default remote storage port of the iRMC S2/S3 Default port number: 5901 Configurable: yes Enabled by default: yes Communication direction: outbound to the remote workstation

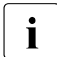

 $\cdot$  As of iRMC S2/S3 firmware version 5.00, the Remote Storage port is used only for the Remote Storage server and client-internal used only for the Remote Storage server and client-internal communications. For integrated Remote Storage, the http port is used.

 $\blacktriangleright$  Click *Apply* to store the configured settings.

# <span id="page-248-0"></span>**7.12.3 DNS Configuration - Configuring DNS for the iRMC S2/S3**

The *DNS Configuration* page allows you to activate the Domain Name Service (DNS) for the iRMC S2/S3 and to configure a host name for the iRMC S2/S3.

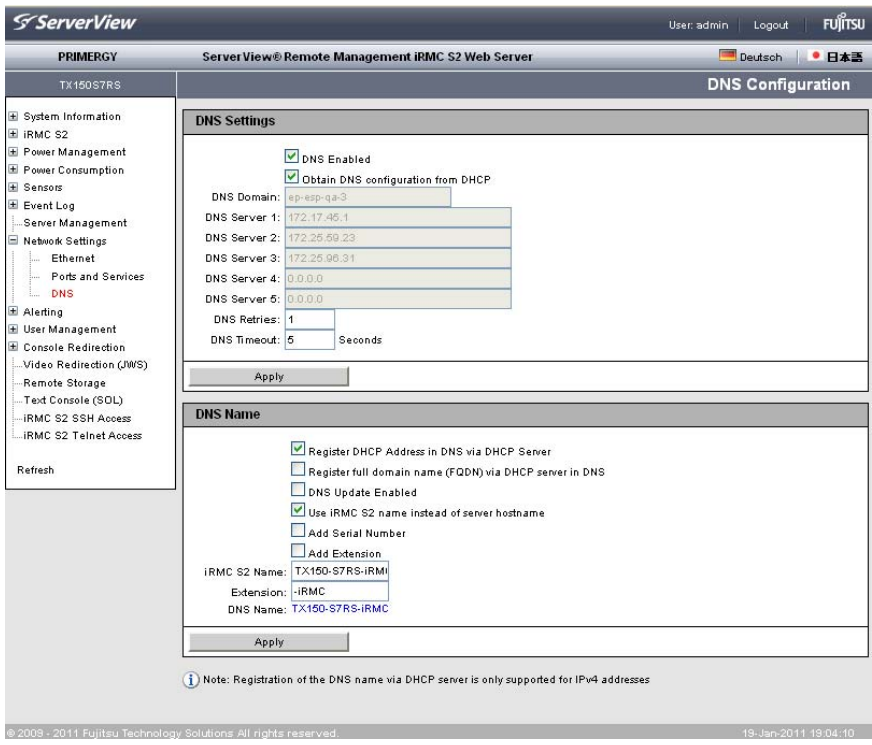

Figure 140: DNS Configuration page

## **DNS Settings**

The *DNS Settings* group allows you to activate the Domain Name Service (DNS) for the iRMC S2/S3. This makes it possible to use symbolic DNS names instead of IP addresses for configuring the iRMC S2/S3.

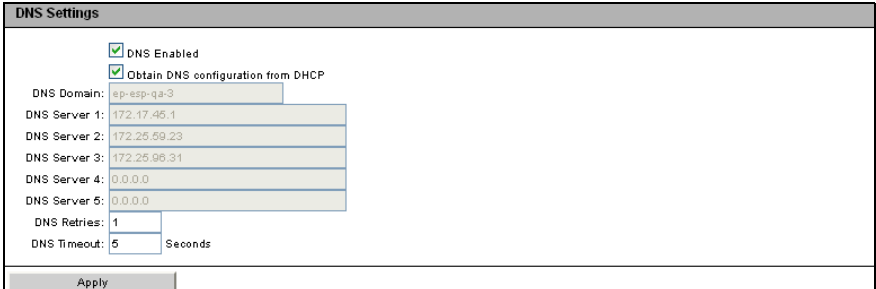

Figure 141: DNS Configuration page - DNS Settings

#### *DNS enabled*

Enables/disables DNS for the iRMC S2/S3.

#### *Obtain DNS configuration from DHCP*

If you activate this option, the IP addresses of the DNS servers are obtained automatically from the DHCP server. In this event, up to five DNS servers are supported.

If you do not enable this setting, you can enter up to five DNS server addresses manually under *DNS-Server 1* - *DNS-Server 5*.

#### *DNS Domain*

If the option *Obtain DNS configuration from DHCP* is disabled, specify the name of the default domain for requests to the DNS server(s).

## *DNS Server 1 .. 5*

If the *Obtain DNS configuration from DHCP* option is disabled, you can enter the names of up to five DNS servers here.

#### *DNS Retries*

Number of DNS retries.

#### *DNS Timeout*

Timeout (in seconds) for a DNS response.

 $\blacktriangleright$  Click *Apply* to store the configured settings.

### **DNS Name**

The *DNS Name* group allows you to configure a host name for the iRMC S2/S3 and thus use "dynamic DNS". Dynamic DNS allows DHCP servers to autonomously pass on the IP address and system name of a network component to DNS servers to facilitate identification.

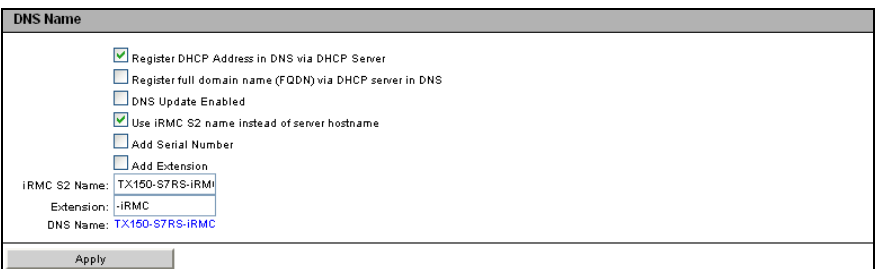

Figure 142: DNS Configuration page - DNS Name

*Register DHCP Address in DNS via DHCP Server* 

This option is disabled if IPv6 addressing is used.

Enables/disables the transfer of the DHCP name to the DHCP server for the iRMC S2/S3 and the DNS registration via DHCP server.

*Register full domain name (FQDN) via DHCP server in DNS*

This option is disabled if IPv6 addressing is used. Enables/disables the transfer of the FQDN (Fully Qualified Domain Name) to the DHCP server for the iRMC S2/S3 and the DNS registration

via DHCP server.

#### *DNS Update Enabled*

Enables/disables update of DNS records via Dynamic DNS.

*Use iRMC S2/S3 name instead of server hostname*

The iRMC S2/S3 name specified in the *iRMC S2/S3 Name* entry field is used for the iRMC S2/S3 instead of the server name.

*Add Serial Number*

The last 3 bytes of the MAC address of the iRMC S2/S3 are appended to the DHCP name of the iRMC S2/S3.

*Add Extension*

The extension specified in the *Extension* entry field is appended to the DHCP name of the iRMC S2/S3.

#### *iRMC S2/S3 Name*

iRMC S2/S3 name passed to DHCP for the iRMC S2/S3 in place of the server name. Depending on the related options, the iRMC S2/S3 name is used as part of the DNS name.

#### *Extension*

Name extension for the iRMC S2/S3.

## *DNS Name*

Shows the configured DNS name for the iRMC S2/S3.

 $\blacktriangleright$  Click *Apply* to store the configured settings.
# **7.13 Alerting - Configure alerting**

The *Alerting* entry contains the links to the pages you use to configure alerting for the iRMC S2/S3:

- ["SNMP Trap Alerting Configure SNMP trap alerting" on page 254.](#page-253-0)
- ["Serial / Modem Alerting Configure alerting via modem" on page 255.](#page-254-0)
- ["Email Alerting Configure email alerting" on page 257.](#page-256-0)

# <span id="page-253-0"></span>**7.13.1 SNMP Trap Alerting - Configure SNMP trap alerting**

The *SNMP Trap Alerting* page allows you to view and configure the settings for SNMP trap alerting.

Forwarding of SNMP traps to up to seven SNMP servers is supported.

| <b>PRIMERGY</b>                                        |                              | Server View® Remote Management iRMC S2 Web Server |              |                           |  |  |
|--------------------------------------------------------|------------------------------|---------------------------------------------------|--------------|---------------------------|--|--|
| <b>TX150S7RS</b>                                       |                              |                                                   |              | <b>SNMP Trap Alerting</b> |  |  |
| E System Information<br>± iRMC S2                      | <b>SNMP Trap Destination</b> |                                                   |              |                           |  |  |
| E Power Management<br>E Power Consumption<br>E Sensors | SNMP Community: qa           |                                                   | <b>Apply</b> |                           |  |  |
| Event Log<br>Server Management                         | <b>Trap Destination</b>      | IP Address or DNS Name                            |              |                           |  |  |
| E Network Settings<br>E Alerting                       | SNMP Server 1: 172.17.54.77  |                                                   | Apply        | Test                      |  |  |
| SNMP Traps                                             | SNMP Server 2:               | 172.25.126.94                                     | Apply        | Test                      |  |  |
| Serial/Modem<br>$\mathbb{L}_{\infty}$<br>Email         | SNMP Server 3:               | 172.17.55.29                                      | Apply        | Test                      |  |  |
| E User Management<br>E Console Redirection             | SNMP Server 4:               | 172.17.55.30                                      | Apply        | Test                      |  |  |
| Video Redirection (JWS)                                | SNMP Server 5:               | 3FFE:1234:5678:209F::/64                          | Apply        | Test                      |  |  |
| -Remote Storage<br>Text Console (SOL)                  | SNMP Server 6:               | 0.0.0.0                                           | Apply        | Test                      |  |  |
| -iRMC S2 SSH Access<br>-iRMC S2 Telnet Access          | SNMP Server 7: 0.0.0.0       |                                                   | Apply        | Test                      |  |  |
| Refresh                                                | Apply All                    |                                                   |              |                           |  |  |

Figure 143: SNMP Trap Alerting page

### *SNMP Community*

Name of the SNMP community.

 $\blacktriangleright$  Click *Apply* to accept the community name.

*SNMP Server1 .. SNMP Server7* (trap destinations)

DNS names or IP addresses of the servers that belong to this community and are to be configured as *Trap Destinations*.

- $\blacktriangleright$  Click *Apply* to activate the SNMP server as a trap destination.
- ► Click *Test* to test the connection to the SNMP server.
- $\blacktriangleright$  Click *Apply All* to activate all the settings if appropriate.

# <span id="page-254-0"></span>**7.13.2 Serial / Modem Alerting - Configure alerting via modem**

The *Serial / Modem Alerting* page is only available with the iRMC S2.

The *Serial / Modem Alerting* page allows you to configure how alerts are forwarded via a modem.

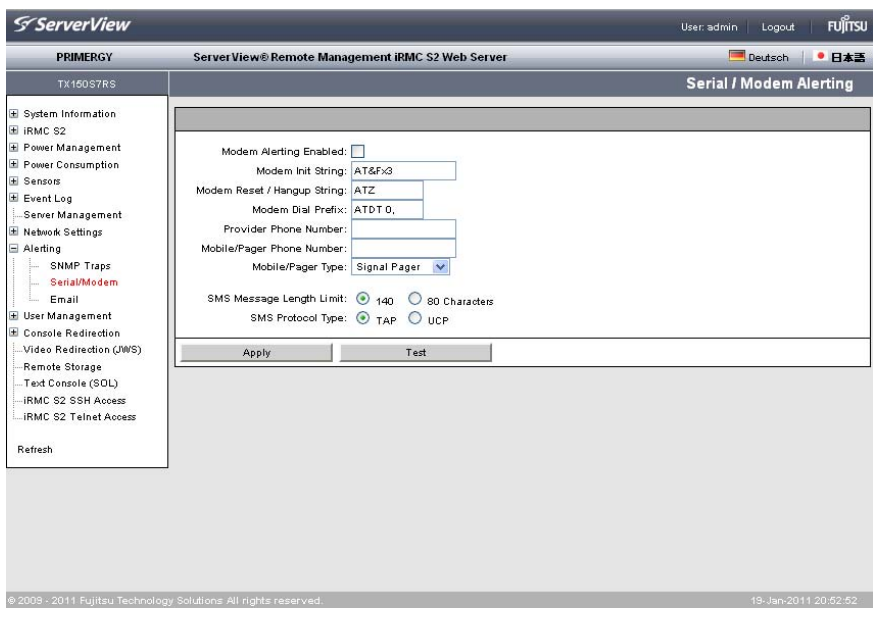

Figure 144: Serial / Modem Alerting page

### *Modem Alerting Enable*

Enables or disables serial / modem alerting.

### *Modem Init String*

Please refer to your modem documentation for details on this entry.

### *Modem Reset/Hangup String*

Please refer to your modem documentation for details on this entry.

# *Modem Dial Prefix*

This entry will depend on the type of connection you have.

### *Provider Phone Number*

Enter the name of the SMS server.

# *Handy/Pager Phone Number*

Enter the name of the mobile phone.

# *Handy/Pager Type*

You can choose between:

- Signal Pager
- Numeric Pager
- Alpha pager
- SMS
- DoCoMo

# *SMS Message Length Limit*

You can choose between 80 or 140 as the maximum length.

# *SMS Protocol Type*

Enable the option corresponding to the mobile phone network used.

- $\blacktriangleright$  Click *Apply* to activate your settings.
- $\blacktriangleright$  Click *Test* to send a test alert.

# <span id="page-256-0"></span>**7.13.3 Email Alerting - Configure email alerting**

The *Email Alerting* page allows you to configure the settings for email alerting.

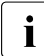

**i** Configuration of two mail servers is supported.

Email alerting can be specified individually for each user (see [section](#page-265-0)  ["User "<name>" Configuration - User configuration \(details\)" on](#page-265-0)  [page 266](#page-265-0)).

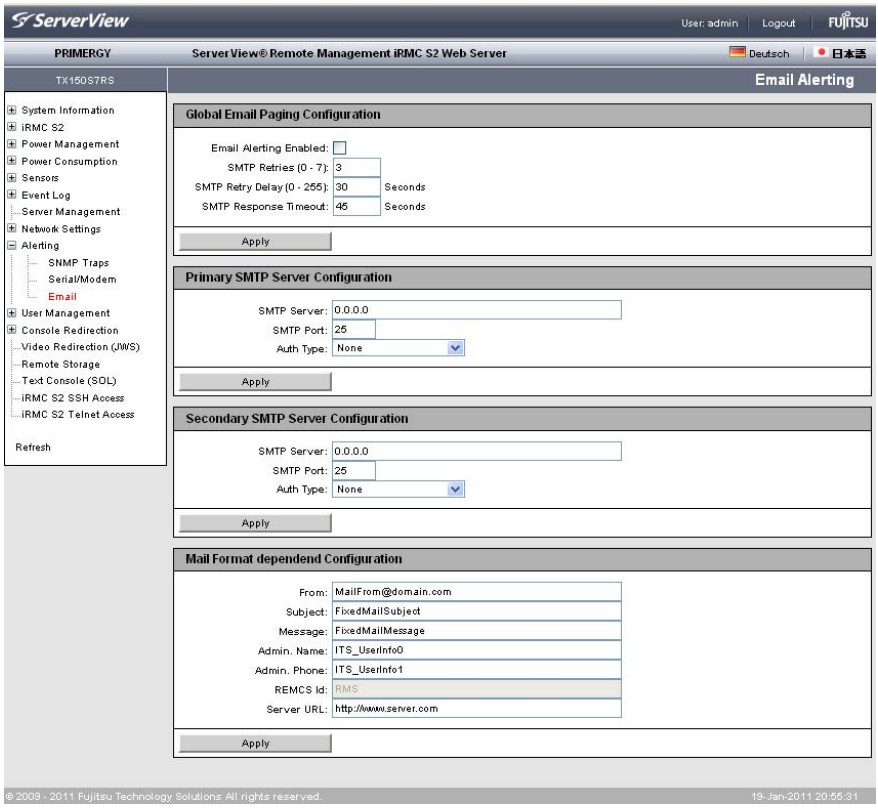

Figure 145: Email Alerting page

# **Global Email Paging Configuration - Configure global email settings**

The *Global Email Paging Configuration* group allows you to configure the global email settings.

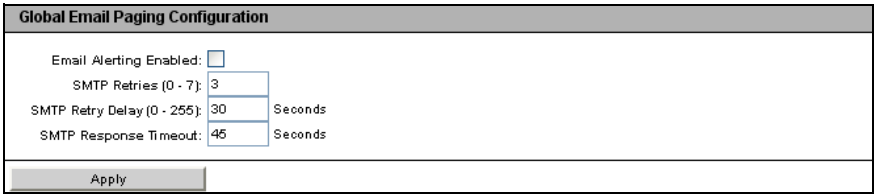

Figure 146: Email Alerting page, Global Email Configuration

### *Email Alerting Enable*

Activate this option.

- *SMTP Retries (0 7)* Number of SMTP retries.
- *SMTP Retry Delay (0 255)*

Time (in seconds) between SMTP retries.

### *SMTP Response Timeout*

Timeout (in seconds) for an SMTP response.

 $\blacktriangleright$  Click *Apply* to activate your settings.

# <span id="page-258-0"></span>**Primary SMTP Server Configuration - Configure primary mail server**

The *Primary SMTP Server Configuration* group allows you to configure the primary server (SMTP server).

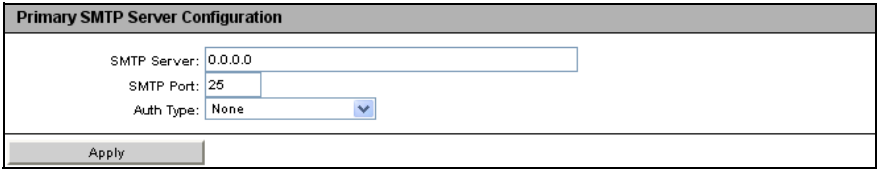

Figure 147: Email Alerting page, Primary SMTP Server Configuration

#### *SMTP Server*

IP address of the primary mail server

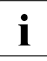

 $\cdot$  You can activate the Domain Name Service (DNS) for the iRMC S2/S3 (see ["DNS Configuration - Configuring DNS for the](#page-248-0)  [iRMC S2/S3" on page 249\)](#page-248-0). You can then use a symbolic name instead of the IP address.

### *SMTP Port*

SMTP port of the mail server

### *Auth Type*

Authentication type for connecting the iRMC S2/S3 to the mail server:

– *None*

No authentication for the connection.

– *SMTP AUTH (RFC 2554)*

Authentication according to RFC 2554: SMTP Service Extension for Authentication.

In this case, the following information is required:

*Auth User Name*

User name for authentication on the mail server

*Auth Password*

Password for authentication on the mail server

*Confirm Password*

Confirm the password entered.

 $\blacktriangleright$  Click *Apply* to activate your settings.

# <span id="page-259-0"></span>**Secondary SMTP Server Configuration - Configure secondary mail server**

The *Secondary SMTP Server Configuration* group allows you to configure the secondary server (SMTP server).

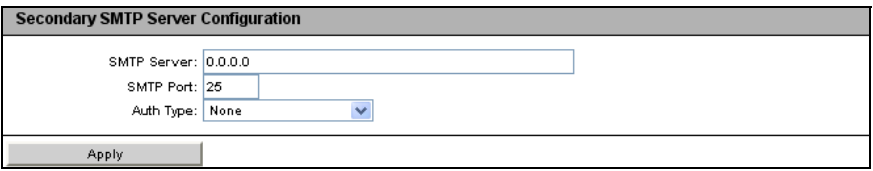

Figure 148: Email Alerting page - Secondary SMTP Server Configuration

### *SMTP Server*

IP address of the secondary mail server

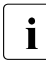

 $\cdot$  You can activate the Domain Name Service (DNS) for the iRMC S2/S3 (see ["DNS Configuration - Configuring DNS for the](#page-248-0)  [iRMC S2/S3" on page 249\)](#page-248-0). You can then use a symbolic name instead of the IP address.

### *SMTP Port*

SMTP port of the mail server

### *Auth Type*

Authentication type for connecting the iRMC S2/S3 to the mail server:

- *None* No authentication for the connection.
- *SMTP AUTH (RFC 2554)*

Authentication according to RFC 2554: SMTP Service Extension for **Authentication** 

In this case, the following information is required:

*Auth User Name*

User name for authentication on the mail server

*Auth Password*

Password for authentication on the mail server

*Confirm Password*

Confirm the password entered.

Ê Click *Apply* to activate your settings.

# <span id="page-260-0"></span>**Mail Format dependent Configuration - Configure mail-format-dependent settings**

The *Mail Format dependent Configuration* group allows you to configure the mailformat-dependent settings. You specify the mail format for each user using the *New User Configuration* - *User <Name> Configuration* - *Email Format Configuration* page (see [page 270\)](#page-269-0).

The following email formats are supported:

- Standard
- Fixed Subject
- ITS-Format
- Fujitsu REMCS Format

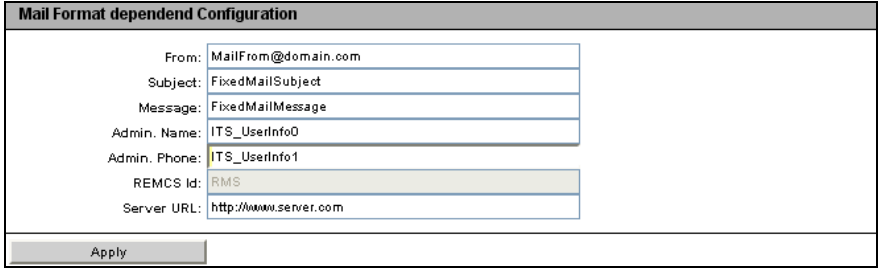

Figure 149: Email Alerting page, Mail Format dependent Configuration

Some entry fields are disabled depending on the mail format.

*From*

Sender identification iRMC S2/S3.

Active for all mail formats.

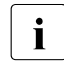

 $\cdot$  If the string entered here contains an " $\mathcal{C}$ ", the string is interpreted<br>  $\cdot$  as a valid email address. Otherwise, "admin $\mathcal{C}$  in-addresss" is as a valid email address. Otherwise, "admin@<ip-address>" is used as the valid email address.

*Subject*

Fixed subject for the alert mails. Only active for the *Fixed Subject* mail format (see [page 270\)](#page-269-0).

*Message*

Type of message (email). Only active for the *Fixed Subject* mail format (see [page 270\)](#page-269-0).

### *Admin Name*

Name of the administrator responsible (optional). Only active for the *ITS* mail format (see [page 270\)](#page-269-0).

# *Admin Phone*

Phone number of the administrator responsible (optional). Only active for the *ITS* mail format (see [page 270\)](#page-269-0).

# *REMCS Id*

This ID is an additional server ID, similar to the serial number. Only active for the mail format *Fujitsu REMCS-Format*.

# *Server URL*

A URL under which the server is accessible under certain conditions. You have to enter the URL manually. Only active for the *Standard* mail format.

Click *Apply* to store your settings.

# **7.14 User Management**

The *User Management* entry contains the links to the pages for local user management as well as for the configuration of the directory service for global user management (LDAP configuration):

- ["iRMC S2/S3 User local user management on the iRMC S2/S3" on](#page-262-0)  [page 263](#page-262-0).
- ["Directory Service Configuration \(LDAP\) Configuring the directory service](#page-272-0)  [at the iRMC S2/S3" on page 273.](#page-272-0)
- ["Centralized Authentication Service \(CAS\) Configuration Configuring the](#page-285-0)  [CAS Service" on page 286](#page-285-0).

# <span id="page-262-0"></span>**7.14.1 iRMC S2/S3 User - local user management on the iRMC S2/S3**

The *iRMC S2/S3 User* page contains a table showing all the configured users: Each line contains the data for one configured user. The user names are implemented in the form of links. Clicking on a user name opens the *User "<name>" Configuration* window (see [page 266](#page-265-0)), in which you can view or modify the settings for this user.

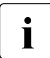

User ID 1 ("null user") is reserved for the IPMI standard and is therefore  $\mathbf i$  unavailable for user management on the iBMC S2/S3 unavailable for user management on the iRMC S2/S3.

| <b>S</b> ServerView                                                                                                    |                                                  |                         |                        |      |                                                | <b>FUITSU</b><br>Logout<br>User: admin |
|----------------------------------------------------------------------------------------------------|--------------------------------------------------|-------------------------|------------------------|------|------------------------------------------------|----------------------------------------|
| <b>PRIMERGY</b>                                                                                                    | ServerView® Remote Management iRMC S2 Web Server | Deutsch<br>• 日本語        |                        |      |                                                |                                        |
| <b>TX150S7RS</b>                                                                                                    |                                                  |                         |                        |      |                                                | <b>User Management</b>                 |
| E System Information<br>$E$ iRMC S2                                                                                                    | <b>iRMC S2 User Information</b>                  |                         |                        |      |                                                |                                        |
| E Power Management                                                                                                    | Enabled                                          | <b>Id</b><br>Name       | Description            |      | LAN Channel Privilege Serial Channel Privilege |                                        |
| E Power Consumption<br>E Sensors                                                                                                    | $\checkmark$                                     | $\overline{2}$<br>admin | <b>OEM Description</b> | OEM  | <b>OEM</b>                                     | Delete                                 |
| Event Log<br>Server Management                                                                                                    | $\checkmark$                                     | з<br>user1              | User1 Description      | User | User                                           | Delete                                 |
| E Network Settings<br>E Alerting                                                                                                    | $\checkmark$                                     | $\overline{4}$<br>user2 | User2 Description      | User | User                                           | <b>Delete</b>                          |
| User Management<br><b>IRMC S2 User</b><br><b>LDAP Configuration</b><br><b>CAS Configuration</b><br>⊞<br><b>Console Redirection</b><br>Video Redirection (JWS)<br>Remote Storage<br>Text Console (SOL)<br><b>IRMC S2 SSH Access</b><br><b>IRMC S2 Telnet Access</b><br>Refresh |                                                  | New User                |                        |      |                                                |                                        |

Figure 150: User Management page

*Delete*

The table of configured users includes a *Delete* button after each user entry. Click this button to delete the associated user after confirming this choice.

*New User*

When you click this button, the

*New User Configuration* page opens (see [page 265\)](#page-264-0). You can configure a new user here.

# <span id="page-264-0"></span>**7.14.1.1 New User Configuration - Configuring a new user**

The *New User Configuration* page allows you to configure the basic settings for a new user.

You will find explanations of the fields and selection lists on the

*New User Configuration* page as of [page 267](#page-266-0) under the description of the *User "<name>" Configuration* page.

In [figure 151](#page-264-1) you can see the configuration of a user with the name "User3".

<span id="page-264-1"></span>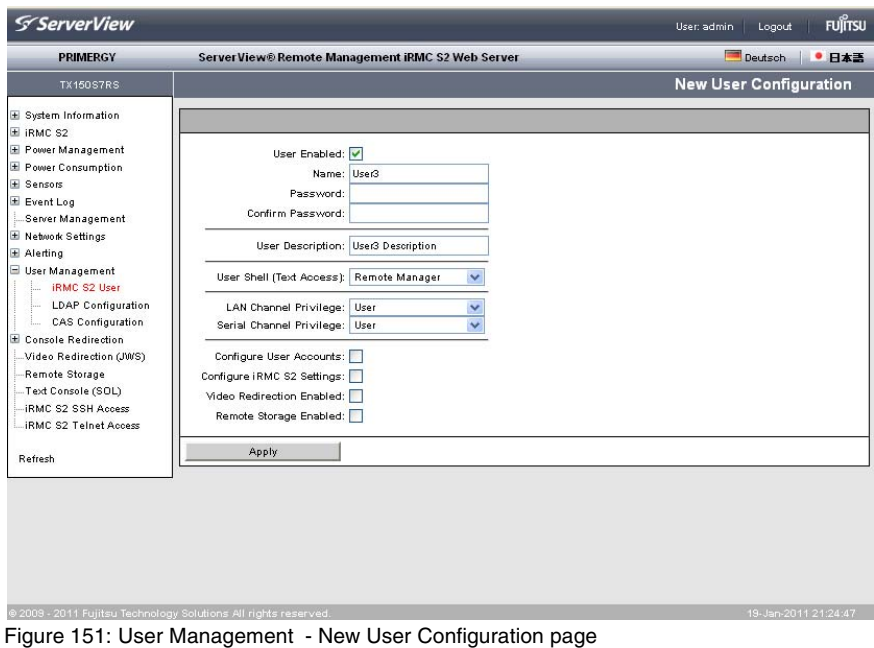

# <span id="page-265-0"></span>**7.14.1.2 User "<name>" Configuration - User configuration (details)**

The *User "<name>" Configuration* page allows you to view, modify and extend the settings for a user.

In [figure 152](#page-265-1) you can see the configuration of the user created in [figure 151.](#page-264-1)

 $\cdot$  The user ID is shown in brackets after the user name.

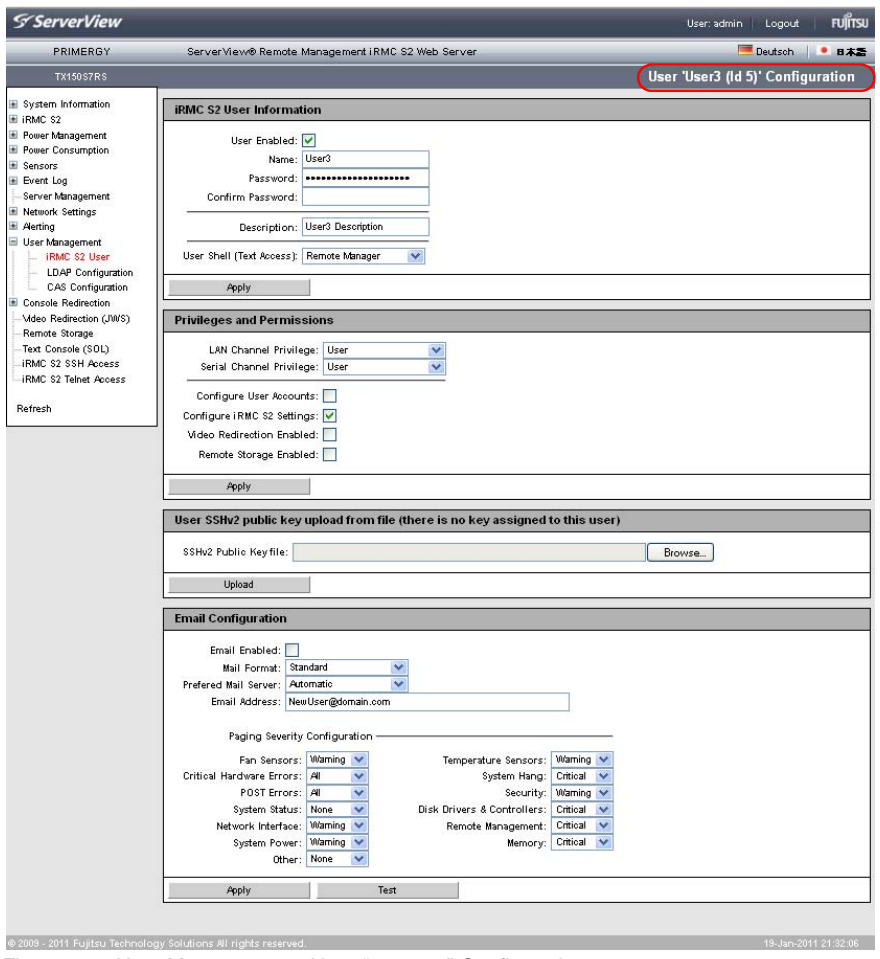

<span id="page-265-1"></span>Figure 152: User Management - User "<name>" Configuration page

# <span id="page-266-0"></span>**User Information - Configuring user access data**

The *User Information* group allows you to configure the access data for the user.

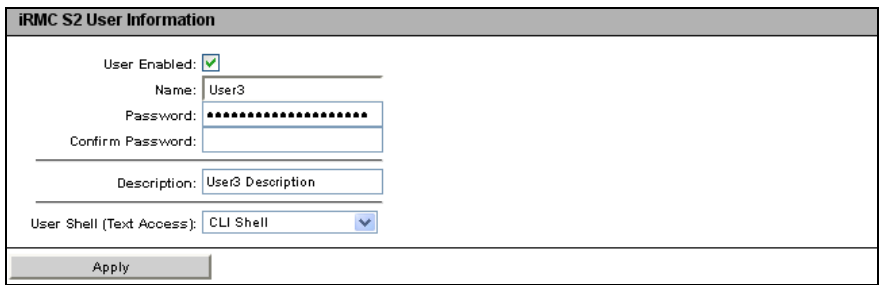

Figure 153: User Management - User "<name>" Configuration page, User Information

### *User Enabled*

Disable this option to lock the user.

*Name*

Enter the name of the user.

*Password*

Enter the user password.

*Confirm Password*

Confirm the password by entering it again here.

*User Description*

Enter a general description of the configured user here.

### *User Shell*

Select the desired user shell here. The following options are available:

- *SMASH CLP* See [section "Start a Command Line shell... - Start a SMASH CLP](#page-339-0)  [shell" on page 340](#page-339-0).
- *Remote Manager* See [chapter "iRMC S2/S3 via Telnet/SSH \(Remote Manager\)" on](#page-320-0)  [page 321](#page-320-0).
- *IPMI Terminal Mode*
- *None*
- Click *Apply* to activate your settings.

# **Privileges / Permissions - Assigning user privileges**

The *Privileges / Permissions* group allows you to configure the channel-specific user privileges.

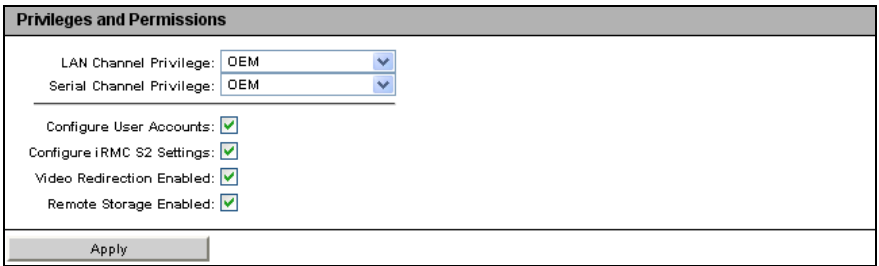

Figure 154: User Management - User "<name>" Configuration page, Privilege / Permissions

### *LAN Channel Privilege*

Assign a privilege group for a LAN channel to the user here:

- *User*
- *Operator*
- *Administrator*
- *OEM*

Refer to [section "User permissions" on page 68](#page-67-0) for information on the permissions associated with the privilege groups.

### *Serial Channel Privilege*

Assign a privilege group for a serial channel to the user here: The same privilege groups are available as for *LAN Channel Privilege*.

In addition to the channel-specific permissions, you can also individually assign users the following channel-independent permissions:

### *Configure User Accounts*

Permission to configure local user access data.

### *Configure iRMC S2/S3 Settings*

Permission to configure the iRMC S2/S3 settings.

# *Video Redirection enabled*

Permission to use Advanced Video Redirection (AVR) in "View Only" and "Full Control" mode.

### *Remote Storage enabled*

Permission to use the Remote Storage functionality.

Click *Apply* to activate your settings.

## **User SSHv2 public key upload from file**

The *User SSHv2 public Key uploag from file* group allows you to load an user SSHv2 public key from a local file.

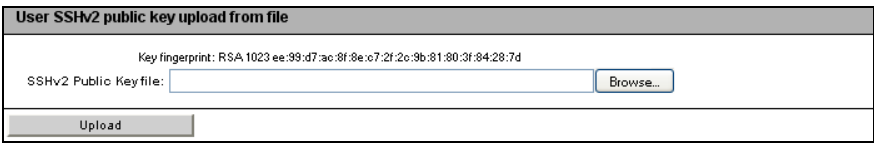

Figure 155: User Management - User "<name>" Configuration page, User SSHv2 public key upload from file

For further details on SSHv2 public key authentication for iRMC S2/S3 users see [section "SSHv2 public key authentication for iRMC S2/S3 users" on](#page-71-0)  [page 72.](#page-71-0)

# <span id="page-269-0"></span>**Email Configuration - Configure user-specific email settings**

The *Email Configuration* group allows you to configure the user-specific settings governing the email format.

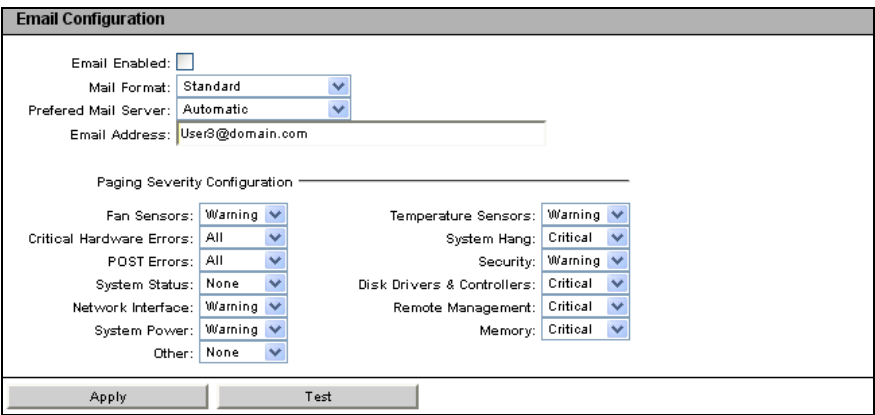

Figure 156: User Management - User "<name>" Configuration page, Email Configuration

### *Email Enabled*

Specify whether the user is to be informed about system statuses by email.

# *Mail Format*

Depending on the selected email format, you can make a number of settings in the *Email Alerting - Mail Format dependent Configuration group* (see [page 261\)](#page-260-0).

The following email formats are available:

- *Standard*
- *Fixed Subject*
- *ITS-Format*
- *Fujitsu REMCS Format*

# *Preferred Mail Server*

Select the preferred mail server. You can choose one of the following options:

– *Automatic*

If the email cannot be sent successfully immediately, for instance because the preferred mail server is not available, the email is sent to the second mail server.

– *Primary*

Only the mail server which has been configured as the primary SMTP server (see [page 259](#page-258-0)) is used as the preferred mail server.

– *Secondary*

Only the mail server which has been configured as the secondary SMTP server (see [page 260\)](#page-259-0) is used as the preferred mail server.

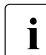

 $\cdot$  Errors sending email are recorded in the event log.

#### *Email Address*

Email address of recipient.

# *Paging Severity Configuration*

Here you can configure system events about which an iRMC S2/S3 user is to be informed by email.

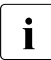

Every entry in the event log for the iRMC S2/S3 is assigned to a particular paging group. particular paging group.

The following settings are available for each event group:

*None*

The notification function is deactivated for this paging group.

*Critical*

The iRMC S2/S3 notifies users by email if an entry in the system event log is reported as *CRITICAL*.

*Warning*

The iRMC S2/S3 notifies users by email if an entry in the system event log is reported as *Minor* or *Major* or *Critical*.

*All*

The iRMC S2/S3 notifies users of every event in this group which causes an entry to be made in the system event log.

Click *Apply* to activate your settings.

# <span id="page-272-0"></span>**7.14.2 Directory Service Configuration (LDAP) - Configuring the directory service at the iRMC S2/S3**

In order to perform global user management via a directory service (see the "User Management in ServerView" manual), you must configure the iRMC S2/S3 appropriately in the *Directory Service Configuration* page.

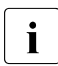

Currently, support for iRMC S2/S3 LDAP access is provided for the<br> **I** following directory services: Microsoft Active Directory Novell oDirectory following directory services: Microsoft Active Directory, Novell eDirectory and Open LDAP.

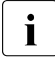

The following characters are reserved as metacharacters for search strings in LDAP: \*, \ , &, |, !, =, <, >, ~, :

You must therefore not use these characters as components of Relative Distinguished Names (RDN).

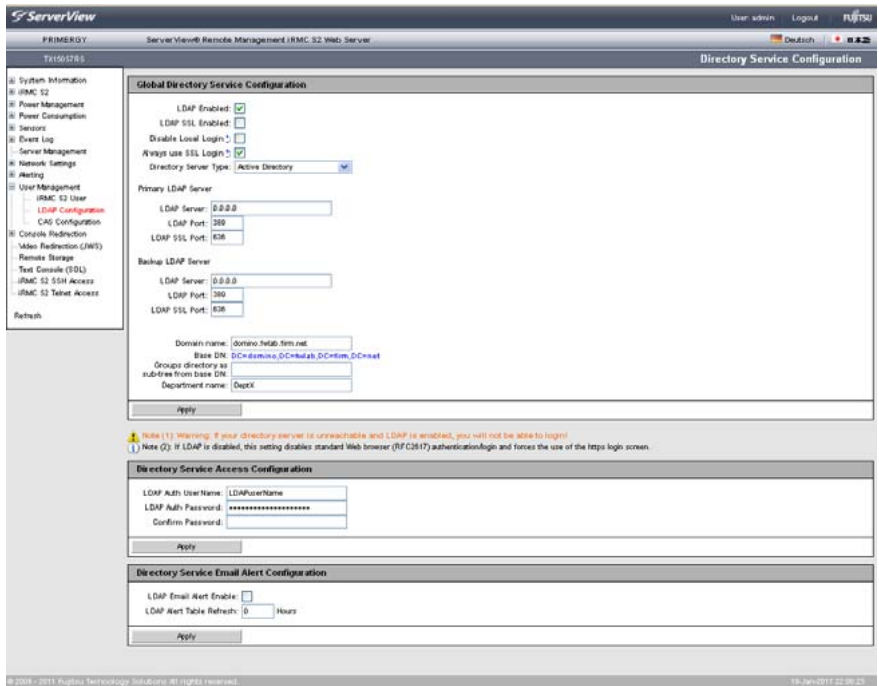

Figure 157: Directory Service Configuration page (LDAP configuration)

# *LDAP Enabled*

This option specifies whether the iRMC S2/S3 can access a directory service via LDAP. Directory service access via LDAP is only possible if *LDAP Enable* has been activated.

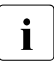

If *LDAP Enable* is checked then the login information (see<br> **I** aggress is always transferred with SSL encryption between [page 136](#page-135-0)) is always transferred with SSL encryption between the web browser and the iRMC S2/S3.

# *LDAP SSL Enabled*

If you check this option then data transfer between iRMC S2/S3 and the directory server is SSL encrypted.

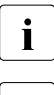

*I LDAP SSL Enable* has no influence on whether or not the<br>*I* iBMC S2/S3 web interface nages are SSL-protected on iRMC S2/S3 web interface pages are SSL-protected on opening.

**I** You should only activate *LDAP SSL Enable* if a domain controller certificate is installed.

# *Disable Local Login*

If you activate this option then all the local iRMC S2/S3 user identifications are locked and only the user identifications managed by the directory service are valid.

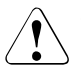

# **CAUTION!**

If the option *Disable Local Login* is activated and the connection to the directory service fails then it is no longer possible to log in at the iRMC S2/S3.

*Always use SSL Login*

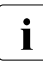

 $\cdot$  This option is only relevant if LDAP is deactivated.

If you activate this option then the HTTP SSL-secured login page is always used even if LDAP is deactivated. Only if you do not activate *Always use SSL Login* and LDAP is deactivated is a mask secured via Digest Authentication Login used.

*Directory Server Type*

Type of directory server used:

The following directory services are supported:

- *Active Directory*: Microsoft Active Directory
- *Novell*: Novell eDirectory
- *OpenLDAP*: OpenLDAP
- *Open DS*
- $\blacktriangleright$  Click *Apply* to activate your settings.

Different input fields are provided, depending on the directory service you select:

- For *Active Directory*, refer to [section "Configuring iRMC S2/S3 for](#page-275-0)  [Microsoft Active Directory" on page 276](#page-275-0).
- For *eDirectory*, *Open LDAP* and *OpenDS*, refer to [section "Configuring](#page-279-0)  [iRMC S2/S3 for Novell eDirectory / OpenLDAP / OpenDS" on page 280](#page-279-0).

# <span id="page-275-0"></span>**7.14.2.1 Configuring iRMC S2/S3 for Microsoft Active Directory**

After you have confirmed the *Active Directory* you have chosen by clicking *Apply*, the following variant of the *Directory Service Configuration* page is shown:

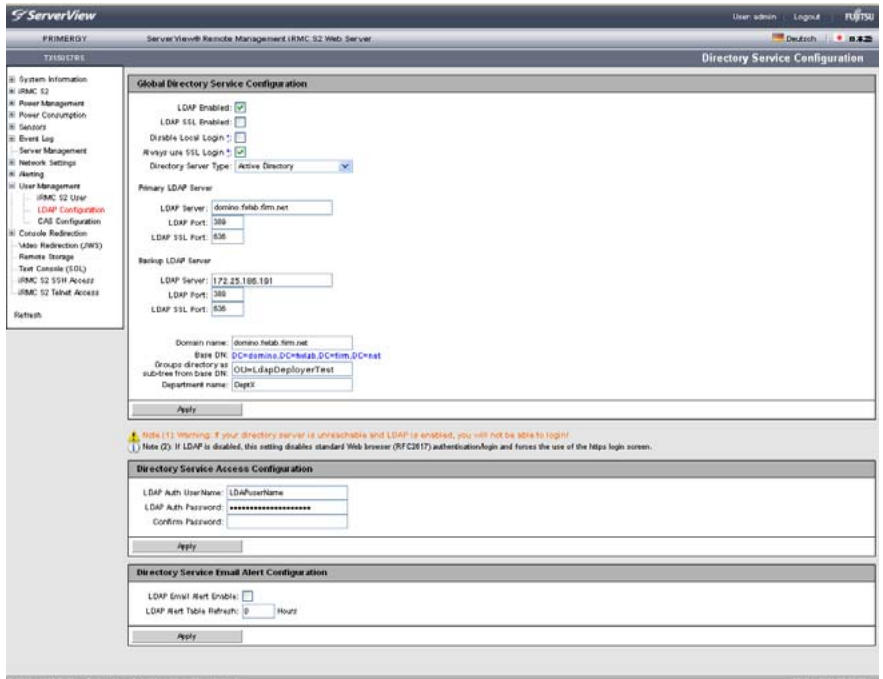

<span id="page-275-1"></span>Figure 158: Directory Service Configuration: Specifications for Microsoft Active Directory

The entries shown as examples in [figure 158](#page-275-1) refer to the examples and  $\mathbf{I}$  figures shown in the "User Management in ServerView" manual figures shown in the "User Management in ServerView" manual.

# Proceed as follows:

Ê Complete your specifications in the *Global Directory Service Configuration* group:

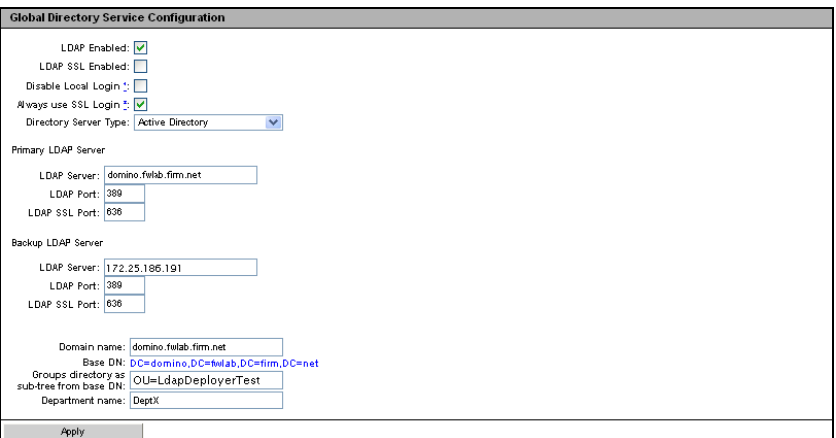

Figure 159: Global Directory Service Configuration: Specifications for Microsoft Active **Directory** 

### *Primary LDAP Server*

LDAP directory server that is to be used.

# *LDAP Server*

IP address or DSN name of the primary LDAP server.

### *LDAP Port*

LDAP port of the primary LDAP server.

### *LDAP SSL Port*

Secure LDAP port of the primary LDAP server

### *Backup LDAP Server*

LDAP directory server which is maintained as the backup server and used as the directory server if *LDAP Server 1* fails.

### *LDAP Server*

IP address or DSN name of the Backup LDAP server.

### *LDAP Port*

LDAP port of the Backup LDAP server.

### *LDAP SSL Port*

Secure LDAP port of the Backup LDAP server

*Domain Name*

Complete DNS path name of the directory server.

*Base DN*

*Base DN* is automatically derived from *Domain Name*.

*Groups directory as sub-tree from base DN*

Pathname of the organizational unit (OU) which as a subtree of *Base DN* (Group DN Context) contains the OUs *SVS* or *iRMCgroups*.

*Department name*

The department name is used in the directory service in order to determine the user permissions and alert roles. A user may have different permissions for the department X server than for the department Y server.

- $\blacktriangleright$  Click *Apply* to activate your settings.
- Ê Configure the LDAP access data in the *Directory Service Access Configuration* group:

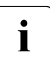

 $\cdot$  The settings that you make here are required for alerting in<br>  $\cdot$  connection with global user identifications. If alerting is not

connection with global user identifications. If alerting is not enabled, the settings in the *Directory Service Access Configuration* group are not significant.

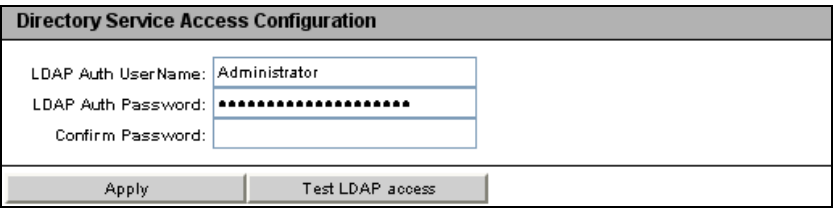

Figure 160: Microsoft Active Directory: Directory Service Access Configuration

### *LDAP Auth User Name*

User name the iRMC S2/S3 uses to log onto the LDAP server.

# *LDAP Auth Password*

Password the user specified under User Name uses to authenticate themselves on the LDAP server.

### *Confirm Password*

Repeat the password you entered under *LDAP Auth Password*.

# *Test LDAP Access*

Checks the access data to the LDAP directory server and shows the LDAP status as the result (see [figure 161](#page-278-0)).

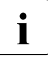

This test only checks the basic access data ("Is the LDAP").  $\frac{1}{2}$  converges profile the user configurad?", but does not for server present?", "Is the user configured?"), but does not fully authenticate the user.

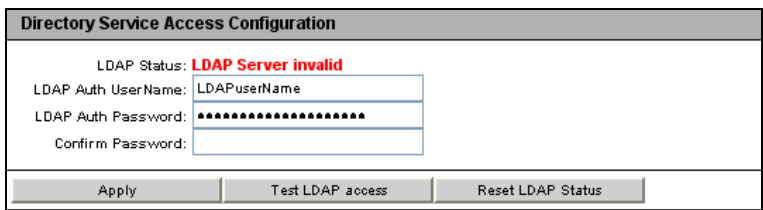

<span id="page-278-0"></span>Figure 161: Microsoft Active Directory: Status of the connection to the LDAP server

- ► Click *Reset LDAP Status* to reset the status display.
- $\blacktriangleright$  Click *Apply* to activate your settings.
- ► Configure the settings for global email alerting in the *Directory Service Email Alert Configuration* group.

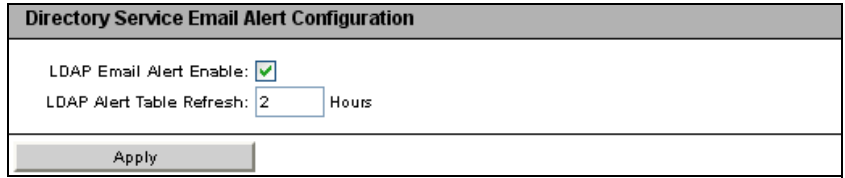

Figure 162: Directory Service Email Alert Configuration

# *LDAP Email Alert Enable*

Enables global email alerting.

# *LDAP Alert Table Refresh [Hours]*

Defines the interval at which the email table is regularly updated (see the "User Management in ServerView" manual).

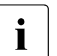

 $\cdot$  It is strongly recommended that you specify a value  $>0$ . A value of "0" means that the table is not updated regularly.

E Click *Apply* to activate your settings.

# <span id="page-279-0"></span>**7.14.2.2 Configuring iRMC S2/S3 for Novell eDirectory / OpenLDAP / OpenDS**

After you have confirmed you choice of *Novell* or *OpenLDAP* by clicking *Apply*, the following variant of the *Directory Service Configuration* page is shown.

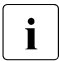

The *Directory Service Configuration* page has an identical structure for<br>
Novell eDirectory OpenLDAP and OpenDS Novell eDirectory, OpenLDAP and OpenDS.

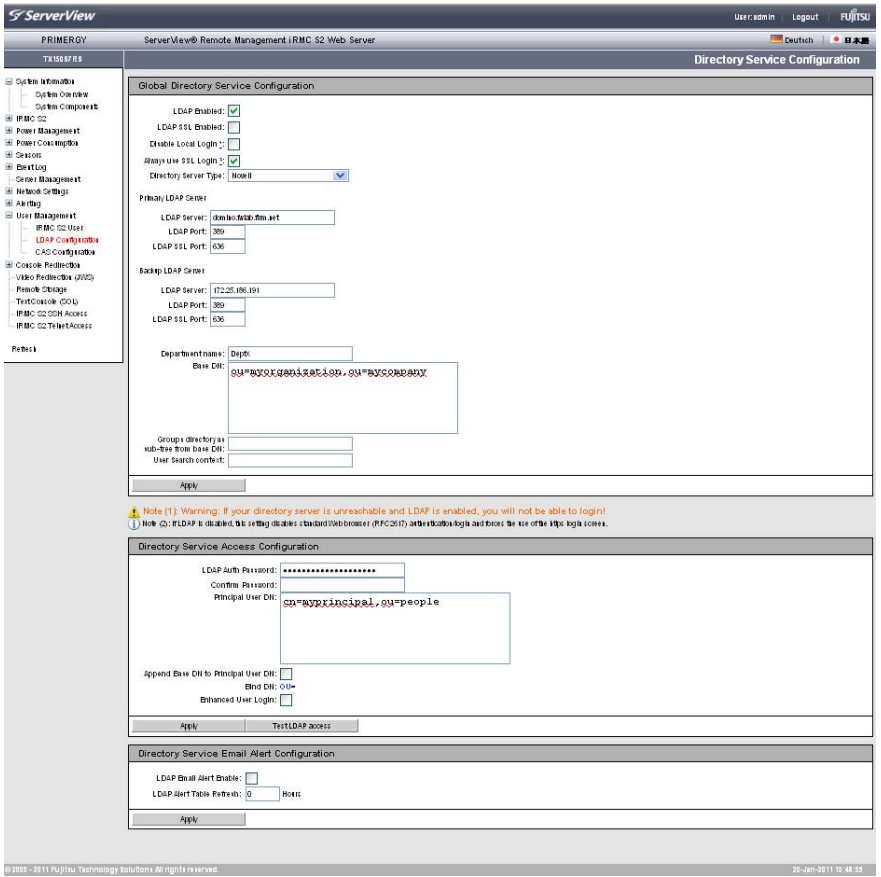

<span id="page-279-1"></span>Figure 163: Global Directory Service Configuration: Specifications for Novell eDirectory / Open LDAP

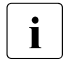

The entries shown as examples in [figure 163](#page-279-1) refer to the examples and<br> $\overline{1}$  figures shown in the "User Management in ServerView" manual figures shown in the "User Management in ServerView" manual.

Proceed as follows:

Ê Complete your specifications in the *Global Directory Service Configuration* group:

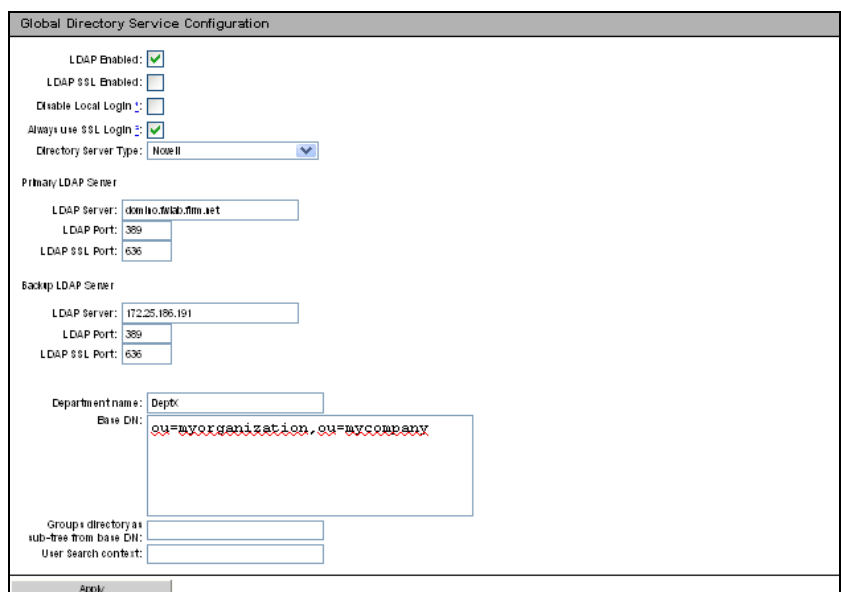

Figure 164: Global Directory Service Configuration: Specifications for Novell eDirectory / Open LDAP / OpenDS

# *Primary LDAP Server*

LDAP directory server that is to be used.

### *LDAP Server*

IP address or DSN name of the primary LDAP server.

# *LDAP Port*

LDAP port of the primary LDAP server.

### *LDAP SSL Port*

Secure LDAP port of the primary LDAP server

# *Backup LDAP Server*

LDAP directory server which is maintained as the backup server and used as the directory server if *LDAP Server 1* fails.

## *LDAP Server*

IP address or DSN name of the Backup LDAP server.

# *LDAP Port*

LDAP port of the Backup LDAP server.

### *LDAP SSL Port*

Secure LDAP port of the Backup LDAP server

### *Department Name*

Department name. The directory service needs the department name in order to determine the user permissions. A user may have different permissions for the department X server than for the department Y server.

### *Base DN*

The *Base DN* is the fully distinguished name of the eDirectory or Open LDAP server and represents the tree or subtree that contains the OU (Organizational Unit) *SVS* or *iRMCgroups*. This DN forms the starting point for LDAP searches.

### *Groups directory as sub-tree from base DN*

Pathname of the OU which as a subtree of *Base DN* (Group DN Context) contains the OUs *SVS* or *iRMCgroups*.

# *User Search Context*

Pathname of the OU which as a subtree of *Base DN* (User Search Context) contains the OU unit *Users*.

 $\blacktriangleright$  Click *Apply* to activate your settings.

Ê Configure the LDAP access data in the *Directory Service Access Configuration* group:

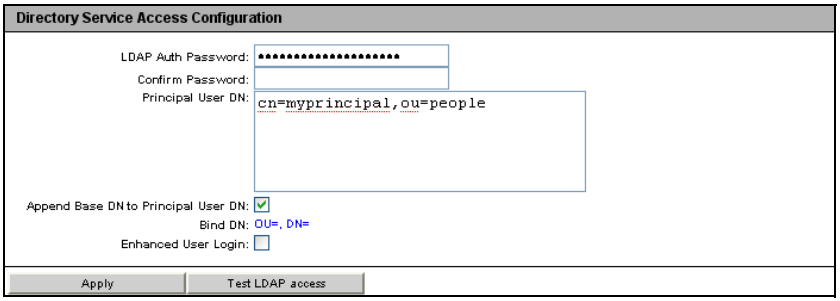

Figure 165: Novell eDirectory / Open LDAP: Directory Service Access Configuration

#### *LDAP Auth Password*

Password the *Principal User* uses to authenticate themselves on the LDAP server.

### *Confirm Password*

Repeat the password you entered under *LDAP Auth Password*.

### *Principal User DN*

Fully distinguished name, i.e. the full description of the object path and attributes of the generic iRMC S2/S3 user ID (principal user), under which the iRMC S2/S3 queries the permissions of the iRMC S2/S3 users from the LDAP server.

### *Append Base DN to Principal User DN*

If you activate this option, you do not need to specify the Base DN under *Principal User DN*. In this event, the Base DN is used that you specified under *Base DN* in the *Global Directory Service Configuration* group.

#### *Bind DN*

*Bind DN* shows the principal user DN used for LDAP authentication.

# *Enhanced User Login*

Enhanced flexibility when users log in.

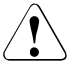

# **CAUTION!**

Only activate this option if you are familiar with the LDAP syntax. If you inadvertently specify and activate an invalid search filter, users can only log in to the iRMC S2/S3 under a global login after the *Enhanced User Login* option has been deactivated.

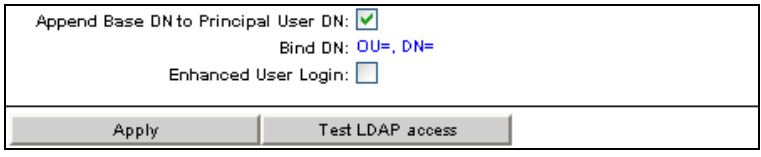

Figure 166: Enhanced User Login

If you select *Enhanced User Login* and activate it with *Apply*, an additional field *User Login Search Filter* appears containing the standard login search filter "(&(objectclass=person)(cn=%s))".

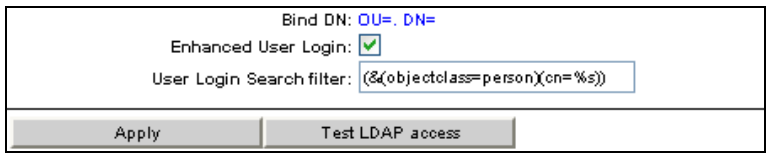

Figure 167: LDAP search filter for "Enhanced User Login"

At login, the placeholder "%s" is replaced by the associated global login. You can modify the standard filter by specifying another attribute in place of "cn=". All global logins are then permitted to log into the iRMC S2/S3 which meet the criteria of this search filter.

# *Test LDAP Access*

Checks the access data to the LDAP directory server and shows the LDAP status as the result (see [figure 161](#page-278-0)).

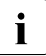

This test only checks the basic access data ("Is the LDAP").  $\frac{1}{2}$  converges profile the user configurad?", but does not for server present?", "Is the user configured?"), but does not fully authenticate the user.

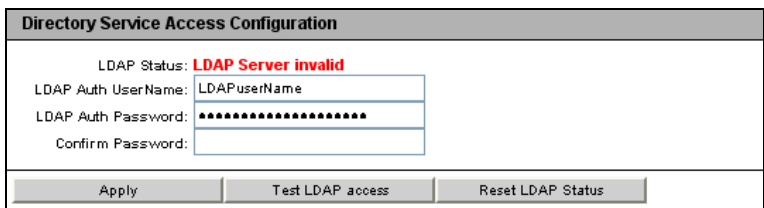

Figure 168: eDirectory / OpenLDAP: Status of the connection to the LDAP server

- ► Click *Reset LDAP Status* to reset the status display.
- $\blacktriangleright$  Click *Apply* to activate your settings.
- ► Configure the settings for global email alerting in the *Directory Service Email Alert Configuration* group.

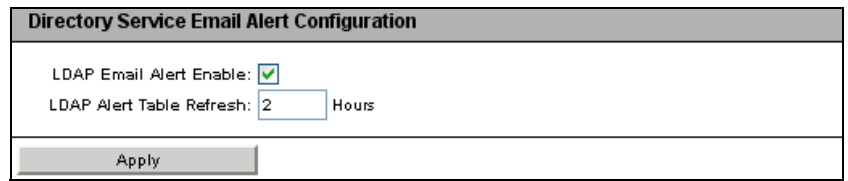

Figure 169: Directory Service Email Alert Configuration

# *LDAP Email Alert Enable*

Enables global email alerting.

*LDAP Alert Table Refresh [Hours]*

Defines the interval at which the email table is regularly updated (see the "User Management in ServerView" manual). A value of "0" means that the table is not updated regularly.

 $\blacktriangleright$  Click *Apply* to activate your settings.

# <span id="page-285-0"></span>**7.14.3 Centralized Authentication Service (CAS) Configuration - Configuring the CAS Service**

 $\cdot$  This view is not supported by all PRIMERGY servers with iRMC S2/S3.

SSO is only supported for accessing the iRMC S2/S3 via the web interface. SSO is **not** supported for accessing the iRMC S2/S3 via the Remote Manager (Telnet/SSH).

The *Centralized Authentication Service (CAS) Configuration* page allows you to configure the iRMC S2/S3 web interface for CAS-based single sign-on (SSO) authentication.

The first time a user logs in to an application within the SSO domain of the CAS service, they are prompted for their credentials by the CAS-specific login screen. Once they have been successfully authenticated by the CAS service, the user is granted access to the iRMC S2/S3 web interface as well as to any other service within the SSO domain without being prompted for login credentials again.

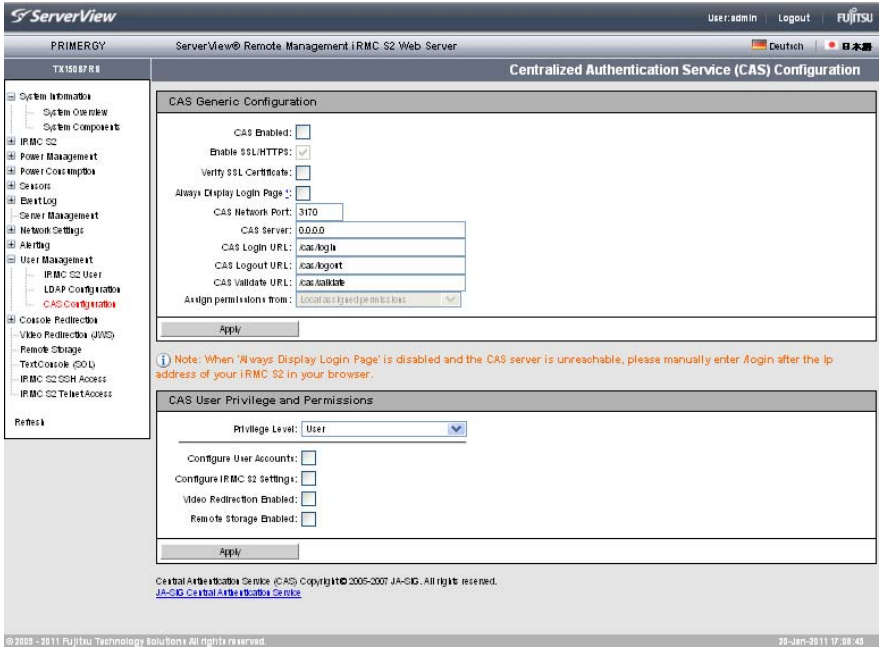

Figure 170: Centralized Authentication Service (CAS) Configuration

# **CAS Generic Configuration**

The *CAS Generic Configuration* group allows you to configure CAS access data.

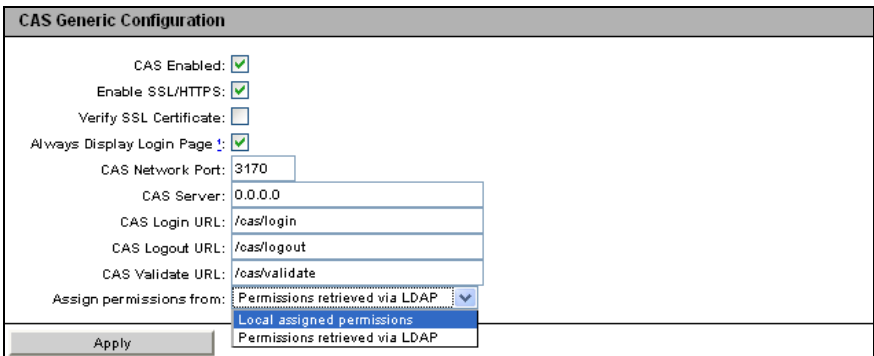

Figure 171: CAS Generic Configuration

### *CAS Enabled*

Enables SSO using the CAS service that you specify in the *CAS Generic Configuration* group.

# *Enable SSL/HTTPS*

All communication between the CAS service and the iRMC S2/S3 is SSL encrypted.

# *Verify SSL Certifikate*

The SSL Certificate of the CAS service is checked against the CA Certificate.

#### *Always Display Login Page*

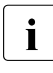

If *Always Display Login Page* is disabled and the CAS service<br> **I** cannot be reached type (login after the IP address of the cannot be reached, type /login after the IP address of the iRMC S2/S3 in your browser's navigation bar.

Always displays the iRMC S2/S3 login page:

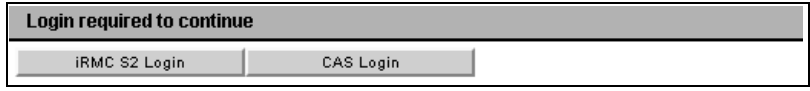

#### Figure 172: Login page

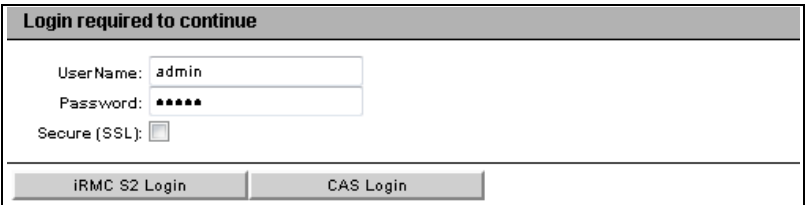

Figure 173: Login page - explicit authentication required

This allows users to temporarily login at the iRMC S2/S3 with privileges and permissions that differ from the authorization profile defined under *CAS User Privilege and Permissions* (see [page 290\)](#page-289-0).

A user may, for instance, currently be logged in to the CAS service under a user ID with the *User* privilege and now wants to perform an action requiring the *Administrator* privilege. The user can temporarily login at the iRMC S2/S3 under a user ID with the required privileges. However, the user cannot switch between both user IDs.

The buttons *iRMC Login* and *CAS Login* work as follows:

*iRMC S2/S3 Login*

Logs the user in to the iRMC S2/S3 web interface with the values specified for *User name* and *Password.* The CAS service is bypassed.
*CAS Login*

Logs the user in to the iRMC S2/S3 web interface via SSO:

- If the user has not been authenticated by the CAS service yet: The user is redirected to the CAS service for authentication with the specified values for *User name* and *Password*.
- If the user has already been authenticated by the CAS service: The user is logged in at the iRMC S2/S3 without being prompted for username and password.

#### *CAS Network Port*

Port of the CAS service. Default port number: 3170

#### *CAS Server*

DNS name of the CAS service.

 $\cdot$  It is absolutely necessary that all systems participating in the SSO domain reference the Central Management Station (CMS) via the domain reference the Central Management Station (CMS) via the same addressing representation. (An SSO Domain comprises all systems where authentication is performed using the same CAS service.) Thus, for example, if you have installed the ServerView Operations Manager by using the name "my-cms.my-domain", you must specify exactly the same name for configuring the CAS service for an iRMC S2/S3. If, instead, you specify only "my-cms" or another IP address of my-cms, SSO will not be enabled between the two systems.

#### *CAS LoginURL*

Login URL of the CAS service.

*CAS Logout URL*

Logout URL of the CAS service.

*CAS Validate URL*

Validate URL of the CAS service.

#### *Assign permissions from*

Defines the iRMC S2/S3 privilege and permissions for users who are logged in to the iRMC S2/S3 via SSO:

#### *Local assigned permissions*

The privilege and permissions defined under *CAS User Privileg and Permissions* apply to the user.

*Permissions retrieved via LDAP*

The authorization profile defined in the LDAP directory service applies to the user.

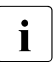

The *Permissions retrieved via LDAP* option is only available, if LDAP<br> **I** is enabled (see option "LDAR Frekled" on page 274) is enabled (see option "LDAP Enabled[" on page 274\)](#page-273-0).

#### **CAS User Privilege and Permissions**

The *CAS User Privilege and Permissions* group allows you to define the iRMC S2/S3 privilege and permissions a user is granted if they are logged in at the iRMC S2/S3 via SSO.

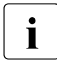

The *CAS User Privilege and Permissions* group is not displayed if you have selected *Permissions retrieved via LDAP* under *Permissions assigned from* in the *CAS Generic Configuration* group.

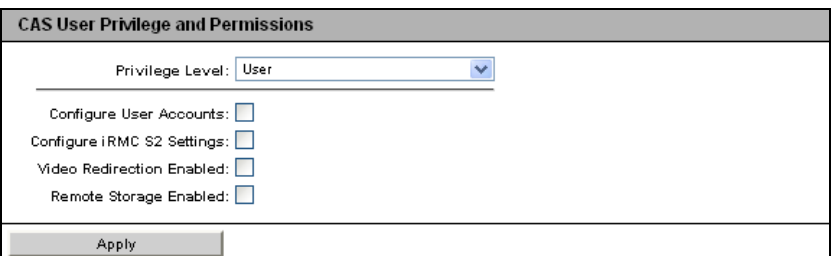

Figure 174: CAS User Privilege and Permissions

#### *Privilege*

Assign a privilege group to the user here:

- *User*
- *Operator*
- *Administrator*
- *OEM*

Refer to [section "User permissions" on page 68](#page-67-0) for information on the permissions associated with the privilege groups.

In addition to the IPMI specific permissions, you can also individually assign users the following channel-independent permissions:

#### *Configure User Accounts*

Permission to configure local user access data.

*Configure iRMC S2/S3 Settings*

Permission to configure the iRMC S2/S3 settings.

*Video Redirection enabled*

Permission to use Advanced Video Redirection (AVR) in "View Only" and "Full Control" mode.

*Remote Storage enabled*

Permission to use the Remote Storage functionality.

# **7.15 Console Redirection - Redirecting the console**

The following pages are available for console redirection:

- ["BIOS Text Console Configure and start text console redirection" on](#page-291-0)  [page 292.](#page-291-0)
- ["Advanced Video Redirection Start Advanced Video Redirection \(AVR\)" on](#page-301-0)  [page 302.](#page-301-0)

# <span id="page-291-0"></span>**7.15.1 BIOS Text Console - Configure and start text console redirection**

The *BIOS Text Console* page allows you to configure and start text console redirection.

Text console redirection can also be configured in the BIOS (see section ["Configuring text console redirection for the iRMC S3" on page 53\)](#page-52-0).

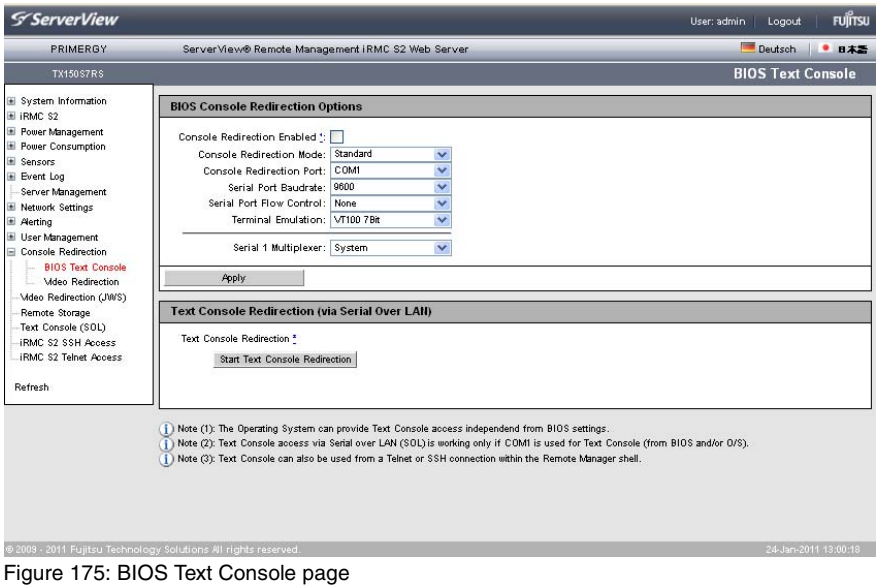

# **7.15.1.1 BIOS Console Redirection Options - Configure text console redirection**

*BIOS Console Redirection Options* allows you to configure text console redirection.

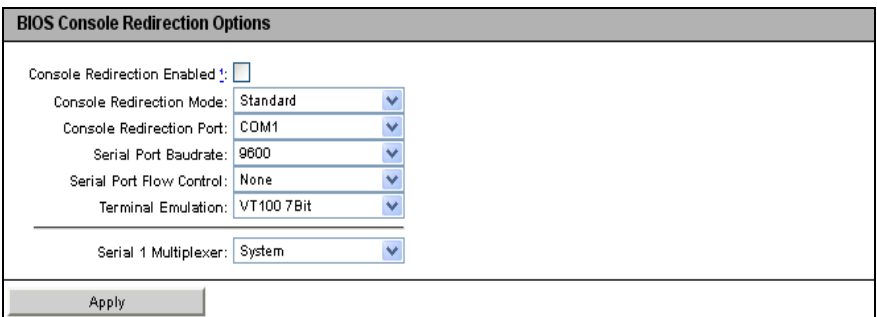

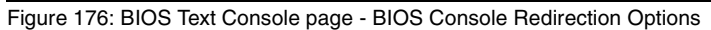

#### *Console Redirection Enabled*

This option allows you to enable / disable console redirection.

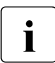

 $\cdot$  The operating system can also permit text console redirection<br> $\cdot$  irrespective of the settings in the BIOS irrespective of the settings in the BIOS.

#### *Console Redirection Mode*

This setting affects the behavior of console redirection while the operating system is running (after the BIOS POST phase has completed) - see section ["Text console redirection while the operating system is](#page-299-0)  [running" on page 300](#page-299-0):

#### *Standard*

Console redirection is terminated after the BIOS POST phase.

*Enhanced*

Console redirection continues to be available after the BIOS POST phase.

#### *Console Redirection Port*

Two serial ports are available: *Serial 1*, *Serial 2*.

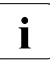

 $\cdot$  If console redirection is to be performed via LAN, Serial 1 must be set.

If *Serial 2* is selected, only the connection over the null modem cable works.

#### *Serial Port Baud Rate*

The following baud rates can be set: 1200, 2400, 4800, 9600, 19200, 38400, 57600, 115200.

#### *Serial Port Flow Control*

The following settings are possible:

*None*

Flow control is disabled.

*XON/XOFF (Software)*

Flow control is handled by the software.

*CTS/RTS (Hardware)*

Flow control is handled by the hardware.

#### *Terminal Emulation*

The following terminal emulations are available:

*VT100 7Bit, VT100 8Bit*, *PC-ANSI 7Bit*, *PC-ANSI 8 Bit, VT100+*, *VT-UTF8*

#### *Serial 1 Multiplexer*

Check the consistency of the multiplexer settings:

- Serial: System
- $-$  LAN: iRMC S2/S3
- Click *Apply* to activate your settings.

## **7.15.1.2 Text Console Redirection (via Serial over LAN) - Start text console redirection**

*Text Console Redirection (via Serial Over LAN)* allows you to start text console redirection.

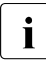

 $\cdot$  Text console redirection via Serial over LAN (SOL) assumes that the properties even and ( or the BIOS use serial port 1 (COM1) for toxt operating system and / or the BIOS use serial port 1 (COM1) for text console redirection.

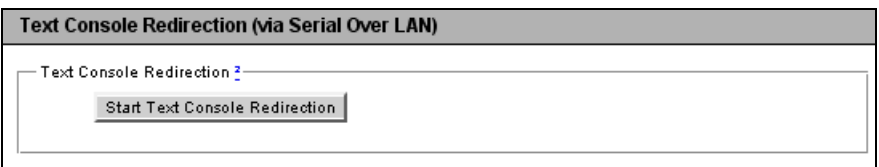

Figure 177: Start text console redirection via Serial over LAN (SOL).

► Click *Start Console Redirection* to start text console redirection function.

The Java applet for text console redirection is started (see [figure 178 on](#page-295-0)  [page 296\)](#page-295-0):

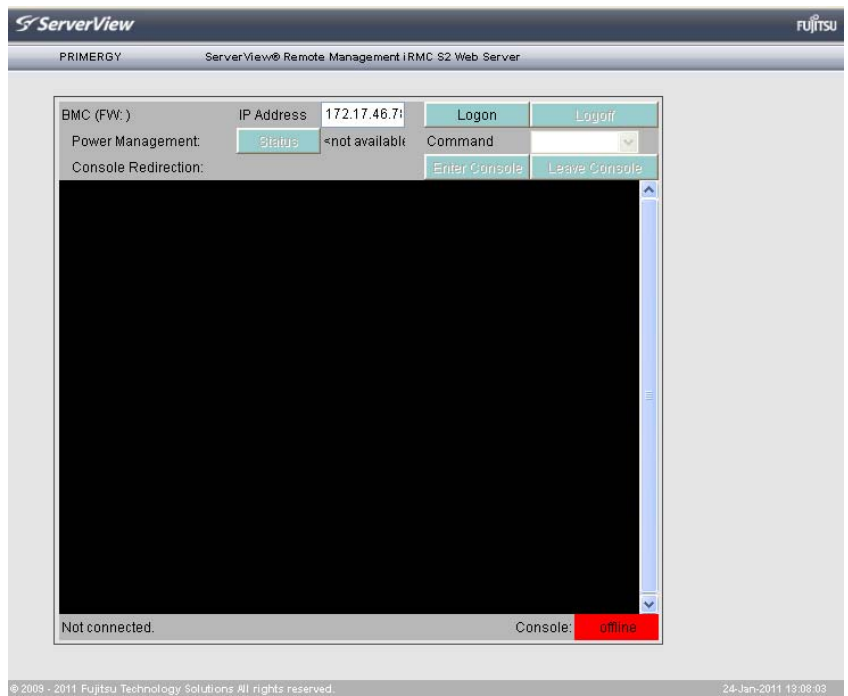

<span id="page-295-0"></span>Figure 178: Window for power management and text console redirection (before login)

► Click *Logon* to log in to the iRMC S2/S3.

You are then prompted to enter your iRMC S2/S3 user name and password:

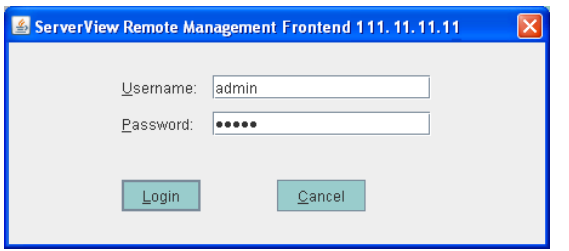

Figure 179: Power management and text console redirection - Login window

 $\blacktriangleright$  Enter your user name and password and click *Login* to confirm.

The window for power management and text console redirection is then displayed:

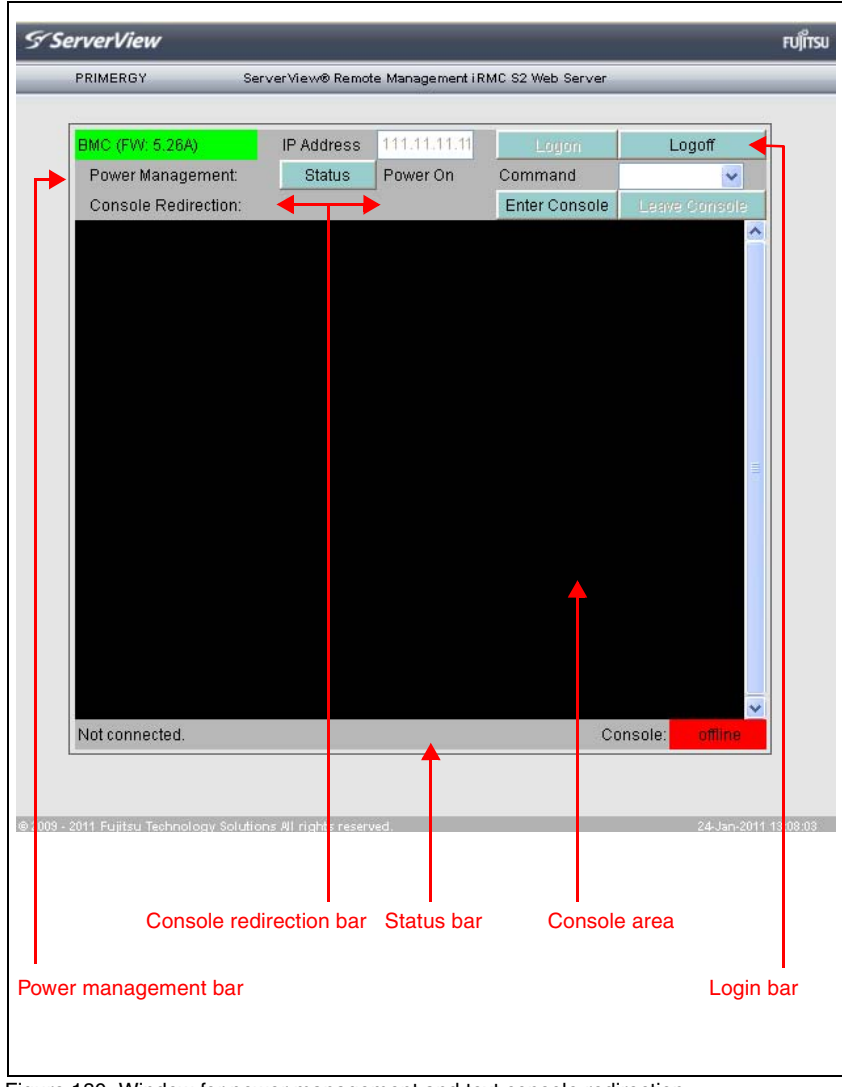

Figure 180: Window for power management and text console redirection

The elements of the console redirection window are explained below:

Login bar

The login bar shows the IP address and current firmware version of the iRMC S2/S3. The *Login* and *Logout* buttons allow you to log in to and log out of the iRMC S2/S3.

#### Power management bar

The power management bar provides information on the power status of the managed server. You can update the display by clicking the *Status* button.

The *Command* drop-down list allows you to select and launch an IPMI command for power management of the managed server (see page [page 299\)](#page-298-0). You do not need to be connected with the console to do this.

# Console redirection bar

The *Enter Console* and *Leave Console* buttons in the console redirection bar allow you to show or hide the display in the console area.

#### Console area

The console area contains the display from the redirected text console.

#### Status bar

The status bar shows the IP address of the iRMC S2/S3 and the port number used for console redirection. In addition, the status bar provides information on the status of the console redirection (online / offline).

<span id="page-298-0"></span>Ê Click *Enter Console*.

You are then connected to the console and can execute the required command, either by entering it directly in the console area or by clicking it in the *Command* drop-down list (IPMI commands only):

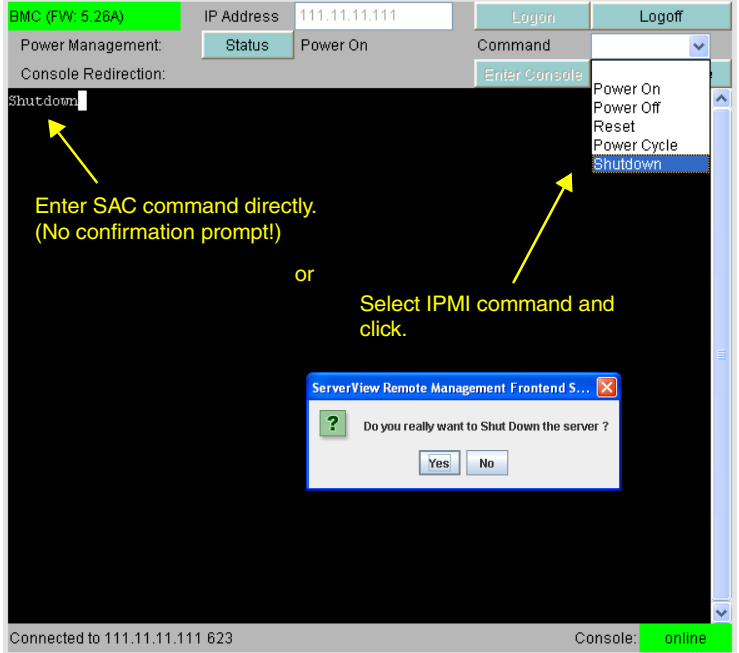

Figure 181: Entering SAC or IPMI commands at the console.

| <b>IPMI</b> command | <b>Explanation</b>                                                                                |
|---------------------|---------------------------------------------------------------------------------------------------|
| Power On            | Switches the server on.                                                                           |
| Power Off           | Switches the server off.                                                                          |
| Reset               | Completely restarts the server (cold start), regardless of the status of<br>the operating system. |
| Power Cycle         | Powers the server down completely and then powers it up again after<br>approximately 5 seconds.   |
| Shutdown            | Graceful shutdown and power off.                                                                  |

Ê To close the connection to the console, click *Leave Console*.

# <span id="page-299-0"></span>**7.15.1.3 Text console redirection while the operating system is running**

Depending on the operating system used on the managed server, you can continue to use console redirection after the BIOS / UEFI POST phase.

# **DOS**

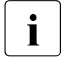

**i** Condition:

The BIOS setting for console redirection mode must be set to *Enhanced* (see the section ["BIOS Text Console - Configure and start text console](#page-291-0)  [redirection" on page 292](#page-291-0)).

If the managed server starts the PRIMERGY ServerView Suite diagnosis software, you can operate PRIMERGY ServerView Suite diagnosis using console redirection.

#### **Windows Server 2003 / 2008**

Windows Server 2003 / 2008 handles console redirection automatically after the POST phase. No further settings are necessary. While the operating system is booting, the Windows Server 2003 SAC console / Windows Server 2008 SAC console is transferred:

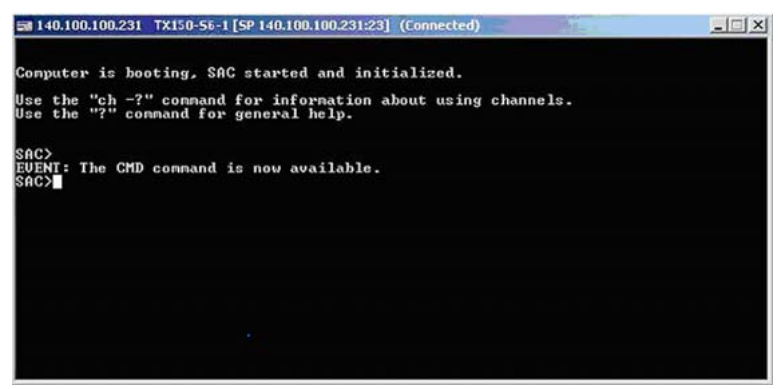

Figure 182: Windows Server 2003 SAC console

# **Linux**

You must configure a Linux operating system in such a way that it handles console redirection after the POST phase. Once it has been configured, you have complete remote access.

# **Settings required**

The settings may differ between program versions.

# *SuSe and RedHat*

Add the following line to the end of the file */etc/inittab*:

xx:12345:respawn:/sbin/agetty <baud-rate> ttyS0

#### *RedHat*

Insert the following kernel boot parameter in the file */etc/grub.conf*:

```
console=ttyS0,<baud-rate> console=tty0
```
#### *SuSE*

Insert the following kernel boot parameter in the file */boot/grub/menu.lst*:

console=ttyS0,<baud-rate> console=tty0

# <span id="page-301-0"></span>**7.15.2 Advanced Video Redirection - Start Advanced Video Redirection (AVR)**

The *Advanced Video Redirection* page allows you to start graphical console redirection. The "Advanced Video Redirection" feature redirects graphical output from the managed server to the remote workstation and assigns keyboard and mouse input from the remote workstation to the managed server so that you can access the managed server from the remote workstation as if you were working locally.

AVR can be used by two users simultaneously. One user has full control over the server (full-control mode) and the other can only passively observe keyboard and mouse operation of the server (view-only mode).

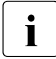

II order to use the iRMC S2/S3 function *Advanced Video Redirection*, you require a license key (see [section "iRMC S2/S3 Information - Information](#page-164-0)  [on the iRMC S2/S3" on page 165](#page-164-0)).

The AVR functionality is made available with a Java applet.

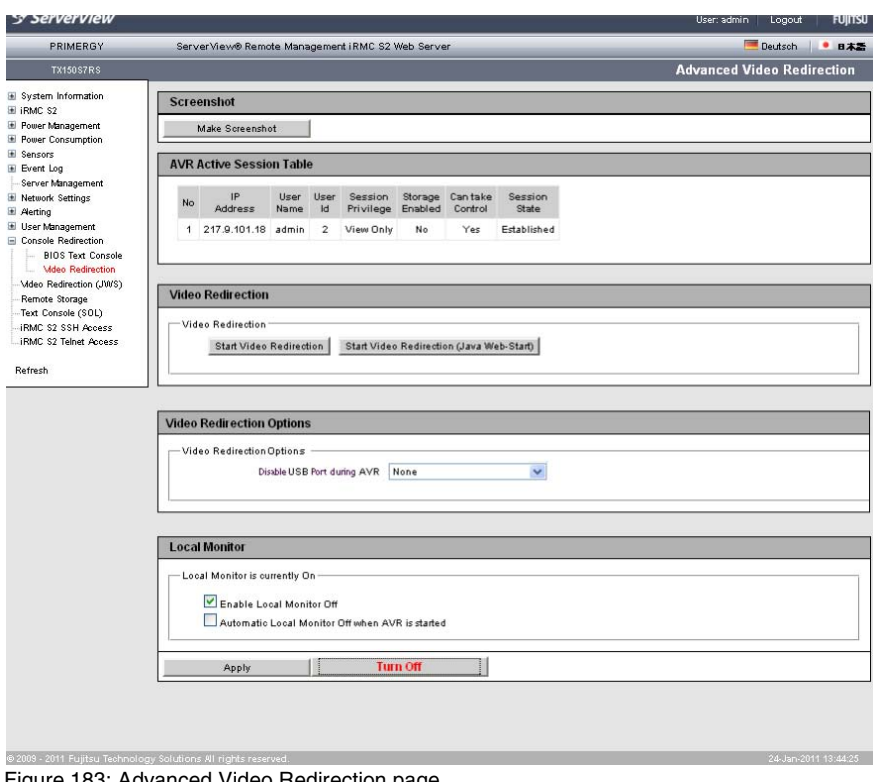

Figure 183: Advanced Video Redirection page

# **Creating an ASR screenshot**

The *ASR Screenshot* page allows you to

- take a screenshot of the current VGA screen on the managed server (video screenshot) and store it in the firmware of the iRMC S2/S3,
- view the screenshot stored in the iRMC S2/S3 firmware,
- delete the screenshot stored in the iRMC S2/S3 firmware,

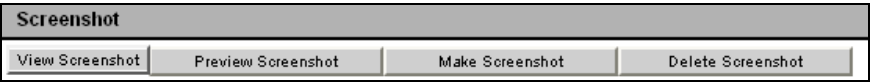

Figure 184: Creating an video screenshot

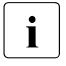

**I** A video screenshot is automatically created on ASR&R events - in<br>I Windows these are typically watchdog events or "bluescreens" on Windows, these are typically watchdog events or "bluescreens" on the managed server.

A maximum of **one** video screenshot is stored in the firmware of the iRMC S2/S3, namely the most recently created screenshot.

The following actions are available by clicking on one of the buttons displayed:

*View Screenshot*

(This only appears if a video screenshot has been stored.)

The screenshot is shown in a separate browser window.

#### *Preview Screenshot*

(This only appears if a video screenshot has been stored.)

A thumbnail of the screenshot is shown in the *ASR Screenshot* group.

*Make Screenshot*

Takes a new video screenshot.

#### *Delete Screenshot*

(This only appears if a video screenshot has been stored.) The video screenshot stored in the iRMC S2/S3 firmware is deleted after you have confirmed that you wish to do so.

#### **AVR Active Session Table - Show current AVR sessions**

The *AVR Active Session Table* lists the currently active AVR sessions. If no AVR session is currently active then the *AVR Active Session Table* is not displayed.

If two AVR Sessions are currently active, a *Disconnect* button is displayed for each Session.

| <b>AVR Active Session Table</b> |                      |              |                   |                      |                    |                     |                  |            |  |  |
|---------------------------------|----------------------|--------------|-------------------|----------------------|--------------------|---------------------|------------------|------------|--|--|
| No.                             | IP<br><b>Address</b> | User<br>Name | User<br><b>Id</b> | Session<br>Privilege | Storage<br>Enabled | Can take<br>Control | Session<br>State |            |  |  |
| ٥                               | 192.168.0.207        | user1        | з                 | View Only            | No.                | Yes                 | Established      | Disconnect |  |  |
| 4                               | 192.168.0.207        | admin        | $\overline{2}$    | <b>Full Control</b>  | Yes                | Yes                 | Established      | Disconnect |  |  |
|                                 |                      |              |                   |                      |                    |                     |                  |            |  |  |

Figure 185: AVR Active Session Table - (two active AVR sessions)

*Disconnect*

If you click *Disconnect*, a confirmation dialog box appears in which you can close the AVR session to the left of the button.

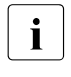

 $\cdot$  You can only close AVR sessions of other users with the  $\overline{D}$  Disconnect button. To close your own session, choose  $\overline{F}$ *Disconnect* button. To close your own session, choose *Exit* from the *Extras* menu in the AVR window (see [page 102\)](#page-101-0).

# **Video Redirection Options - Deactivating USB ports on the managed server for the duration of the AVR session**

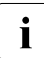

 $\cdot$  This function is not supported for all PRIMERGY servers.

*Video Redirection Options - Disable USB Port* allows you to specify which USB ports are to be disabled on the managed server for the duration of the AVR session.

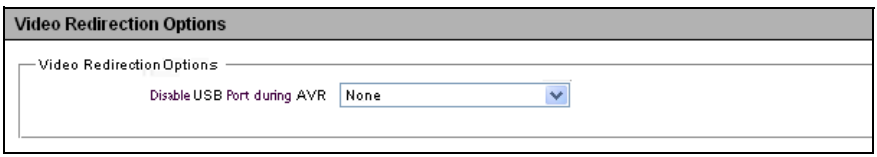

Figure 186: Video Redirection Options

*None*

No USB port will be disabled.

*Front USB*

Only the USB port on the front of the server will be disabled.

*Rear USB*

Only the USB port on the back of the server will be disabled.

*Disable All*

All USB ports of the server will be disabled.

 $\blacktriangleright$  Click *Apply* to activate your settings.

# **Local Monitor - Power up / down options for local server monitor**

The status of the local monitor on the managed server is shown under *Local Monitor* (see [section "Local Monitor Off" function" on page 90\)](#page-89-0).

In addition, you can configure:

- that the local monitor can be switched on and off from the remote workstation,
- that the local monitor shuts down automatically for the duration of the AVR session when an AVR session is started,

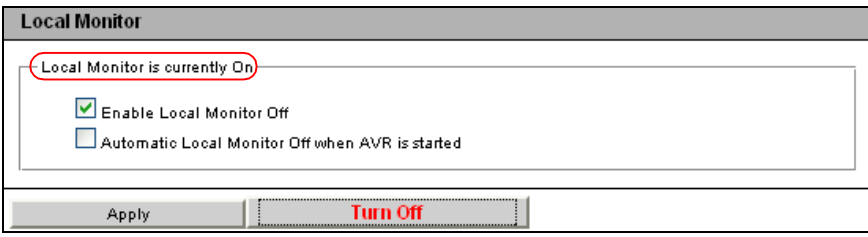

Figure 187: Advanced Video Redirection page - Local Monitor

#### *Enable Local Monitor Off*

This option allows you to activate the following options:

- In full-control mode of an AVR session, you can switch the local monitor on and off (AVR *Extras* menu, see [page 102](#page-101-0)).
- For **users with administrator or OEM permissions**, the toggle button *Turn Off* / *Turn On* is also enabled. This also allows the local monitor to be switched on and off (see [figure 188](#page-306-0)).

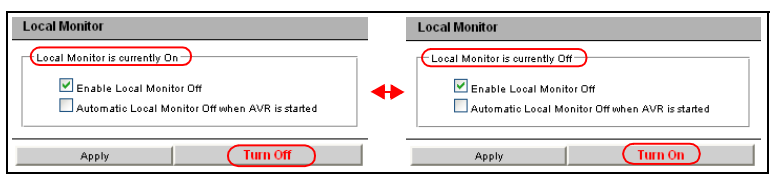

Figure 188: Advanced Video Redirection page - Local Monitor On / Off

<span id="page-306-0"></span>– You can also configure that the local monitor is switched off automatically for the duration of an AVR session when an AVR session is started (see the *Automatic Local Monitor Off when AVR is started* option).

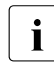

 $\cdot$  If no concurrent session with Local Monitor Off is active, the local monitor is automatically switched on again when the AVB session monitor is automatically switched on again when the AVR session is closed.

#### *Automatic Local Monitor Off when AVR is started*

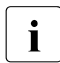

**This option only takes effect if** *Enable Local Monitor* has been a partivated activated.

If you activate this option, the local monitor is automatically switched off for the duration of the session when an AVR session is started. After the AVR session is closed, the local monitor is automatically switched on again if no concurrent session with Local Monitor Off is active.

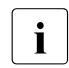

# **T** Parallel AVR sessions:

Even if you switch on the local monitor during your AVR session (in the AVR menu *Extras* or with the *Turn On* button), the local monitor is automatically switched off again if a new, concurrent AVR session is started.

The local monitor is switched on again automatically when all AVR sessions have been closed.

 $\blacktriangleright$  Click *Apply* to activate your settings.

# **Video Redirection - Starting AVR**

You start AVR under *Video Redirection*.

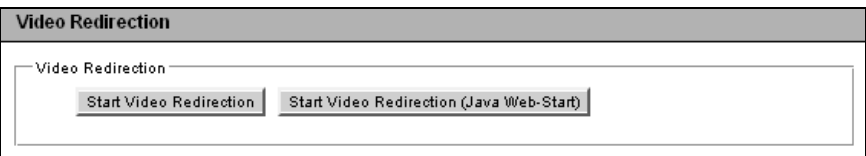

Figure 189: Advanced Video Redirection page - Local Monitor

Ê Click *Start Video Redirection* or *Start Video Redirection (Java Web-Start)* to start a second AVR session.

The Java applet for Advanced Video Redirection is started.

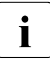

The Java applet shows the AVR window in view-only mode if another  $\mathbf{I}$ user already uses AVR in full-control mode. Otherwise, the Java applet shows the AVR window in full-control mode.

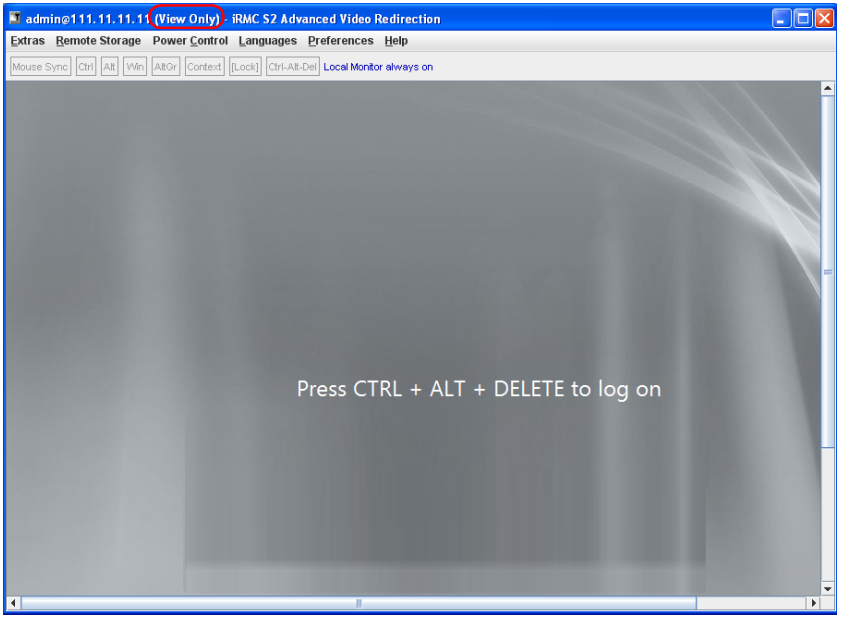

Figure 190: AVR window (view-only mode)

- Ê Select *Extras Take Full Control...* in the AVR menu (see [page 103](#page-102-0) for details), to take over full control of the managed server.
	-

 $\cdot$  If you attempt to take full control of the managed server using AVR,<br>I an already existing full-control session will be notified, by the following an already existing full-control session will be notified. by the following dialog:

If the full-control session refuses your attempt to take full control, your session will remain in view-only mode. Users should agree among themselves what modes they are to use in their sessions.

If you succeeded in taking full control, the window for active use of AVR is opened, with which you can log into the managed server (see [figure 191 on](#page-308-0)  [page 309](#page-308-0)).

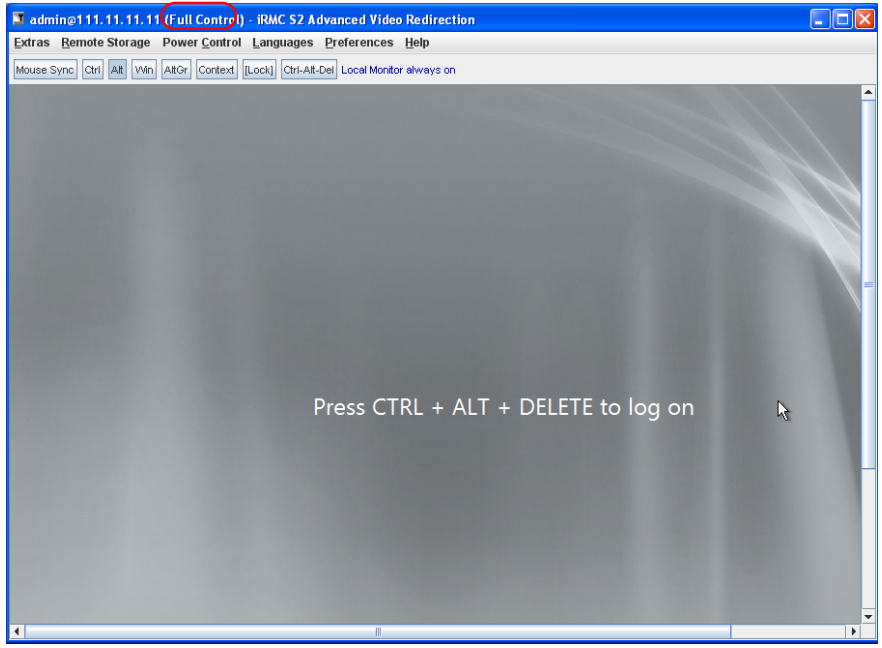

Figure 191: AVR window (full-control mode)

<span id="page-308-0"></span>The menus of the AVR window and the integrated special keys are described in [chapter "Advanced Video Redirection \(AVR\)" on page 85.](#page-84-0)

The two active AVR sessions are shown as follows on the *Advanced Video Redirection* page:

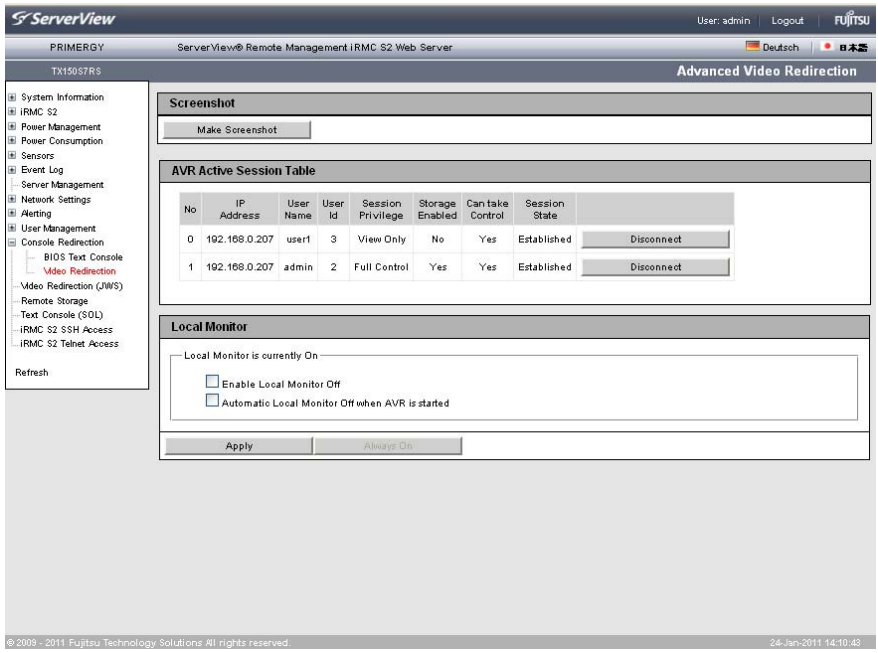

Figure 192: AVR window with two active AVR sessions

#### *Disconnect*

If you click *Disconnect*, a confirmation dialog box appears in which you can close the AVR session to the left of the button.

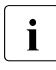

 $\cdot$  You can only close AVR sessions of other users with the  $\cdot$  Disconnect button. To close your own session, choose *Exit Disconnect* button. To close your own session, choose *Exit* from the *Extras* menu in the AVR window (see [page 102](#page-101-0)).

The following window appears if the managed server is powered down:

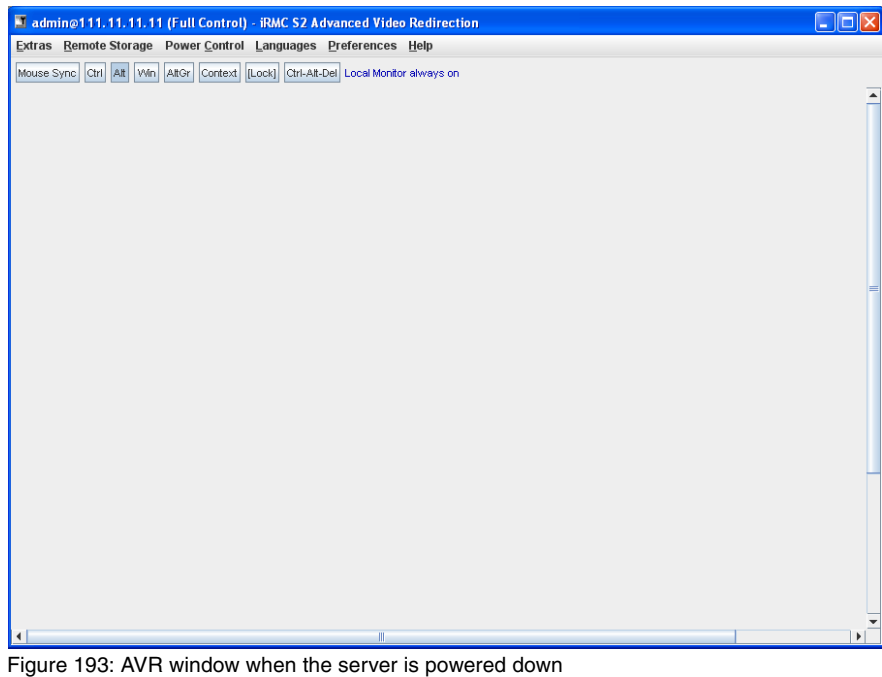

# **7.16 Remote Storage**

The Remote Storage feature provides the managed server with a "virtual" drive which is physically located elsewhere in the network. The source for the virtual drive can be a physical drive (floppy disk drive CD-ROM/DVD-ROM) or an ISO image (image file).

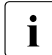

II In order to use the iRMC S2/S3 function *Remote Storage*, you require a license key (see page 167) license key (see [page 167](#page-166-0)).

You can make the remote storage media available as follows:

- As a physical drive or image file at the remote workstation (see [page 113\)](#page-112-0). The image file may also be a network drive (with drive letter, e.g. "D:" for drive D).
- As an image file centrally in the network via a remote storage server (see [page 127\)](#page-126-0).

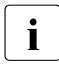

# I**Parallel remote storage connections:**

The following are possible concurrently:

- **either up to two** Remote Storage connections to virtual drives at the remote workstation (if the connection is established over the AVR Java applet) **or**
- **one** Remote Storage connection to a Remote Storage server.

Remote storage connections via applet and Remote Storage Server are not possible simultaneously.

The *Remote Storage* page allows you to display information on the status of the current remote storage connections and establish the connection to a remote storage server.

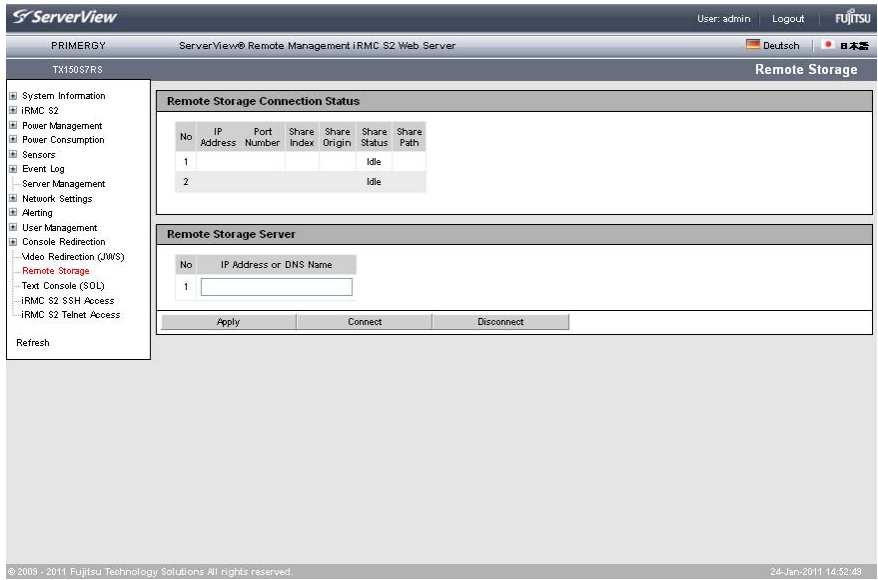

Figure 194: Remote Storage page

# **Remote Storage Connection Status**

Displays the status of the remote storage connection:

*No*

Displays the sequential number of the remote storage device.

#### *IP Address*

Displays the IP address of the server or workstation on which the remote storage device is installed.

*Share Index*

Displays the number assigned to the remote storage connection.

*Share Origin*

Displays the status of the remote storage device on a server or on a remote workstation:

- *Applet*: Connectable
- *None*: Not connectable (Not found)

# **Remote Storage**

#### *Share Status*

Displays the current status of the connection:

- *Connected*: Connected
- *Idle*: Not connected

#### **Remote Storage Server**

Allows you to specify a computer on which a remote storage server is installed.

*No*

Displays the sequential number of the remote storage server.

#### *IP Address or DNS Name*

Specifies the IP address or the registered DNS name of the computer on which a remote storage server is installed.

#### *Apply*

Click *Apply* to save the remote storage server's IP address or DNS name.

#### *Connect*

Click *Apply* to save the remote storage server's IP address or DNS name and establish the connection to the remote storage server.

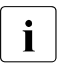

 $\cdot$  Before it is possible to establish the connection to the remote storage server must be installed and storage server the remote storage server must be installed and running.

#### *Disconnect*

Click *Disconnect* to terminate the connection to the remote storage server.

# <span id="page-314-0"></span>**7.17 Operating iRMC S2/S3 via Telnet / SSH (Remote Manager)**

A Telnet / SSH-based interface is available for the iRMC S2/S3. This is known as the Remote Manager. The alphanumeric user interface of the Remote Manager provides you with access to system and sensor information, power management functions and the error event log. You can also start text console redirection and a SMASH CLP shell.

You can call the Remote Manager from the iRMC S2/S3 web interface as follows:

- Use the *iRMC S2/S3 SSH Access* link to initiate an SSH (**S**ecure **Sh**ell) encrypted Telnet connection to the iRMC S2/S3.
- Use the *iRMC S2/S3 Telnet Access* link to initiate an unencrypted Telnet connection to the iRMC S2/S3.

Calling the Remote Manager from the iRMC S2/S3 web interface automatically starts a Java applet, which implements a Telnet / SSH client. Telnet / SSH access to Remote Manager using the Java applet is provided for convenience (e.g. no SSH client is supplied together with Windows operating systems). However, to access the Remote Manager, you can use any Telnet or SSH Client.

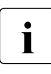

 $\cdot$  If you establish an SSH connection using the Java applet, public key authentication is not supported.

- **i** Maximum number of parallel sessions:
	- Telnet: up to 4
	- SSH: up to 4
	- Telnet and SSH in total: up to 4

Operation of the iRMC S2/S3 using the Remote Manager is described in [chapter "iRMC S2/S3 via Telnet/SSH \(Remote Manager\)" on page 321.](#page-320-0)

# **Requirements on the managed server**

Access via Telnet must be activated for the iRMC S2/S3 (see the section ["Ports](#page-244-0)  [and Network Services - Configuring ports and network services" on page 245](#page-244-0)).

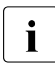

Access via the Telnet protocol is deactivated by default for security reasons, as passwords are transmitted in plain text.

# **Establishing an SSH / Telnet connection and logging into the Remote Manager**

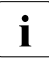

 $\cdot$  If the screen displays for SSH and Telnet connections differ only with respect to the connection-specific information displayed, the display for respect to the connection-specific information displayed, the display for an SSH connection is shown below.

Ê In the navigation bar, click on the link *iRMC S2/S3 SSH Access* (SSH) or *iRMC S2/S3 Telnet Access* (Telnet).

The Java applet for the SSH or Telnet connection is started and the following window is displayed (in this case using the example of an SSH connection):

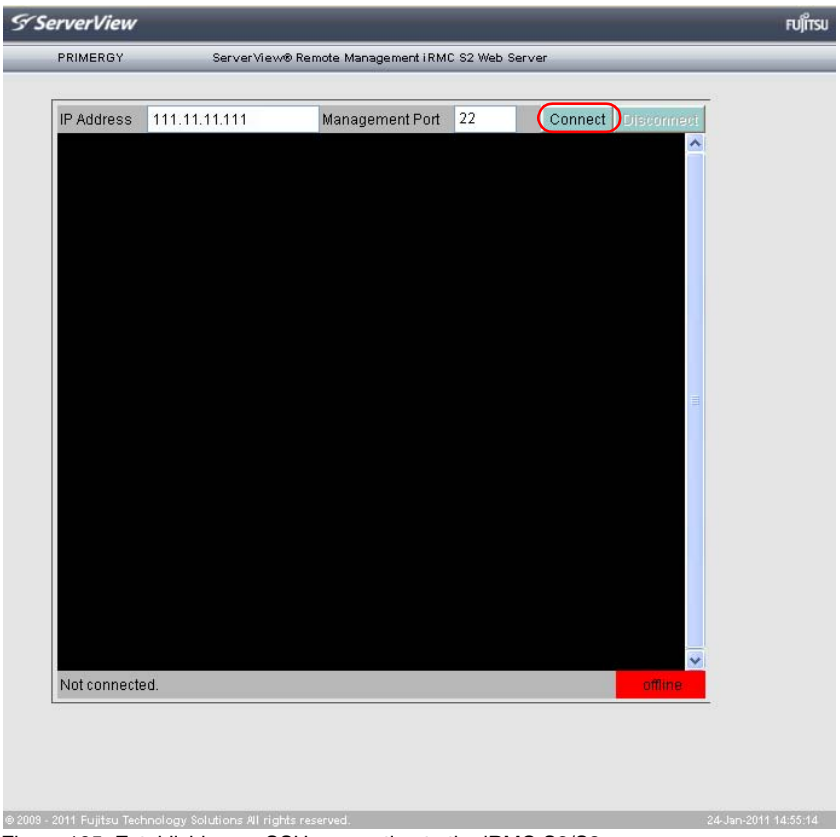

Figure 195: Establishing an SSH connection to the iRMC S2/S3

► In the connection bar, click *Connect*.

As soon as the connection to the iRMC S2/S3 has been established, you are requested to enter the user name and password.

– *Logging into the Remote Manager over an SSH connection*

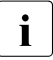

 $\cdot$  If the host key of the managed server is not yet registered at the remote workstation, the SSH client issues a security alort with remote workstation, the SSH client issues a security alert with suggestions on how to proceed.

The following login window is displayed:

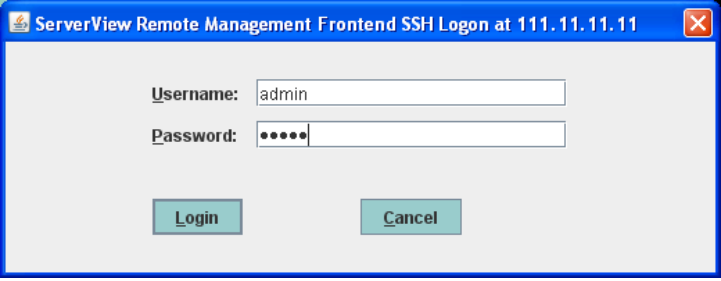

Figure 196: SSH connection: Logging in to the Remote Manager

 $\blacktriangleright$  Enter your user name and password and confirm your entries by clicking *Login*.

The main menu of the Remote Manager is then displayed (see [figure 198 on page 319](#page-318-0)).

– *Logging into the Remote Manager over a Telnet connection*

The Remote Manager login window is displayed:

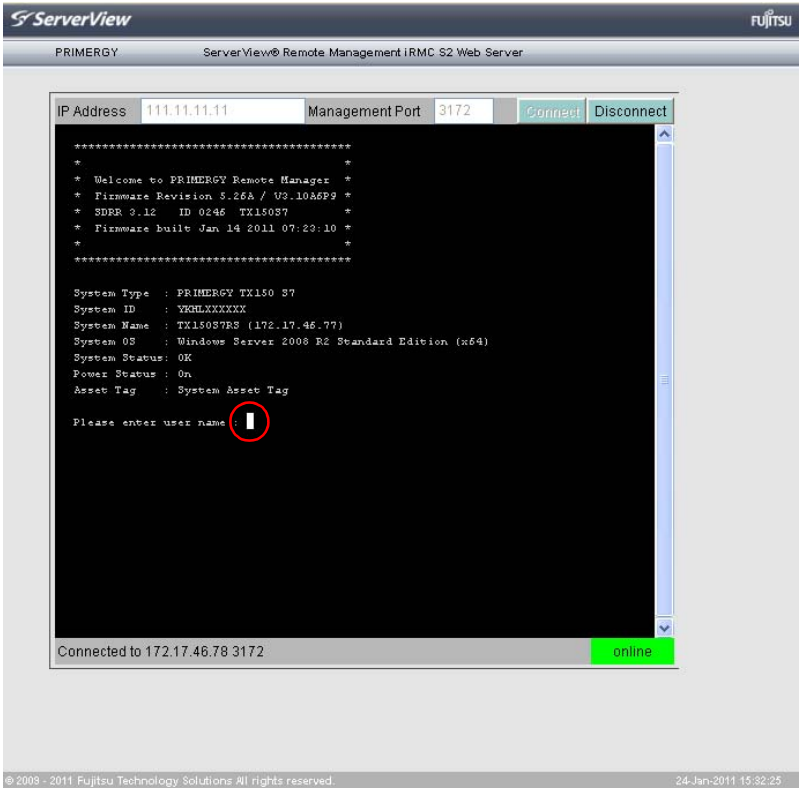

Figure 197: Telnet connection: Logging in to the Remote Manager

Depending on whether ServerView agents have already been<br>I started at some point on the system, the login window is shown started at some point on the system, the login window is shown with or without system information (see [page 326\)](#page-325-0).

 $\blacktriangleright$  Enter your user name and password and confirm your entries by pressing **Enter**.

The main menu of the Remote Manager is then displayed (see [figure 198 on page 319](#page-318-0)).

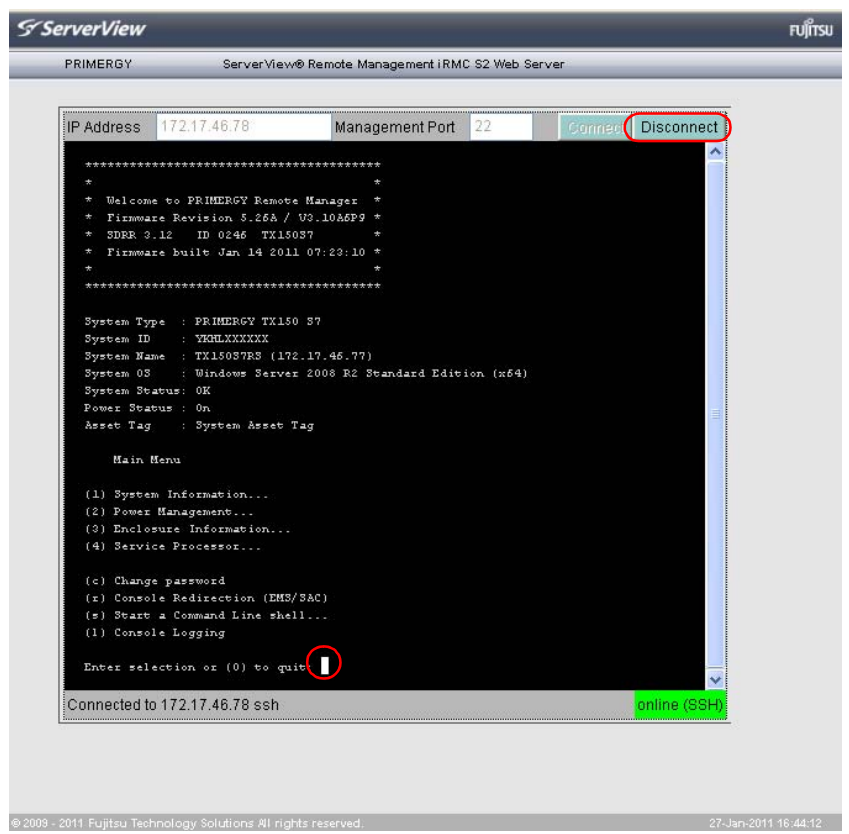

Figure 198: Main menu of the Remote Manager

# <span id="page-318-0"></span>**Closing a Telnet / SSH connection**

► Close the connection to the Remote Manager by clicking the *Disconnect* button in the connection bar of the Remote Manager window or by pressing the  $[0]$  key in the main menu of the Remote Manager (see [figure 198\)](#page-318-0).

# <span id="page-320-0"></span>**8 iRMC S2/S3 via Telnet/SSH (Remote Manager)**

A Telnet-based interface is available for the iRMC S2/S3. This is known as the Remote Manager. You can call the Remote Manager over the following interfaces:

- iRMC S2/S3 web interface (see [page 315\)](#page-314-0)
- any Telnet/SSH client

The iRMC S2/S3 supports secure connections over SSH (**S**ecure **Sh**ell). The Remote Manager interface is identical for Telnet and SSH connections. In principle, any Telnet/SSH client that interprets VT100 sequences can be used to access the iRMC S2/S3. It is nevertheless recommended that the iRMC S2/S3 web interface or the ServerView Remote Management Frontend (referred to below simply as the Remote Management Frontend) be used.

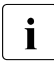

 $\cdot$  Maximum number of parallel sessions:

- Telnet: up to 4
- SSH: up to 4
- Telnet and SSH in total: up to 4

This chapter describes operation of the iRMC S2/S3 from the Remote Manager and the various functions in detail. The end of the chapter also provides a brief overview of SMASH CLP.

# **8.1 Requirements on the managed server**

Access via Telnet must be activated for the iRMC S2/S3 (see the section ["Ports](#page-244-1)  [and Network Services - Configuring ports and network services" on page 245\)](#page-244-1).

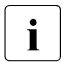

 $\cdot$  Access via the Telnet protocol is deactivated by default for security<br> $\cdot$  reasons, as passwords are transmitted in plain text reasons, as passwords are transmitted in plain text.

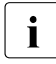

I Since the ServerView Operations Manager does not know the value of<br>I the management port, the Bernote Management Frontend works with the the management port, the Remote Management Frontend works with the default value.

Since a connection is not automatically established when the Remote Management Frontend is started, you can correct any nonstandard value for the management port after the Remote Management Frontend has been started.

# **8.2 Operating Remote Manager**

Operation of Remote view is described on the basis of the example in [figure 199](#page-322-0), which shows an excerpt from the main menu of the Remote Manager.

```
Main Menu
(1) System Information...<br>(2) Power Management...<br>(3) Enclosure Information...<br>(4) Service Processor...
(c) Change password<br>(r) Console Redirection (EMS/SAC)<br>(s) Start a Command Line shell...<br>(l) Console Logging
Enter selection or (0) to quit:
```
<span id="page-322-0"></span>Figure 199: Operating the Remote Manager

 $\blacktriangleright$  Select the required menu item by entering the number or letter which precedes the menu item, e.g. "c" for "Change password".

Functions that the user is not permitted to use are indicated by a dash (-) and functions that are not available are indicated by an asterisk (\*).

Press  $\overline{0}$  or the key combination  $\overline{Ctrl}$   $\overline{D}$  to close the Remote Manager. An appropriate event will be written to the event log.

# **8.3 Overview of menus**

The Remote Manager menu for the iRMC S2/S3 has the following structure:

- **System Information**
	- View Chassis Information
	- View Mainboard Information
	- View OS and SNMP Information
	- Set ASSET Tag

# ● **Power Management**

- Immediate Power Off
- Immediate Reset
- Power Cycle
- Power on
- Graceful Power Off (Shutdown)
- Graceful Reset (Reboot)
- Raise NMI (via iRMC S2/S3)

# **Enclosure Information**

- System Eventlog
	- View System Eventlog (text, newest first)
	- View System Eventlog (text, oldest first)
	- Dump System Eventlog (raw, newest first)
	- Dump System Eventlog (raw, oldest first)
	- View System Eventlog Information
	- Clear System Eventlog
- Internal Eventlog
	- View Internal Eventlog (text, newest last)
	- Dump Internal Eventlog (raw, newest last)
	- View Internal Eventlog Information
	- Clear Internal Eventlog
	- Change Internal Eventlog mode
- Temperature
- Voltages/Current
- Fans
- Power Supplies
- Memory Sensor
- Door Lock
- CPU Sensors
- Component Status (Lightpath)
- List All Sensors
- **Service Processor**
	- Configure IP Parameters
	- List IP Parameters
	- Toggle Identify LED
	- Reset iRMC S2/S3 (Warm reset)
	- Reset iRMC S2/S3 (Cold reset)
- **Change password**
- **Console Redirection (EMS/SAC)**
- **Start a Command Line shell**
- **Console Logging**

## **8.4 Logging in**

When connecting to the iRMC S2/S3, you are required to enter your login credentials (username and password). As soon as a connection to the iRMC S2/S3 has been established, the main menu window of the Remote Manager (Telnet/SSH window) is displayed at the terminal client at the remote workstation.

Depending on whether ServerView agents have already been started at some point on the system, the main window is shown with or without system information.

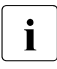

I When logging in over an SSH connection: If the host key of the managed<br>I server is not vet registered at the remote werkstation, the SSH client server is not yet registered at the remote workstation, the SSH client issues a security alert with suggestions on how to proceed.

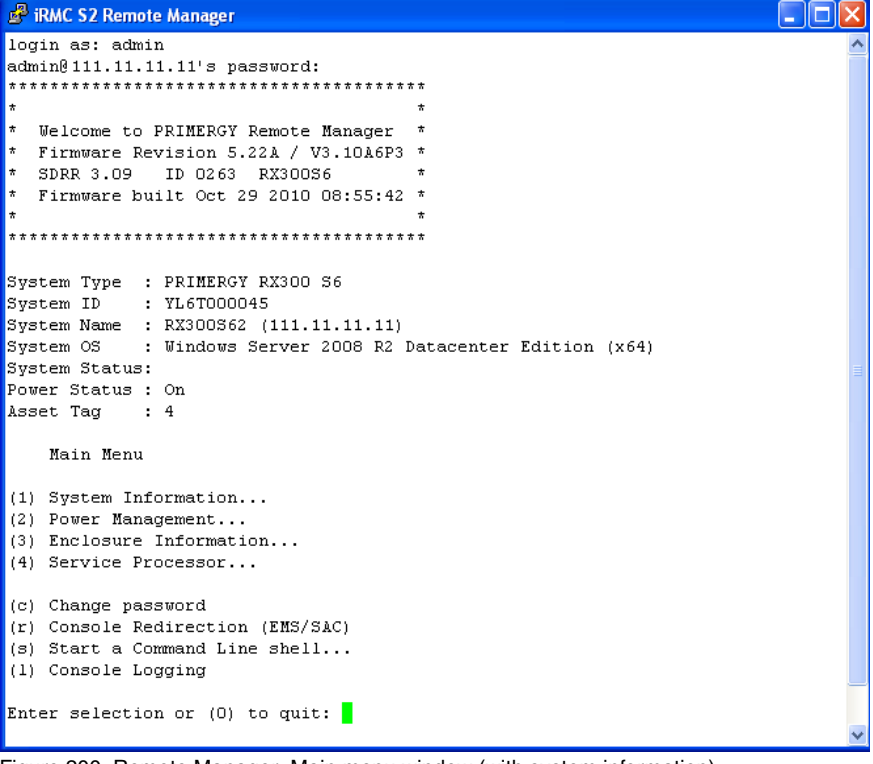

Figure 200: Remote Manager: Main menu window (with system information)

```
Andr
F iRMC S2 Remote Manager
login as: admin
admin@ 111.11.11.11's password:
Welcome to PRIMERGY Remote Manager *
 Firmware Revision 5.22A / V3.10A6P3 *
 SDRR 3.09 ID 0263 RX300S6
 Firmware built Oct 29 2010 08:55:42 *
System Type : - unknown -
System ID : - unknown -
System Name : - unknown - ( )
System OS : - unknown -
Svstem Status:
Power Status : On
Asset Tag : 4
   Main Menu
(1) System Information...
(2) Power Management...
(3) Enclosure Information...
(4) Service Processor...
(c) Change password
(r) Console Redirection (EMS/SAC)
(s) Start a Command Line shell...
(1) Console Logging
Enter selection or (0) to quit:
```
Figure 201: Remote Manager: Main menu window (without system information)

The Remote Manager window contains information on the affected system. This information identifies the server and indicates its operating status (Power Status). Some details (e.g. the System Name) are only shown for servers and only if the server is configured appropriately.

 $\blacktriangleright$  In order to be able to use the Remote Manager, you must log in with a user name and a password.

Then an appropriate event will be written to the Event log and the relevant main menu of the Remote Manager displayed (see [section "Main menu of](#page-327-0)  [the Remote Manager" on page 328](#page-327-0)).

You can terminate the login process at any time using  $[CH]$   $[D]$ .

### <span id="page-327-0"></span>**8.5 Main menu of the Remote Manager**

```
Main Menu
(1) System Information...
(2) Power Management...
(3) Enclosure Information...
(4) Service Processor...
(c) Change password
(r) Console Redirection (EMS/SAC)
(s) Start a Command Line shell...
(1) Console Logging
Enter selection or (0) to quit:
```
Figure 202: Remote Manager: Main menu

The main menu of the Remote Manager provides the following functions:

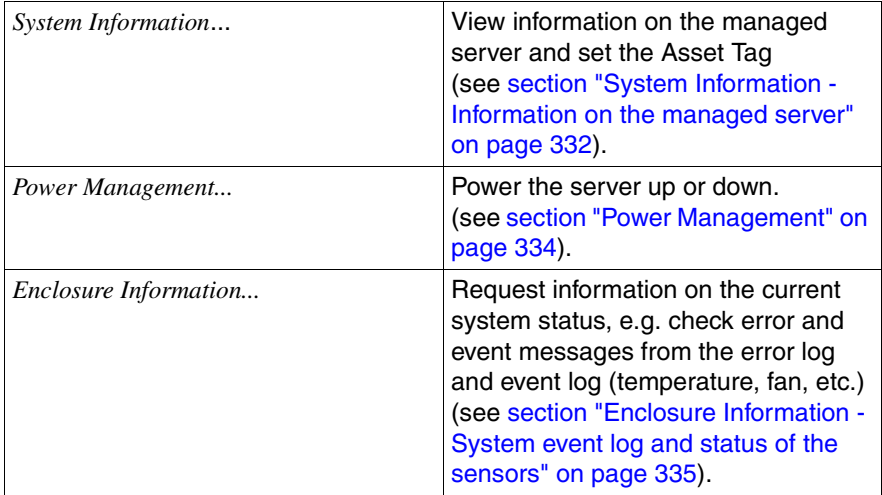

Table 8: Main menu of the Remote Manager

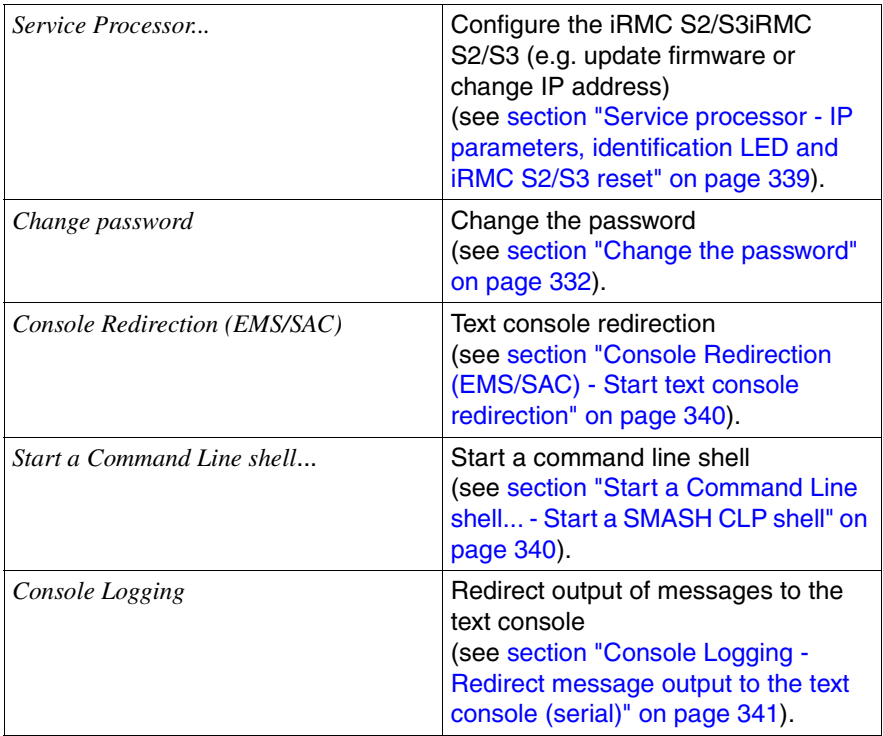

Table 8: Main menu of the Remote Manager

# **8.6 Required user permissions**

In [table 9](#page-329-0) is given an overview of the user permissions which are required in order to use the individual Remote Manager functions.

<span id="page-329-0"></span>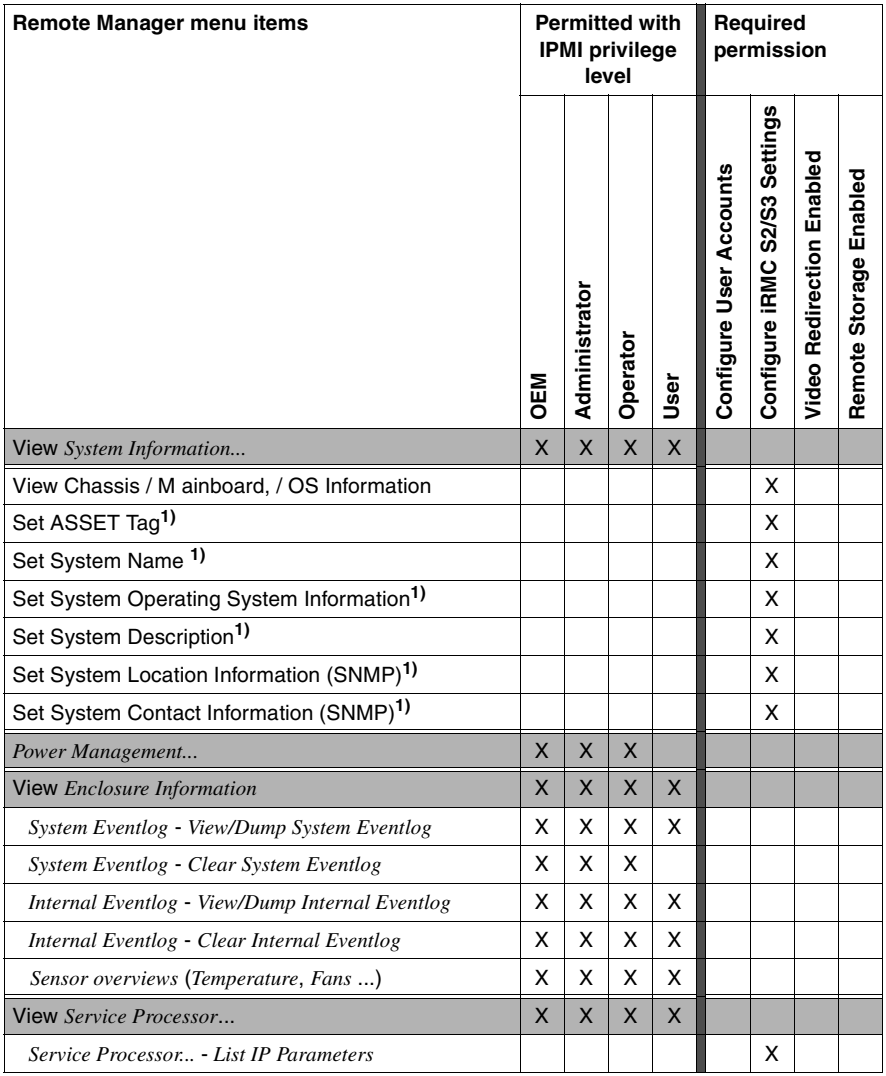

Table 9: Permissions to use the Remote Manager menus

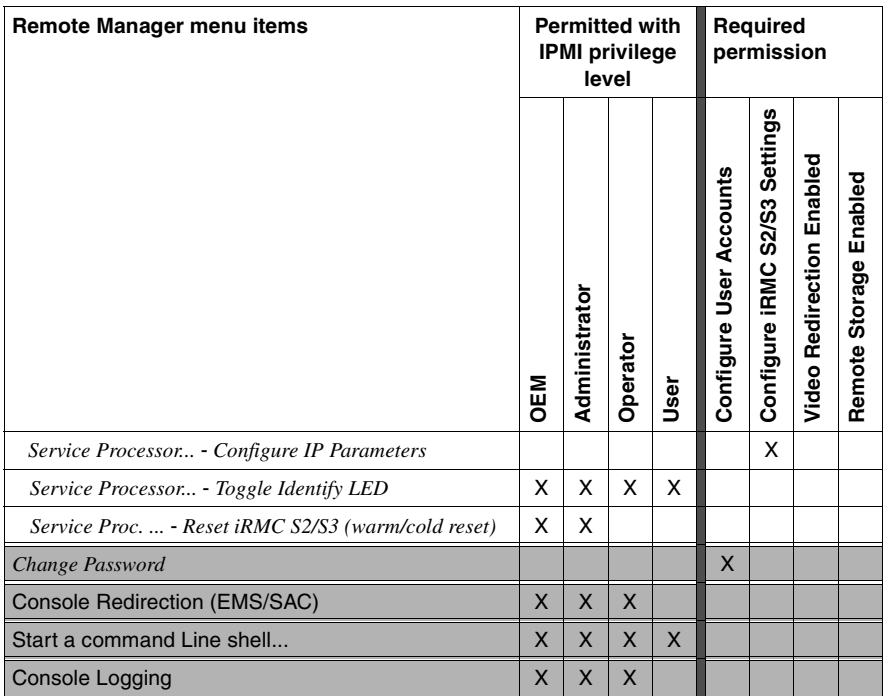

 $<sup>1</sup>$  Action is only possible if no agents are running.</sup>

Table 9: Permissions to use the Remote Manager menus

## <span id="page-331-1"></span>**8.7 Change the password**

The *Change password* menu item allows a user with the privilege *Configure User Accounts* (see [page 68\)](#page-67-0) to change their own password or the passwords of other users.

## <span id="page-331-0"></span>**8.8 System Information - Information on the managed server**

The following menu appears if you choose *System Information...* from the main menu:

```
System Information Menu
(1) View Chassis Information
(2) View Mainboard Information
(3) View OS and SNMP Information
(4) Set ASSET Tag
(*) Set System Name
(*) Set System Operating System Information
(*) Set System Description
(*) Set System Location Information (SNMP)
(*) Set System Contact Information (SNMP)
Enter selection or (0) to quit:
```
Figure 203: Remote Manager: System Information menu

The submenu contains the following functions:

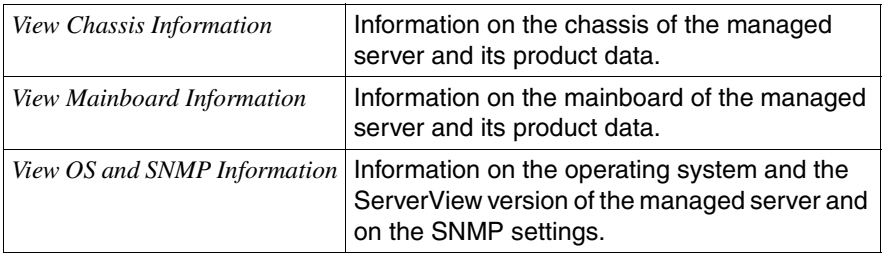

Table 10: System Information menu

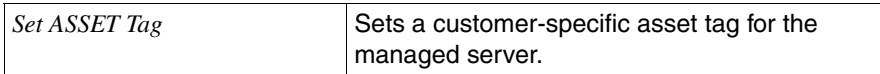

Table 10: System Information menu

## <span id="page-333-0"></span>**8.9 Power Management**

The following menu appears if you choose *Power Management...* from the main menu:

```
Power Management Menu
(1) Immediate Power Off
(2) Immediate Reset
(3) Power Cycle
(*) Power On
(5) Graceful Power Off (Shutdown)
(6) Graceful Reset (Reboot)
(n) Raise NMI (via iRMC S2)
Enter selection or (0) to quit:
```
Figure 204: Remote Manager: Power Management menu

The submenu contains the following functions:

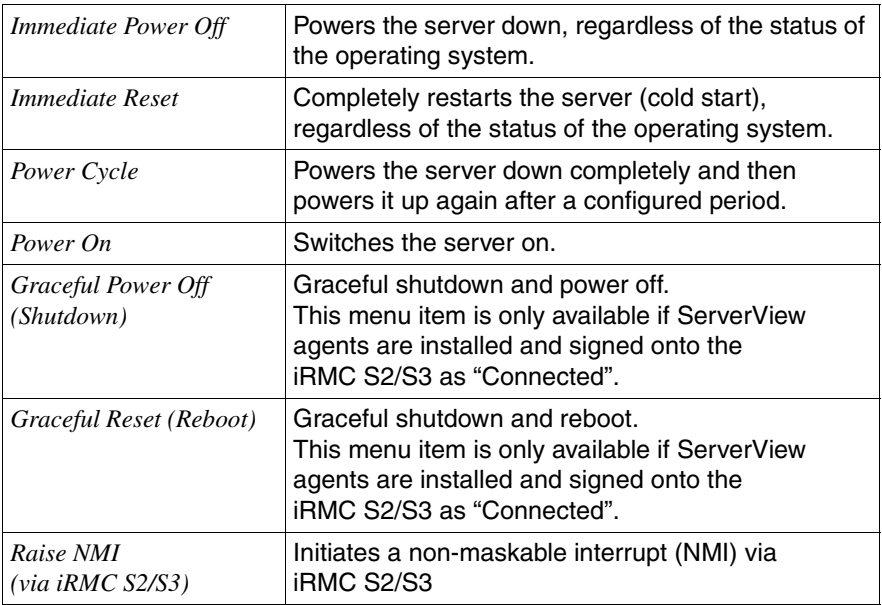

Table 11: Power Management menu

## <span id="page-334-0"></span>**8.10 Enclosure Information - System event log and status of the sensors**

The following menu appears if you choose *Enclosure Information...* from the main menu:

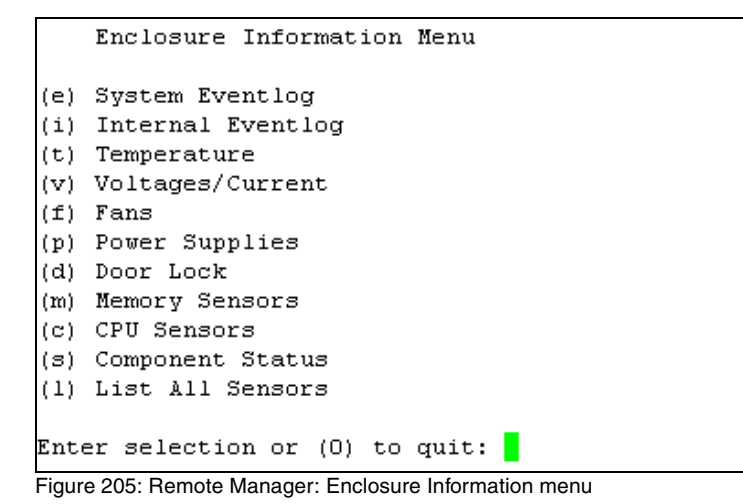

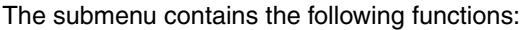

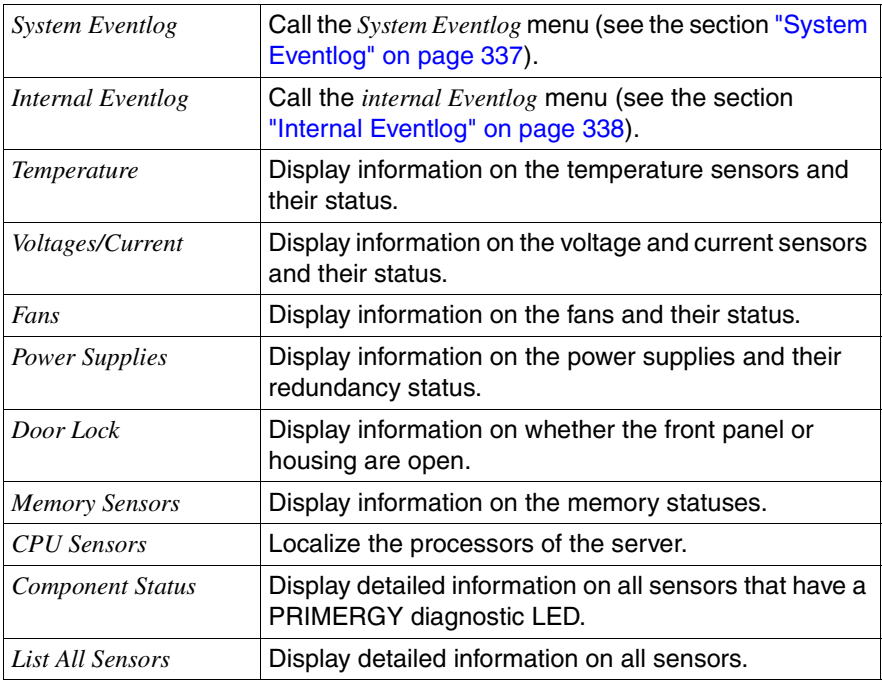

Table 12: Enclosure Information menu

### <span id="page-336-0"></span>**System Eventlog**

The following menu appears if you select *System Eventlog* from the *Enclosure Information...* submenu:

```
System Eventlog Menu
(1) View System Eventlog (text, newest first)
(2) View System Eventlog (text, oldest first)
(3) Dump System Eventlog (raw, newest first)
(4) Dump System Eventlog (raw, oldest first)
(5) View System Eventlog Information
(6) Clear System Eventlog
Enter selection or (0) to quit:
```
Figure 206: Remote Manager: System Eventlog menu

The submenu contains the following functions:

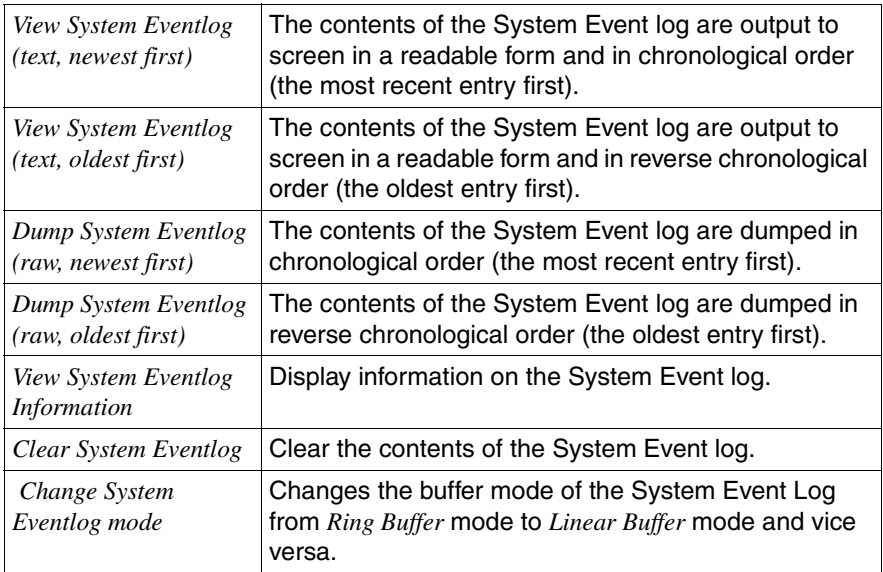

Table 13: System Eventlog menu

### <span id="page-337-0"></span>**Internal Eventlog**

The following menu appears if you select *Internal Eventlog* from the *Enclosure Information...* submenu:

```
Internal Eventlog Menu
(1) View Internal Eventlog (text, newest last)
(2) Dump Internal Eventlog (raw, newest last)
(3) View Internal Eventlog Information
(4) Clear Internal Eventlog
(5) Change Internal Eventlog mode
Enter selection or (0) to quit:
```
Figure 207: Remote Manager: Internal Eventlog menu

The submenu contains the following functions:

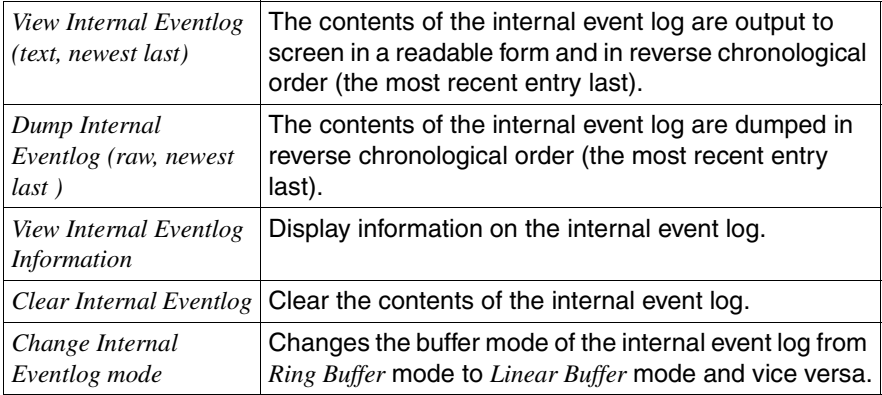

Table 14: Internal Eventlog menu

## <span id="page-338-0"></span>**8.11 Service processor - IP parameters, identification LED and iRMC S2/S3 reset**

The following menu appears if you choose *Service Processor...* from the main menu:

```
Service Processor Menu
(1) Configure IP Parameters
(2) List IP Parameters
(3) Toggle Identify LED
(4) Reset iRMC S2 (Warm reset)
(5) Reset iRMC S2 (Cold reset)
Enter selection or (0) to quit:
```
Figure 208: Remote Manager: Service Processor menu

The submenu contains the following functions:

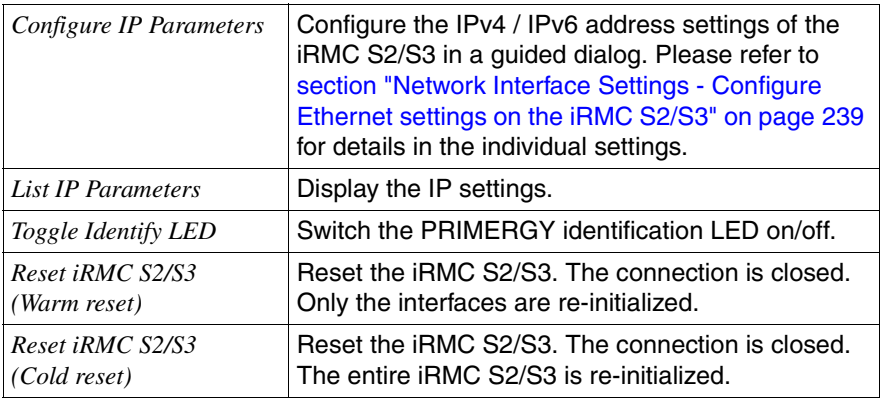

Table 15: Service Processor menu

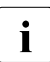

It is recommended that you reboot the server after a *Reset iRMC S2/S3 (Cold Reset)* or *Reset iRMC S2/S3 (Warm Reset)* (see [page 189\)](#page-188-0).

## <span id="page-339-0"></span>**8.12 Console Redirection (EMS/SAC) - Start text console redirection**

You can start console redirection with the *Console Redirection (EMS/SAC)* item from the main menu.

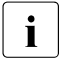

 $\cdot$  Text-based console redirection only works over the LAN with Serial 1.

If console redirection is also to be used while the operating system is running, the *Serial 1 Multiplexer* must be set to *System*.

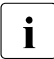

 $\bullet$  Use the keyboard shortcut "<ESC>(" or "~." (tilde dot) to exit the text<br>  $\bullet$  console console.

It is possible that only one of these options will work, depending on the type of PRIMERGY server used.

## <span id="page-339-1"></span>**8.13 Start a Command Line shell... - Start a SMASH CLP shell**

*Start a Command Line shell...* in the main menu allows you to start a SMASH CLP shell. SMASH CLP stands for "**S**ystems **M**anagement **A**rchitecture for **S**erver **H**ardware **C**ommand **L**ine **P**rotocol". This protocol permits a Telnet- or SSHbased connection between the management station and the managed server. For further details on SMASH CLP, please refer to [section "Command Line](#page-342-0)  [Protocol \(CLP\)" on page 343.](#page-342-0)

When you select *(s) Start a Command Line shell...* from the main menu, the following window appears:

```
Shell Menu
(1) Start SMASH CLP shell...
Enter selection or (0) to quit:
```
Figure 209: Remote Manager: Start a SMASH CLP shell... menu

 $\blacktriangleright$  Choose *(1) Start a SMASH CLP shell...* to start the SMASH CLP shell.

## <span id="page-340-0"></span>**8.14 Console Logging - Redirect message output to the text console (serial)**

The *Console Logging* item in the main menu allows you to redirect message output (logging) to the text console (serial interface).

When you select *(l) Console Logging* from the main menu, the following window appears:

Console Logging Menu (1) Change Logging Run state (2) Clear Console Logging buffer (3) Replay Console (Fast mode) (4) Replay Console (Continuous mode) Enter selection or (0) to quit:  $\blacksquare$ 

Figure 210: Remote Manager: Console Logging menu

The submenu contains the following functions:

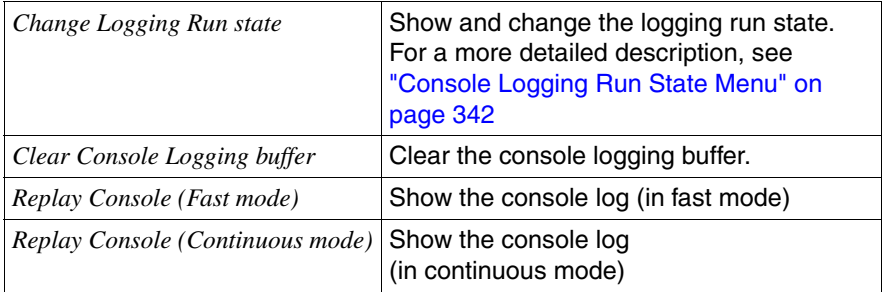

Table 16: Console Logging menu

### <span id="page-341-0"></span>**Console Logging Run State Menu**

```
Console Logging Run State Menu
    State: STOPPED (Normal Mode)
(r) Start Console Logging
(*) Stop Console Logging
(t) Toggle to Text Mode
(*) Toggle to Normal Mode
Enter selection or (0) to quit:
```
Figure 211: Remote Manager: Console Logging Run State menu

The *Console Logging Run State Menu* provides the following functions:

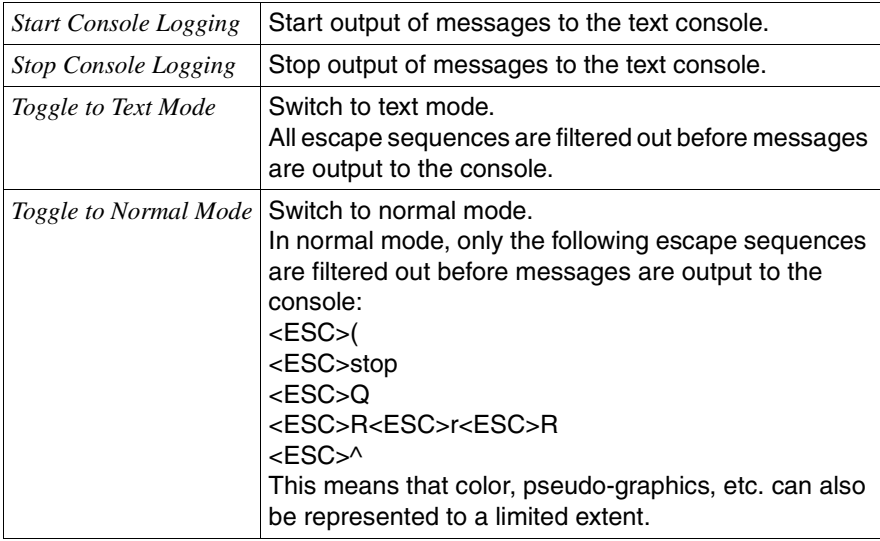

Table 17: Console Logging Run State menu

## <span id="page-342-0"></span>**8.15 Command Line Protocol (CLP)**

The iRMC S2/S3 supports various text-based user interfaces, known as user shells, which can be configured differently for individual users.

The **S**ystem **M**anagement **A**rchitecture for **S**erver **H**ardware (SMASH) initiative defines a number of specifications with the following objectives:

- Provision of standardized interfaces for managing heterogeneous computer environments,
- Provision of an architecture framework with uniform interfaces, hardware and software discovery, resource addressing and data models.

You can find further information on SMASH under the following link:

*http://www.dmtf.org/standards/smash* 

### **SMASH CLP syntax**

SMASH CLP specifies a common command line syntax and message protocol semantics for managing computers on the Internet and in enterprise and service provider environments. You can find detailed information on SMASH CLP in the DMTF document "Server Management Command Line Protocol Specification (SM CLP) DSP0214".

The general syntax of the CLP is as follows:

```
<verb> [<options>] [<target>] [<properties>]
```
<verb>

Verbs specify the command or action to be executed. The list of verbs describes the following activities, for instance:

- Establish (*set*) and retrieve (*show*) data,
- Change the status of a target (*reset*, *start*, *stop*),
- Manage the current session (*cd*, *version*, *exit*),
- Return information on commands (*help*).

In iRMC S2/S3 systems, the verb *oemfujitsu* also allows the use of special OEM commands.

### <options>

Command options modify the action or the behavior of a verb. Options can immediately follow the verb in a command line and must always be introduced by a dash ("-").

Options allow you to, for instance,

- define the output format,
- permit recursive execution of a command,
- display the version of a command or
- request help.

### <target>

<target> specifies the address or the path of the object to be manipulated by the command, i.e. the target of the command. This can be a single managed element such as a hard disk, a network adapter (Network Interface Card, NIC), or the management program (Management Assistance Program, MAP) itself. Targets can, however, also be services such as a transport service.

Several managed elements which can be managed by the management program can be subsumed under a single <target>, for instance the entire system.

Only one <target> may be specified for each command.

### <properties>

<properties> describe the properties of the target of the command which are required to execute the command. Thus, <properties> identify the properties of the target's class that are to be retrieved or modified by the command.

### **User data in the CLP (overview)**

Data within the CLP is structured hierarchically. The command *cd* allows you to navigate within this structure.

An overview of the user data in the CLP is shown in [figure 212](#page-344-0). The names in rectangles indicate command targets. On every level of the hierarchy, the command/verb *show* displays the available targets, properties and verbs.

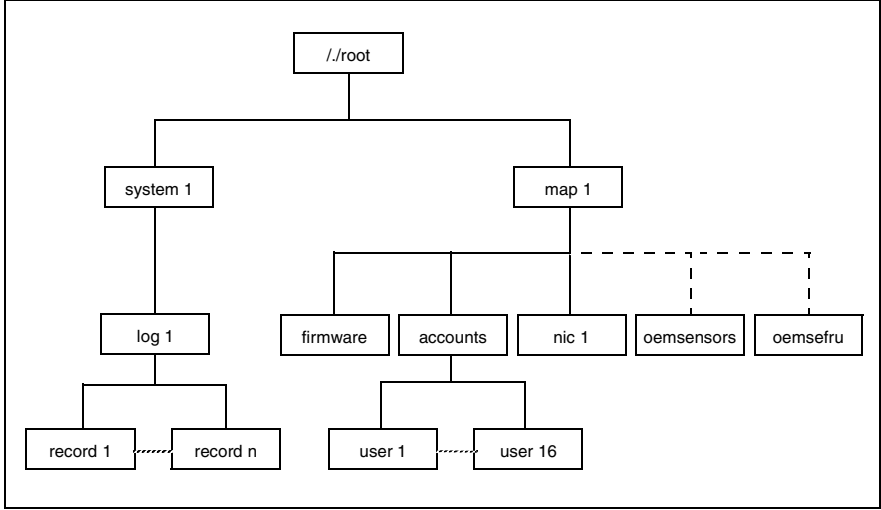

<span id="page-344-0"></span>Figure 212: Structure of the user data in SMASH CLP

### **Hierarchy of the CLP commands**

An overview of the CLP command hierarchy is shown in [table 18 on page 346.](#page-345-0)

<span id="page-345-0"></span>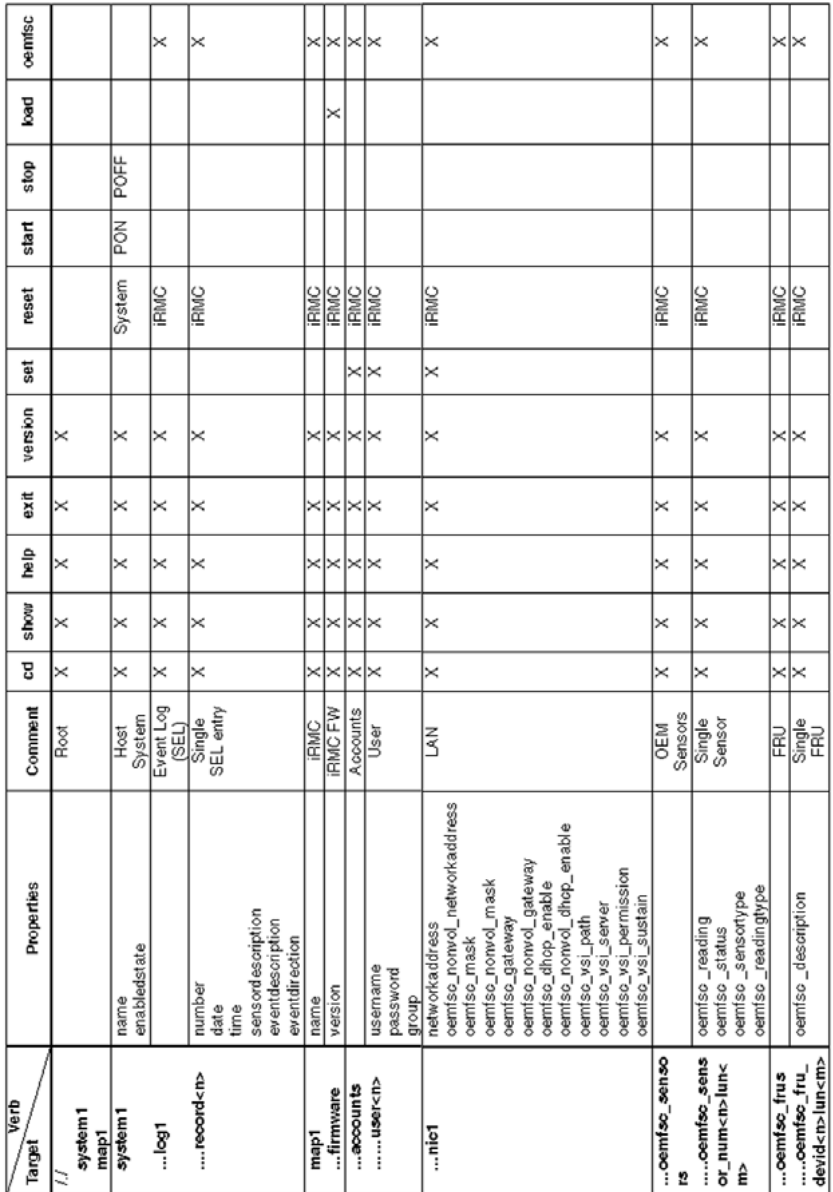

Table 18: Hierarchy of the CLP commands

# **9 Configuring iRMC S2/S3 using the Server Configuration Manager**

You can use the Server Configuration Manager to

- configure the iRMC S2/S3,
- configure and manage user IDs at the iRMC S2/S3,
- configure a directory service on the iRMC S2/S3,
- configure the CAS service on the iRMC S2/S3.

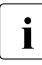

## I**Requirements**:

The current ServerView agents must be installed on the managed server.

The Server Configuration Manager functions can be accessed in the following ways:

- Locally on managed servers using the ServerView Installation Manager.
- Locally on managed Windows-based servers using the Windows Start menu.

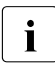

 $\cdot$  This is only supported for servers on which the ServerView agents for<br> $\cdot$  Mindows are installed Windows are installed.

– On the remote workstation using the graphical interface of the Operations Manager.

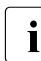

 $\cdot$  This is only supported for servers on which the ServerView agents for<br> $\cdot$  Windows are installed Windows are installed.

This chapter in detail describes the various ways to call the Server Configuration Manager.

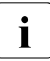

For details on the Configuration Manager dialog pages, please refer to<br> **I** the online help of the Server Configuration Manager the online help of the Server Configuration Manager.

## **9.1 Calling the Server Configuration Manager from the ServerView Installation Manager**

You can call the Server Configuration Manager from the ServerView Installation Manager (Installation Manager for short). Configuration via the Installation Manager is of significance when installing the server. The Installation Manager makes the Server Configuration Manager available both during preparation for installation and as a separate maintenance program. The Installation Manager is described in the manual "ServerView Installation Manager".

## **9.2 Calling the Server Configuration Manager from the Windows Start menu**

On Windows-based servers, you can also call the Server Configuration Manager via the Windows Start menu.

To do this, proceed as follows:

 $\triangleright$  On the managed server, select: *Start – All Programs – Fujitsu – ServerView – Agents – Configuration Tools – System Configuration.*

The *System Configuration* window opens:

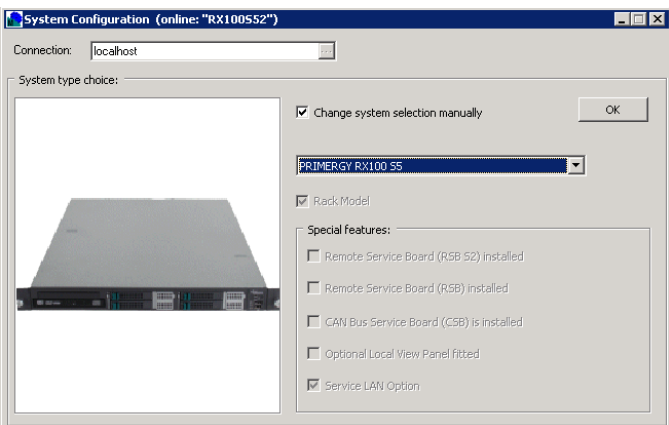

Figure 213: System Configuration window

- $\blacktriangleright$  Accept the preset values.
- $\blacktriangleright$  Click *OK*.

The tab view of the *System Configuration* window opens.

You can scroll to the left and right through the tabs by clicking the arrows next to the tabs.

### **Applying settings**

To apply the settings made in the individual tabs, proceed as follows for each tab:

- $\blacktriangleright$  Click the *Apply* button.
- ► Click the *Save Page* button.

The iRMC S2/S3 automatically reboots to activate the changed settings.

## **9.3 alling the Server Configuration Manager from the Operations Manager**

The Server Configuration Manager dialog boxes for configuring the iRMC S2/S3 are also available from the graphical user interface of the Operations Manager. This allows you to configure the iRMC S2/S3 of the managed server from the remote workstation via a Web interface.

Proceed as follows:

► Start the Operations Manager (refer to the manual "ServerView Operations Manager").

The start window of the Operations Manager opens:

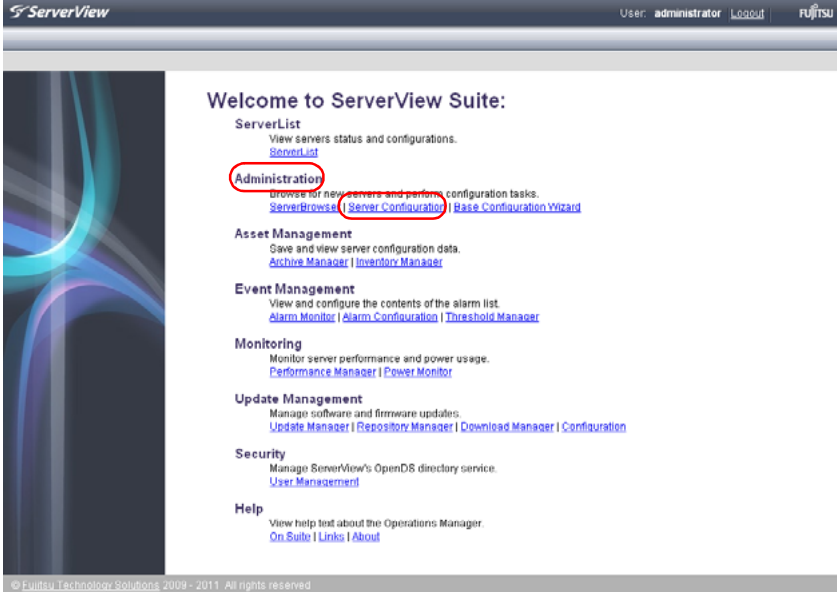

Figure 214: Operations Manager: Start window

Ê Choose *Server Configuration* from the *Administration* menu of the Operations Manager start window.

This opens the following window:

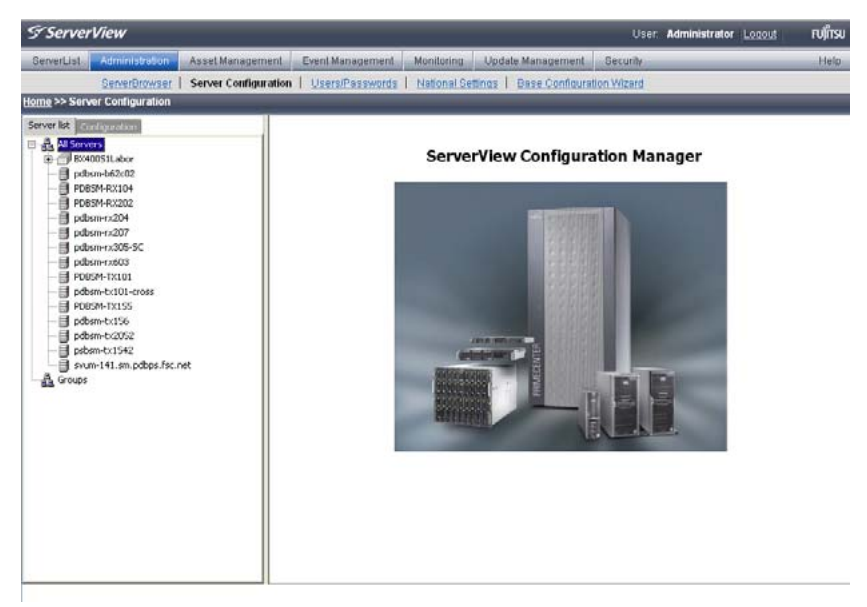

Figure 215: Operations Manager: Server Configuration window - Server list (1) tab

Ê In the hierarchy tree of the *Server list* tab, select the server to be configured. This opens the following window:

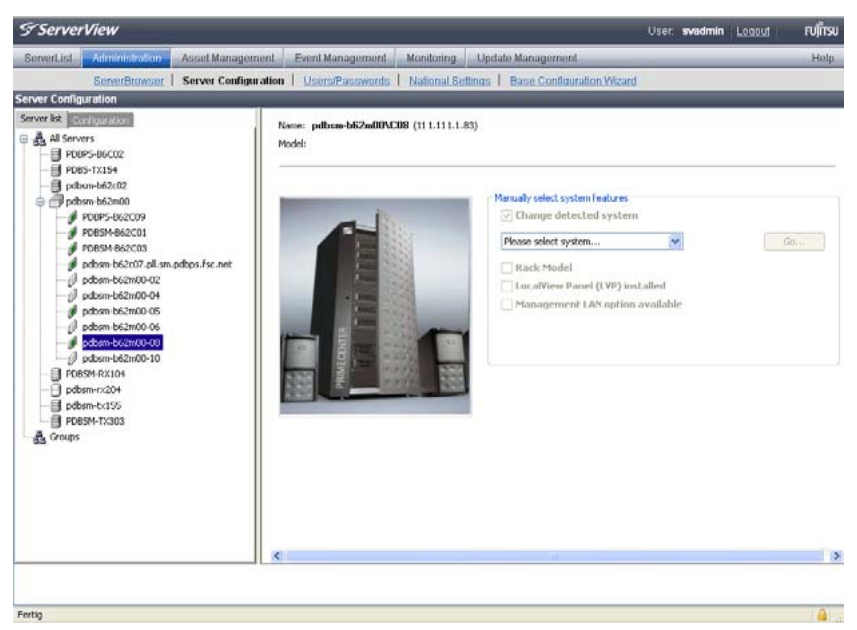

Figure 216: Operations Manager: Server Configuration window - Server list (2) tab

 $\blacktriangleright$  In the right-hand side of the window, specify the details on the selected server and confirm your entries by clicking *GO...* .

The first dialog of the Server Configuration manager appears.

# **10 Firmware update**

This chapter provides you with information about the following topics:

- iRMC S2/S3 firmware (overview)
- Creating a memory stick for updating the firmware
- Updating firmware images
- Emergency flash
- flash tools

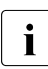

The current firmware versions are present on the *ServerView Suite DVD 1*<br> **I** are can be dewnloaded manually from the Dewnload section of the Eujitsu or can be downloaded manually from the Download section of the Fujitsu Technology Solutions web server.

You can obtain the up-to-date version of the *ServerView Suite DVD 1* at two-monthly intervals.

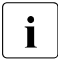

 $\cdot$  Besides the possibility of performing a firmware update, you can also downgrade the firmware to the previous version downgrade the firmware to the previous version.

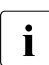

 $\cdot$  Before updating or downgrading the firmware, read the supplementary<br> $\cdot$  documentation supplied with the new firmware carefully (in particular the documentation supplied with the new firmware carefully (in particular the Readme files).

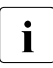

 $\cdot$  Servers with iRMC S2 must be rebooted to activate the updated / downgraded firmware. For servers with iRMC S3, no reboot is required to activate the updated / downgraded firmware.

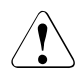

### **CAUTION!**

When updating / downgrading the firmware, note that the problem-free operation of the firmware can only be guaranteed if the runtime firmware and the SDR (Sensor Data Record, see [page 355](#page-354-0)) both belong to the same firmware release.

## **10.1 iRMC S2/S3 firmware (overview)**

The iRMC S2/S3 uses two different firmware images. The two firmware images are stored on a 16-MB EEPROM (**E**lectrically **E**rasable **P**rogrammable **R**ead-**O**nly **M**emory):

- Firmware image 1 (low FW image)
- Firmware image 2 (high FW image)

The firmware of the iRMC S2/S3 is not executed in the EEPROM, but is instead loaded into SRAM memory on startup and executed there. This means that it is possible to update both active and inactive firmware images online, i.e. with the server operating system (Windows or Linux) running.

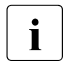

 $\cdot$  If an error occurs while loading the firmware from one of the images, the firmware is automatically loaded from the other image firmware is automatically loaded from the other image.

IIInformation on the iRMC S2/S3 firmware and EEPROM can be found

- in the iRMC S2/S3 web interface, page *iRMC S2/S3 Information* (see [page 164](#page-163-0)) or
- using the flash tool (see [page 368\)](#page-367-0).

### **Active and passive firmware image**

One of the two firmware images is active (running) at any given time, while the other is inactive. The firmware image that is active depends on the so-called firmware selector (see [page 356\)](#page-355-0).

### <span id="page-354-0"></span>**Structure of the iRMC S2/S3 EEPROM**

The EEPROM of the iRMC S2/S3 contains one area for firmware image 1 and one area for firmware image 2:

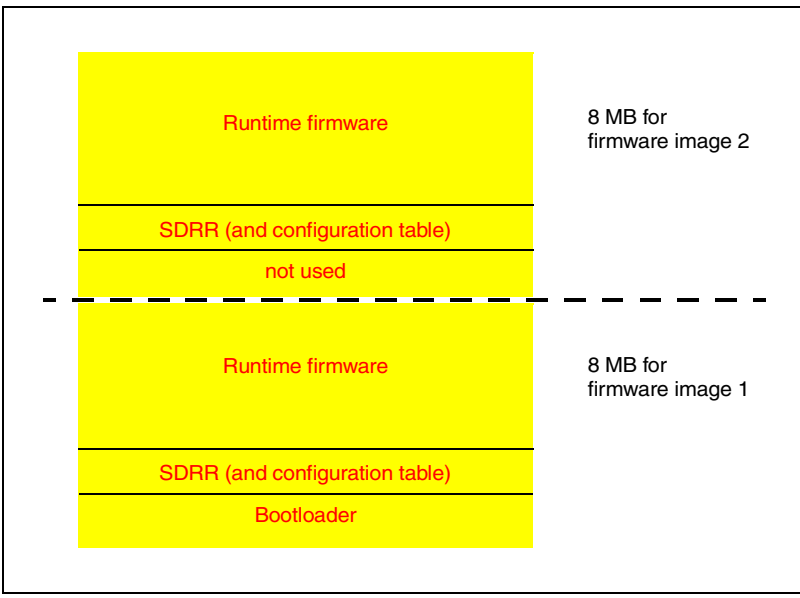

Figure 217: Structure of the iRMC S2/S3 EEPROM

– Bootloader

The bootloader checks the firmware image that is currently active. If a firmware error is detected, the bootloader sets the firmware selector to the other firmware image.

– SDRR (Sensor Data Record Repository)

The SDRR contains the Sensor Data Records (SDR) in which sensor information for the managed server is stored. The SDRR also acts as an interface via which you can access the SDRs.

– Runtime firmware

The runtime firmware is the executable part of the iRMC S2/S3's firmware.

You can perform a firmware update for each of these areas.

### <span id="page-355-0"></span>**Firmware selector**

The firmware selector specifies the iRMC S2/S3 firmware to be executed. Every time the iRMC S2/S3 is reset and restarted, the firmware selector is evaluated and processing branches to the corresponding firmware.

The firmware selector can have the following values:

- 0 Firmware image containing the most recent firmware version
- 1 firmware image 1
- 2 firmware image 2
- 3 Firmware image containing the oldest firmware version
- 4 Firmware image most recently updated
- 5 Firmware image that has been updated least recently
- Firmware image that has been updated least recently<br> **I** Depending on the update variant used, the firmware selector is set<br>
differently after the update differently after the update.

You can query and explicitly set the firmware selector

– on the *iRMC S2/S3 Information* page of the iRMC S2/S3 web interface (see ["Running Firmware" on page 166](#page-165-0))

or

– using the flash tool (see [page 368\)](#page-367-0).

### **10.2 Setting up the USB memory stick**

**I** You do **not** need the USB memory stick if you update the firmware of the induction of the following wave: iRMC S2/S3 in one of the following ways:

- using the ServerView Update Manager
- using ServerView Update Manager Express or ASP
- using the iRMC S2/S3 web interface and TFTP server

### **Proceed as follows:**

Ê Download the firmware *iRMC Firmware Update for USB Stick* from the Download section of the Fujitsu Technology Solutions web server to a directory on your computer.

The ZIP archive *FTS\_<spec>.zip* can be found in your download directory. (The *<spec>* part of the name provides information on the system type, system board, firmware/SDRR version etc.)

The ZIP archive includes the following files:

- *USBImage.exe*
- *iRMC\_<Firmware-Version>.exe*
- *iRMC\_<Firmware-Version>.IMA*
- $\triangleright$  Connect the USB memory stick to your computer.
- Ê Start the file *iRMC\_<Firmware-Version>.exe* or the file *USBImag.exe*.

One of the following windows is opened depending on the file you call (see [figure 218 on page 358](#page-357-0)):

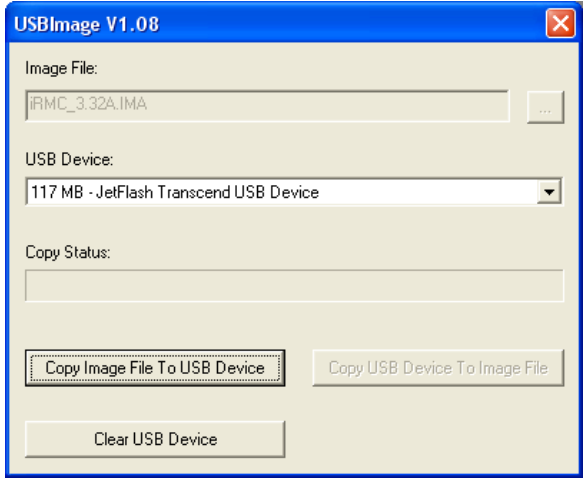

<span id="page-357-0"></span>Figure 218: Copying the image file to the USB memory stick (with iRMC\_<Firmware version.exe))

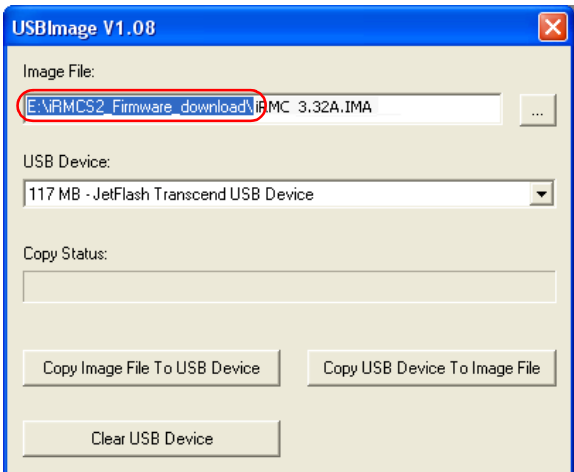

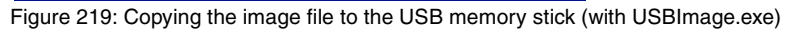

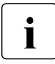

 $\begin{bmatrix} \cdot \\ \cdot \end{bmatrix}$  If you have called *USBImag.exe*, then under *Image File:*, you must<br>explicitly specify the file *iRMC < Firmware-Version* > *IMA* explicitly specify the file *iRMC\_<Firmware-Version>.IMA*.

Click *Clear USB Device* to delete the data from the USB memory stick.

► Click *Copy Image File to USB Device* to copy the file *BMC\_<Firmware-Version>.IMA* to the USB memory stick and extract it.

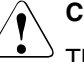

**CAUTION!** 

This action overwrites the content of the USB memory stick.

When the copy operation is complete, the flash tools and image files are present on the USB memory stick.

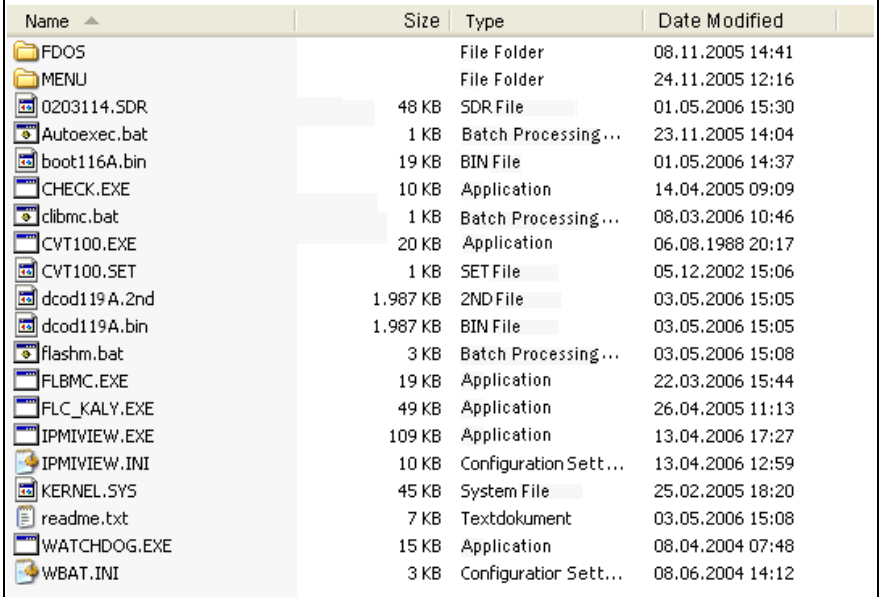

Figure 220: Image files and flash tool on the USB memory stick.

## **10.3 Updating firmware images**

Since the iRMC S2/S3 firmware executes in the SRAM memory of the iRMC S2/S3, it is possible to update both active and inactive firmware images online, i.e. with the server operating system running.

The following methods are available for updating the firmware images:

- over the iRMC S2/S3 web interface
- using the ServerView Update Manager
- using ServerView Update Manager Express or ASP
- Update using the operating system flash tools.

### **Downgrading the firmware to the previous version**

Besides the possibility of performing a firmware update, you can also downgrade the firmware to the previous version.

The simplest way to downgrade the firmware is to store the previous-version firmware image as the inactive firmware image in the EEPROM of the iRMC S2/S3. In this case, you only have to set the firmware selector to this previous-version image (see [page 182\)](#page-181-0) and subsequently restart the iRMC S2/S3 to activate the firmware.

 $\cdot$  You can also downgrade the firmware by applying the methods described<br> $\cdot$  in the following sections. In these cases, you perform a firmware undate. in the following sections. In these cases, you perform a firmware update based on the firmware of the previous version. Special requirements to perform the downgrade are pointed out separately in the following sections.

### **10.3.1 Update via the iRMC S2/S3 web interface**

The *iRMC S2/S3 Firmware Update* page allows you to update the firmware of the iRMC S2/S3 by providing the firmware image either locally on the remote workstation or on a TFTP server (see [section "iRMC S2/S3 Firmware Update"](#page-180-0)  [on page 181\)](#page-180-0).
### **10.3.2 Update using the ServerView Update Manager**

Using the ServerView Update Manager, you can start the update of the iRMC S2/S3 firmware via a graphical user interface or via a command line interface (Windows and Linux). The ServerView Update Manager accesses the update data via its Update Repository on the *ServerView Suite DVD 1* or on the management server. You update the update repository on the management server by means of the Download Manager or by performing a manual download from the Download section of the Fujitsu Technology Solutions web server.

For more detailed information on firmware updates with the ServerView Update Manager, see the "ServerView Update Manager" manual.

### **10.3.3 Online update using ServerView Update Manager Express or ASP**

Under Windows and Linux operating systems, you can update the iRMC S2/S3 firmware either using the graphical user interface of ServerView Update Manager Express or by using the ASP (Autonomous Support Package) command interface.

Under Windows, you can also start an ASP in the Windows Explorer by doubleclicking the corresponding ASP-\**.exe* file.

## **i** When downgrading the firmware, please note:

– Downgrade via Update Manager Express:

The firmware downgrade is only feasible in the *Expert* mode. In addition, the *Downgrade* option must be activated.

- Downgrade via ASP:
	- Under Windows:

You can perform the downgrade if you start the ASP by doubleclicking the corresponding *\*.exe* file. When starting the ASP via the CLI, you must explicitly specify the *Force=yes* option.

– Under Linux:

You must explicitly specify option *-f* or option *--force*.

For more detailed information on firmware updates with Update Manager Express and ASP, see the "Local System Update for PRIMERGY Servers" manual.

### **10.3.4 Update using the operating system flash tools.**

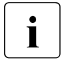

An online update using the operating system flash tools is only  $\mathbf{I}$ performed as a recovery flash, i.e. no version check is performed.

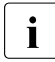

### I**Prerequisite:**

The flash tools and the files for the firmware update must be present in the file system of the managed server.

You use one of the following flash tools, depending on the operating system you are running:

DOS: flirmcs2

Windows: winflirmcs2

#### **Prerequisite:**

The ServerView agents for the used Windows operation system (32/64 bit) must be running on the managed server.

- Windows (32 bit): win32flirmcs2 (No agents required.)
- Windows (64 bit): win64flirmcs2 (No agents required.)

Linux: linflirmcs2

You call the flash tools in the Windows command line (flirmcs2, win32flirmcs2, win64flirmcs2, winflirmcs2) or at the Linux CLI (linflirmcs2).

The syntax and operands for the flash tools are described in [section "Flash](#page-367-0)  [tools" on page 368](#page-367-0).

#### **Proceed as follows:**

**T** An online update using a USB memory stick is described below (see  $\mathbf{I}$  section "Setting up the USB memory stick" on page 357) [section "Setting up the USB memory stick" on page 357](#page-356-0)).

- $\triangleright$  Connect the USB memory stick to the managed server.
- **EXECT** In the Windows command line or the Linux Command Line Interface (CLI) switch to the drive corresponding to the USB memory stick.
- $\blacktriangleright$  Set the firmware selector to the value 4 by calling the flash tool with the parameter */s 4*.

E.g., in the Windows command line you enter:

WinFLIRMCS2 /s 4

 $\blacktriangleright$  Start the update of the firmware and the SDR data by calling the flash tool with the corresponding update files.

E.g., in the Windows command line you enter:

WinFLIRMCS2 dcodsfirmware-version> bin snnnnnnn> sdr /i

During the firmware update, the console informs you about the progress of the update operation. If an error occurs, the update operation is aborted and a corresponding return code is reported (see [page 370\)](#page-369-0).

 $\blacktriangleright$  Restart the managed server. This automatically activates the firmware image with the updated firmware.

### **10.3.5 Update via the lashDisk menu**

For an update via the FlashDisk menu, you require a bootable USB<br>I memory stick (see section "Setting up the USB memory stick" on memory stick (see section "Setting up the USB memory stick" on [page 357](#page-356-0)).

#### **Proceed as follows:**

- $\triangleright$  Connect the USB memory stick to the managed server (directly or via remote storage).
- $\blacktriangleright$  Boot from the USB memory stick.

After completion of the boot operation, the data in the USB memory stick is automatically copied to a RAM disk. The *autoexec.bat* file is then started automatically.

The FlashDisk menu opens:

| <b>Normal</b> | Normal Flash Inactive EEPROM Part<br>If new Version is greater than Active EEPROM |
|---------------|-----------------------------------------------------------------------------------|
| Recovery L    | Recovery Flash EEPROM Lower Part 1                                                |
| Recovery U    | Recovery Flash EEPROM Upper Part 2                                                |
| Readme        | Show Firmware Release Notes                                                       |
| <b>Reboot</b> | Reboot System                                                                     |
| English       | Change Keyboard Layout<br>German                                                  |
| Exit          |                                                                                   |

Figure 221: FlashDisk menu

**I** A firmware downgrade is only possible via recovery flash.

#### *Normal*

A *normal flash* is performed.

During a normal flash operation, those areas of the EEPROM that contain the active firmware are checked to see whether they are up to date. If one of these areas is not up to date then the corresponding area for the inactive firmware is updated if it is not already up to date.

#### *Recovery \_L*

A *recovery flash* for firmware image 1 (low firmware image) is carried out.

In the case of a recovery flash, the flash is performed for all three areas of firmware image 1 without any version check.

#### *Recovery \_U*

A *recovery flash* for firmware image 2 (high firmware image) is carried out.

In the case of a recovery flash, the flash is performed for all three areas of firmware image 2 without any version check.

*Readme*

The Readme file is opened.

#### *Reboot*

An iRMC S2/S3 warm start is performed.

#### *English* / *German*

Specify keyboard layout. *German* is set by default.

 $\blacktriangleright$  Start the required update variant by clicking on the corresponding button.

During the firmware update, the console informs you about the progress of the update operation. If an error occurs, the update operation is aborted. A corresponding return code is reported (see [page 370](#page-369-0)).

- $\triangleright$  Once the update operation has been completed, click on *Exit*, to close the FlashDisk menu.
- Remove the USB memory stick from the managed server.
- Restart the managed server (e.g. with  $[CH] + [AIt] + [Del]$ ).

## **10.4 Emergency flash**

If the iRMC S2/S3 firmware can no longer be executed, e.g. because the SDRs are not compatible with the system, then you can use the emergency mode to start the firmware running again. In emergency mode, the system automatically branches to the bootloader and is the ready for the firmware update.

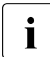

 $\cdot$  Emergency mode is indicated by the error LED (global error LED) (rot) and the identification LED (blue) flashing alternately.

To switch the managed server to emergency mode and then update the iRMC S2/S3's firmware, proceed as follows:

- $\blacktriangleright$  Disconnect the power supply connector.
- $\blacktriangleright$  Insert the connector in the socket again with the Identify key held down.

The managed server is now in emergency mode.

 $\blacktriangleright$  Boot the server to DOS and use the recovery flash procedure to update the iRMC S2/S3's firmware.

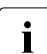

If the firmware is not active then the boot operation may take up to 2<br>I minutes to start. You can ignore the error message "IBMC S2/S3 minutes to start. You can ignore the error message "iRMC S2/S3 Controller Error" which the BIOS outputs during this period.

### <span id="page-367-0"></span>**10.5 Flash tools**

The tools WinFLIRMCS2, rFLIRMCS2 and sFLIRMCS2 differ from<br> $\blacksquare$  firmcs2 only in respect of the name and the environment in which is flirmcs2 only in respect of the name and the environment in which they are called. This means that the description below also applies to WinFLIRMCS2, rFLIRMCS2 and sFLIRMCS2. Instead of "flirmcs2", you simply enter "WinFLRMCS2", "rFLIRMCS2" or "sFLIRMCS2" as appropriate.

#### **Syntax**

```
flirmcs2 \{y|y|/2 \} [/4]\{y|z| \leq 2]
```

```
flirmcs2 {<file1> [<file2>] [<file3>] 
      [/n /l[<logfile>] /d /e /4 /i]}
```

```
flirmcs2 {/h|/?}
```
#### **Options**

- /v Displays the current version of the command.
- /o Displays the current versions of both firmware images.
- /s Displays the value of the firmware selector.
- /s <value>

Sets the value of the firmware selector. You use this option to define the firmware image from which the firmware is started after a firmware reset.

- 0 Sets the selector to the firmware image with the most recent firmware.
- 1 Sets the selector to firmware image 1.
- 2 Sets the selector to firmware image 2.
- 3 Sets the selector to the firmware image with the oldest firmware.
- 4 Sets the selector to the firmware image with the most recently updated firmware.
- 5 Sets the selector to the firmware image with the firmware which has not been updated for longest.

<file1> through <file3>

Specify one or more files to determine which updates are to be made: The following files are to be selected:

*boot<FW-Version>.bin*

Updates the bootloader firmware.

*dcod<FW-Version>.bin* Updates the runtime firmware.

*<SDR-Version>.SDR* Updates the SDR.

**To update firmware image 2, you must also specify option /4 (see**) below).

- /4 Updating firmware image 2.
- /l [<logfile>]

Outputs error messages to the specified log file. If no logfile is specified, the output is directed to the *flbmc.log* file.

- /n No output on the console. This option has priority over the */p* and */d* options.
- /np A rotating bar is shown in place of the percentage completion during the flashing operation.
- /d Outputs additional debug information.
- /e Emulation mode (for debugging purposes only).
- /i Update the inactive firmware.

/h and /?

Outputs help information.

#### <span id="page-369-0"></span>**Return values**

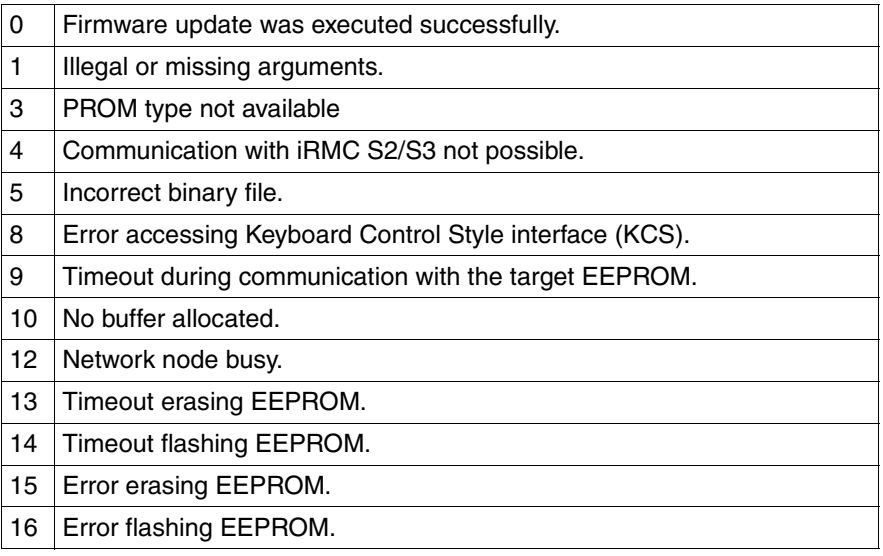

# **11 Remote installation of the operating system via iRMC S2/S3**

This chapter describes how you use the ServerView Installation Manager (abbreviated to Installation Manager below) and the iRMC S2/S3 features "Advanced Video Redirection (AVR)" and "Remote Storage" to install the operating system on the administered server from the remote workstation.

The chapter discusses the following specific topics:

- General procedure for the remote installation of an operating system using remote storage media.
- Booting the administered server from the remote workstation using ServerView DVD 1 (Windows and Linux).
- Installing Windows from the remote workstation after configuration on the administered server.
- Installing Linux from the remote workstation after configuration on the managed server.

The description focuses primarily on the handling of the remote storage media. It is assumed that readers are familiar with the Installation Manager functionality (see the manual "ServerView Installation Manager").

#### **Prerequisites for the remote installation of the operating system via**  $\mathbf{I}$  ip  $\mathbf{M} \in \mathbb{R}^{2}$ **iRMC S2/S3:**

- The iRMC S2/S3's LAN interface must be configured (see [page 41](#page-40-0)).
- The license key for the use of the iRMC S2/S3 functions "Advanced Video Redirection (AVR)" and "Remote Storage" must be installed (see [page 167](#page-166-0)).

### **11.1 Installing the operating system via iRMC S2/S3 - general procedure**

For the Installation Manager, the remote installation of the operating system via iRMC S2/S3 represents a local configuration and installation of the operating system on the administered server which you perform from the remote workstation via the AVR window using remote storage media.

The following steps are required in order to perform an installation via the Installation Manager:

- 1. Connect the storage medium (DVD 1 or Installation Manager boot image) from which you want to boot as remote storage.
- 2. Boot and configure the managed server via DVD 1 or the Installation Manager boot image.
- 3. Use the Installation Manager at the remote workstation to install the operating system on the administered server.
- 4. Optimize mouse pointer synchronization in the AVR window (only necessary under Linux).

#### **Installing Windows without the Installation Manager using the Windows installation CD/DVDs**

You can perform a remote installation of Windows via Remote Storage either using the Installation Manager or exclusively using the Windows installation CD/DVDs. The two procedures correspond in terms of the handling of the remote storage media.

However, you are advised to install Windows via the Installation Manager for the following reasons:

- The Installation Manager itself identifies the required drivers and copies these to the system.
- All the Installation Manager functions are available to you during installation. This means that you can, for example, configure the entire system including the server management settings.
- Installations without the Installation Manager have to be controlled via the keyboard since the mouse cursor cannot be synchronized during the installation process. In contrast, if you install using the Installation Manager then all configuration and installation steps can be performed using the mouse.
- If you install without the Installation Manager then all the settings required for mouse cursor synchronization must subsequently be performed manually.
- Installation using the Installation Manager does not take significantly longer than installation using the operating system CD/DVDs.

#### **Installing Linux without the Installation Manager using the Linux installation CD/DVD**

If you know which drivers are required by the system then you can start the Linux installation by booting from the Linux installation CD/DVD.

If the installation requires you to integrate drivers from the floppy disk then, before starting the installation, you must set up a remote storage connection

- to the storage medium (CD-ROM/DVD-ROM or ISO image) from which you want to boot and
- if necessary to storage medium for driver installation.

### **11.2 Connecting a storage medium as remote storage**

Remote Storage makes a "virtual" drive available which is located elsewhere in the network.

The source for the virtual drive can be:

- Physical drive or image file at the remote workstation. The image file may also be on a network drive (with drive letter, e.g. "D:" for drive D).
- Image file provided centrally in the network by means of a remote storage server.

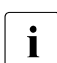

## I**Parallel remote storage connections:**

The following are possible concurrently:

– **either up to two** Remote Storage connections to virtual drives at the remote workstation (if the connection is established over the AVR Java applet)

**or**

– **one** Remote Storage connection to a Remote Storage server.

It is not possible to establish concurrent Remote Storage connections via an applet and via the Remote Storage server.

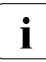

The *Remote Storage* page of the iRMC S2/S3 web interface allows you to<br>
obtain information on the status of the current remote storage obtain information on the status of the current remote storage connections (see [page 312](#page-311-0)).

For detailed information on remote storage, see [chapter "Remote Storage" on](#page-110-0)  [page 111.](#page-110-0)

#### **Connecting a storage medium as remote storage at the remote storage workstation**

Proceed as follows at the remote workstation to establish the remote storage connection:

- $\blacktriangleright$  Log into the iRMC S2/S3 web interface with Remote Storage Enabled permission (see [page 136\)](#page-135-0).
- ▶ Open the *Advanced Video Redirection (AVR)* page and start the AVR (see [page 302](#page-301-0)).
- ► Start "Remote Storage" in the AVR window (see [page 114\)](#page-113-0).
- $\blacktriangleright$  Prepare the storage media for remote storage (see [page 117\)](#page-116-0):
	- If installation is performed via the Installation Manager:

ServerView Suite DVD 1 or an Installation Manager boot image and optionally a formatted USB memory stick as a status backup medium.

– If installation is performed from the vendor's installation CD/DVD: Windows or Linux installation CD/DVD and optional drivers.

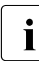

 $\cdot$  It is recommended that the ServerView Suite DVD 1 and the  $\cdot$ operating system installation CD/DVD are stored in a folder as an image file (ISO image) and that they are connected from there as Remote Storage or provided via a Remote Storage server.

The prepared storage media are displayed in the *Storage Devices* dialog box.

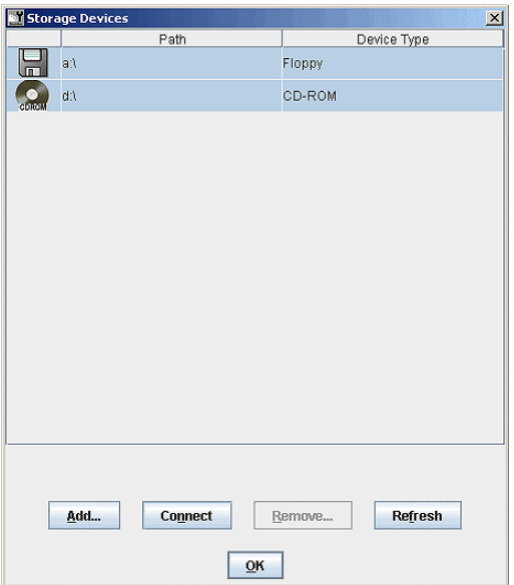

Figure 222: Storage Devices dialog box: ServerView Suite DVD 1

► Click *Connect* to connect the DVD ROM drive (DVD 1) or the Installation Manager boot image as remote storage.

#### **Connect the ISO image (image file) provided by the remote storage server as remote storage**

You can use an image file provided via the remote storage server for booting from an Installation Manager boot image.

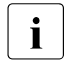

 $\left\{ \begin{array}{l}\n \bullet \\
 \bullet\n \end{array} \right\}$  Before it is possible to use a virtual drive provided via a remote storage server the remote storage server must be installed and started (see server, the remote storage server must be installed and started (see [section "Providing remote storage via a Remote Storage server" on](#page-126-0)  [page 127\)](#page-126-0).

To establish the connection to the remote storage server, proceed as follows at the remote workstation:

- ► Log into the iRMC S2/S3 web interface with *Remote Storage Enabled* permission (see [page 136\)](#page-135-0).
- ► Select the *Remote Storage* page.
- Establish the connection to the remote storage server (see page  $314$ ).

### **11.3 Booting the managed server from ServerView Suite DVD 1 and configuring it with the Installation Manager**

Proceed as follows at the remote workstation:

 $\triangleright$  Use the iRMC S2/S3 web interface to start up the managed server or reboot the server (see [page 189\)](#page-188-0). You can follow the progress of the boot process in the AVR window.

During the managed server's BIOS/TrustedCore/UEFI POST phase, remote storage media are displayed as USB 2.0 devices. Remote Storage storage media are represented by the following entries in the BIOS boot sequence:

- A (physical) floppy disk is represented by a separate entry "FTS RemoteStorage FD-(USB 2.0)".
- All other remote storage device types are represented by the shared entry "CD-ROM DRIVE".

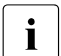

II f a local CD-ROM/DVD-ROM drive and a CD-ROM/DVD-ROM<br>I drive connected as remote sterage are both present at the drive connected as remote storage are both present at the managed server then the managed server boots from the Remote Storage CD-ROM/DVD-ROM drive.

- Press  $\boxed{F2}$  while the server is booting.
- $\blacktriangleright$  In the BIOS/TrustedCore/UEFI set-up, open the menu *Boot* in which you can define the boot sequence.
- ► Specify Boot Priority=1 (highest priority) for the ServerView Suite DVD 1 which is connected as remote storage.
- ► Save your settings and exit the BIOS/TrustedCore/UEFI setup.

The managed server then boots from ServerView Suite DVD 1 which is connected as remote storage.

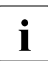

#### **I** If the system does not boot from the remote storage medium<br> **I** (ServerView Suite DVD 1 or Installation Manager boot image) **(ServerView Suite DVD 1 or Installation Manager boot image):**

- $\triangleright$  Check whether the storage medium is displayed during the BIOS POST phase and connect the storage medium as remote storage if necessary.
- $\blacktriangleright$  Make sure that the correct boot sequence is specified.

It takes about 5 minutes to boot from ServerView Suite DVD 1 via a remote storage medium. The boot progress is indicated during the boot process. Once the boot process has completed, the Installation Manager startup displays a dialog box in which you are asked to select a medium for the status backup area (status backup medium).

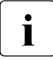

 $\cdot$  Before you start to install the operating system, you should synchronize<br>I the local mouse cursor and the cursor of the managed server in the AVB the local mouse cursor and the cursor of the managed server in the AVR window at the remote workstation. For more detailed information on synchronizing the mouse cursor in the AVR window, see section ["Synchronizing the mouse pointer" on page 93](#page-92-0).

- Ê Choose *Standard mode* as the *Installation Manager mode*.
- $\blacktriangleright$  Specify whether the configuration data is to be stored on a local replaceable data medium or on a network medium:

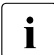

 $\cdot$  Please note that if you do not select any status backup option all the configuration data is lost when you reboot configuration data is lost when you reboot.

*Status backup medium*

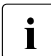

 $\cdot$  The backup medium must not be write-protected.

A USB stick must already be connected to the USB port when the system is booted. If you fail to do this and wish to save the configuration file: Connect the USB stick now and reboot from ServerView Suite DVD 1.

- ► Choose the option *on local drive (floppy / USB stick)*.
- $\blacktriangleright$  Select the corresponding drive in the box to the right of this option.

For more detailed information on creating Installation Manager status disks, see the manual "ServerView Installation Manager".

*Connecting the status medium and/or the installation media via the network*

 $\blacktriangleright$  Set up the required shares for this purpose.

 $\cdot$  If you are making a medium with a prepared configuration<br> $\cdot$   $\cdot$  file and/or an installation modium available via the notwork file and/or an installation medium available via the network, you have to choose this option. Depending on your infrastructure, you can either obtain a temporary IP address via DHCP or manually configure an IPv4 or IPv6 address for the current Installation Manager session.

Ê Start the Installation Manager by clicking *Continue*.

#### **Starting local deployment**

The Welcome screen appears when you start the Installation Manager:

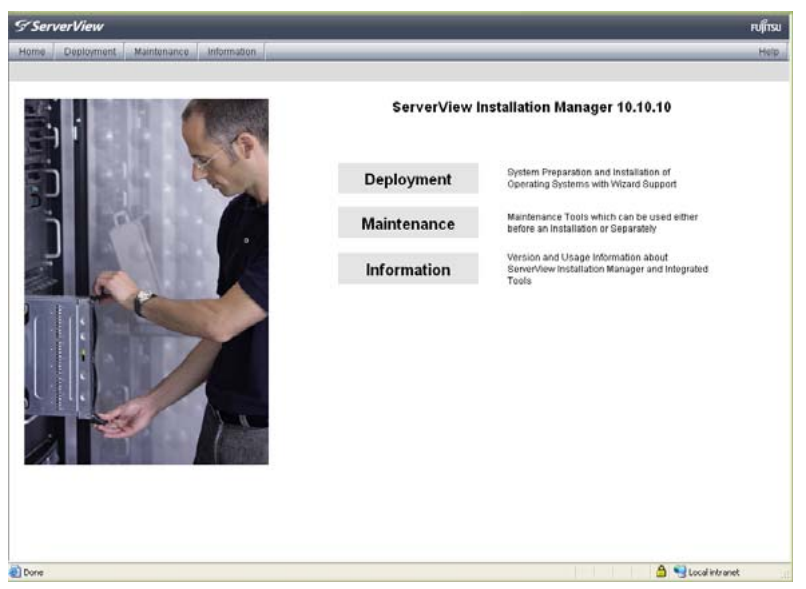

Figure 223: Installation Manager - Welcome screen

Ê Click *Deployment* to start preparation of the local installation (deployment).

To prepare the installation, the Installation Manager wizards take you through a sequence of configuration steps that gather specifications for configuring the system and for subsequent unattended installation of the operating system.

Configure the local CD ROM/DVD ROM drive of the managed server as the installation source. You can then also make the Windows installation CD/DVD available from the CD ROM/DVD ROM drive of the remote workstation if you connect it to the managed server as remote storage (see [section "Installing Windows on the managed](#page-379-0)  [server after configuration" on page 380\)](#page-379-0).

Once you have completed configuration with the Installation Manager, the *Installation Info* dialog page for the Windows installation (see [page 380](#page-379-0)) or for the Linux installation (see [page 383](#page-382-0)) is displayed. This allows you to start the installation process.

### **11.4 Installing the operating system on the managed server after configuration**

Once you have completed configuration, you should install the operating system on the managed server.

### <span id="page-379-0"></span>**11.4.1 Installing Windows on the managed server after configuration**

After configuration has been completed, the Installation Manager displays the following dialog page:

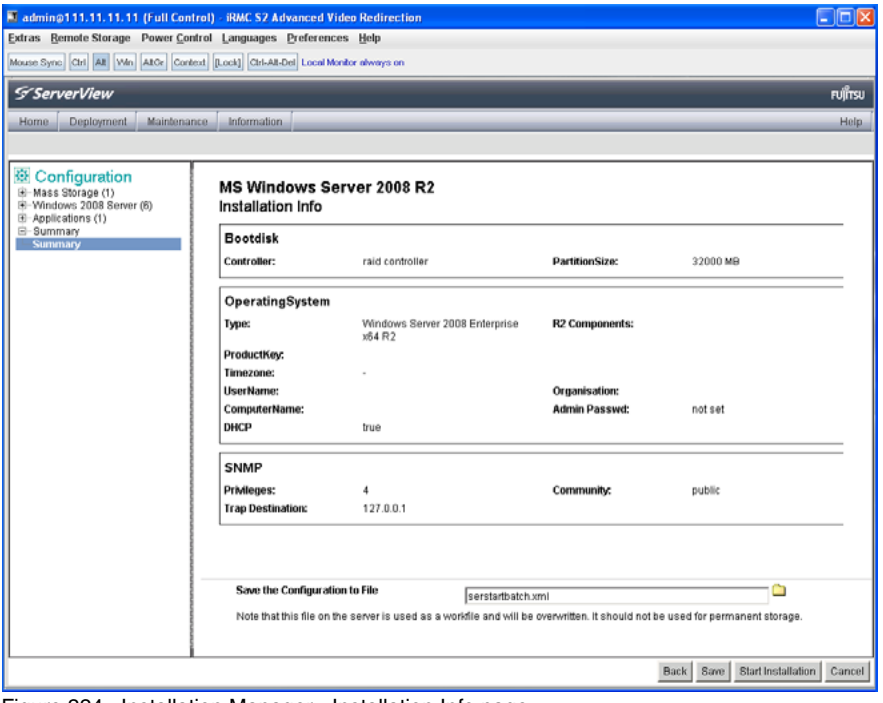

Figure 224: Installation Manager - Installation Info page

If you have configured the local CD ROM/DVD ROM drive of the managed server as the installation source, proceed as follows at the remote workstation:

- $\blacktriangleright$  Clear your currently active remote storage connections. For more detailed information on clearing remote storage connections, see [page 125.](#page-124-0)
- E Remove ServerView Suite DVD 1 from the DVD ROM drive at the remote workstation.
- $\blacktriangleright$  Insert the Windows installation CD/DVD in this DVD ROM drive.

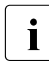

**i** Close the application if *autostart* is active.

- $\triangleright$  Connect the CD ROM/DVD ROM drive containing the Windows installation CD/DVD as remote storage (see [page 121](#page-120-0)).
- Ê In the *Installation Info* page of the Installation Manager, click *Start installation*.

All the installation files are copied to the managed server.

The Installation Manager opens a confirmation dialog page when the copy operation is complete and prompts you to remove all the storage media from the removable media drives before the managed server is rebooted.

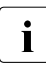

 $\cdot$  Before rebooting the system, you must in particular shut down all current remote storage connections current remote storage connections.

- $\blacktriangleright$  To shut down all current remote storage connections, proceed as follows:
	- ► Start "Remote Storage" (see [page 114](#page-113-0)).

The *Storage Devices* dialog box is displayed with the currently connected storage devices and a "Safe Remove" indication.

- $\blacktriangleright$  "Safely remove" the storage device, i.e. ensure that no more applications/programs are accessing the storage media.
- $\blacktriangleright$  Click on *Disconnect...* to remove all the remote storage connections.
- $\triangleright$  On the confirmation dialog page, click  $Ok$  to reboot the managed server.

Once the managed server has rebooted, you can monitor the entire installation by means of the AVR.

**IFor a Windows installation from the Windows installation CD/DVD:** 

To ensure perfect mouse cursor synchronization, you must adapt the following settings at the managed server once the operating system has been installed:

- Speed of the mouse pointer
- Hardware acceleration

For information on how to do this, see [section "Managed Windows](#page-94-0)  [server: Adjusting the settings for synchronization of the mouse pointers"](#page-94-0)  [on page 95.](#page-94-0)

If Windows is installed using the Installation Manager, problem-free synchronization of the mouse pointers is automatically ensured.

### <span id="page-382-0"></span>**11.4.2 Installing Linux on the managed server after configuration**

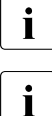

 $\cdot$  The mouse can be used but not synchronized during Linux installation.

I Whenever you change a remote storage medium, you must remove the<br>I comote storage connection for the currently connected medium and then remote storage connection for the currently connected medium and then connect the new medium as remote storage.

After configuration has been completed, the Installation Manager displays the following dialog page:

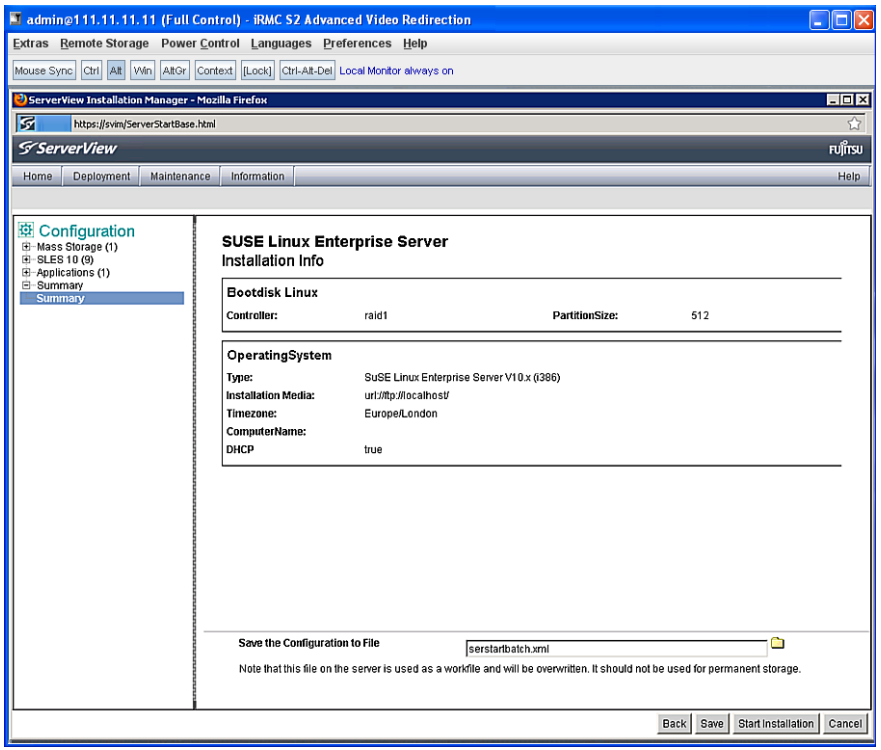

Figure 225: Installation Manager - Installation Info

If you have configured the local CD ROM/DVD ROM drive of the managed server as the installation source, proceed as follows at the remote workstation:

- $\blacktriangleright$  Clear your currently active remote storage connections. For more detailed information on clearing remote storage connections, see [page 125](#page-124-0).
- E Remove ServerView Suite DVD 1 from the DVD ROM drive at the remote workstation.
- **Insert the Linux installation CD/DVD in this DVD ROM drive.**

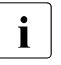

**i** Close the application if *autostart* is active.

- $\triangleright$  Connect the CD ROM/DVD ROM drive containing the Linux installation CD/DVD as remote storage (see [page 121](#page-120-0)).
- Ê In the *Installation Info* page of the Installation Manager, click *Start installation*.

All the installation files are copied to the managed server. The Installation Manager opens a confirmation dialog page when the copy operation is complete and prompts you to remove all the storage media from the removable media drives before the managed server is rebooted.

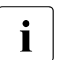

 $\left| \right|$  Before rebooting the system, you must in particular shut down all current remote storage connections current remote storage connections.

 $\blacktriangleright$  Before rebooting the system, shut down the current remote storage connections.

To do this, proceed as follows:

Start "Remote Storage" (see [page 114](#page-113-0)).

The *Storage Devices* dialog box is displayed with the currently connected storage devices and a "Safe Remove" indication.

- E Click on *Disconnect...* to remove all the remote storage connections.
- $\blacktriangleright$  "Safely remove" the storage device, i.e. ensure that no more applications/programs are accessing the storage media.
- $\triangleright$  On the confirmation dialog page, click  $Ok$  to reboot the managed server.

Once the managed server has rebooted, you can monitor the entire installation by means of the AVR.

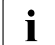

 $\overline{\mathbf{I}}$  To ensure perfect mouse cursor synchronization, you must adapt the required settings at the managed server once the operating system b required settings at the managed server once the operating system has been installed. For information on how to do this, see [section "Managed](#page-97-0)  [Linux server: Adjusting the settings for synchronization of the mouse](#page-97-0)  [pointers" on page 98](#page-97-0).

# **12 Appendix**

The appendix provides you with information about the following topics:

- ["IPMI OEM Commands supported by the iRMC S2/S3" on page 385](#page-384-0)
- ["Configuring the iRMC S2/S3 via SCCI and scripted configuration" on](#page-411-0)  [page 412](#page-411-0)

### <span id="page-384-0"></span>**12.1 IPMI OEM Commands supported by the iRMC S2/S3**

This section describes a selection of OEM-specific IPMI commands supported by the iRMC S2/S3.

### **12.1.1 Overview**

The following OEM-specific IPMI commands are supported by the iRMC S2/S3:

- SCCI-compliant Power On/Off commands (SCCI: **S**erverView **C**ommon **C**ommand **I**nterface)
	- 0115 Get Power On Source
	- 0116 Get Power Off Source
	- 011C Set Power Off Inhibit
	- 011D Get Power Off Inhibit
	- 0120 Set Next Power On Time
- **SCCI-compliant communication commands**
	- 0205 System OS Shutdown Request
	- 0206 System OS Shutdown Request and Reset
	- 0208 Agent Connect Status
	- 0209 Shutdown Request Canceled
- **SCCI-compliant signaling commands**
	- 1002 Write to System Display

#### **Firmware-specific commands**

- 2004 Set Firmware Selector
- 2005 Get Firmware Selector
- C019 Get Remote Storage Connection
- C01A Set Video Display on/off

#### ● **BIOS-specific command**

- F109 Get BIOS POST State
- F115 Get CPU Info
- **iRMC S2/S3-specific commands**
	- F510 Get System Status
	- F512 Get EEPROM Version Info
	- F542 Get HDD lightpath status (Component Status Signal Read)
	- F543 Get SEL entry long text
	- F545 Get SEL entry text
	- F5B0 Set Identify LED
	- F5B1 Get Identify LED
	- F5B3 Get Error LED
	- F5DF Set Nonvolatile Cfg Memory to Default Values
	- F5E0 Set Configuration Space to Default Values
	- F5F8 Delete User ID

### **12.1.2 Description of the IPMI OEM commands**

The following sections describe the individual OEM-specific IPMI commands.

#### **12.1.2.1 Description format**

The OEM-specific IPMI commands contained in this chapter are described in the format used by the IPMI standard for describing IPMI commands.

The IPMI standard describes the IPMI commands using command tables which list the input and output parameters for each command.

You can find information on the IPMI standards on the Internet under:

*http://developer.intel.com/design/servers/ipmi/index.htm*

#### **12.1.2.2 SCCI-compliant Power On/Off commands**

#### **01 15 - Get Power On Source**

This command returns the reason for the most recent Power On. The possible reasons are listed below.

**Request Data** 

Response Data

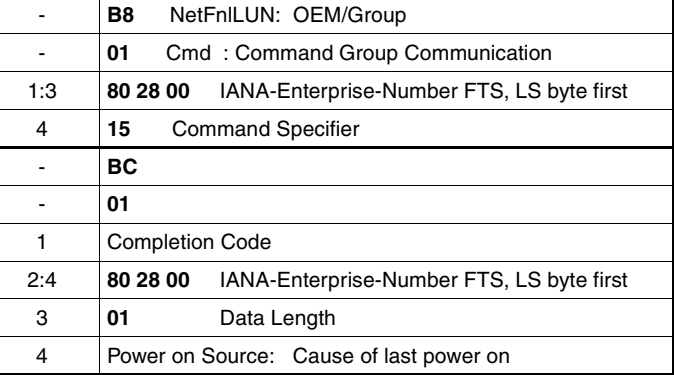

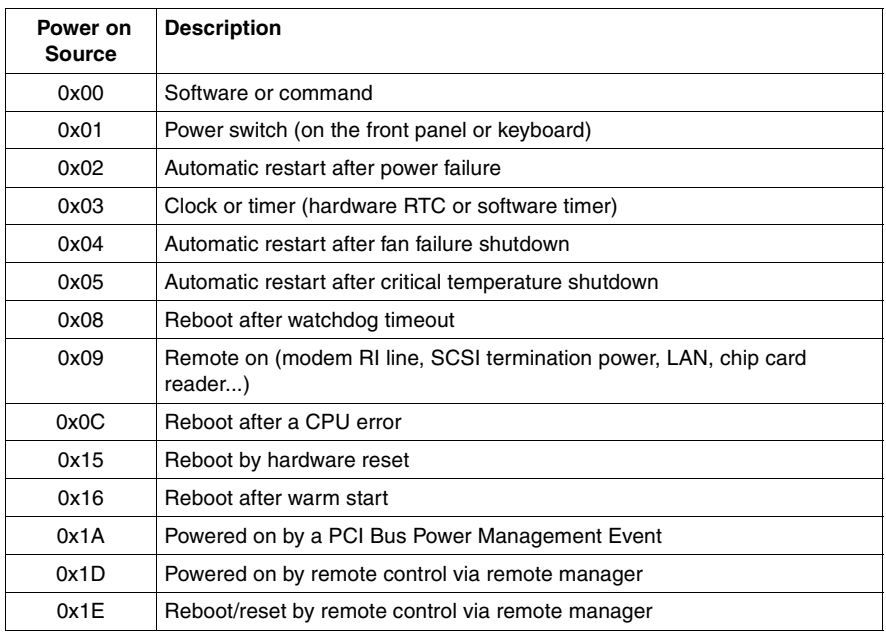

#### **01 16 - Get Power Off Source**

This command returns the reason for the most recent Power Off. The possible reasons are listed below.

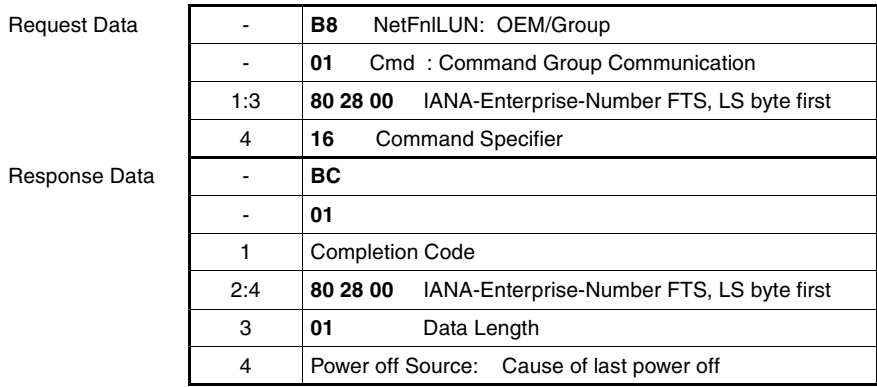

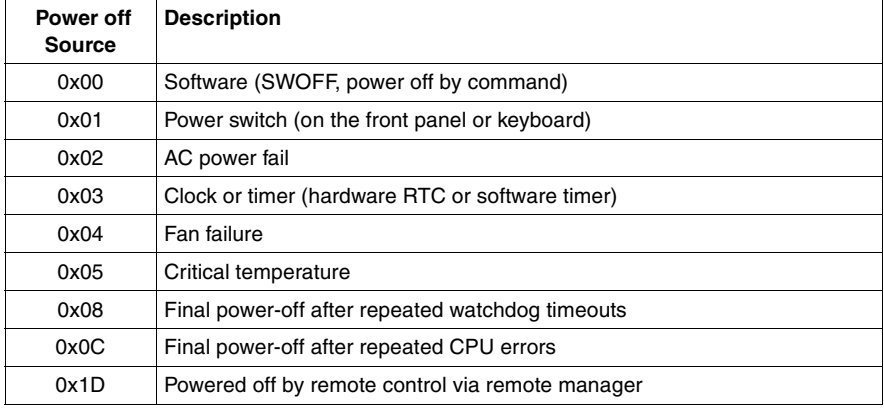

#### <span id="page-389-0"></span>**01 1C - Set Power Off Inhibit**

This command sets the *Power Off Inhibit* flag, which temporarily suppresses any unfounded attempt to power down the server.

If the *Power Off Inhibit* flag is set, the firmware saves the cause of any attempt to perform a "Power Off", "Power Cycle" or restart of the server, but does not perform the action. The cause of the most recent attempt to perform a "Power Off", "Power Cycle" or restart of the server is always saved at any given time. The stored action is only performed when the *Power Off Inhibit* flag is reset.

The *Power Off Inhibit* flag is automatically reset after a power failure or when the reset button is pressed.

The effect of the *Power Off Inhibit* flag is the same as that of the Dump flag used when creating a main memory dump. In this case, the initiator must set the flag before making the dump and reset it when the dump is complete.

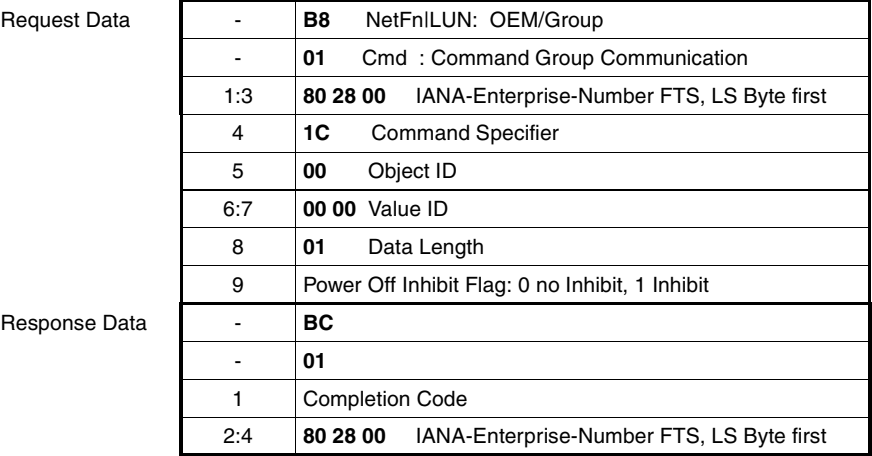

#### **01 1D - Get Power Off Inhibit**

This command gets the value of the *Power Off Inhibit* flag.

For further details on the *Power Off Inhibit* flag, see the description of ["01 1C - Set Power Off Inhibit" on page 390](#page-389-0)

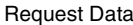

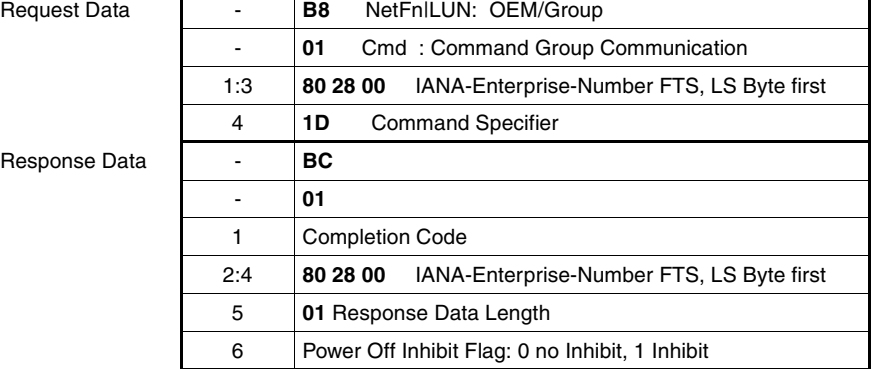

Response Data

ī

#### **01 20 - Set Next Power On Time**

This command switches on a system at the given time independent of the stored On/Off times in the Configuration Space.

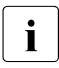

The command takes effect only once.

You cancel a "Power On" time previously set with a 01 20 command by specifying the "Power On" time "0" in a subsequent 01 20 command.

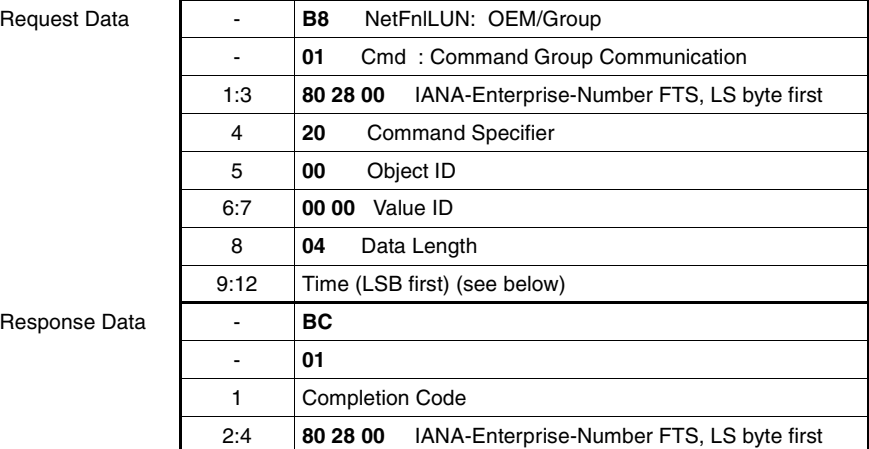

#### *Time (LSB first)*

Time (UNIX-specific format) when the system switches on again. Time is NOT stored in non-volatile memory. Resolution is 1 minute. After the system has switched on, Time is set to 0 internally. If Time == 0, the system is not switched on.

#### **12.1.2.3 SCCI-compliant communication commands**

 $\overline{I}$  Die SCCI-compliant communication commands require that the Agent Service is running under the OS. To execute the commands, the iRMC S2/S3 communicates with Agent which finally performs the action.

#### **02 05 - System OS Shutdown Request**

This command initiates shutdown of the server's operating system.

**Request Data** 

Response Data

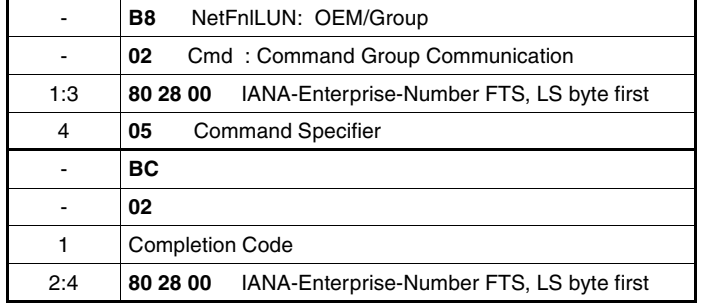

#### **02 06 - System OS Shutdown Request and Reset**

This command initiates the shutdown of the server's operating system and subsequently restarts the system.

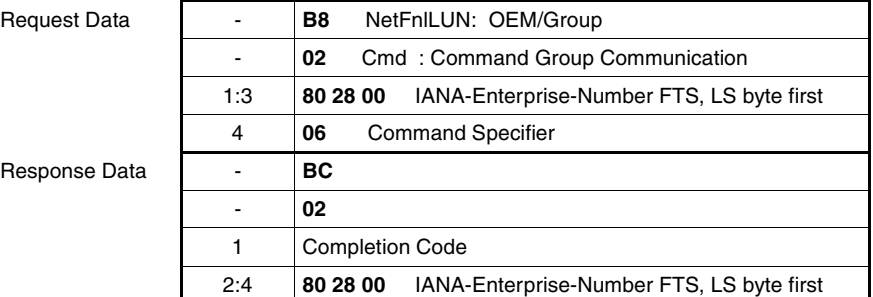

#### **02 08 - Agent Connect Status**

This command checks whether the agent is active.

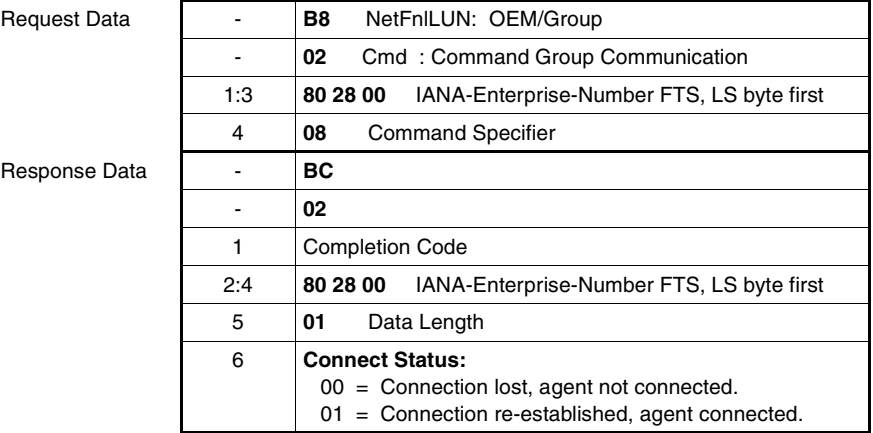

#### **02 09 Shutdown Request Cancelled**

This command cancels a shutdown request that has been issued.

Request Data **B8** NetFnlLUN: OEM/Group

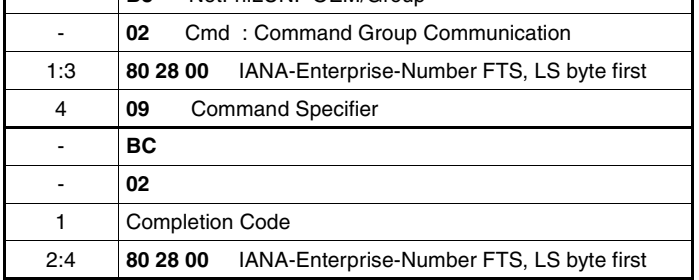

Response Data

#### **12.1.2.4 SCCI-compliant signaling command**

#### **10 02 - Write to System Display**

This command is used to write characters to the LocalView display (if connected).

**Request Data** 

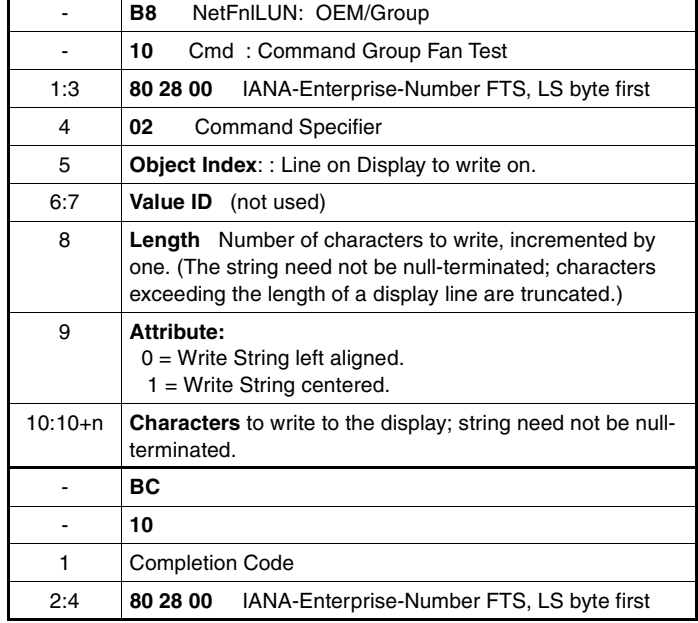

Response Data

#### **12.1.2.5 Firmware-specific commands**

#### **20 04 - Set Firmware Selector**

This command configures the firmware image of the iRMC S2/S3 which is to be active after a firmware reset.

**Request Data** 

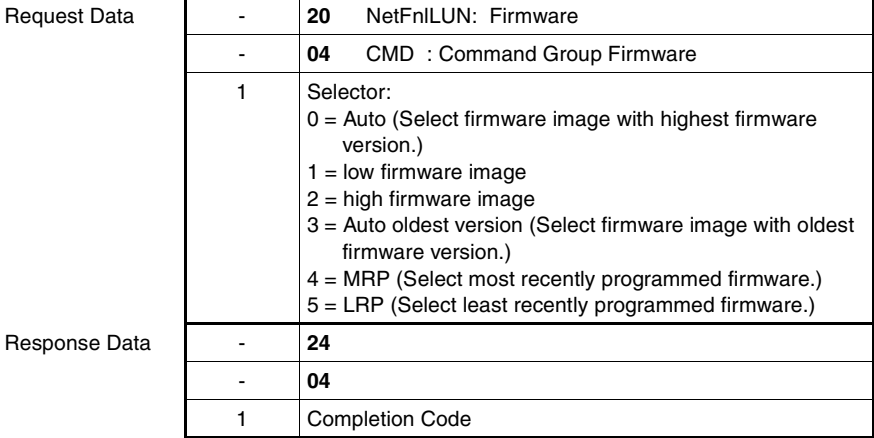
## **20 05 - Get Firmware Selector**

This command returns the current firmware selector setting.

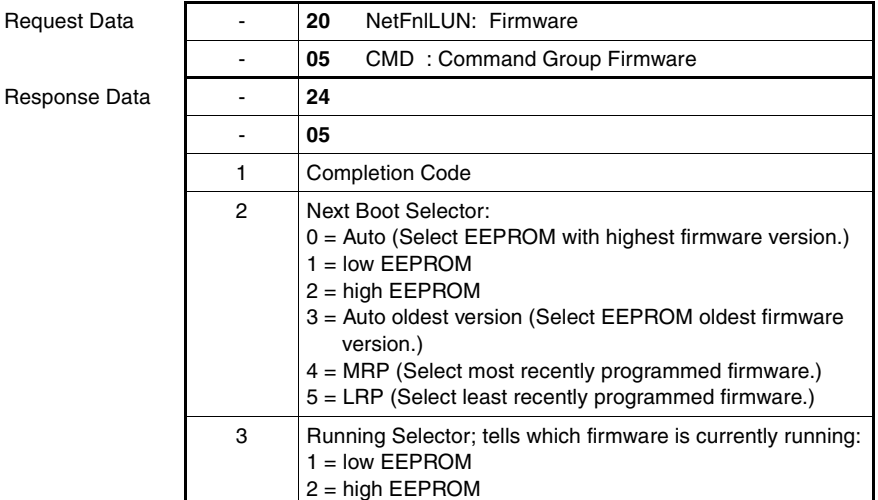

Respon

#### **C0 19 - Get Remote Storage Connection or Status**

Depending on the parameters passed, this command returns information on

- whether any Remote Storage connections are available,
- the status and type of any Remote Storage connection(s).

If *Request Data 1* is set to "1", the command returns information as to whether storage media are connected as Remote Storage.

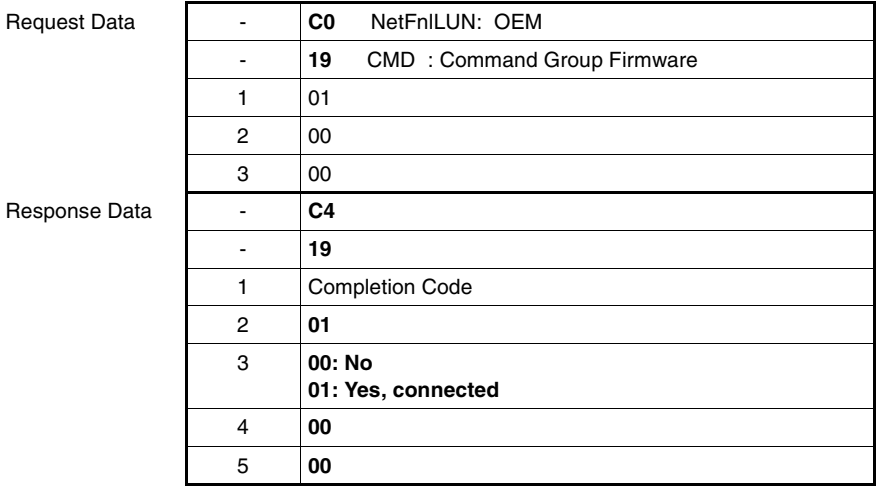

If *Request Data 1* is set to "2", the command returns information on the status and type of any Remote Storage connection(s).

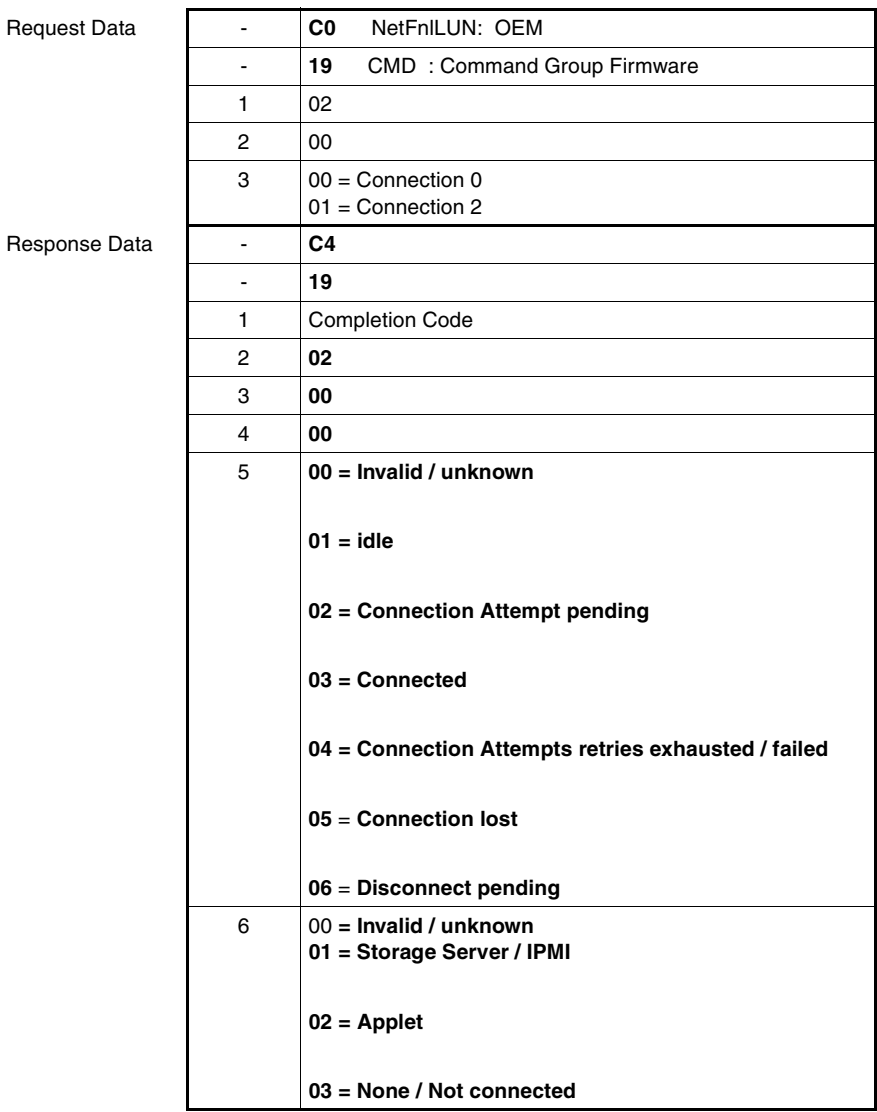

## **C0 1A - Set Video Display On/Off**

This command allows you to switch the local console on or off.

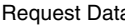

Response Data

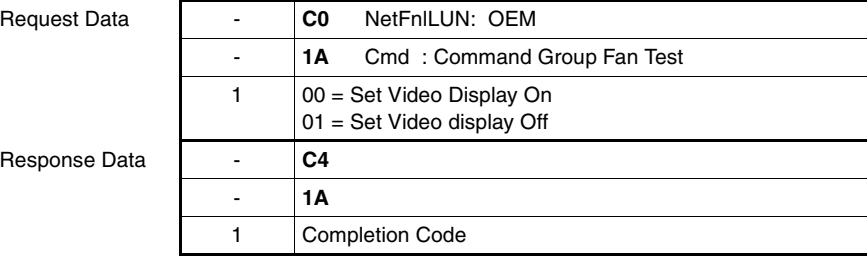

## **12.1.2.6 BIOS-specific commands**

#### **F1 09 - Get BIOS POST State**

This command provides information whether BIOS is in POST.

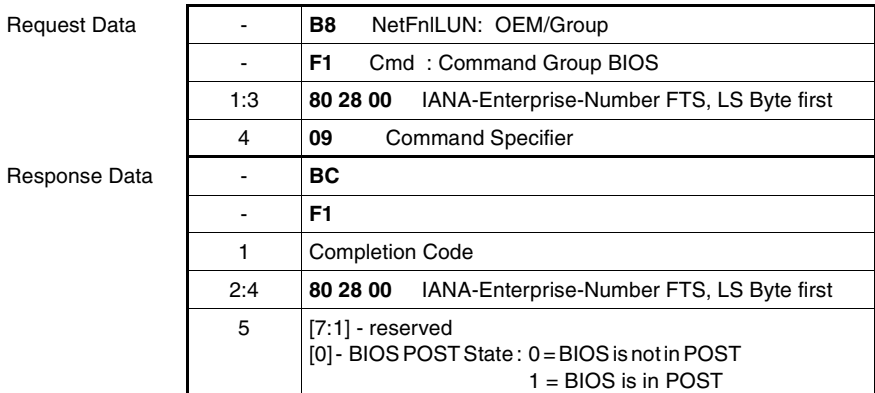

# **F1 15 - Get CPU Info**

This command returns CPU-internal information. The iRMC S2/S3 gets this information from the BIOS during the POST phase.

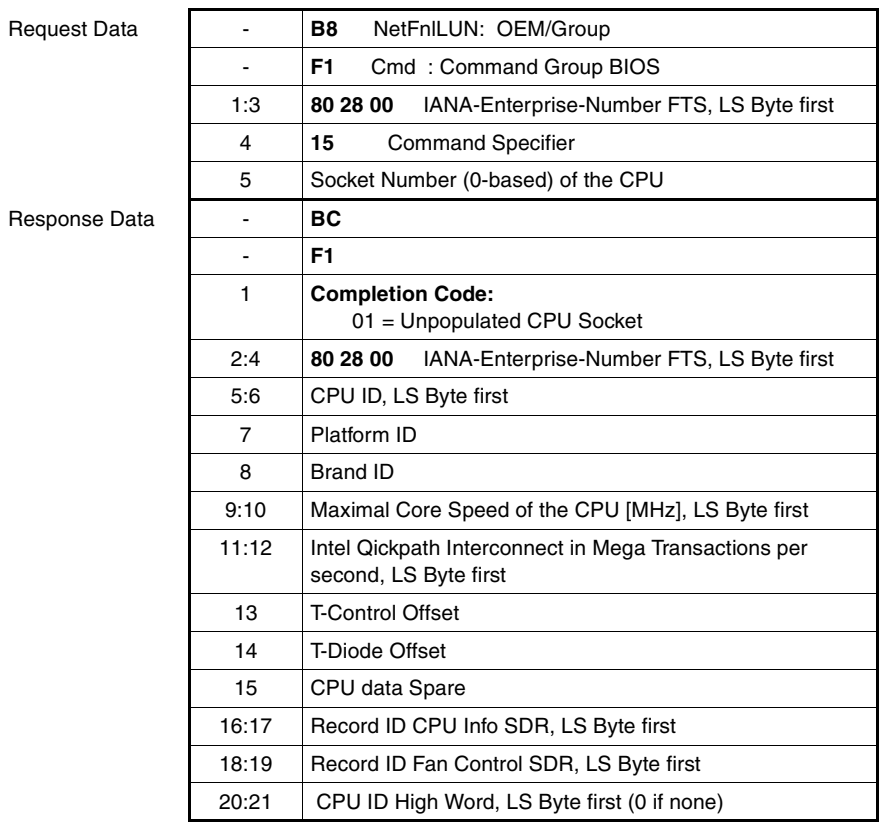

#### **12.1.2.7 iRMC S2/S3-specific commands**

#### **F5 10 - Get System Status**

This command returns a variety of internal information on the system such as the power state, error status, etc.

**Request Data** 

Response Data

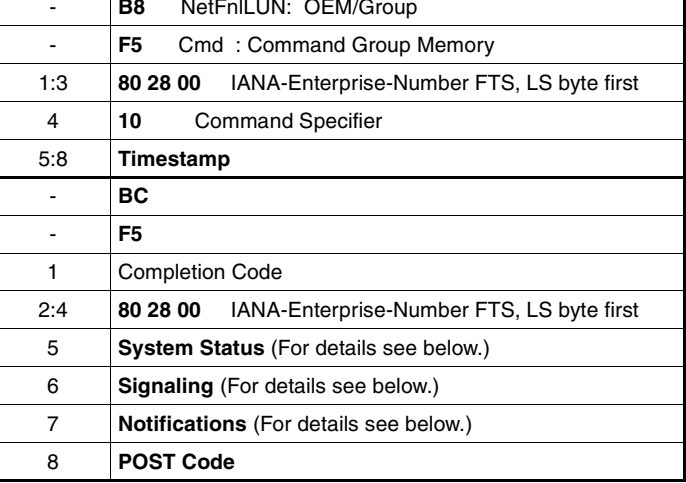

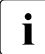

**The Timestamp is only relevant for evaluating the** *Notifications* Byte.

#### **System Status**

- Bit 7 System ON
- Bit 6 -
- Bit 5 -
- Bit 4 SEL entries available
- Bit 3 -
- Bit 2 Watchdog active
- Bit 1 Agent connected
- Bit 0 Post State

# **Signaling**

- Bit 7 Localize LED
- $Bit 6 -$
- Bit 5 -
- Bit 4 -
- Bit 3 CSS LED
- Bit 2 CSS LED
- Bit 1 Global Error LED
- Bit 0 Global Error LED

#### **Notifications**

- Bit 7 SEL Modified (New SEL Entry)
- Bit 6 SEL Modified (SEL Cleared)
- Bit 5 SDR Modified
- Bit 4 Nonvolatile IPMI Variable Modified
- Bit 3 ConfigSpace Modified
- Bit 2 -
- Bit 1 -
- Bit 0 New Output on LocalView display

# **F5 12 - Get EEPROM Version Info**

This command returns information on the current versions (bootloader, firmware and SDR) stored in the EEPROM(s).

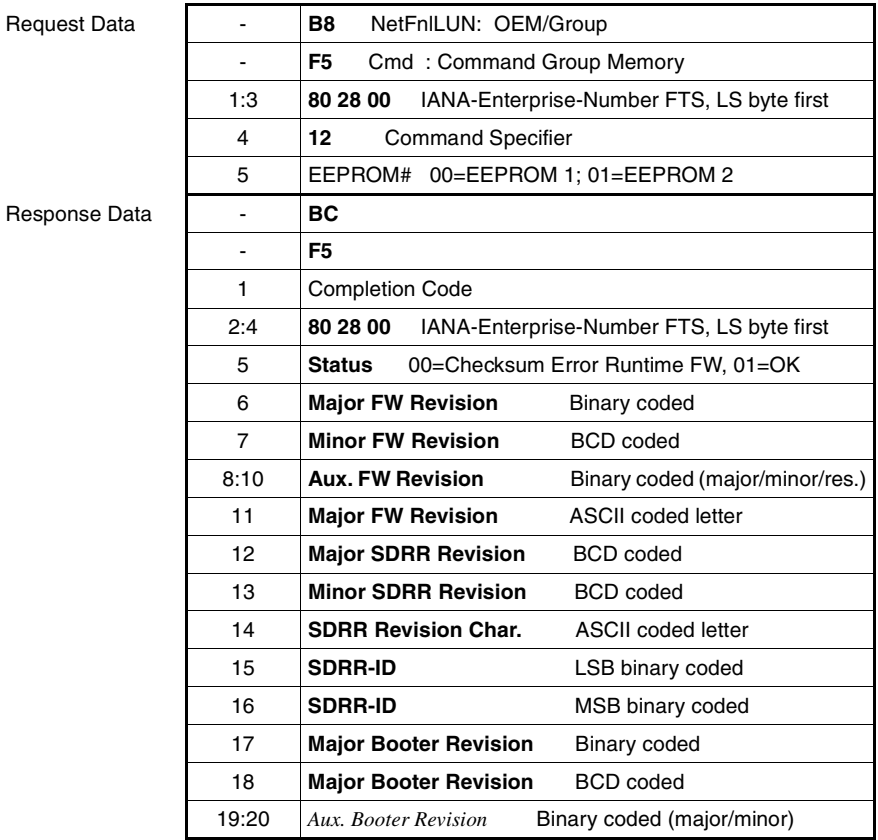

# **F5 42 - Get HDD lightpath status (Component Status Signal Read)**

This command returns information on the state of a Hard Disk Drive (HDD) slot.

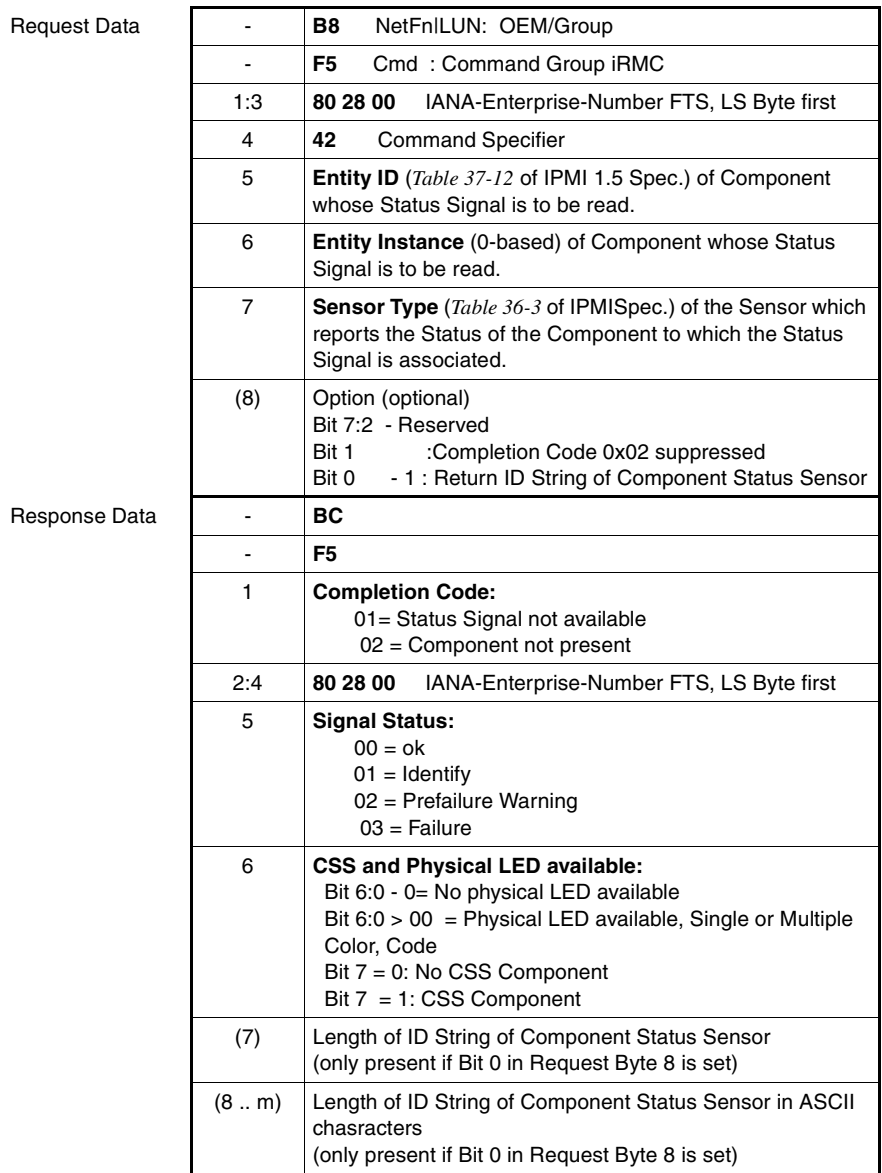

# **F5 43 - Get SEL entry long text**

This command translates a given SEL entry into long text.

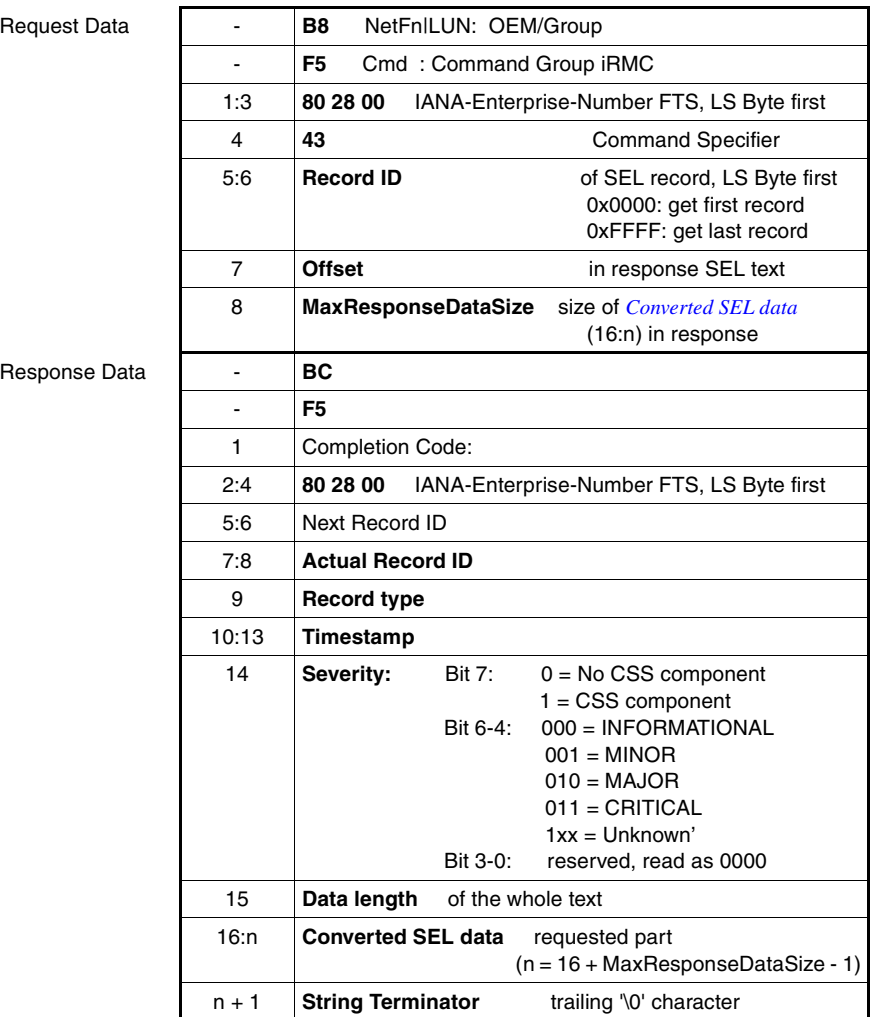

# **F5 45 - Get SEL Entry Text**

This command translates a given System Event Log SEL entry into ASCII text.

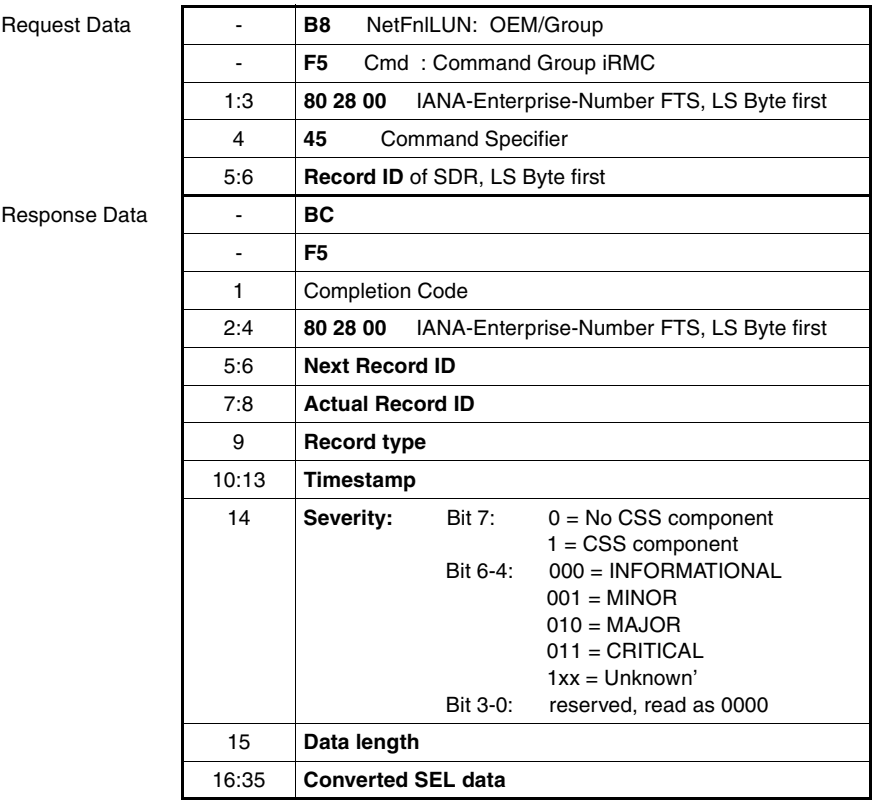

#### **F5 B0 - Set Identify LED**

This command allows you to switch the Identify LED (blue) of the server on and off. In addition, you can set and read the GPIOs that are directly connected to the Identify LED.

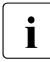

 $\cdot$  You can also switch the Identify LED on and off using the Identify switch on the server on the server.

**Request Data** 

Response Data

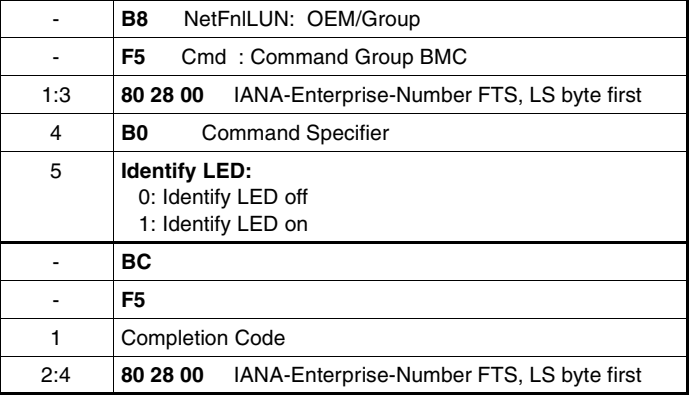

#### **F5 B1 - Get Identify LED**

This command returns information on the status of the Identify LED (blue) of the server.

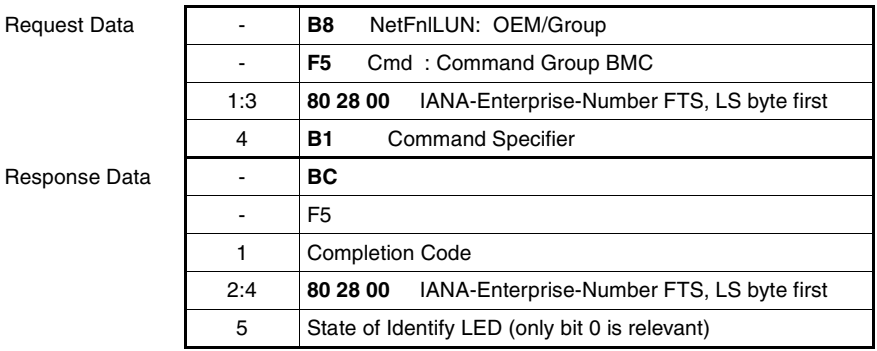

#### **F5 B3 - Get Error LED**

This command returns information on the status of the server's Global Error LED (red) and CSS LED (yellow). The Global Error LED indicates the most serious error status of the components. The CSS LED indicates, whether the customer himself can rpair the fault.

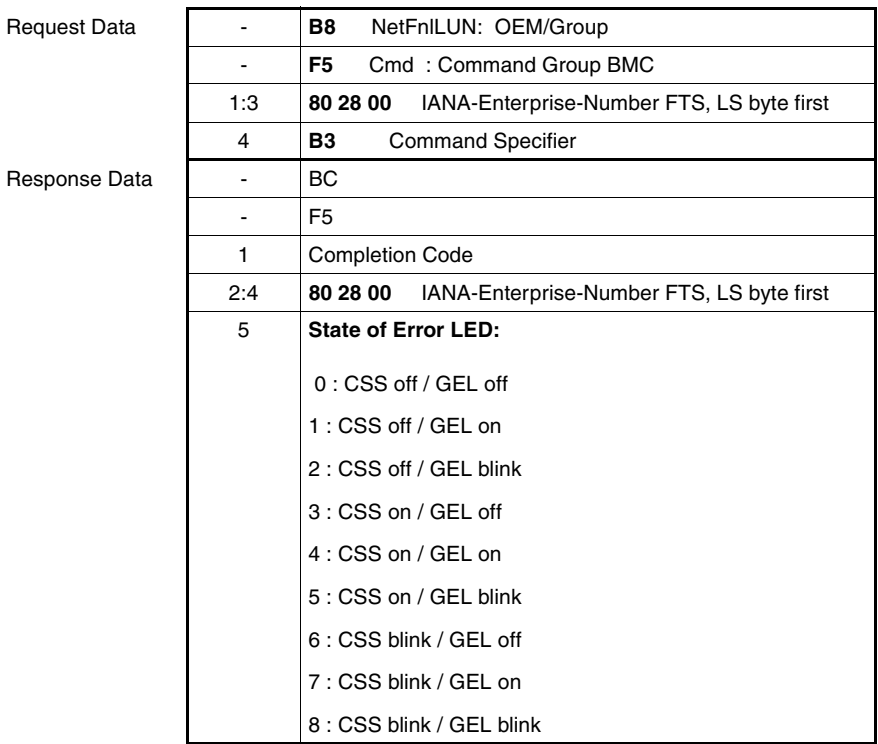

#### **F5 DF - Reset Nonvolatile Cfg Variables to Default**

This command forces all non-volatile IPMI settings to be set to default values.

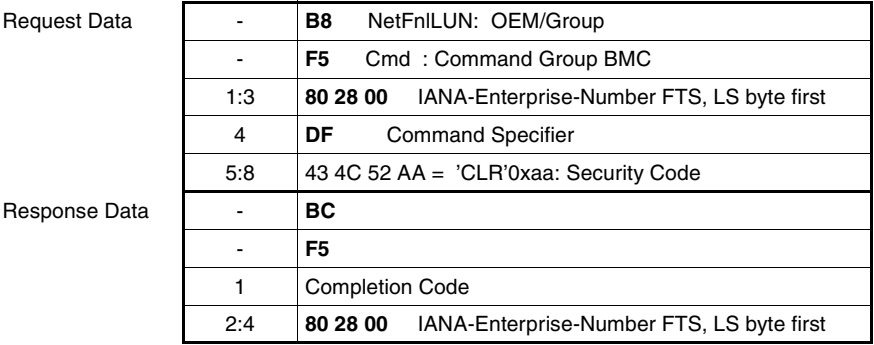

#### **F5 E0 - Reset ConfigSpace variables to default**

This command forces all Configuration Space variables to be set to default values.

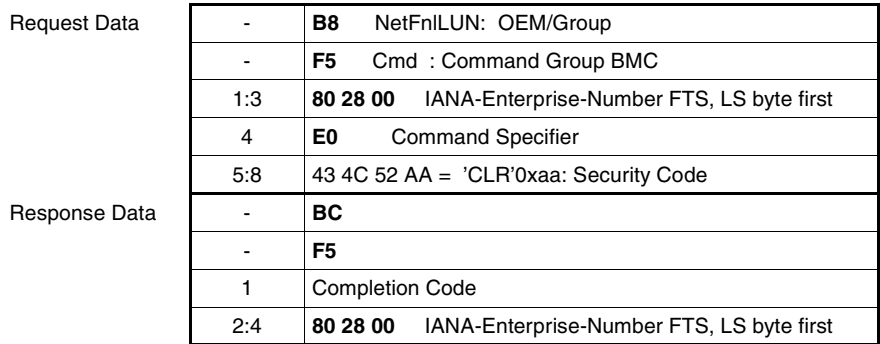

# **F5 F8 - Delete User ID**

The system supports up to 16 users. This command allows individual iRMC S2/S3 users to be deleted.

# Á

# $\hat{\mathbf{y}}$  **CAUTION!**

The system can no longer be managed if all iRMC S2/S3 users are deleted.

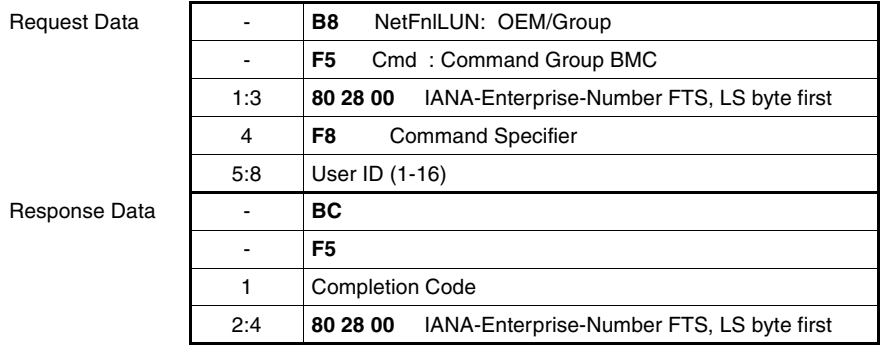

# **12.2 Configuring the iRMC S2/S3 via SCCI and scripted configuration**

This section provides information on the following topics:

- How to use an SCCI (**S**erverView **C**ommon **C**ommand **I**nterface) compliant interface for configuring the iRMC S2/S3.
- Scripted configuration of the iRMC S2/S3

# **12.2.1 iRMC S2/S3 configuration data**

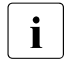

Please note that the interface described below is mainly for remote  $\blacksquare$ configuration and is **not** an SCCI implementation. It only uses the SCCI command and configuration definitions and the SCCI file format.

#### **12.2.1.1 Overview**

The iRMC S2/S3 stores internal configuration data in two separate sections of its NVRAM (Non-volatile RAM):

- FTS-specific ConfigSpace data, which is addressed by the firmware via a fixed internal description table.
- Original, manufacturer-specific NVCFG data, which is accessed by offset definitions.

Some configuration data from the original NVCFG data is internally mapped by the firmware to be accessible via ConfigSpace access methods. For instance, DNS servers and DNS configuration of the iRMC S2/S3 can be accessed both via IPMI OEM LAN configuration parameters and via ConfigSpace. Both methods access the same low level data structures in the original NVCFG area.

Non-iRMC S2/S3-specific ServerView software components (e.g. the ServerView Agents or the Server Configuration Manager) in some cases also map standard IPMI related commands and configuration items, such as standard IPMI user configuration or IPv4 network configuration. This implements an abstraction level between the IPMI BMC layer and higher software levels.

The SCCI is a generic application programming interface (API) defined by Fujitsu for different Server Management Controller hardware as well as Server Management software (e.g. ServerView Agents). It can be easily extended to cover new commands or new configuration items. For an architectural overview of the SCCI, see the online help of the ServerView agents.

Starting with iRMC S2 firmware 5.20A (IPv6 version), the iRMC S2/S3 supports remote configuration and limited scripting via the */config URL* in the iRMC S2/S3.

#### **Benefits of remote iRMC S2/S3 configuration via web-based access**

Remote configuration of the iRMC S2/S3 via web-based access provides the following benefits:

- Uses HTTP POST operation for uploading files onto the iRMC S2/S3. No special tool is required. Any generic tool or scripting environments supporting authenticated HTTP POST operations can be used. Sample scripts can be found on the ServerView Suite DVD 1.
- Uses built-in authentication and authorization methods of the iRMC S2/S3 Web server.
- Supports HTTP 1.1 Basic and Digest authentication based on RFC 2617 with local iRMC S2/S3 user accounts.
- Features optional built-in strong encryption with standard HTTPS-based access.
- Can be used with global user accounts (managed by an LDAP directory service) and HTTP 1.1 Basic authentication.

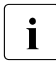

 $\cdot$  If HTTP 1.1 Basic authentication is used, it is recommended that, for  $\cdot$  and  $\cdot$  and confidentiality reasons, you use the HTTPS protocol encryption and confidentiality reasons, you use the HTTPS protocol to protect the username/password combination.

– Uses a configuration file format that is based on XML. You have the option to edit the file manually, or to export it from a reference installation or from the Server Configuration Manager.

The configuration file can be re-used with other SCCI based installation methods (e.g. Server Configuration Manager).

– Can be easily extended to new configuration items and new supported SCCI commands.

#### **12.2.1.2 SCCI file format**

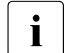

The format of the XML configuration file  $(\text{pre})$  used is taken from the server  $\mathbf{I}$ setup configuration help file that is installed together with the ServerView agents on Windows platforms. A copy of this description with iRMC S2/S3-specific notes is shown below.

The configuration file is a based on XML syntax:

- Each configuration setting consists of a simple XML fragment starting with a "<CMD>" tag.
- The complete sequence of configuration settings is enclosed in a pair of tags  $"<$ CMDSEQ $>$  and  $\lt/$  CMDSEQ $>$ ".

The following is an example of a typical command sequence comprising two configuration settings:

```
<CMDSE0><CMD Context="SCCI" OC="ConfigSpace" OE="3800" OI="0" 
Type="SET"> 
<DATA Type="xsd::hexBinary" Len="1">04</DATA>
<CMD Context="SCCI" OC="ConfigSpace" OE="3801" OI="0" 
Type="SET">
<DATA Type="xsd::hexBinary" Len="1">00</DATA> </CMD>
</CMDSEQ>
```
The *Context* parameter is used internally to select the provider of the operation. Currently, SCCI is the only supported provider.

#### **Parameters of SCCI provider-specific commands**

The following SCCI-provider-specific commands are available:

Operation Code (OC)

Hex value or string specifying the command / operation code.

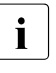

The iRMC S2/S3 only supports a limited set of SCCI commands.<br> $\begin{array}{c}\n\bullet \\
\bullet \\
\bullet\n\end{array}$  For a list of supported commands see table "SCCI commands For a list of supported commands see [table "SCCI commands](#page-419-0)  [supported by the iRMC S2/S3" on page 420](#page-419-0)

Operation Code Extension (OE)

Hex value for extended operation code. Default:  $0E=0$ 

For ConfigSpace Read-/Write operations, this value defines the ConfigSpace ID.

Object Index (01)

Hex value selecting an instance of an object. Default: OI=0"

Operation Code Type (Type)

For configuration settings, the values GET (read operation) and SET (write operation) are supported. Default: Type=GET

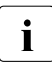

 $\sum_{n=1}^{\infty}$  SET operations require data. For specifying the appropriate data type, use the *Data (DATA)* parameter described below.

Cabinet Identifier (CA)

Allows you to select an extension cabinet and use its cabinet ID number.

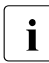

 $\bullet$  Do not use this parameter to request for the system cabinet!

#### Data (DATA)

If a SET parameter (write operation) is specified: Data type (Type parameter), and, in some cases, data length (LEN parameter) are required.

Currently, the following data types are supported:

– xsd::integer

Integer value

*Example*

<DATA Type="xsd::integer">1234</DATA>

```
– xsd::hexBinary
```
Stream of bytes. Each byte is coded in two ASCII characters. Use the Len parameter as shown in the example below to specify the length of the stream (i.e. the number of bytes).

The data type  $xsd$ ::hexBinary can be used without any restriction.

#### *Example*

A stream of four bytes 0x00 0x01 0x02 0x04 will be coded as the following ASCII stream:

<DATA Type="xsd::hexBinary" Len="4">0001020304</DATA>

– xsd::string

Normally used for the transfer of strings. Additionally, the string type can be used for IPv4 addresses and MD5-based user passwords. In this case, the string data is internally converted to the accepted target format.

#### *Transferring encrypted data*

A Fujitsu-proprietary data encryption is supported for some sensitive data such as user or service (LDAP/SMTP) access passwords, or the AVR license key of the iRMC S2/S3. You can use the *iRMC\_PWD.exe* program for encrypting password data (see [section "Generating](#page-423-0)  [encrypted passwords with iRMC\\_PWD.exe" on page 424\)](#page-423-0).

Encrypted=" $1$ " must be set in the  $\leq$ DATA $\geq$  tag to indicate that the data to be written is encrypted.

#### *Examples*

Transferring the string "Hello World":

<DATA Type="xsd::string">Hello World</DATA>

Transferring a password as clear (readable) text:

<DATA Type="xsd::string">My Readable Password</DATA>

Transferring an encrypted password:

```
<DATA Type="xsd::string" 
Encrypted="1">TpVlTJwCyHEIsC8tk24ci83JuR9l</DATA>
```
Transferring the IPv4 address "192.23.2.4"

<DATA Type="xsd::string">192.23.2.4</DATA>

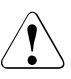

# **CAUTION!**

The xsd::string data type is restricted to readable strings, IP addresses and MD5-based user passwords.

For all other data, the  $xsd$ ::hexbinary data type must be used!

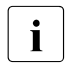

#### **I** Do not directly specify the characters  $\ddot{a}$ ,  $\ddot{o}$ ,  $\ddot{u}$ , etc. in strings <br> **I** unless they are actually needed by the using application! **unless they are actually needed by the using application!**

Both SCCI and the ConfigSpace interface do not store any character encoding information. Thus, any non-US-ASCIIcharacters will be interpreted internally by the using application and therefore should be avoided.

If you do actually need to specify special characters, make sure that you edit and save your file in UTF-8 format including the correct BOM.

#### Command Status (Status)

After the configuration settings are transferred, the Status contains the result of the operation. If the operation has completed successfully, the value 0 is returned.

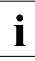

For a specification of all public configuration settings (ConfigSpace) see<br>  $\blacksquare$  the SCCLCS ref file which you will find in the Help folder of the the *SCCI\_CS.pdf* file, which you will find in the *Help* folder of the ServerView Agents installation package. Additionally, the *SCCI\_CS.pdf*  file is distributed with the PRIMERGY Scripting Toolkit.I

#### **12.2.1.3 Restrictions**

All commands specified in the *.pre* file are normally executed sequentially. The following are exemptions from this rule:

- To prevent broken network connectivity, commands for IPv4 and VLAN network configuration are executed at the end of a command sequence.
- Currently, IPv6 configuration is limited to the configuration of the non-volatile IPv6 configuration parameters.

As a workaround, you can proceed as follows:

- 1. Arrange your script as follows:
	- a) At the beginning of the script: Disable IPv6.
	- b) Configure IPv6 parameters.
	- c) At the end of the script: Enable IPv6
- 2. Submit the script from an IPv4 address.
- The SSL certificate and the related matching private key are executed at the end of a command sequence. Both components must be present in the same *.pre* file and are checked for matching each other.
- If a power management operation for the managed server or a reboot of the iRMC S2/S3 is required or desired:

It is recommended (but not required) to run these commands in separate command files. You can achieve this e.g. by splitting the configuration and power management operations into separate tasks.

– Optional time delays between the execution of consecutive commands must implemented outside the script.

For example, you can achieve this as follows:

- 1. Devide the script appropriately into separate scripts.
- 2. Use the functional range of the client to insert time delays between sending the individual files.

## **12.2.1.4 Exporting / importing configuration data from / on the iRMC S2/S3**

The *Save iRMC S2/S3 Firmware Settings* page of the iRMC S2/S3 web interface allows you to save (export) the current iRMC S2/S3 configuration data in a configuration file (*.pre*). As well, you can import iRMC S2/S3 configuration data from an existing configuration file (*.pre*), i.e. load configuration data onto the iRMC S2/S3 (for details, see [section "Save iRMC S2/S3 Firmware Settings -](#page-168-0)  [Save firmware settings" on page 169.](#page-168-0))

To import an iRMC S2/S3 configuration, you can alternatively send the corresponding SCCI command file to the */config URI* of the iRMC S2/S3 via the HTTP POST operation.

# **12.2.2 Scripted configuration of the iRMC S2/S3**

This section describes provides information on the following topics:

- SCCI commands supported by the iRMC S2/S3.
- Using various script languages for scripted configuration of the iRMC S2/S3.
- Generating encrypted passwords with the *iRMC\_PWD.exe* program.

#### **12.2.2.1 List of SCCI commands supported by the iRMC S2/S3**

The SCCI commands supported by the iRMC S2/S3 are shown in [table 19:](#page-419-0)

<span id="page-419-0"></span>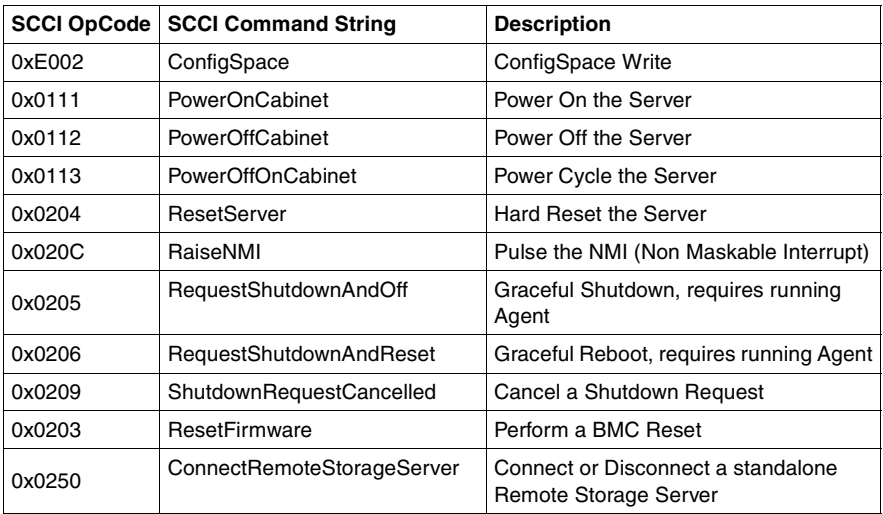

Table 19: SCCI commands supported by the iRMC S2/S3

## **12.2.2.2 Scripting with cURL**

The open source command-line tool cURL allows you to transfer data specified with URL syntax. You can download the latest version of the source code as well as precompiled versions for different operating systems from *http://curl.haxx.se/*.

The following are some examples of how to use curl to send a configuration file to the iRMC S2/S3.

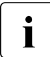

 $\begin{bmatrix} \cdot \\ \cdot \end{bmatrix}$  For details on the curl command line options please refer to the curl documentation documentation.

– HTTP Access with Basic Authentication (default) and the default iRMC S2/S3 admin account:

```
curl --basic -u admin:admin --data @Config.pre 
http://<iRMC S2/S3 IP address>/config
```
– HTTP Access with Digest Authentication and the default iRMC admin account

```
curl --digest -u admin:admin --data @Config.pre 
http://<iRMC S2/S3 IP address>/config
```
– HTTPS Access with no certificate check (-k) and Digest authentication and the default iRMC admin account:

curl --digest -k -u admin:admin --data @Config.pre https://<iRMC S2/S3 IP address>/config

– HTTPS Access with an LDAP user account.

Please note, that for LDAP users you have to specify Basic authentication

curl --basic -k -u LDAPuser:LDAPpassword --data @Config.pre https://<iRMC S2/S3 IP address>/config

# **12.2.2.3 Scripting with Visual Basic (VB) Script**

The following VB script sends a configuration file to the iRMC S2/S3:

```
IP_ADDRESS = "<iRMC S2/S3 IP address>"
USER_NAME = "admin"
PASSWORD = "admin"
FILE_NAME = ".\\ConfigFile.pre"
Const ForReading = 1
Set objFSO = CreateObject("Scripting.FileSystemObject")
Set objFile = objFSO.OpenTextFile(FILE_NAME, ForReading)
' --------------------------------------------------------------
On Error Resume Next
Set xmlHttp = CreateObject("Microsoft.XMLHTTP")
xmlHttp.Open "POST", "http://" & IP_ADDRESS & "/config", False,
USER_NAME, PASSWORD
xmlhttp.setRequestHeader "Content-Type", "application/x-www-
form-urlencoded"
xmlHttp.Send objFile.ReadAll
Wscript.Echo xmlhttp.responsexml.xml
```
#### **12.2.2.4 Scripting with Python**

```
#!/usr/bin/python3
import sys
import httplib2
from urllib.parse import urlencode
# ==============================================================
# iRMC
USER = 'admin'
PWD = 'admin'IP_ADDR = '192.168.1.100'
# ==============================================================
h = httplib2.Http()# Basic/Digest authentication
h.add_credentials(USER, PWD)
def doit(data,ausgabe=sys.stdout):
 try:
    resp, content = h.request("http://%s/config" % IP_ADDR, 
    "POST", data)
    if resp['status'] == '200'data = content.decode('utf-8')
      print(data,file=ausgabe)
      else:
      print('STATUS:',resp['status'],file=ausgabe)
      print(str(resp),file=ausgabe)
  except Exception as err:
    print('ERROR:',str(err),file=ausgabe)
  print()
# Example 1 - send a configuration file to the iRMC S2/S3
try:
 data = open('ConfigFile.pre').read()
 doit(data)
except Exception as err:
  print('ERROR:',str(err),file=ausgabe)
# Example 2 - Set Config Space Values
# 0x200 (ConfCabinetLocation) and 
# 0x204 (ConfSystemContact) direct from the script
#
LocationContact = '''<?xml version="1.0" encoding="UTF-8" 
standalone="yes" ?>
```
# **Configuring the iRMC S2/S3 via SCCI and scripted configuration**

```
<CMDSEQ>
 <!-- ConfCabinetLocation -->
 <CMD Context="SCCI" OC="ConfigSpace" OE="200" OI="0" >
    <DATA Type="xsd::string">%s</DATA>
 </CMD>
 <!-- ConfSystemContact -->
 <CMD Context="SCCI" OC="ConfigSpace" OE="204" OI="0" >
    <DATA Type="xsd::string">%s</DATA>
 </CMD>
</CMDSEQ>
'''doit(LocationContact % ("Ostsee","Kiel"))
```
#### <span id="page-423-0"></span>**12.2.2.5 Generating encrypted passwords with iRMC\_PWD.exe**

The Fujitsu Technology Solutions iRMC password encryption and verification Utility *iRMC\_PWD.exe* is a Win32 program allowing you to generate encrypted passwords for use with SCCI scripting. *iRMC\_PWD.exe* can be used both to encrypt a single password and to generate a SCCI batch file for scripted configuration.

#### **iRMC\_PWD standard command line options**

 $[-h]$   $[-?)$ 

This help.

 $\lceil -v \rceil$ 

Verify an encrypted password string.

 $[-0]$  < oid  $>$ 

The Object ID for the data to be encrypted.

[-u] <username>

Username for the given Object ID (optional).

 $[-p]$  <password>

Password for the given Object ID / / encrypted password string to be verified.

[-x] <opCodeExt>

Opcode extension for the ConfigSpace data to encrypt.

[-p] <password>

Password for the given Object ID. Default:1452 (ConfBMCAcctUserPassword)

Supported values:

1273 - ConfAlarmEmailSMTPAuthPassword

# [-p] <password>

Password for the given Object ID. Default: 1452 (ConfBMCAcctUserPassword)

Supported Values:

1452 - ConfBMCAcctUserPassword

1273 - ConfAlarmEmailSMTPAuthPassword

197A - ConfLdapiRMCgroupsUserPasswd

1980 - ConfBMCLicenseKey

# **iRMC\_PWD command line output options**

 $[-b]$ 

Creates the output file as a WinSCU BATCH file.

[-f] < Output File>

Specify the output file name. Default: *iRMC\_pwd.txt*  Default in Batch mode: *iRMC\_pwd.pre*

#### *Example*

You want to generate a *.pre* file that sets/changes the username to admin and the password to SecretPassword for the (existing) user with the oid 2.

To achieve this, enter the following command:

iRMC\_PWD -o 2 -u admin -p SecretPassword -b

*iRMC\_PWD* will generate a *.pre* file with the contents shown in figure 226 on [page 426.](#page-425-0)

```
iRMC PWD -o 2 -u admin -p SecretPassword -b
<?xml version="1.0" encoding="UTF-8" standalone="yes" ?>
<CMDSEO>
<!-- "ConfBMCAcctUserName" -->
<CMD Context="SCCI" OC="ConfigSpace" OE="1451" OI="2" Type="SET">
 <DATA Type="xsd::string">admin</DATA>
 <STATUS>0</STATUS>
</CMD>
<!-- "ConfBMCAcctUserPassword" -->
<CMD Context="SCCI" OC="ConfigSpace" OE="1452" OI="2" Type="SET">
  <DATA Type="xsd::string"
Encrypted="1">N2BZd3oLHAgc11pnHCAV9P/ItwRue4qBB3IU7Xsh</DATA>
 <STATUS>0</STATUS>
\langle/CMD>
</CMDSEQ>
```
<span id="page-425-0"></span>Figure 226: Contents of the generated .pre file